Bundesministerium Arbeit und Wirtschaft

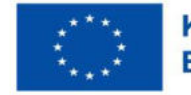

Kofinanziert von der **Europäischen Union** 

# **HANDBUCH IDEA ESF+ für ZWIST**

Version 1.5, gültig ab 06.07.2023

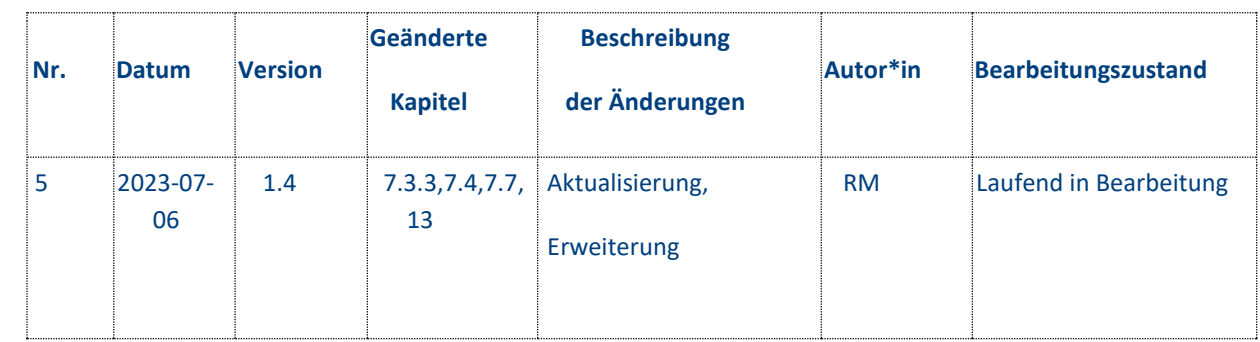

# **Inhalt**

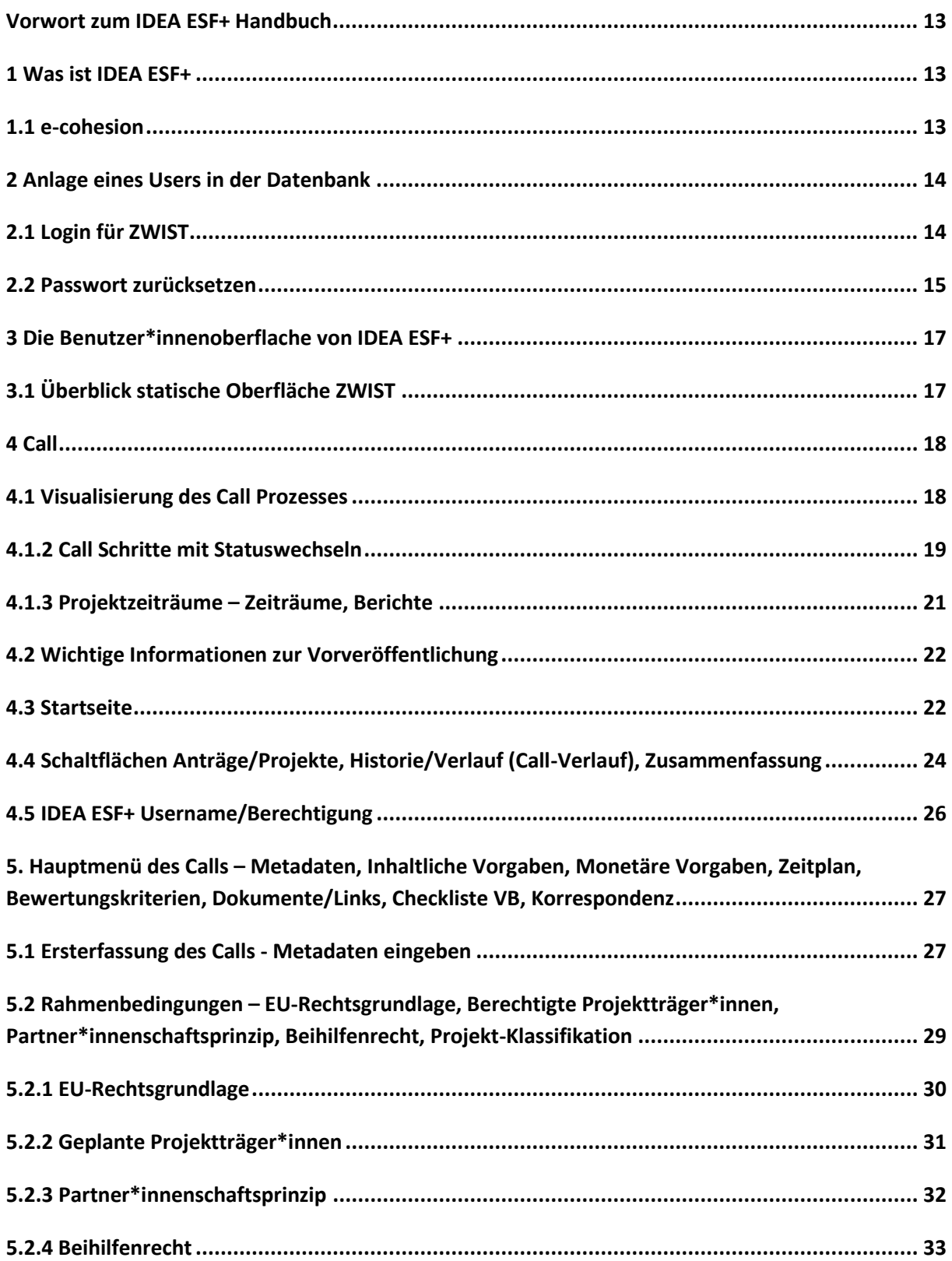

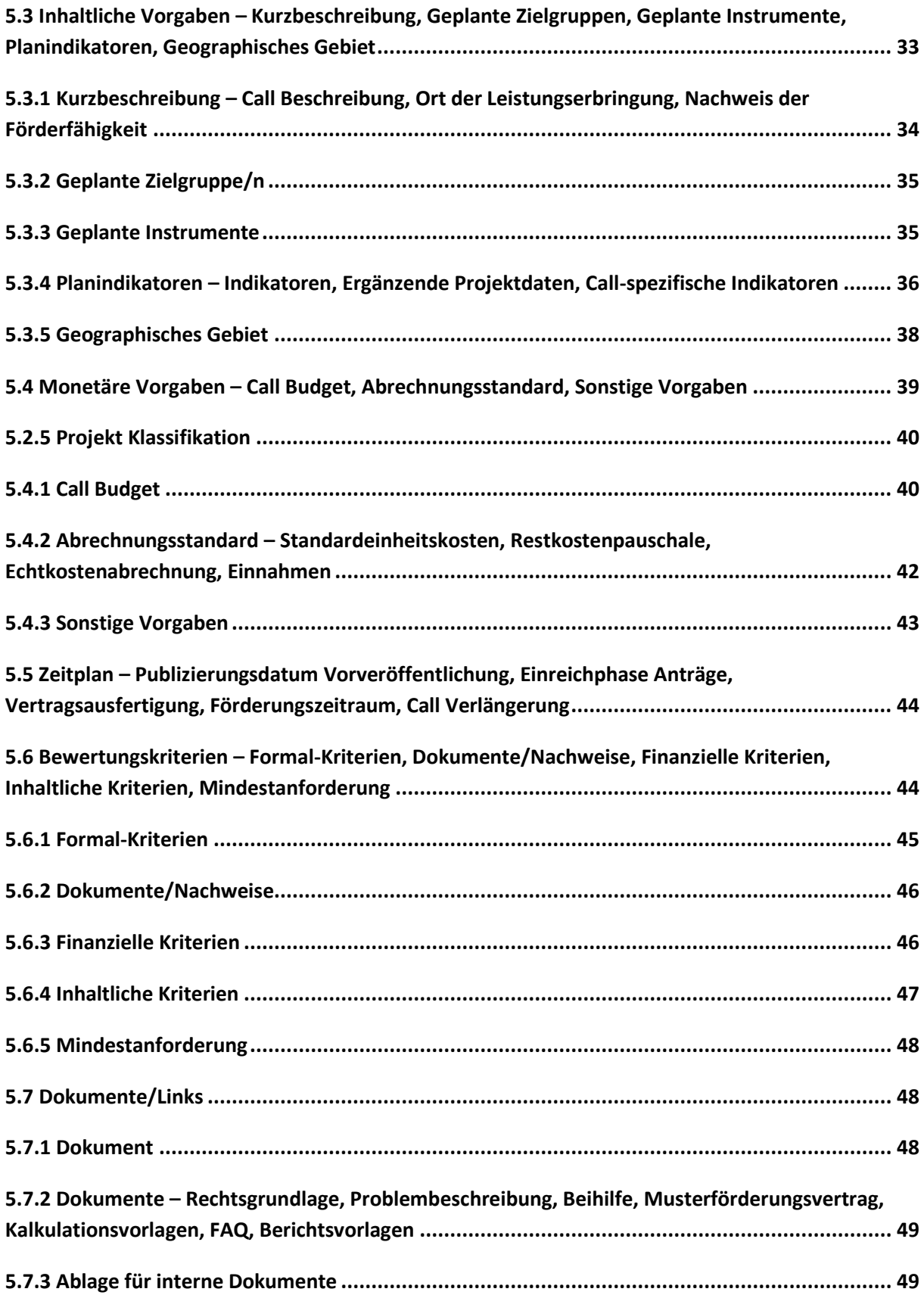

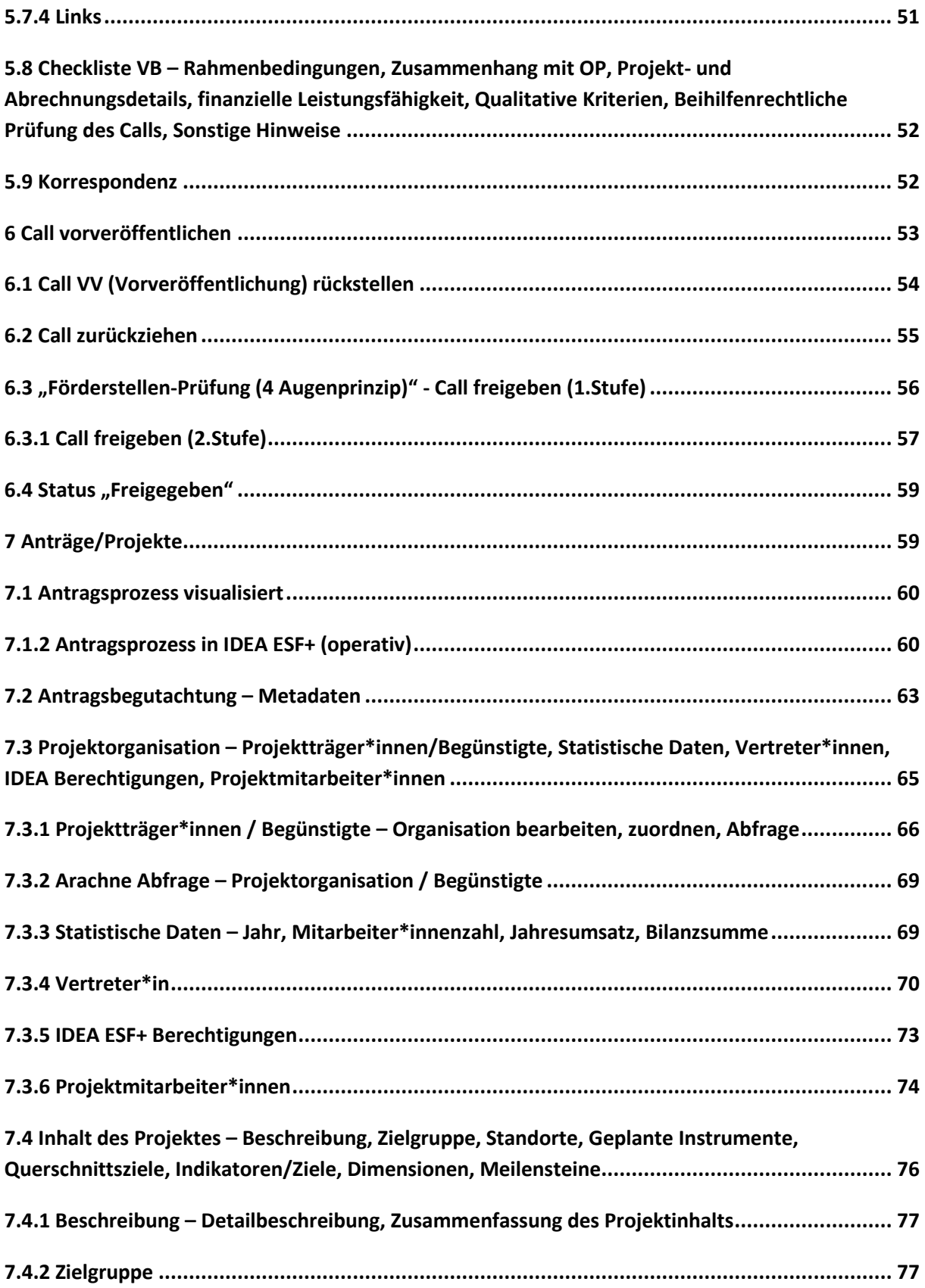

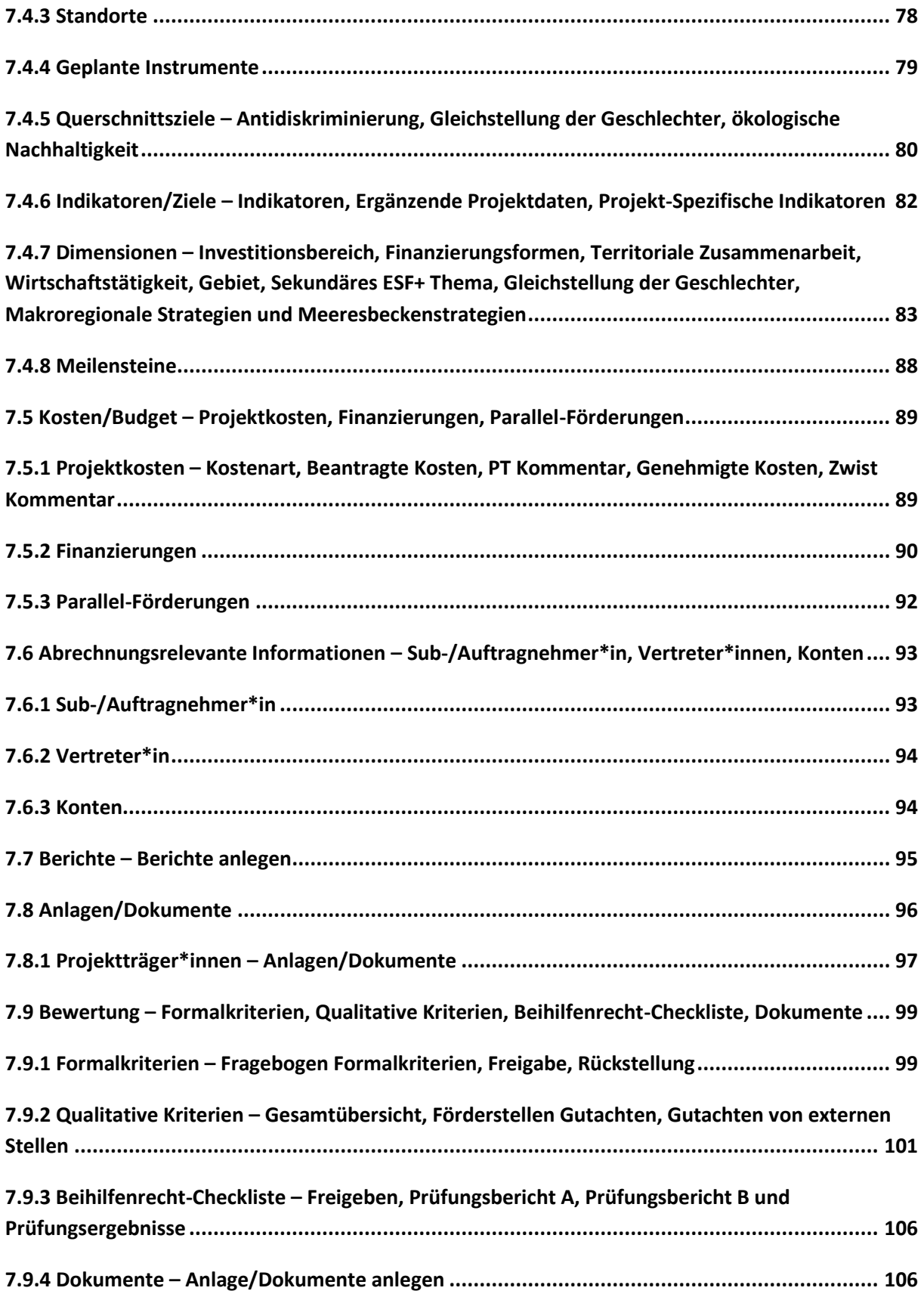

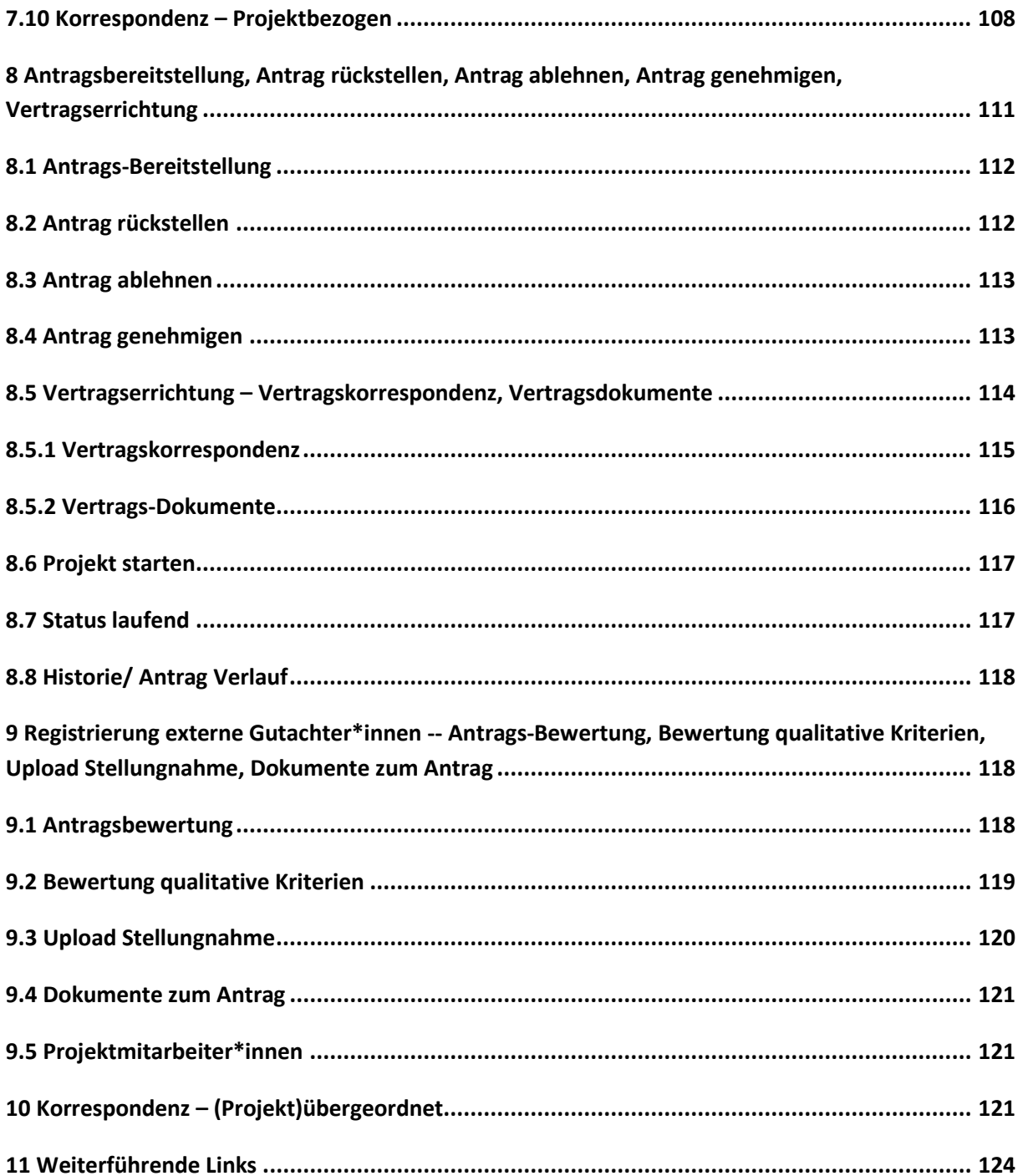

. . . .

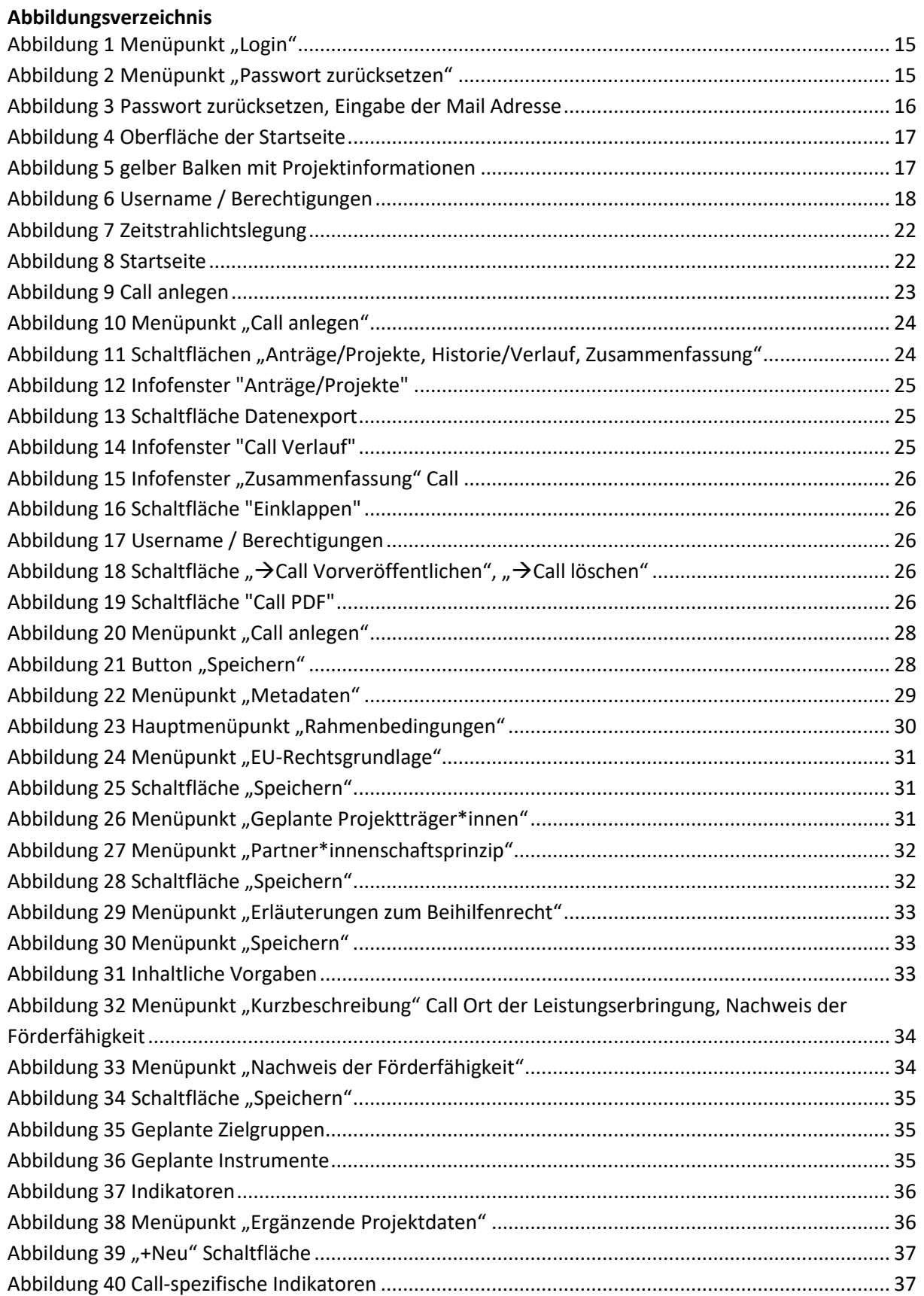

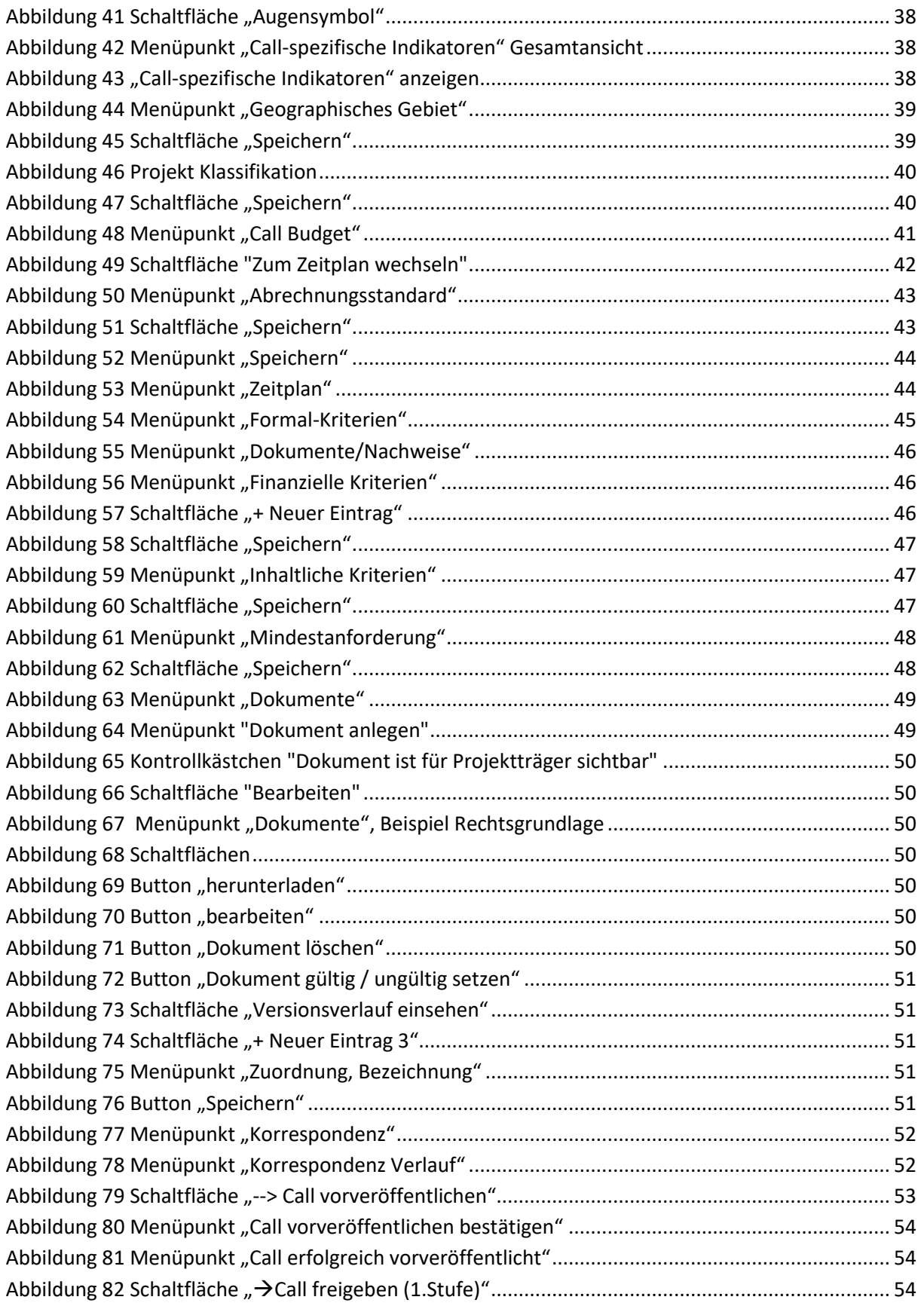

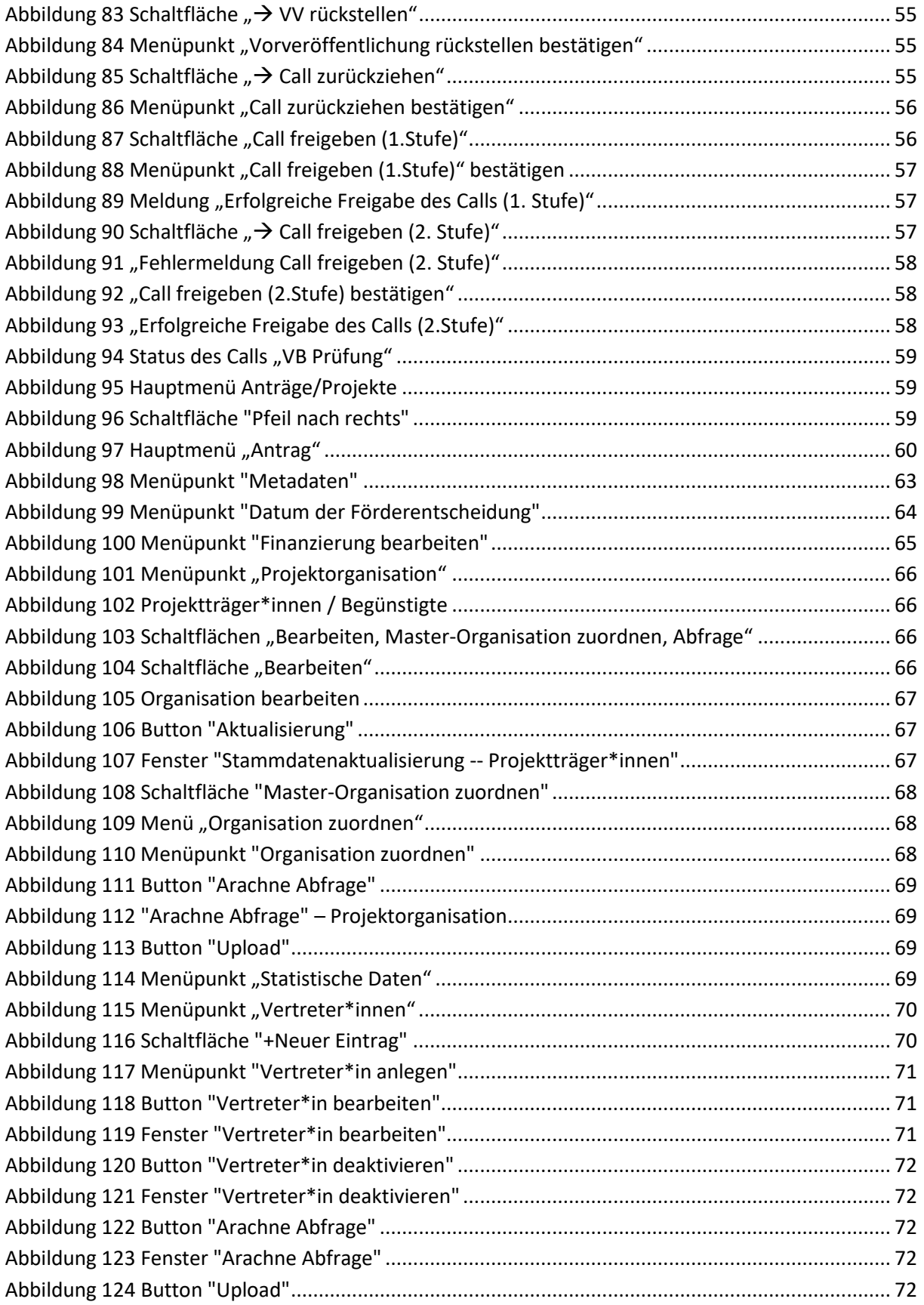

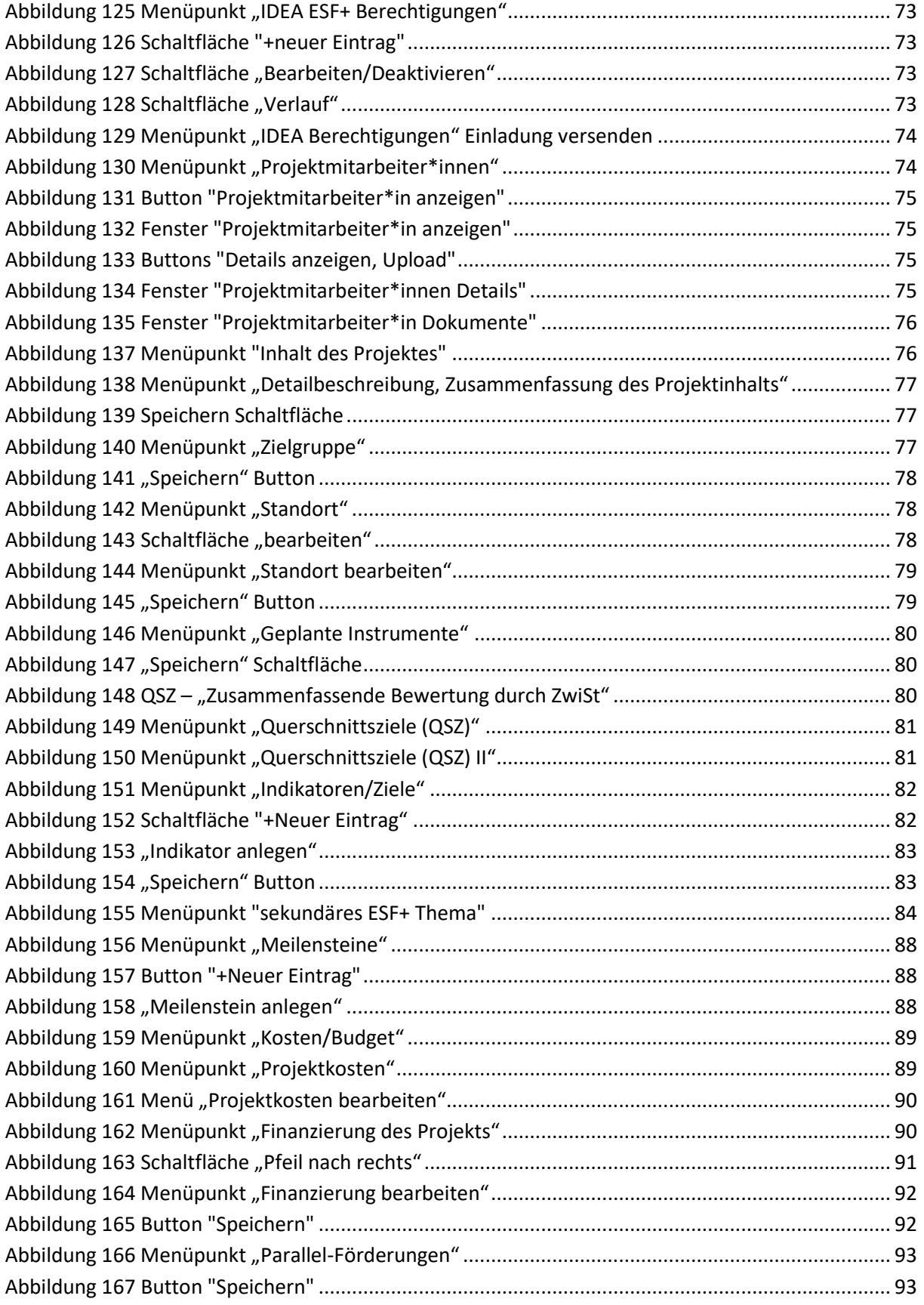

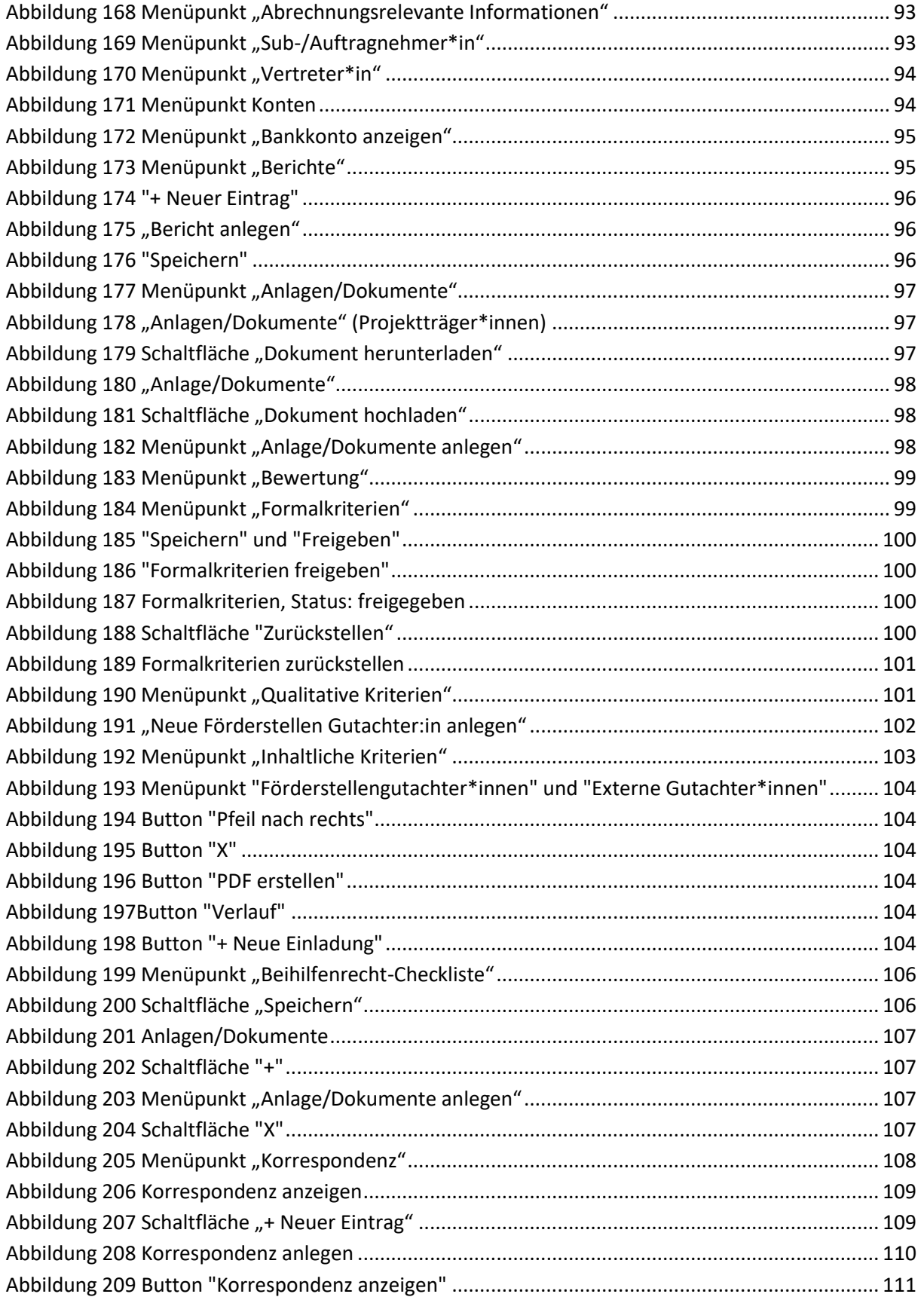

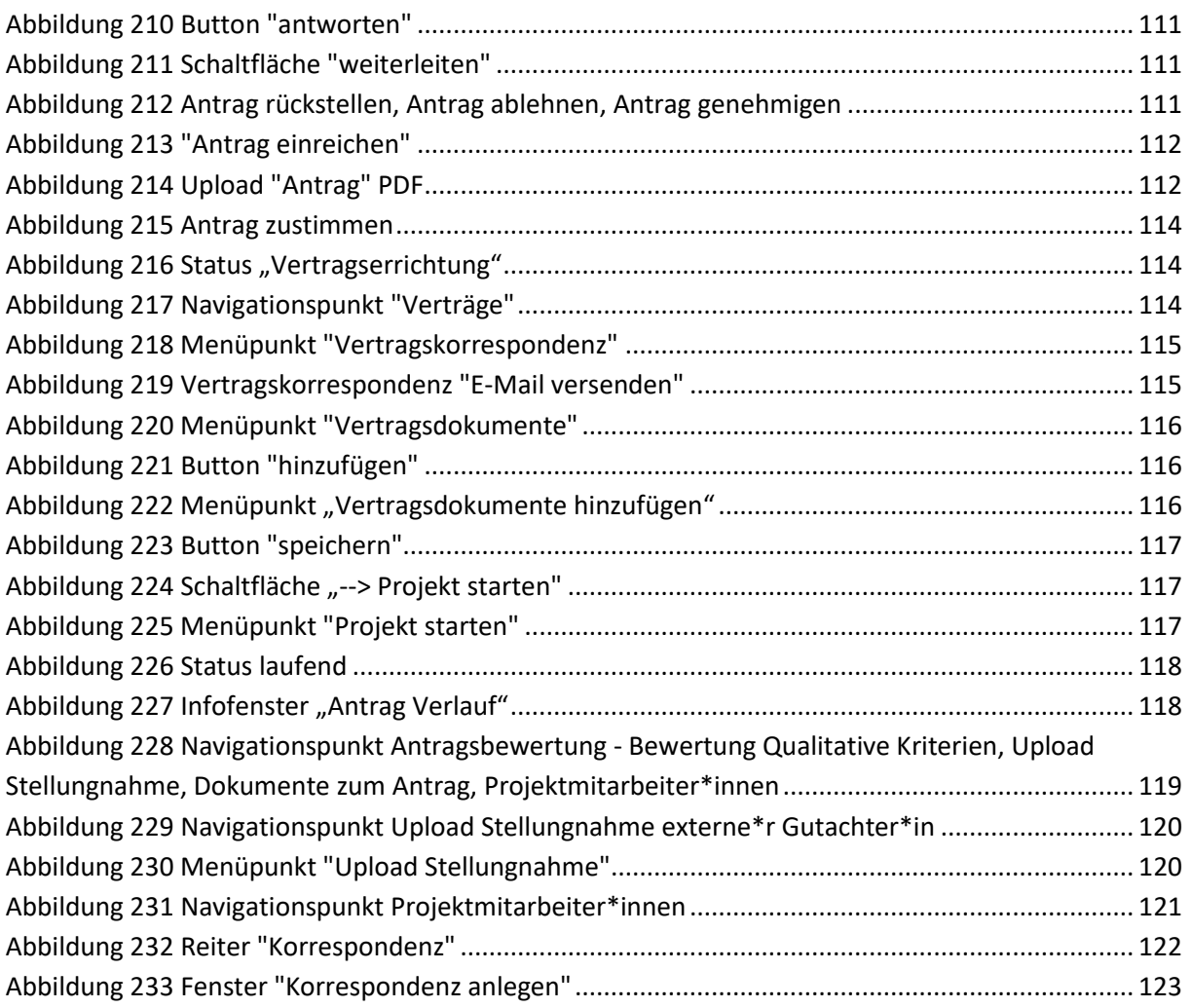

# <span id="page-12-0"></span>**Vorwort zum IDEA ESF+ Handbuch**

Dieses Handbuch ist als Überblicksdarstellung der Datenbank IDEA ESF+ konzipiert und erhebt keinen Anspruch auf Vollständigkeit. Durch die Nutzung von Screenshots, Stichwörtern und Fließtext soll ein leichtes auffinden der jeweiligen Schritte und Menüpunkte in IDEA ESF+ möglich sein. Für die Übersicht über die grundlegenden Prozesse bei der Abwicklung von Projektvorhaben ist es hilfreich das "VKS" Verwaltungs- und Kontrollsystem ESF Osterreich 2021 - 2027 Gem. Art. 69 Absatz 11 und Anhang XVI der VO 2021/1060 der laufenden [Periode](https://www.esf.at/esf-2021-2027/) heranzuziehen. Da die Datenbank IDEA ESF+ (Stand Juli 2023) sich noch im Aufbau befindet, kann es zudem vorkommen, dass hier dargestellte Inhalte nicht tagesaktuell sind. Dennoch werden wir uns bemühen dieses Handbuch immer wieder zu aktualisieren und auf den gewohnten Kanälen in aktualisierter Form bereitzustellen.

### <span id="page-12-1"></span>**1 Was ist IDEA ESF+**

IDEA ESF+ nennt sich die Datenbank der ESF+ Förderperiode 2021-2027 und ersetzt damit die bisherigen Datenbanklösungen ZWIMOS/ATMOS, welche in der vorangegangenen Förderperiode verwendet wurde. Die Datenbank gilt als wichtiges Instrument der ESF (Europäischer Sozialfonds[\) Verwaltungsbe](https://www.esf.at/esf-in-oesterreich/abwicklung/)hörde für die elektronische Dokumentation und Abwicklung von Projekten im Rahmen des ESF. Gemäß Art. 69 Abs. [8 Verordnung \(EU\) 2021/1060 s](https://op.europa.eu/en/publication-detail/-/publication/c5a8e0a6-e6b9-11ec-a534-01aa75ed71a1/language-de/format-XHTML)ind die Mitgliedsstaaten in der Pflicht sicherzustellen, dass der gesamte Informationsaustausch zwischen den Begünstigten und Programmbehörden über Datenaustauschsysteme erfolgen. In IDEA ESF+ laufen alle wichtigen Hintergrundinformationen zu Calls[, An](https://www.esf.at/esf-2021-2027/antragsstellung/)trägen, Projekten und administrativen Inhalten zu den verschiedenen ESF+ Projekten zusammen. IDEA ESF+ ist ein Kernstück der Verwaltung, Dokumentation und Kommunikation zwischen den nationalen Verwaltungsbehörden[, den zwischengeschalteten Stellen \(ZWISTEN\)](https://www.esf.at/esf-2021-2027/abwicklung/) und den Projektträger\*innen um die ESF+ Gelder im Sinne der EU-Verordnung abzuwickeln.

# <span id="page-12-2"></span>1.1 e-cohesion

Mit der Implementierung von IDEA ESF+ werden alle Projekte in einem e-cohesionfähigen IT-System abgebildet. Das bedeutet, dass entweder Originale direkt abgerufen werden oder z.B. Anträge mittels e-Signatur eingescannt zur Verfügung gestellt werden können. Siehe dazu FLC Handbuch der Förderperiode 2021-2027 in der Mediathek[. https://www.esf.at/mediathek-2/](https://www.esf.at/mediathek-2/) 

Aufgrund von e-cohesion kann nicht davon ausgegangen werden, dass die Aufbewahrungspflicht aufgehoben ist. Zahlungsauslösende Dokumente sind jedenfalls aufzubewahren.

Die Aufbewahrung insbesondere die Aufbewahrung auf Datenträgern ist in der SRL näher definiert.

Erleichternd ist die Anwendung der e-Signatur. Da hier bereits das Original vorliegt, kann auch nichts mehr eingesehen werden. Nähere Informationen zur Anwendung der E-Signatur finden sich unter <https://www.esf.at/mediathek-2/>

Jene Bereiche der Kommunikation die als Förderungsrelevant gelten muss elektronisch und nachvollziehbar über die Datenbank IDEA ESF+ stattfinden. Dazu zählen die Kommunikation zu

- Rückstellung von Anträgen
- ÷ Vertragserrichtung
- ÷ Nominierung von Projekten
- **Berichtswesen**
- Verständigungen / Informationen über Statuswechsel des jeweiligen Calls / Antrag/ Projekt
- Allgemeine Anfragen von Projektträger\*innen an ZwiSten bzw. deren Beantwortung

Einmal versendete Nachrichten können nicht gelöscht werden.

Bei Fragen zu Herausforderungen um das Thema E-Cohesion / Kommunikation innerhalb der Datenbank ist die ZwiSt (Förderstelle) zu kontaktieren. Der Förderstelle obliegt es, die Anfragen bei Bedarf an die Verwaltungsbehörde bzw. den technischen Support weiterzuleiten.

Bei technischen Problemen ist es hilfreich folgende Informationen bereitzustellen:

- ÷ Projektnummer
- Modul (Antrag, Abrechnung, Teilnehmer\*innenerfassung)
- ÷ Username
- ÷ Problembeschreibung
- ÷ Details (Fehlermeldung, Wo taucht das Problem auf)

Es kann für den Support sehr hilfreich sein, wenn Screenshots zur Verfügung gestellt werden.

# <span id="page-13-0"></span>**2 Anlage eines Users in der Datenbank**

Für die Anlage eines Users in der Datenbank ist es notwendig das Dokument zur "Useranlage IDEA ESF+" zu lesen und entsprechend des Zugriffsbedarfs zur Ausübung der beruflichen Pflichten auszufüllen. Darüber hinaus werden die Benutzer\*innen über die Sorgfaltspflicht im Umgang mit den bereitgestellten Login Daten und den Bestimmungen zum Datenschutz informiert.

In der Datenbank gibt es ein klar festgelegtes Rollen- und Berechtigungskonzept. Es gibt dabei die in Datenbanken üblichen Berechtigungen "Lesen" und "Schreiben" sowie die Berechtigung "Freigeben".

Die in diesem Handbuch erläuterten Inhalte und Funktionen sind je nach Berechtigung nicht zwingend für jede\*n Nutzer\*in sichtbar und nutzbar.

Das Dokument "Useranlage IDEA ESF+" kann über die Verwaltungsbehörde Bundesministerium für Arbeit und Wirtschaft, Abt. III/A/9, Stubenring 1, 1010 Wien, erreichbar unte[r esfplus@bmaw.gv.at](mailto:esf-anmeldungen@bmaw.gv.at) angefordert werden. Darüber hinaus wird das Dokument über die Websit[e www.esf.at](http://www.esf.at/) im Intranet zur Verfügung gestellt. Ausgefüllt und unterzeichnet mittels e-Signatur ist dieses an die oben genannte E-Mailadresse zu retournieren.

Wird ein User nicht mehr benötigt, ist die Verwaltungsbehörde umgehend zu informieren.

# <span id="page-13-1"></span>2.1 Login für ZWIST

Der Login für die Zwist ist unte[r https://admin.IDEA ESF+-esfplus.gv.at/login](https://admin.idea-esfplus.gv.at/login) auf der esf+ Homepage der Verwaltungsbehˆrde mˆglich. Nach dem aufrufen des Links werden die Teilnehmer\*innen zum Login aufgefordert. Dafür bitte den Benutzernamen und das Passwort eingeben.

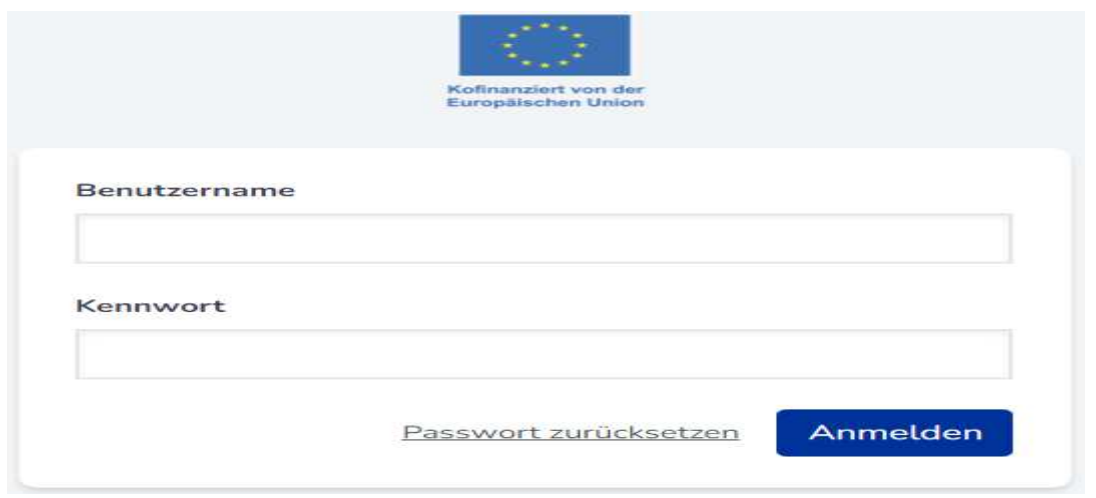

<span id="page-14-1"></span>**Abbildung 1 Menüpunkt "Login"** 

# <span id="page-14-0"></span>2.2 Passwort zurücksetzen

Falls das Passwort vergessen wurde kann auch eine Rücksetzung davon gestartet werden.

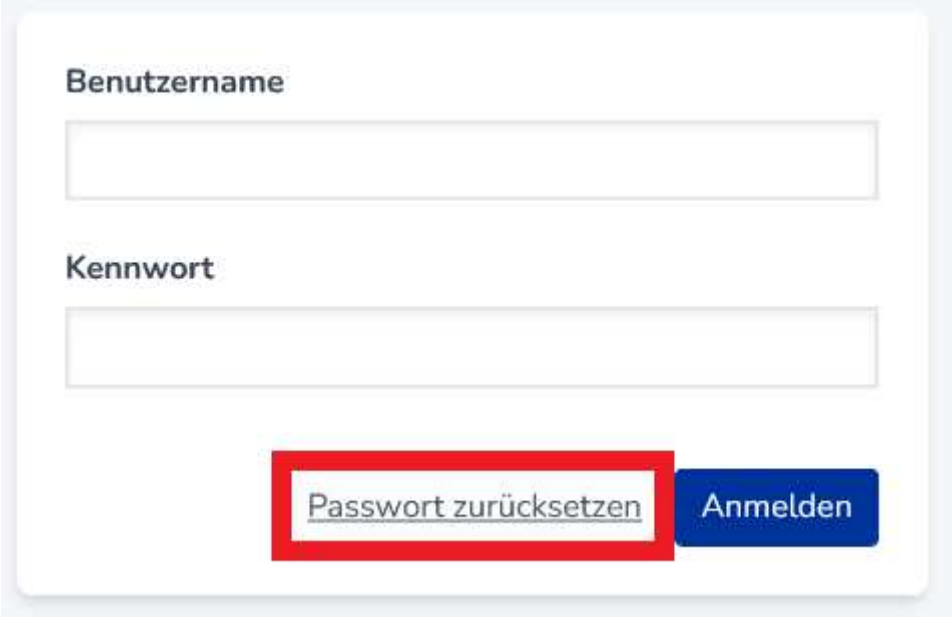

### <span id="page-14-2"></span>**Abbildung 2 Menüpunkt "Passwort zurücksetzen"**

Dafür auf "Passwort zurücksetzen" klicken. Anschließend öffnet sich folgendes Fenster in dem die E-Mail Adresse des Accounts einzugeben ist.

# Passwort zurücksetzen Bitte geben Sie hier Ihre E-Mail Adresse ein. Achten Sie bitte auf die Richtigkeit der Eingabe. Nach Drücken des OK-Buttons erhalten Sie eine E-Mail mit einem Reaktivierungslink zur Rückstellung Ihres Passworts für die Applikation IDEA-ESFplus. **E-Mail Adresse** test@idea.esf.at OK

<span id="page-15-0"></span>Abbildung 3 Passwort zurücksetzen, Eingabe der Mail Adresse

Anschließend erhalten Sie einen Link zur Rücksetzung des Passworts auf die genannte E-Mail-Adresse. In der E-Mail findet sich die Erläuterung der weiteren Schritte zur Rücksetzung des Passworts.

# <span id="page-16-0"></span>**3 Die Benutzer\*innenoberflache von IDEA ESF+**

# <span id="page-16-1"></span>3.1 Überblick statische Oberfläche ZWIST

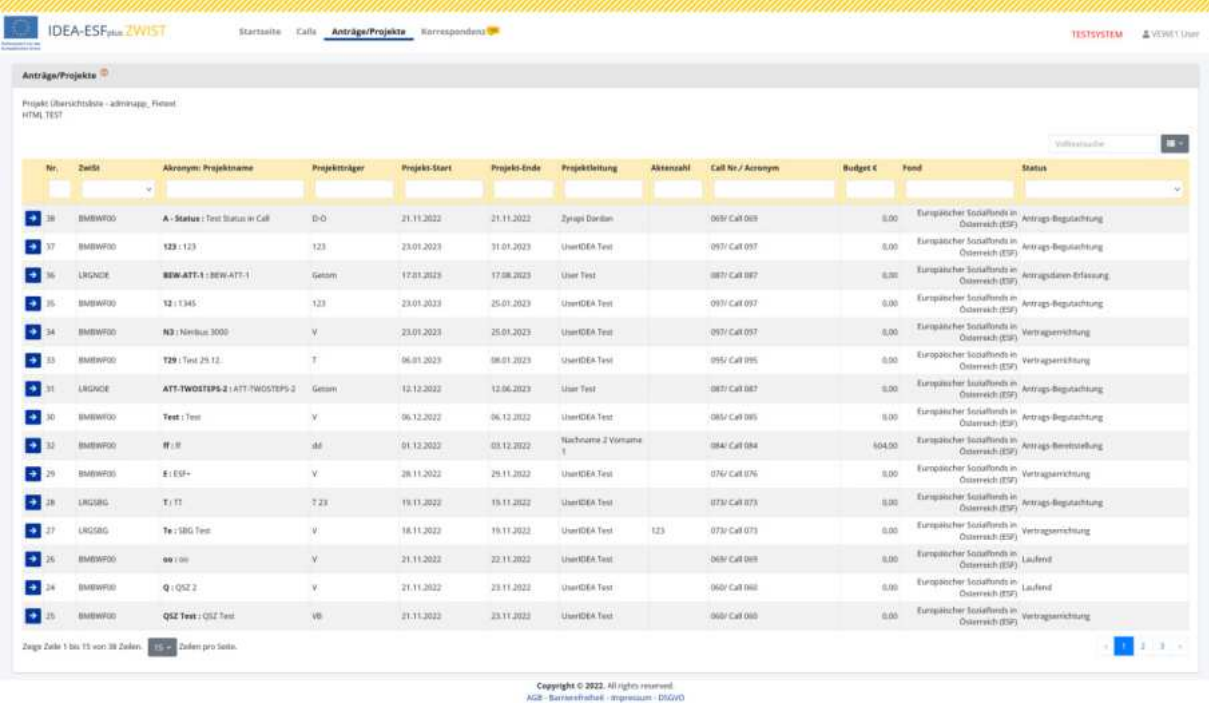

### <span id="page-16-2"></span>**Abbildung 4 Oberfl‰che der Startseite**

Auf der Startseite kann gewählt werden ob "Calls", "Anträge/Projekte" oder die "Korrespondenz" angezeigt werden soll. Hier ist beispielhaft "Anträge/Projekte" ausgewählt, durch klicken auf einen der "Pfeile nach rechts" kann der gewünschte Antrag ausgewählt werden. Dieser öffnet sich im Zuge der Auswahl.

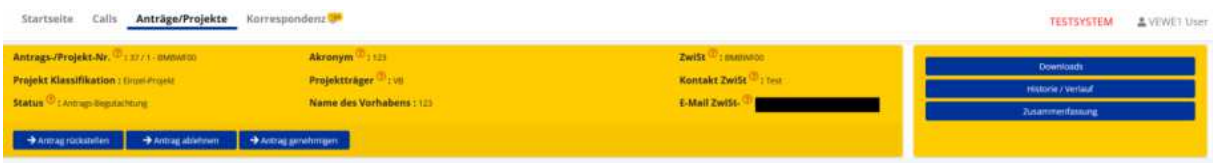

### <span id="page-16-3"></span>**Abbildung 5 gelber Balken mit Projektinformationen**

Im oberen Bereich des Bildschirms befindet sich ein dunkelgelber Balken, der während des gesamten Anwendungsprozesses aufscheint. Hier finden sich die wichtigsten Infos zum gewählten Projekt.

Ganz oben rechts ist der Username/Berechtigung sichtbar.

IDEA-ESFplus - Admin SVEWE1 User

...................................................................................................................................................................

### <span id="page-17-2"></span>**Abbildung 6 Username / Berechtigungen**

# <span id="page-17-0"></span>**4 Call**

# <span id="page-17-1"></span>4.1 Visualisierung des Call Prozesses

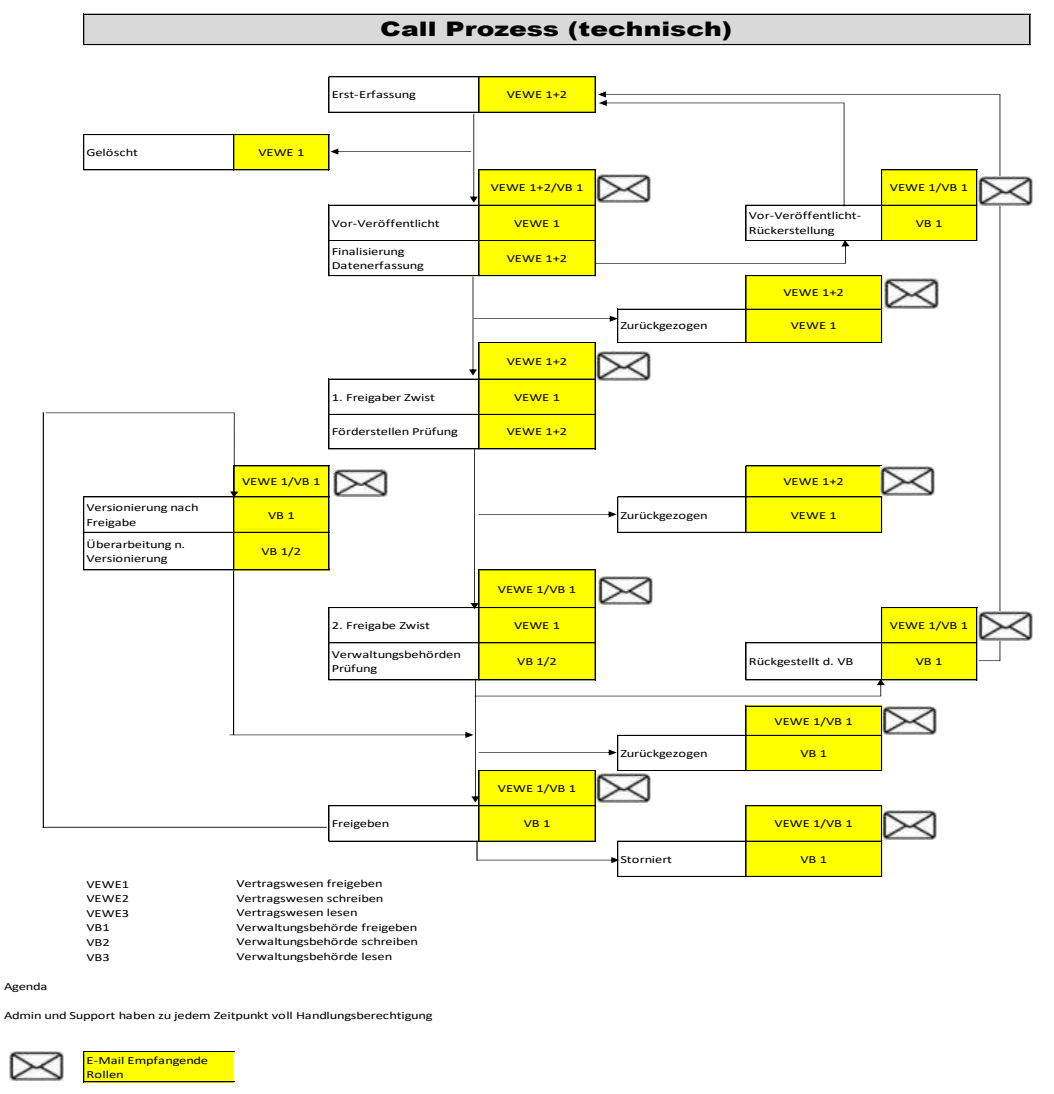

Alle Emails gehen automatisch immer auch (BCC) an den Admin

# <span id="page-18-0"></span>4.1.2 Call Schritte mit Statuswechseln

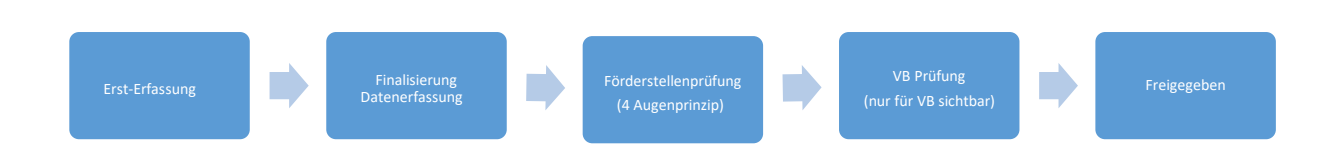

# **1. >Erst-Erfassung<**

Im Zuge der Ersterfassung werden von den Fördergeber\*innen die notwendigen Daten zu den Rahmenbedingungen der förderbaren Projektvorhaben dargelegt. Es werden Informationen zu Projektorganisation, Inhalt, Kosten/Budget, Abrechnungsrelevante Informationen, relevante Dokumente/Anlagen im Rahmen der Ersterfassung erhoben.

# PFADSCHRITTE die durch klicken auf den Button gewählt werden können:

# **>Call vorveröffentlichen<**

Im Status der Ersterfassung ist es für die Projektträger\*innen möglich den Call vorveröffentlichen zu lassen. Dieser Schritt ist der erste Schritt zu einer Call Veröffentlichung in dem die Grunddaten des jeweiligen Calls bekannt gegeben werden. Die Infos aus der Call Vorveröffentlichung werden auch auf der Homepage von esf.at veröffentlicht und soll es so den Antragssteller\*innen ermöglichen genug Zeit für die Antragsstellung zur Verfügung zu haben und die wichtigsten Eckpunkte des Calls möglichst frühzeitig zu kennen.

# **> Call löschen<**

Die zweite Mˆglichkeit ist es den **>Call zu lˆschen<**. Dadurch wird der Call unwiederbringlich gelˆscht.

# **2. >Finalisierung Datenerfassung<**

Im Status "Finalisierung Datenerfassung" können die Fördergeber\*innen die Basisdaten des Calls erweitern. Um den Status der Vorveröffentlichung zu verlassen ist es notwendig alle Navigationspunkte vollständig zu befüllen.

# PFADSCHRITTE die durch klicken auf den Button gewählt werden können:

# **> Call freigeben (1. Stufe)<**

Um den Call in der ersten Stufe freigeben zu können, müssen die fehlenden Daten befüllt werden.

# **> VV rückstellen<**

Durch VV rückstellen wird die Vorveröffentlichung rückgängig gemacht. Der Call befindet sich dann wieder im Status der "Erst-Erfassung".

# **> Call zurückziehen<**

Durch das klicken auf "Call zurückziehen" wird der Call irreversibel zurückgezogen. Eine erneute Vorveröffentlichung oder Freigabe ist dann nicht mehr möglich.

# **3. >Fˆrderstellen-Pr¸fung (4 Augenprinzip)<**

Durch die Freigabe des Calls in der 1. Stufe wechselt der Status in die "Förderstellen Prüfung".

# PFADSCHRITTE die durch klicken auf den Button gewählt werden können:

# **> Call freigeben (2. Stufe)<**

Ein zweiter User der Förderstelle kann den Call auf zweiter Stufe freigeben. Jener User der bereits den Call in der ersten Stufe freigegeben hat kann diesen Schritt nicht durchführen und wird eine Fehlermeldung erhalten, da so das 4 Augen Prinzip systemseitig sichergestellt wird.

# **> Call zurückziehen<**

Durch das klicken auf "Call zurückziehen" wird der Call irreversibel zurückgezogen. Eine erneute Vorveröffentlichung oder Freigabe ist dann nicht mehr möglich.

# 4. "VB Prüfung (nur für ESF-Verwaltungsbehörde [BMAW] sichtbar)"

Im Status der "VB Prüfung" wird der angelegte Call der ZwiSten bzw. Förderstellen durch die VB-Verwaltungsbehörde geprüft.

# PFADSCHRITTE die durch klicken auf den Button gewählt werden können:

# **> Call freigeben<**

Dadurch wird der Call freigegeben und der "Status" wechselt auf: "Call freigegeben"

# **> Call rückstellen<**

Durch die Rückstellung des Calls ist es für die Förderstellen/ZwiSten möglich den Call zu überarbeiten und erneut einzureichen, wenn z.B. wichtige Informationen oder Dokumente fehlen.

Die Verwaltungsbehörde kann im Datenerfassungsmodus den Call nicht einsehen. Erst wenn dieser aktiv von den Förderstellen/ZwiSten wieder freigegeben wird kann die Verwaltungsbehörde im Rahmen der "VB Prüfung" wieder Einsicht nehmen.

# **> Call zurückziehen<**

Durch das zurückziehen wird der Call aus dem Bearbeitungsmodus genommen. Eine Bearbeitung ist dann nicht mehr möglich. Der Call ist (ausschließlich für die Verwaltungsbehörde) weiterhin im System abrufbar.

# 5. "Freigegeben"

Der Call ist nun offiziell freigegeben und wird ab jenem Tag der als Veröffentlichungstag gewählt wurde für die Projektträger\*innen in IDEA sichtbar.

# PFADSCHRITTE die durch klicken auf den Button gewählt werden können (ausschließlich von Verwaltungsbehörde VB):

# $,$   $\rightarrow$  Call stornieren"

Dadurch wird der unwiderruflich storniert. Eine weitere Bearbeitung ist nicht möglich. Der bisher angelegte Call ist jedoch weiterhin in IDEA sichtbar.

# "  $\rightarrow$  Call versionieren"

Der Call kann durch den außertourlichen administrativen Eingriff "versioniert" werden. Dies muss jedoch in der dafür vorgesehenen Infobox mit einer "Begründung" erläutert werden.

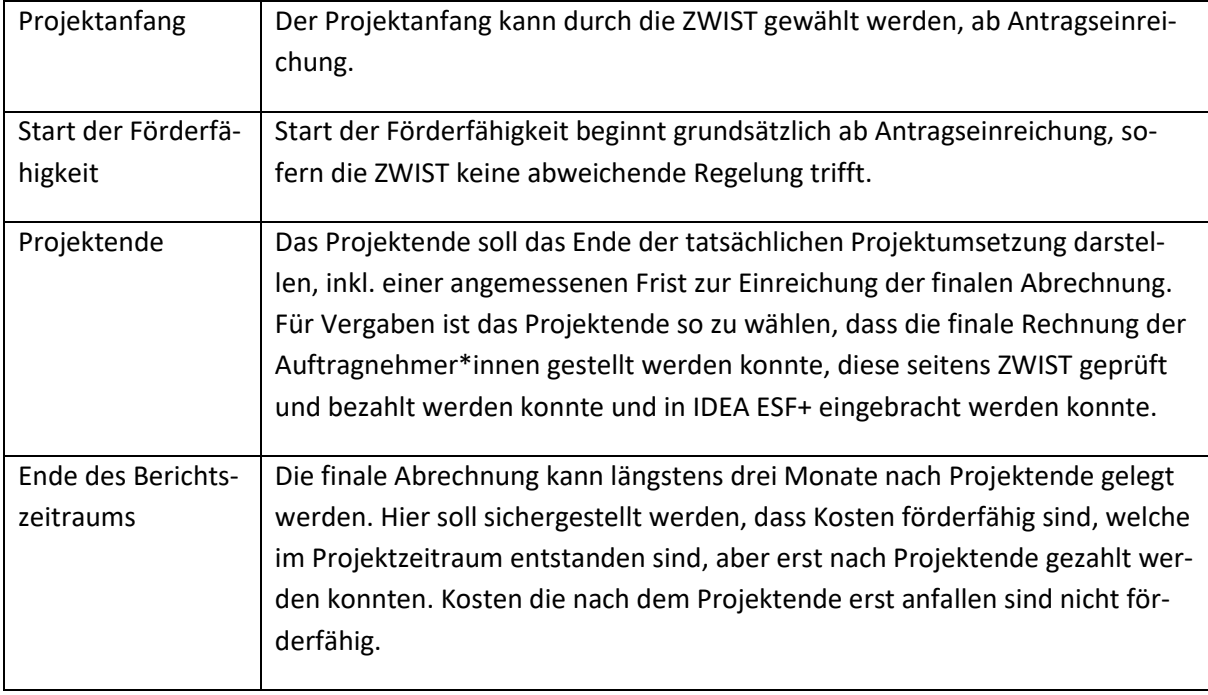

# <span id="page-20-0"></span>4.1.3 Projektzeiträume - Zeiträume, Berichte

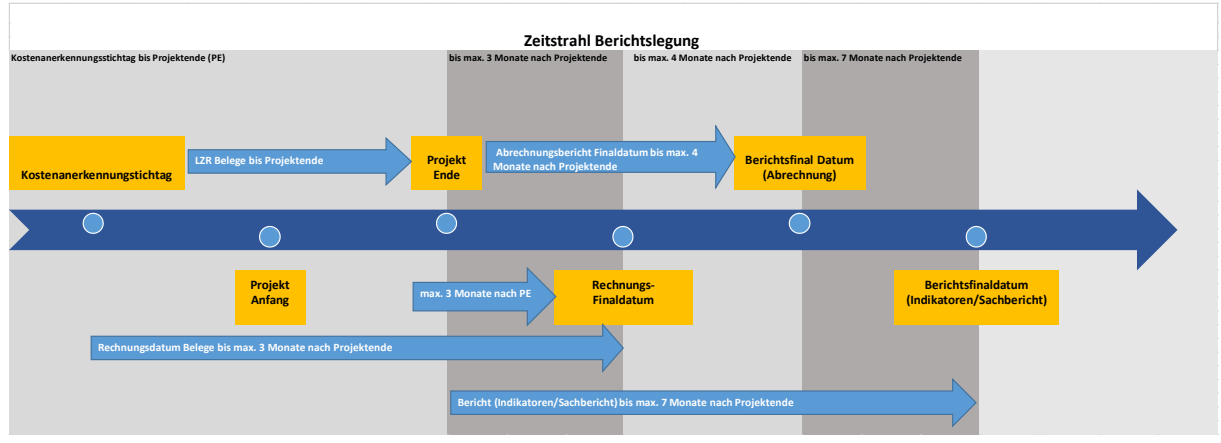

<span id="page-21-2"></span>**Abbildung 7 Zeitstrahlichtslegung** 

# <span id="page-21-0"></span>4.2 Wichtige Informationen zur Vorveröffentlichung

Die Verordnung de[r EU Nr. 2021/1060 sieht vor, Art. 49 \(2\)](https://op.europa.eu/de/publication-detail/-/publication/a0dfa793-d98d-11eb-895a-01aa75ed71a1/language-de/format-pdf) sieht vor, dass geplante Ausschreibungen mindestens 14 Tage vor Beginn der Veröffentlichung der Calls vorveröffentlicht werden müssen, sodass sich Interessent\*innen besser auf die Calls vorbereiten können.

Die zu Informationen aus den Vorveröffentlichungen erhalten nähere Präzisierungen zu:

- von dem Aufruf zur Einreichung von Anträgen abgedecktes geografisches Gebiet;
- ÷ betroffenes **politisches oder spezifisches Ziel**;
- Art der förderfähigen Antragsteller\*in;
- Gesamtbetrag der Unterstützung für den Aufruf;
- ÷ **Anfangs- und Enddatum** des Aufrufs.

Diese Verwaltungsbehörde stellt diese Informationen zu den Vorveröffentlichungen in einem Excel Dokument öffentlich zur Verfügung. Dieses kann von Intressent\*innen jederzeit eingesehen werden. Abrufbar ist das Excel Sheet auf der Homepage [www.esf.at](http://www.esf.at/) unter: [https://www.esf.at/esf-2021-](https://www.esf.at/esf-2021-2027/liste-der-vorveroeffentlichungen/) [2027/liste-der-vorveroeffentlichungen/](https://www.esf.at/esf-2021-2027/liste-der-vorveroeffentlichungen/) 

Erfahrungsgemäß kann es beim Versuch die Excel Datei einzusehen zu technischen Problemen kommen. Sollte dies der Fall sein, dann ist es in den meisten Fällen hilfreich einen anderen Internetbrowser auszuprobieren. Sollte der Zugriff auf die Datei dann weiterhin nicht funktionieren kontaktieren Sie bitte die Verwaltungsbehörde unter ESFplus@bmaw.gv.at

Sind Calls vorveröffentlicht, werden dann aber doch nicht gestartet, so wird der Call mit einem >Storno< gekennzeichnet. Dies bedeutet, dass der Call nicht mehr veröffentlicht wird.

Ändern sich hingegen Informationen der Vorveröffentlichung, wie z.B. Laufzeit oder Budget so werden diese farblich hinterlegt aktualisiert. Eine neue Vorveröffentlichung ist nicht notwendig.

# <span id="page-21-1"></span>4.3 Startseite

Nach dem erfolgreichen Login findet sich folgende Startseite.

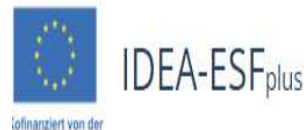

Startseite Call Anträge/Projekte Berichte Administration ?

**Startseite** 

uropäischen Union

Sie zeigt von links oben die verschiedenen Reiter des Hauptmenüs. Für die Erstellung des Calls wird der Reiter "Call", der zweite von links gesehen, durch darauf klicken ausgewählt.

Dadurch öffnet sich die nächste Seite bei der alle bereits bestehenden Calls sichtbar werden.

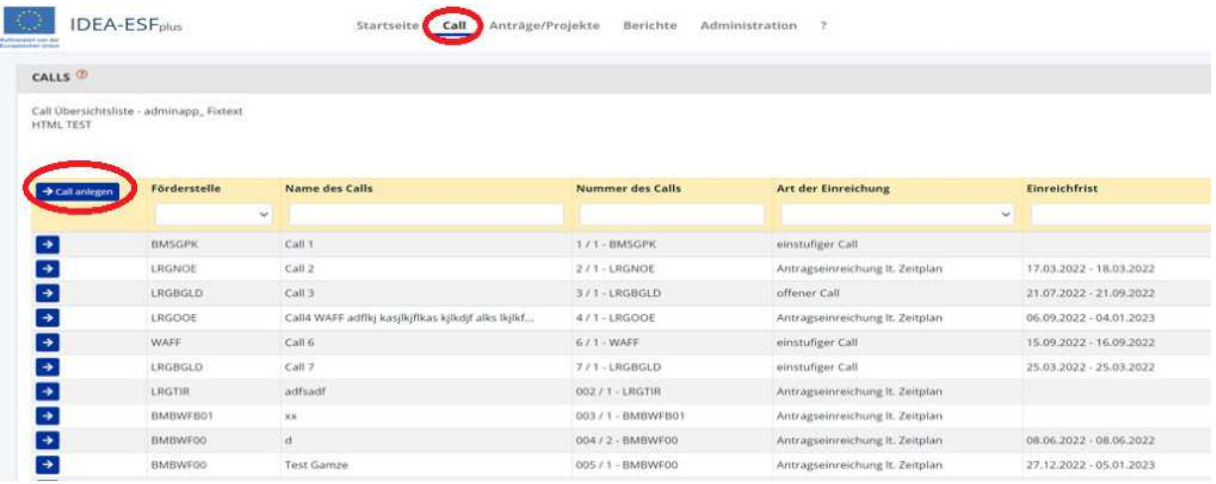

### <span id="page-22-0"></span>**Abbildung 9 Call anlegen**

Um einen neuen Call anzulegen ist der Button blaue Button "→ Call anlegen" an der linken Seite des Bildschirms zu bedienen.

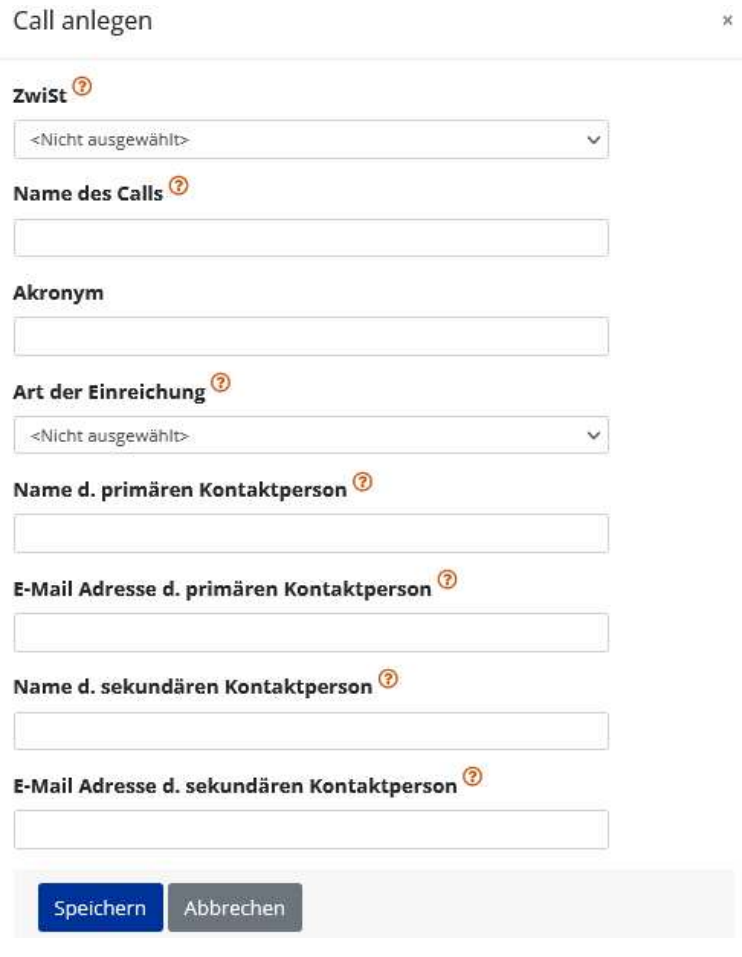

<span id="page-23-1"></span>**Abbildung 10 Menüpunkt "Call anlegen"** 

Hier stehen grundlegende Infos zum Call, wie die automatisch zugewiesene "ZwiSt", "Name des Calls", "Art der Einreichung", "Name der primären Kontaktperson", "E-Mail-Adresse d. primären Kontaktperson", und die ausschreibende "Förderstelle".

# <span id="page-23-0"></span>4.4 Schaltflächen Anträge/Projekte, Historie/Verlauf (Call-Verlauf), Zusammenfassung

Ganz rechts finden sich "Anträge/Projekte", "Historie/Verlauf" und "Zusammenfassung".

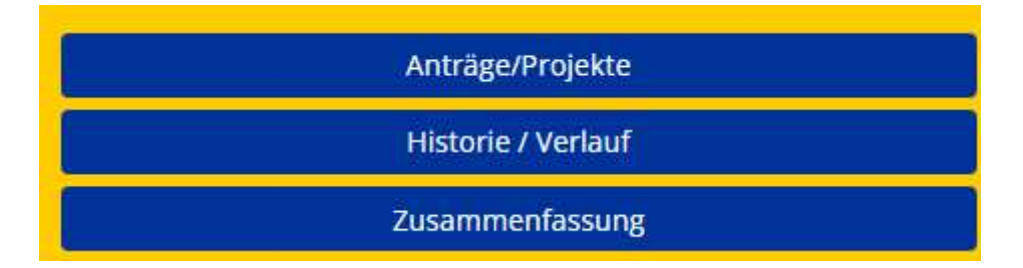

<span id="page-23-2"></span>**Abbildung 11 Schaltflächen >Antr‰ge/Projekte, Historie/Verlauf, Zusammenfassung<**

Im Fenster ganz rechts ist es möglich durch klicken auf die blau hinterlegten Buttons die Details zu "Anträge/Projekte", "Historie/Verlauf" und "Zusammenfassung einzusehen.

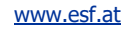

# ÷ **Antr‰ge/Projekte**

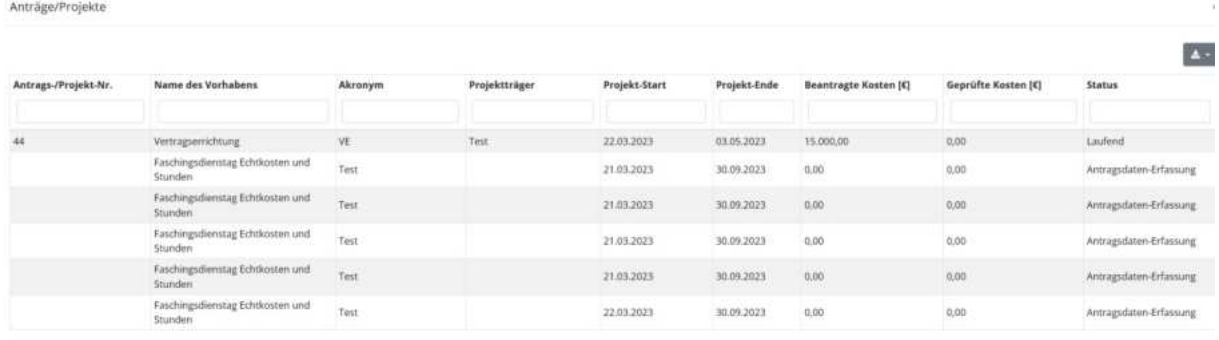

Zeige Zeile 1 bis 6 von 6 Zeilen.

### <span id="page-24-0"></span>Abbildung 12 Infofenster "Anträge/Projekte"

Unter "Anträge/Projekte" finden sich Infos zu den bereits bestehenden Anträgen zum aktuell gewählten Call. Es finden sich Infos zu "Antrags-/Projekt-Nr.", "Name des Vorhabens", "Akronym", "Projektträger\*innen", "Projektstart", "Projektende", "Beantragte Kosten [€]", "Genehmigte Kosten [€]", "Status". Durch einen Klick auf die grau hinterlegte Schaltfläche **Kann ein PDF oder Excel Doku**ment dieser Aufstellung angefertigt werden.

### <span id="page-24-1"></span>**Abbildung 13 Schaltfl‰che Datenexport**

# ÷ **Historie/Verlauf (Call Verlauf)**

Unter "Historie/Verlauf" ist es möglich die einzelnen Schritte der Call Anlage einzusehen um somit den Verlauf nachzuzeichnen.

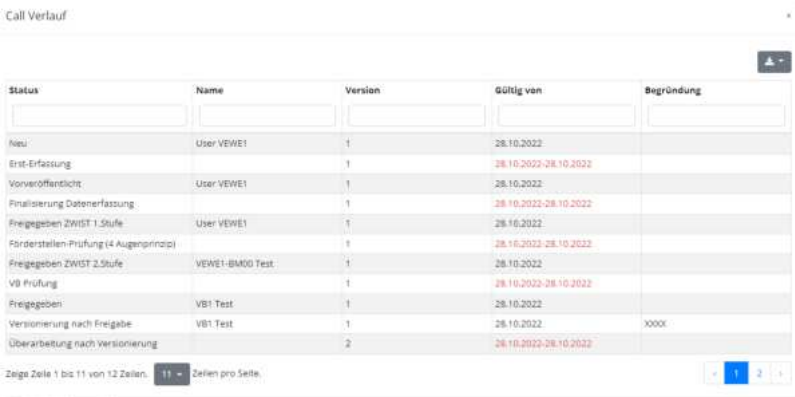

<span id="page-24-2"></span>**Abbildung 14 Infofenster "Call Verlauf"** 

# ÷ **Zusammenfassung**

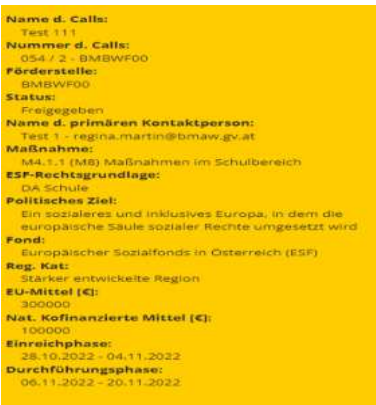

### <span id="page-25-1"></span>**Abbildung 15 Infofenster >Zusammenfassung< Call**

Unter "Zusammenfassung" finden sich die wichtigsten Infos zum Call kurz und prägnant auf den Punkt gebracht. Mit einem Klick auf die blau hinterlegte Schaltfläche "Einklappen" lässt sich dieses

Fenster wieder schließen.

Einklappen

<span id="page-25-2"></span>**Abbildung 16 Schaltfl‰che "Einklappen"** 

# <span id="page-25-0"></span>4.5 IDEA ESF+ Username/Berechtigung

Ganz oben rechts ist der Username/Berechtigung sichtbar.

### <span id="page-25-3"></span>**Abbildung 17 Username / Berechtigungen**

Über die blauen Schaltflächen lässt sich ein "Call veröffentlichen", "Call löschen" oder ein "Call PDF" erstellen.

> Call vorveröffentlichen → Call löschen

<span id="page-25-4"></span>**Abbildung 18 Schaltfläche "→ Call Vorveröffentlichen", "→ Call löschen"** 

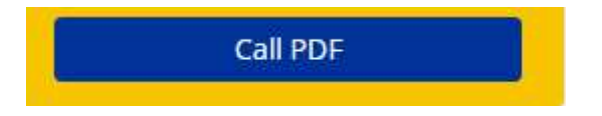

### <span id="page-25-5"></span>**Abbildung 19 Schaltfl‰che "Call PDF"**

Durch klicken auf die blau hinterlegte Schaltfläche "Call PDF" ist es möglich die Angaben des Calls als PDF herunterzuladen und bei Bedarf auszudrucken.

# <span id="page-26-0"></span>5. Hauptmenü des Calls – Metadaten, Inhaltliche Vorgaben, Monetäre Vorgaben, Zeitplan, Bewertungskriterien, Dokumente/Links, Checkliste VB, Korrespondenz

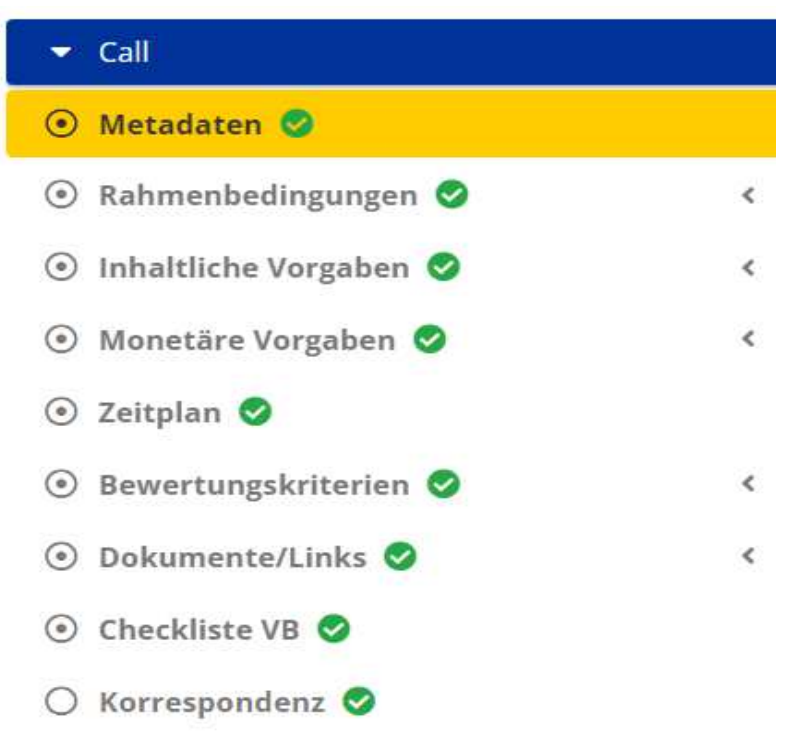

Das Hauptmenü des Calls beinhaltet Informationen zu "Metadaten", "Rahmenbedingungen", "Inhaltliche Vorgaben", "Monetäre Vorgaben", "Zeitplan", "Bewertungskriterien", "Dokumente/Links", "Checkliste VB (Verwaltungsbehörde)" und "Korrespondenz".

# <span id="page-26-1"></span>5.1 Ersterfassung des Calls - Metadaten eingeben

Nach klicken auf das Feld Metadaten öffnet sich folgendes Fenster, welches anschließend im Reiter "Metadaten" aufrufbar ist. Es sind die abgefragten Infos einzutragen. Mit Klick auf das Fragezeichensymbol  $\circled{?}$  können nähere Erläuterungen und Hintergrundinformation zum jeweiligen Punkt aufgerufen werden.

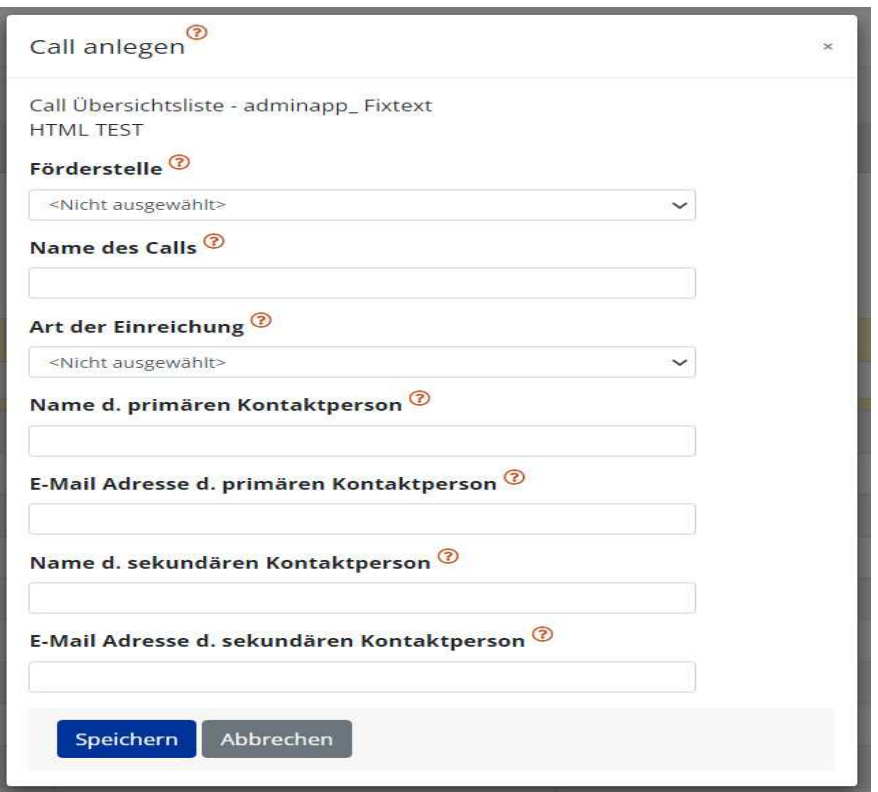

### <span id="page-27-0"></span>**Abbildung 20 Menüpunkt >Call anlegen<**

Im Feld "Förderstelle" ist die zuständige ZWIST auszuwählen. Anschließend folgt der "Name des Calls" und es wird die "Art der Einreichung" abgefragt. Durch klicken auf die nach unten zeigende eckige Klammer kann zwischen "Antragseinreichung lt. Zeitplan" und "Laufende Antragseinreichung" gewählt werden. Im weiteren Verlauf sind zwei Kontaktpersonen und deren E-Mailadressen anzugeben. Mit einem Klick auf den Button "speichern" schließen sie die Eingabe der Metadaten ab.

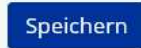

### <span id="page-27-1"></span>**Abbildung 21 Button "Speichern"**

Es müssen alle Felder befüllt werden, ansonsten wird die Datenbank Sie auf die fehlenden Eingaben aufmerksam machen.

Wenn die Eingabe der Daten erfolgt ist öffnet sich folgendes Fenster.

[www.esf.at](http://www.esf.at/)

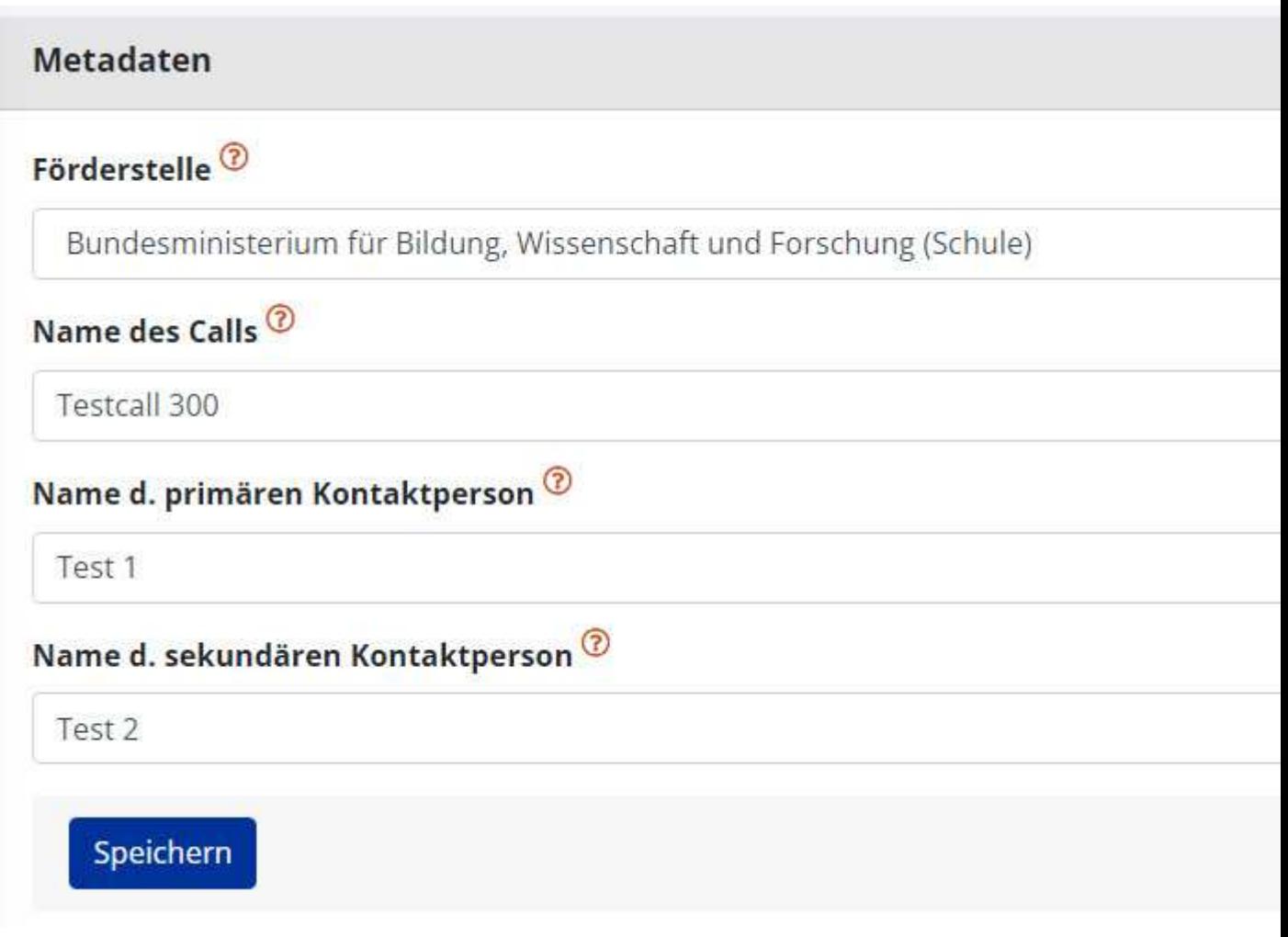

# <span id="page-28-1"></span>**Abbildung 22 Menüpunkt >Metadaten<**

Auf der linken Seite findet sich die Menüleiste mit den weiterführenden Punkten um die Informationen zum Call zur vervollständigen. Am Ende speichern nicht vergessen.

# <span id="page-28-0"></span>5.2 Rahmenbedingungen - EU-Rechtsgrundlage, Berechtigte Projektträger\*innen, Partner\*innenschaftsprinzip, Beihilfenrecht, Projekt-Klassifikation

Durch klicken auf das Feld "Rahmenbedingungen" der nächste Ausfüllschritt vorgenommen werden.

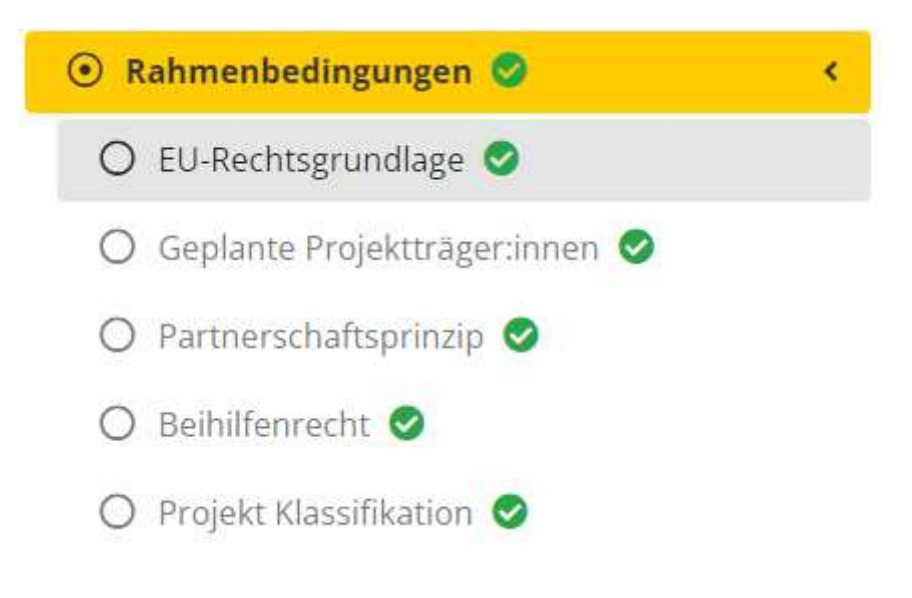

### <span id="page-29-1"></span>**Abbildung 23 Hauptmen¸punkt >Rahmenbedingungen<**

# <span id="page-29-0"></span>5.2.1 EU-Rechtsgrundlage

Unter dem Menüpunkt EU-Rechtsgrundlage finden sich weiterführende Informationen zu spezifischen Zielen laut OP, den Maßnahmen, der ESF-Rechtsgrundlage, der Priorität und des politischen Ziels.

N‰here Informationen und Grundlagendokumente zu den EU-Rechtsgrundlagen finden sich unter: <https://www.esf.at/esf-2021-2027/gesetzlicher-rahmen/>

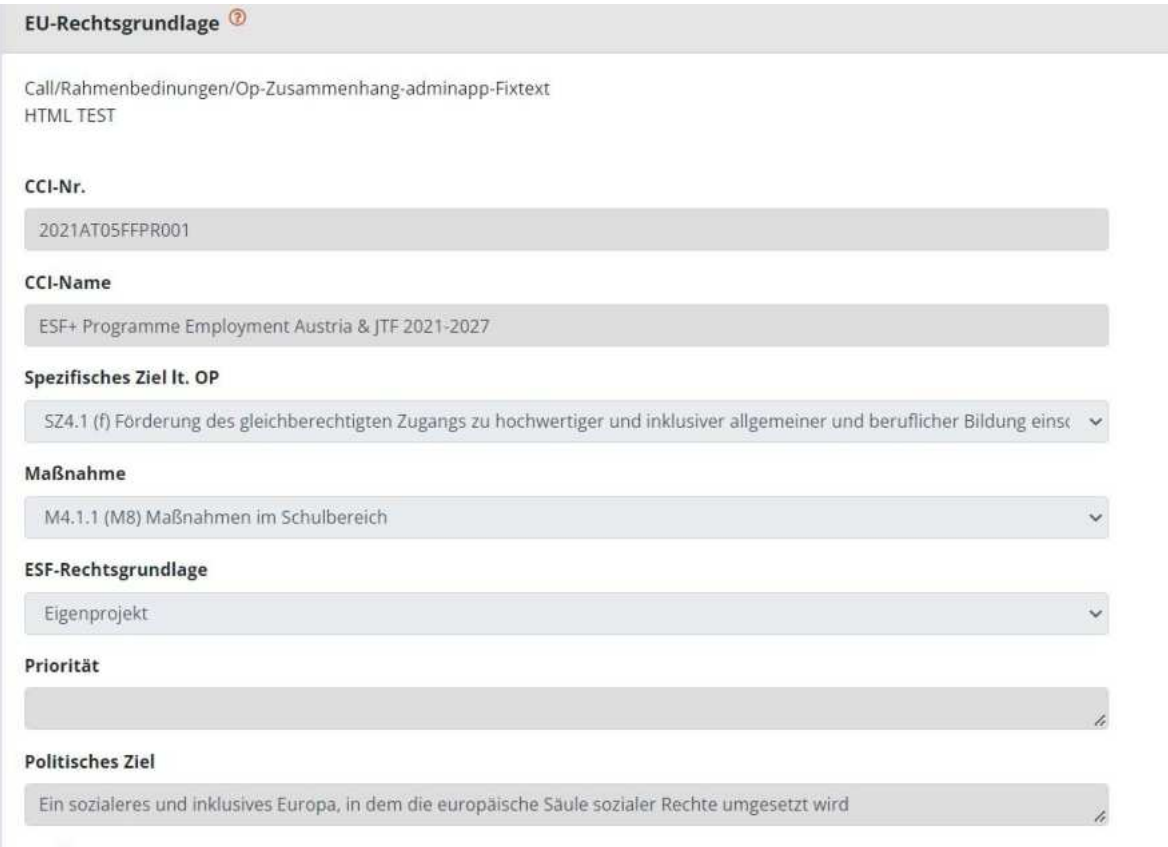

### <span id="page-30-1"></span>**Abbildung 24 Menüpunkt >EU-Rechtsgrundlage<**

Ein paar Felder sind bereits automatisch befüllt, diese können nicht bearbeitet werden. So etwa [CCI-](https://ec.europa.eu/sfc/en/2014/quickguides/cci-request-ec#-cci-request-0)[Nr. und CCI-Name.](https://ec.europa.eu/sfc/en/2014/quickguides/cci-request-ec#-cci-request-0)

Abschließend ist der blaue "Speichern" Button zu klicken.

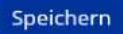

<span id="page-30-2"></span>**Abbildung 25 Schaltfläche >Speichern<**

# <span id="page-30-0"></span>5.2.2 Geplante Projektträger\*innen

Geplante Projektträger:innen

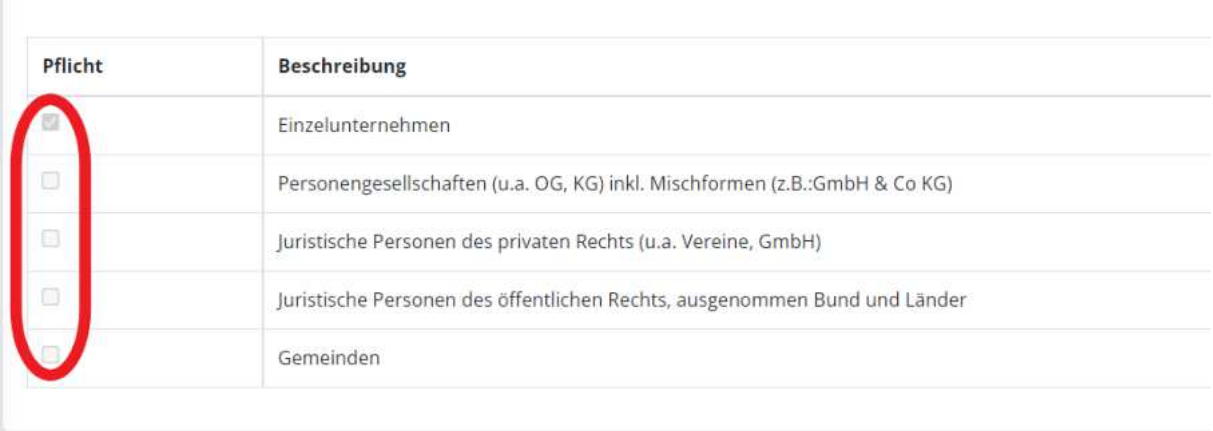

### <span id="page-30-3"></span>**Abbildung 26 Men¸punkt >Geplante Projekttr‰ger\*innen<**

Hier ist durch die ZWIST auszuwählen welche juristische Form der Ausgestaltung die Zusammensetzung der zukünftigen Projektträger\*innen haben sollen.

# <span id="page-31-0"></span>5.2.3 Partner\*innenschaftsprinzip

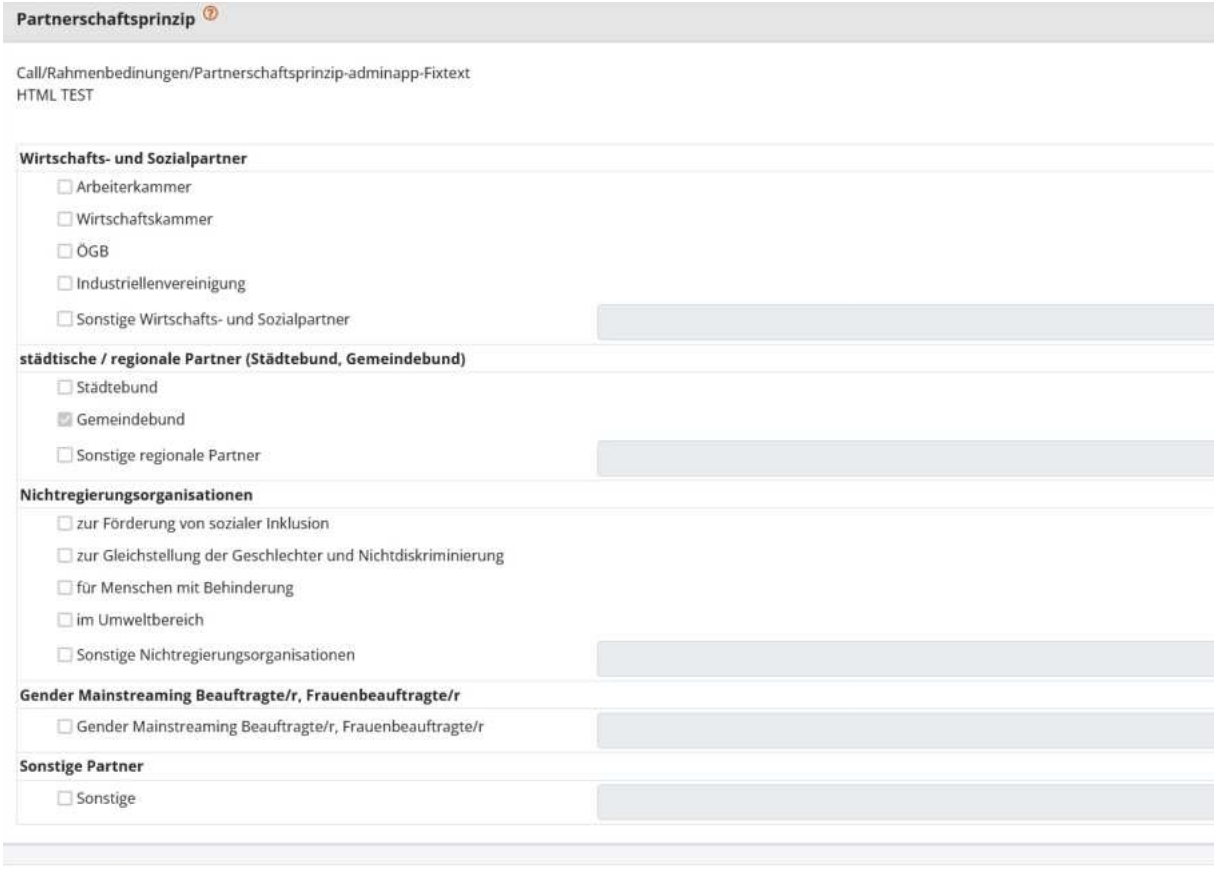

### <span id="page-31-1"></span>**Abbildung 27 Menüpunkt >Partner\*innenschaftsprinzip<**

Hier können potentielle Partner\*innen aus den verschiedenen Bereichen genannt werden. Zur Auswahl stehen Organe der "Wirtschafts- und Sozialpartner\*innen", "städtische/regionale Partner\*innen", "Nichtregierungsorganisationen", "Gender Mainstreaming beauftragte Personen" und "sonstige Partner\*innen". Dabei können durch abhaken bereits vorausgefüllte Partner\*innen ausgewählt werden, falls die betreffende Person und Organisation nicht genannt wurde, kann diese in den grauen Zeilen rechts selbst erläutert werden. Zum Abschluss bitte speichern.

Speichern

<span id="page-31-2"></span>**Abbildung 28 Schaltfläche >Speichern<**

# <span id="page-32-0"></span>5.2.4 Beihilfenrecht

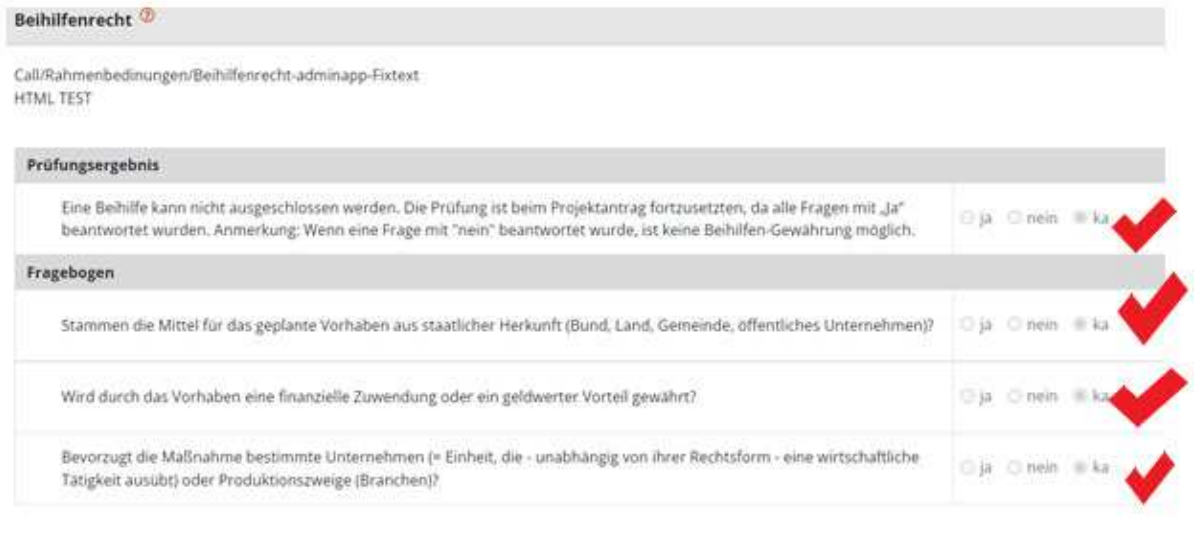

### <span id="page-32-2"></span>**Abbildung 29 Menüpunkt "Erläuterungen zum Beihilfenrecht"**

An dieser Stelle wird erläutert ob und in welcher Form eventuell Beihilfen gewährt werden können und aus welchen Quellen sich diese speisen. Hier kann mit "Ja", "Nein", "ka" ("keine Angabe") geantwortet werden, wenn "ka" ausgewählt wird, so ist rechts davon ein kurzer Kommentar bzw. eine Erläuterung einzufügen um diese Angabe zu begründen. Und nicht vergessen, die Eingaben speichern.

# Speichern

<span id="page-32-3"></span>**Abbildung 30 Menüpunkt >Speichern<**

- <span id="page-32-1"></span>5.3 Inhaltliche Vorgaben - Kurzbeschreibung, Geplante Zielgruppen, Geplante Instrumente, Planindikatoren, Geographisches Gebiet
- ⊙ Inhaltliche Vorgaben

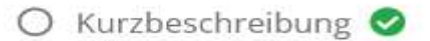

- $\bigcirc$  Geplante Zielgruppe/n
- Geplanten Instrumente ●
- Planindikatoren **◇**
- Geographisches Gebiet ●

<span id="page-32-4"></span>**Abbildung 31 Inhaltliche Vorgaben** 

Unter dem Menüpunkt "Inhaltliche Vorgaben" findet sich eine "Kurzbeschreibung", "geplante Zielgruppen", "geplante Instrumente", "Planindikatoren", sowie Erläuterungen zum "geographischen Gebiet".

# <span id="page-33-0"></span>5.3.1 Kurzbeschreibung - Call Beschreibung, Ort der Leistungserbringung, Nachweis der Förderfähigkeit

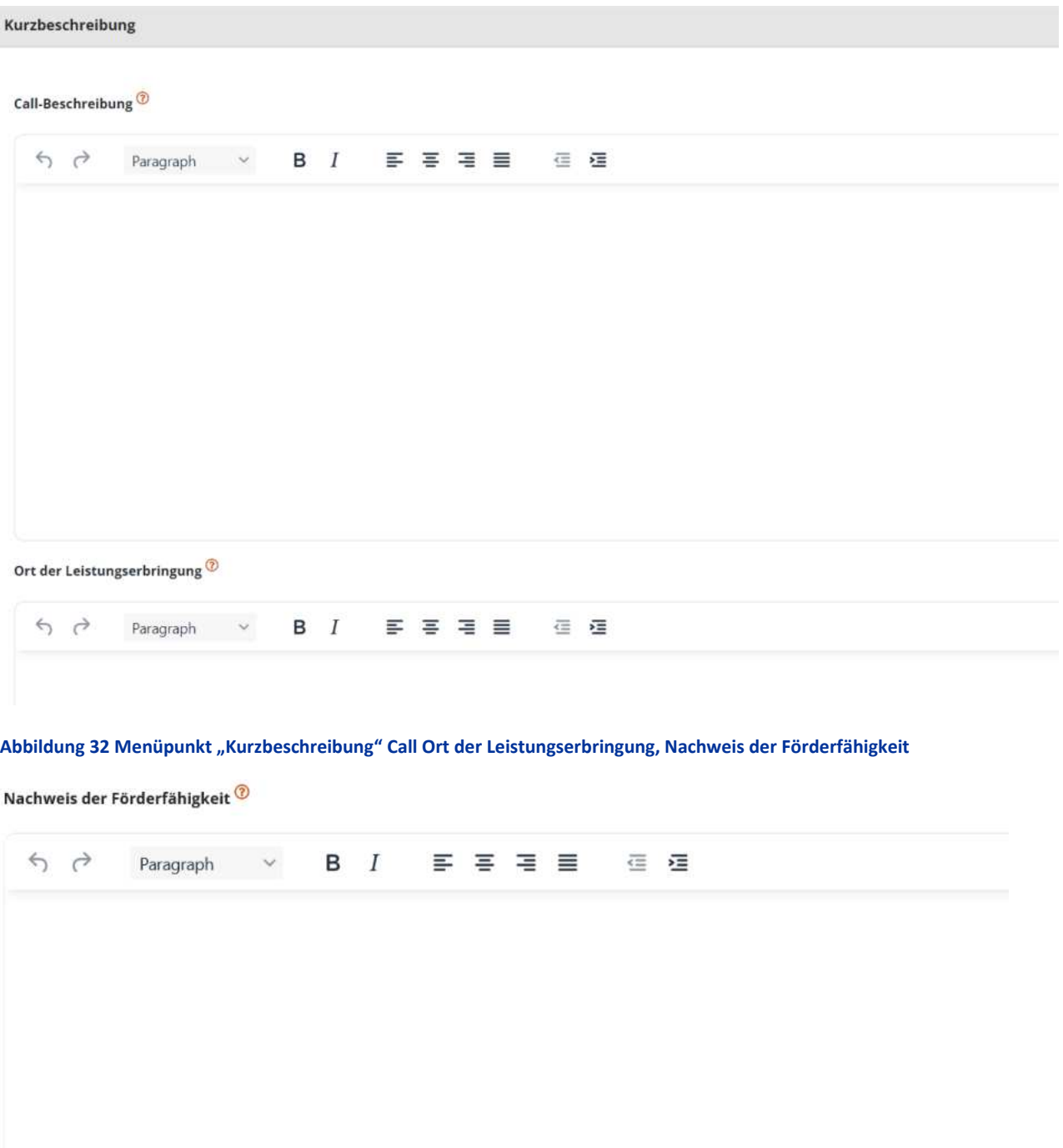

### <span id="page-33-2"></span><span id="page-33-1"></span>**Abbildung 33 Menüpunkt >Nachweis der Fˆrderf‰higkeit<**

In der Kurzbeschreibung ist es möglich in den vorgesehenen Feldern "Kurzbeschreibung" und "Ort der Leistungserbringung" und "Nachweis der Förderfähigkeit" einen freien Text einzufügen. Es können sowohl Schriftarten, Schriftgröße und Formatierungen frei gewählt werden. Am Ende nicht auf das abspeichern vergessen. Abrufbar über die blaue Schaltfläche speichern unter den drei Feldern.

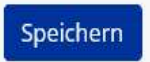

### <span id="page-34-2"></span>**Abbildung 34 Schaltfläche >Speichern<**

# <span id="page-34-0"></span>5.3.2 Geplante Zielgruppe/n

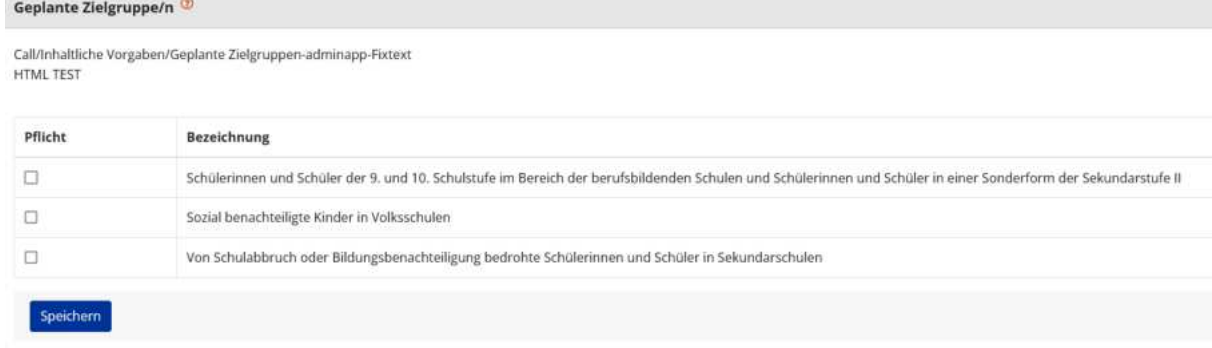

### <span id="page-34-3"></span>**Abbildung 35 Geplante Zielgruppen**

An dieser Stelle sind verschieden definierte Zielgruppen ausgeschrieben, durch die ZWIST kann durch Setzen eines Hakens festgelegt werden, welche Zielgruppen verpflichtet durch die zukünftigen Projekte erreicht werden sollen. Abspeichern nicht vergessen.

# <span id="page-34-1"></span>5.3.3 Geplante Instrumente

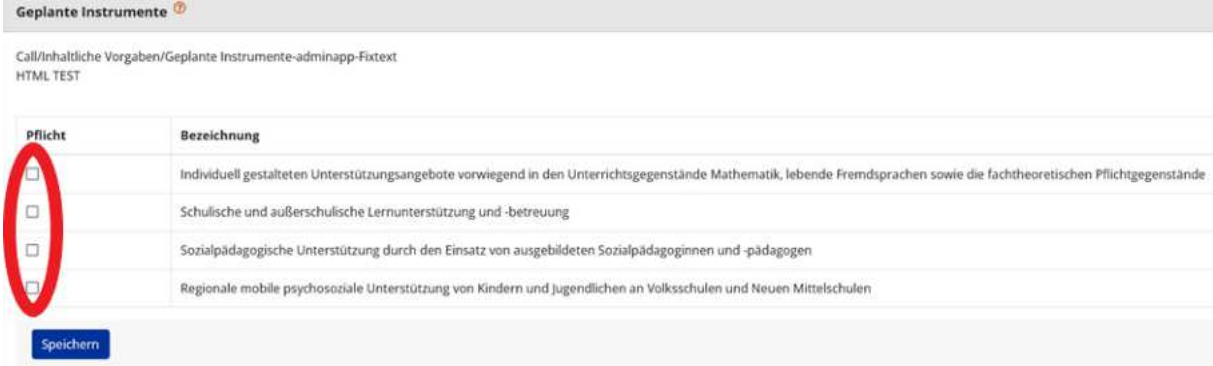

### <span id="page-34-4"></span>**Abbildung 36 Geplante Instrumente**

Hier finden sich bereits vorab ausgefüllte Felder in denen die "geplante Instrumente" durch die ZWIS-TEN ausgewählt werden können. Nach erfolgter Auswahl blauen "Speichern" Button nutzen.

# <span id="page-35-0"></span>5.3.4 Planindikatoren – Indikatoren, Ergänzende Projektdaten, Call-spezifische Indikato-

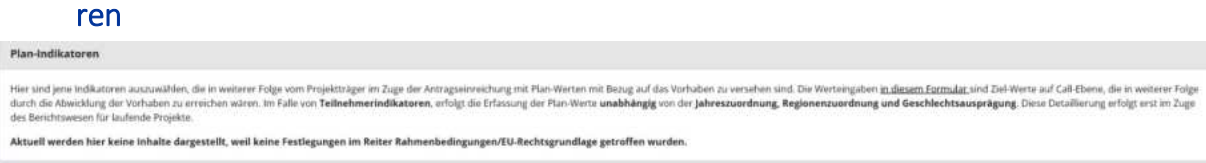

>Hier sind jene Indikatoren auszuwählen, die in weiterer Folge vom Projektträger im Zuge der Antragseinreichung mit Plan-Werten mit Bezug auf das Vorhaben zu versehen sind. Die Werteingaben in diesem Formular sind Ziel-Werte auf Call-Ebene, die in weiterer Folge durch die Abwicklung der Vorhaben zu erreichen wären. Im Falle von Teilnehmerindikatoren, erfolgt die Erfassung der Plan-Werte unabhängig von der Jahreszuordnung, Regionen Zuordnung und Geschlechtsausprägung. Diese Detaillierung erfolgt erst im Zuge des Berichtswesens für laufende Projekte.<

# ÷ **Indikatoren**

Im Call kann die ZWIST die Indikatoren gem. dem operationellen Programm und eigene, Call-spezifische Indikatoren angeben.

W‰hlt die ZWIST Call-spezifische Indikatoren, ist darauf zu achten, dass diese nicht die gleiche Bezeichnung wie die Indikatoren gem. operationellen Programm erhalten.

Sobald die Indikatoren im Call gewählt wurden, müssen die Antragsteller\*innen sich in der Einreichphase darauf berufen und einen klar definierten Wert dazu angeben.

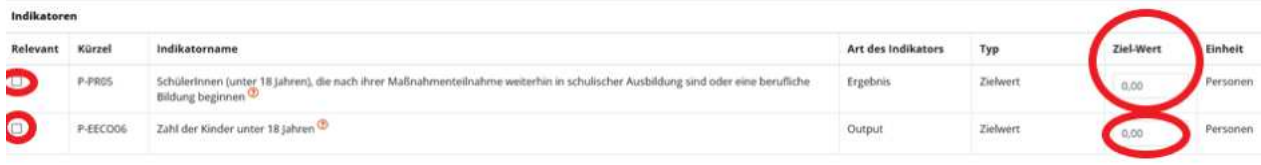

### <span id="page-35-1"></span>**Abbildung 37 Indikatoren**

Unter "Indikatoren" kann die Relevanz bestimmt und ein "Zielwert" definiert werden, das "Kürzel" und der "Indikatorenname", sowie die "Art des Indikators" und die "Einheit" sind bereits vordefiniert.

### ÷ **Erg‰nzende Projektdaten**

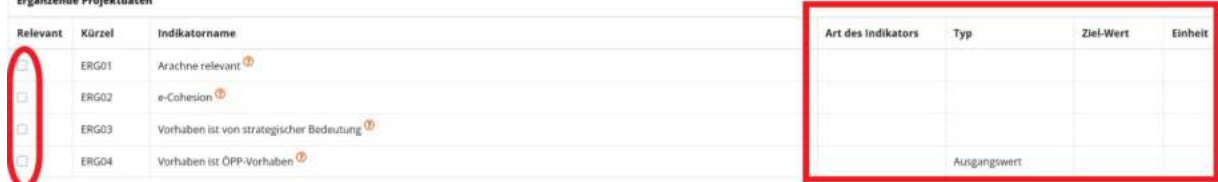

<span id="page-35-2"></span>**Abbildung 38 Menüpunkt >Erg‰nzende Projektdaten<**
Bei den "Ergänzenden Projektdaten" ist durch klicken in die Kästchen ganz links zu definieren ob die ausgewiesenen Indikatoren Projekt "Relevant" sind oder nicht. Des Weiteren kann die "Art des Indika-tors", der "Typ", der "Ziel-Wert" und die "Einheit" definiert werden. Mehr Infos zu den Themen [Ara](https://op.europa.eu/en/publication-detail/-/publication/71c53825-fbb9-11e5-b713-01aa75ed71a1/language-en)[chne,](https://op.europa.eu/en/publication-detail/-/publication/71c53825-fbb9-11e5-b713-01aa75ed71a1/language-en) ÖPP, [e-Cohesion](https://ec.europa.eu/regional_policy/2021-2027_en) finden sich in den weiterführenden Links.

Die Auswahl bei den Indikatoren "Arachne relevant" und "e-cohesion" ist von den ZwiSten im Rahmen der Antragsbegutachtung vorzunehmen und soll nicht durch die Projektträger\*innen erfolgen.

Wenn ein Indikator nicht ausgewählt wird so ist ein Ziel-Wert mit 0 einzutragen.

÷ **Call-spezifische Indikatoren** 

Im Bereich der "Call-spezifischen Indikatoren" kann durch Anklicken der blauen "+Neu"

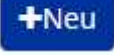

#### **Abbildung 39 >+Neu< Schaltfl‰che**

Schaltfläche ein Indikator hinzugefügt werden.

Call-Spezifischer Indikator anlegen

Call/Inhaltliche Vorgaben/Planindikatoren-adminapp-Fixtext

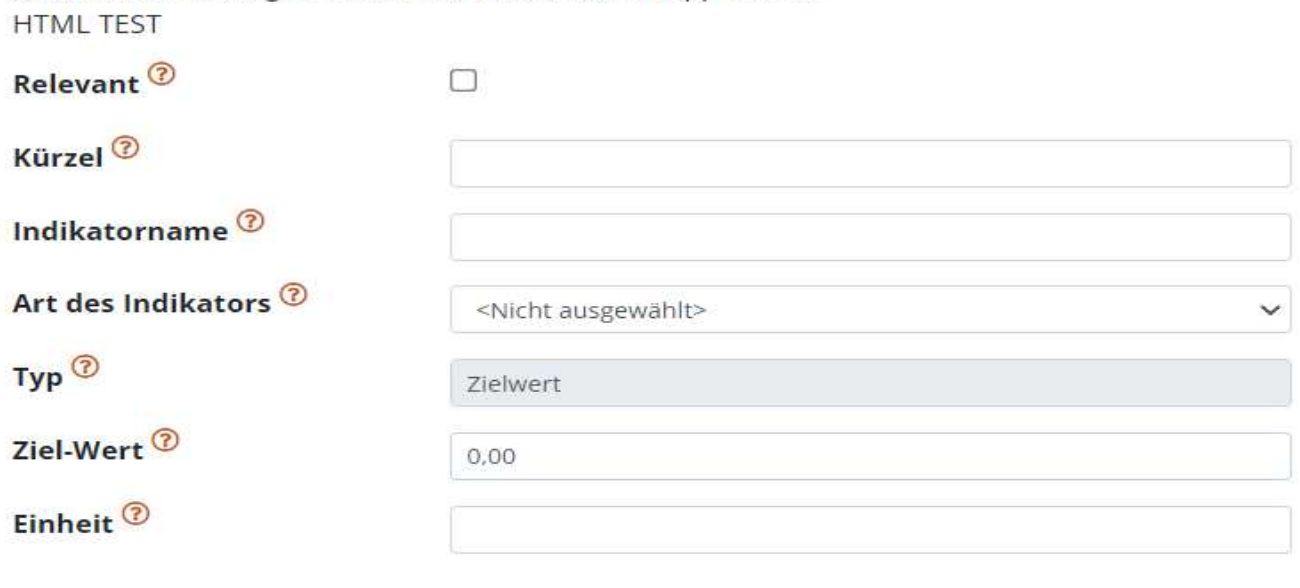

Abbrechen Speichern

#### **Abbildung 40 Call-spezifische Indikatoren**

Es sind "Relevant", "Kürzel", "Indikatorname", "Art des Indikators", "Typ", "Ziel-Wert" und "Einheit" einzutragen. Für nähere Informationen kann das  $\circled{?}$  angeklickt werden. Nach der Eingabe der Infos

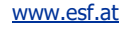

zum Call-spezifischen Indikator speichern nicht vergessen. Wenn bereits einer definiert wurde, kann dieser durch klicken auf das blaue Augensymbol geöffnet werden.

### Call-Spezifische Indikatoren

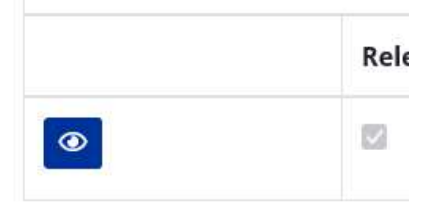

#### **Abbildung 41 Schaltfläche >Augensymbol<**

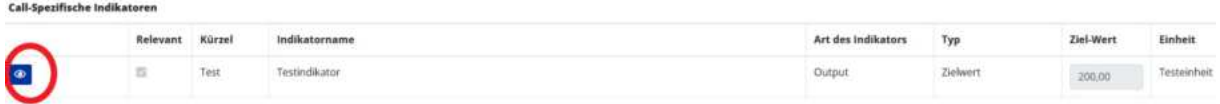

#### **Abbildung 42 Menüpunkt >Call-spezifische Indikatoren< Gesamtansicht**

#### Im Anschluss öffnet sich ein neues Fenster.

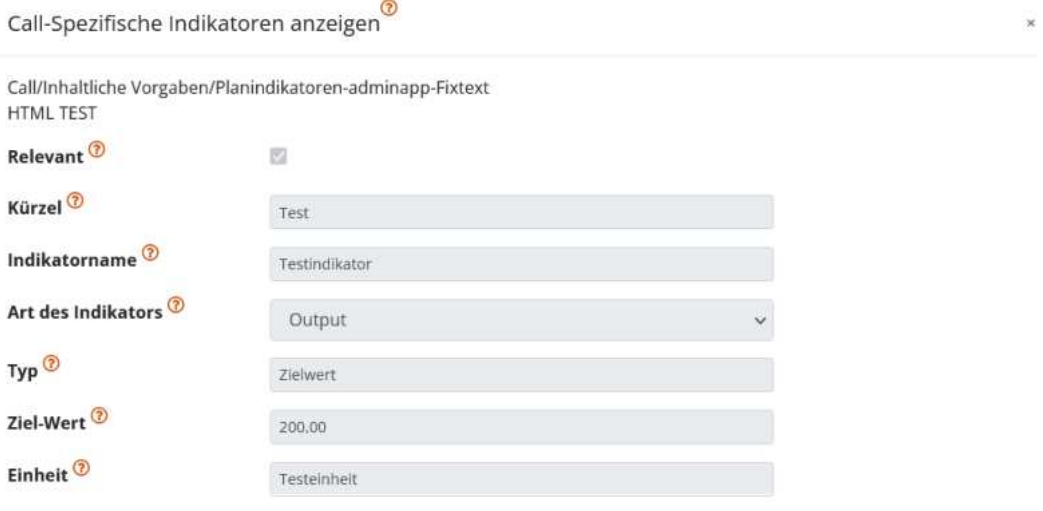

### **Abbildung 43 >Call-spezifische Indikatoren< anzeigen**

Dabei können die "Relevant" (Relevanz für das Projekt), das "Kürzel", der "Indikatorname", die "Art des Indikators", der "Typ", der "Ziel-Wert" und die "Einheit" aufgerufen werden.

### 5.3.5 Geographisches Gebiet

Unter "geographisches Gebiet" kann die Ausprägung der Bevölkerungsdichte, der Besiedlungsgrad und die regionale, nationale und transnationale Zusammenarbeit innerhalb von bereits definierten "Beschreibungen" als "Pflicht" ausgewählt werden, in dem entsprechende Häkchen gesetzt werden.

#### Geographisches Gebiet <sup>?</sup>

Call/Inhaltliche Vorgaben/Geographisches Gebiet-adminapp-Fixtext **HTML TEST** 

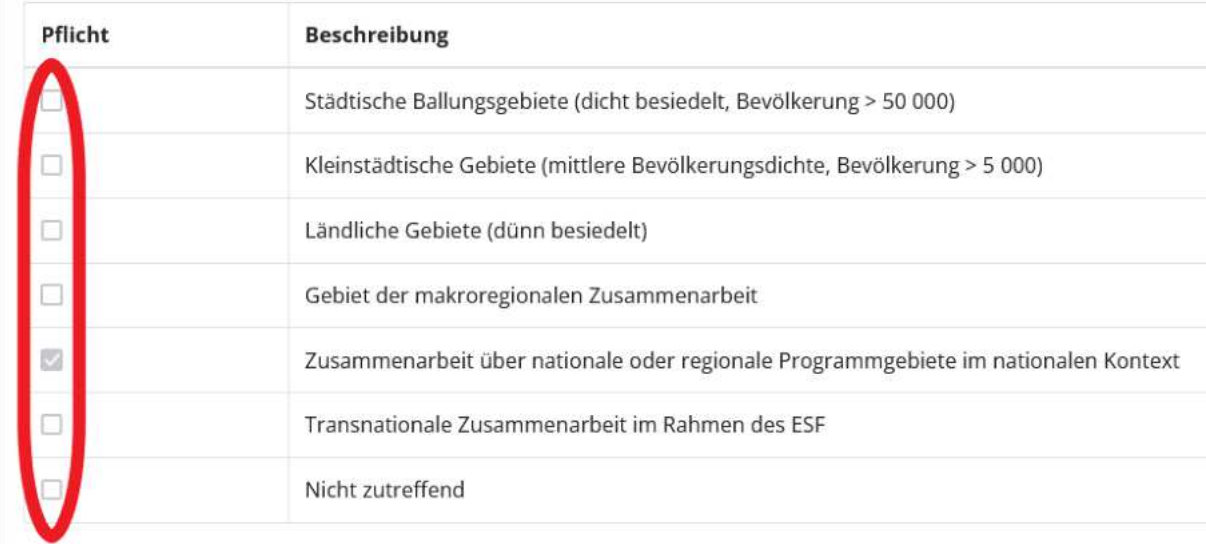

#### **Abbildung 44 Menüpunkt >Geographisches Gebiet<**

Danach zwischenspeichern nicht vergessen.

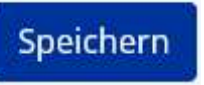

**Abbildung 45 Schaltfläche >Speichern<**

### 5.4 Monetäre Vorgaben – Call Budget, Abrechnungsstandard, Sonstige Vorgaben

Unter monetäre Vorgaben ist es notwendig Angaben zum "Call Budget", zum "Abrechnungsstandard" und zu "sonstigen Vorgaben" finanzieller Natur zu machen.

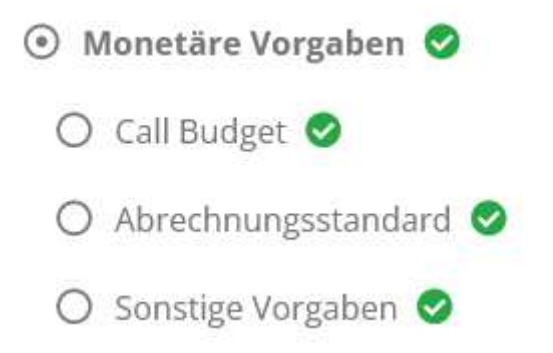

[www.esf.at](http://www.esf.at/)

## 5.2.5 Projekt Klassifikation

## **Projekt Klassifikation ®**

Call/Rahmenbedingungen/Projekt-Klassifikation - admin\_Fixtext **HTML TEST** 

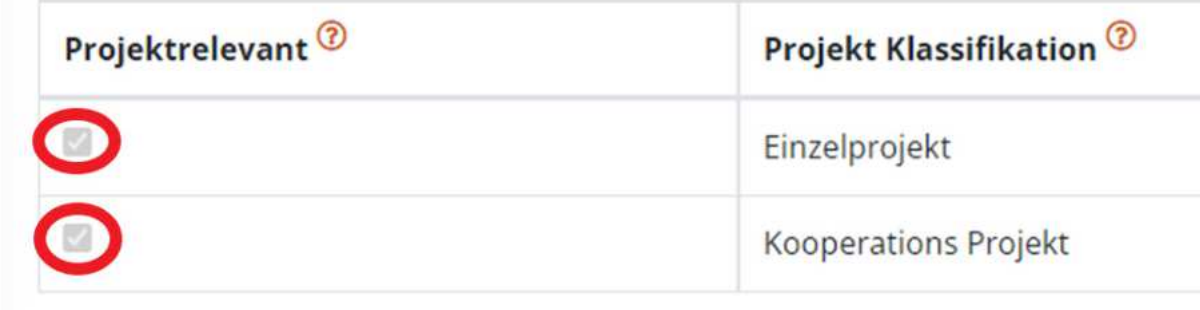

### **Abbildung 46 Projekt Klassifikation**

An dieser Stelle soll erläutert werden welche Form von Projekt gefördert werden soll, beispielsweise ein Einzelprojekt und/oder Kooperationsprojekte, durch Befüllung des Kästchens mit einem Haken kann definiert werden ob dies Projektrelevant, also eine Voraussetzung ist.

Nach der Eingabe der Informationen zur "Projekt Klassifikation" und dem erneuten speichern

### Speichern

### **Abbildung 47 Schaltfläche >Speichern<**

ist der Menüpunkt zu den "Rahmenbedingungen" abgeschlossen und der nächste Menüpunkt "Inhaltliche Vorgaben" kann befüllt werden.

### 5.4.1 Call Budget

Unter Call Budget werden die Höhe der "EU-Mittel" und die "Nationale Kofinanzierungsmittel" ausgewiesen. Die Angabe erfolgt in der Währung € (Euro). Darüber hinaus kann hier dargelegt werden ob es die Möglichkeit gibt ein "Aufstockungsbudget inkludiert" hinzuzufügen. Es kann dabei die "Aufstockungshöhe (ohne Laufzeitverlängerung) in [%]" und die "Aufstockungshöhe (ohne Laufzeitverlängerung) in [€]" definiert werden. Darüber hinaus muss über das abhaken des Kontrollkästchens definiert werden ob eine Call Verlängerung möglich ist. Dann ist "Call-Verlängerung ist möglich" abzuhaken. Darüber hinaus ist es hier sinnvoll das "Letzt mögliche Förderende (nach Verlängerung)", "EU-Mittel

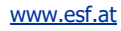

(nach Verlängerung) in [€]" und die "Nat. Kofinanzierte Mittel (nach Verlängerung) [€]" anzugeben. Mögliche Differenzen der Summen werden von der Datenbank angezeigt.

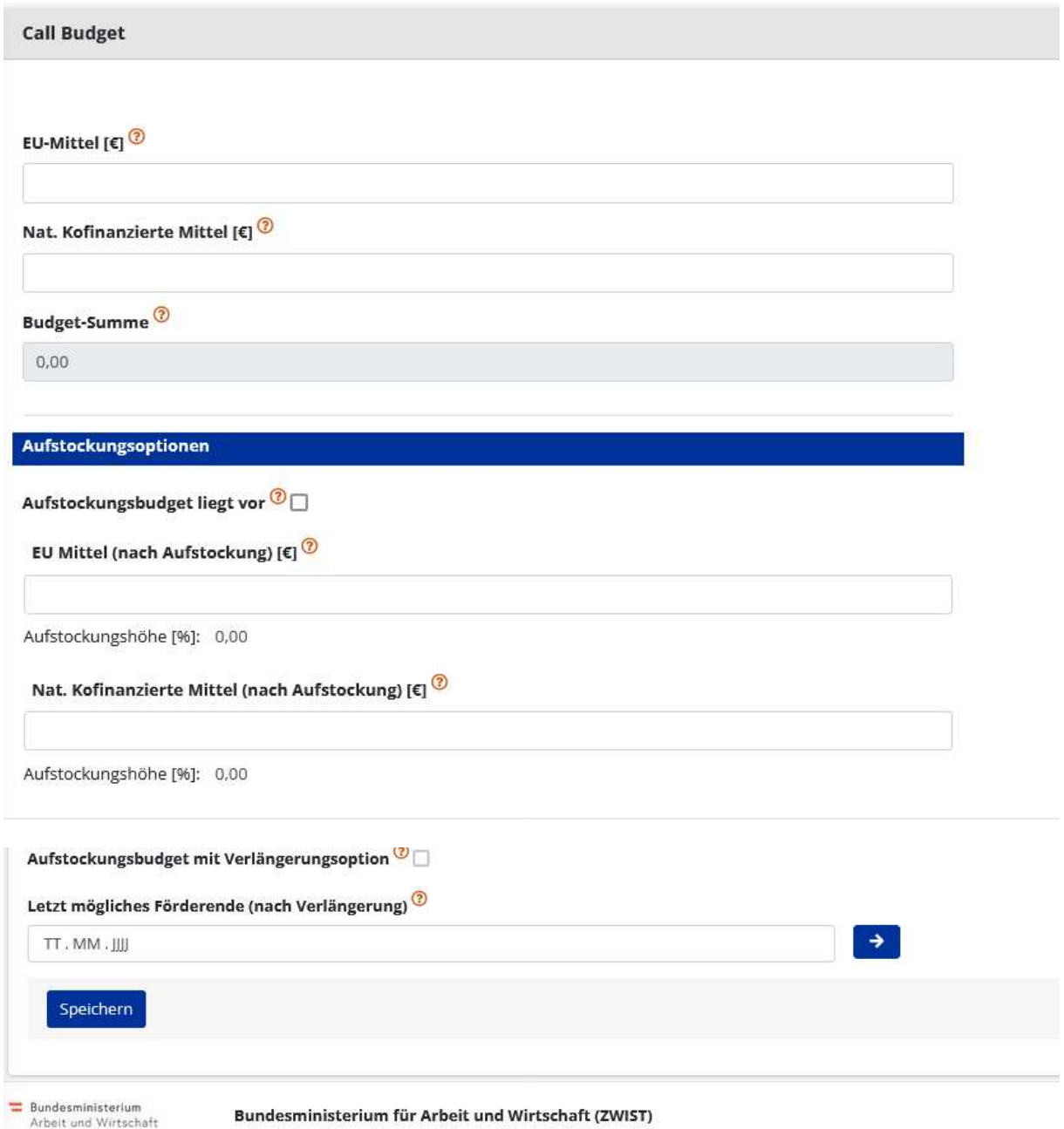

#### **Abbildung 48 Menüpunkt >Call Budget<**

### **Unterschied Verlängerung/Aufstockung**

Im Call selbst kann im Rahmen der monetären Aspekte zwischen folgenden Optionen gewählt werden:

Die Option "Verlängerung" ist eine kostenneutrale Verlängerungsoption. D.h. das Gesamtbudget wird bereits im Call festgelegt, jedoch können Projekte über die reguläre Förderlaufzeit verlängert werden.

Die Option "Aufstockung" beinhaltet eine kostenbasierte Option. Projekte können, um ein zusätzliches im Call genanntes Budget, aufstocken.

Diese beiden Optionen können kombiniert werden.

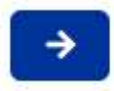

Mit der Schaltfläche die einen weißen Pfeil zeigt ist es möglich direkt zum Zeitplan zu wechseln um dort die näheren Eingaben vorzunehmen siehe Kapite[l 5.5 Zeitplan.](#page-43-0) (← STRG + mit Maus anklicken um dorthin zu springen)

Abbildung 49 Schaltfläche "Zum Zeitplan wechseln"

### 5.4.2 Abrechnungsstandard – Standardeinheitskosten, Restkostenpauschale, Echtkostenabrechnung, Einnahmen

Unter dem Menüpunkt Abrechnungsstandard kann ausgewählt werden welche Standards bei der Abrechnung von Bedeutung sind. Die Basis dafür ist da[s Programm.](https://www.esf.at/wp-content/uploads/2022/11/OP-genehmigt-7.11-sfc2021-PRG-2021AT05FFPR001-1.0.pdf) Der Abrechnungsstandard ist für den gesamten Call zu wählen.

Die ZWIST wählt zum Abrechnungsstandard passend, die förderfähigen Kostenpositionen, die den Antragsteller\*innen gemäß FLC Handbuch zur Verfügung stehen. Damit soll den Antragssteller\*innen eine bessere Informationsbekanntgabe geboten werden.

In den Ersten Calls 2022 war die Möglichkeit der Angabe des Abrechnungsstandards nicht möglich, in diesen Calls hat die ZWIST die förderfähigen Kostenpositionen und die dazugehörigen FLC Handbücher bereitgestellt.

Zur Auswahl stehen die Kostenarten "Standardeinheitskosten", "Restkostenpauschale", "Echtkostenabrechnung" "Teilnehmer\*innenkosten" und "Einnahmen".

Durch abhaken der jeweiligen Kostenart wird diese dem Abrechnungsstandard hinzugefügt. Am Ende bitte speichern.

#### Abrechnungsstandard

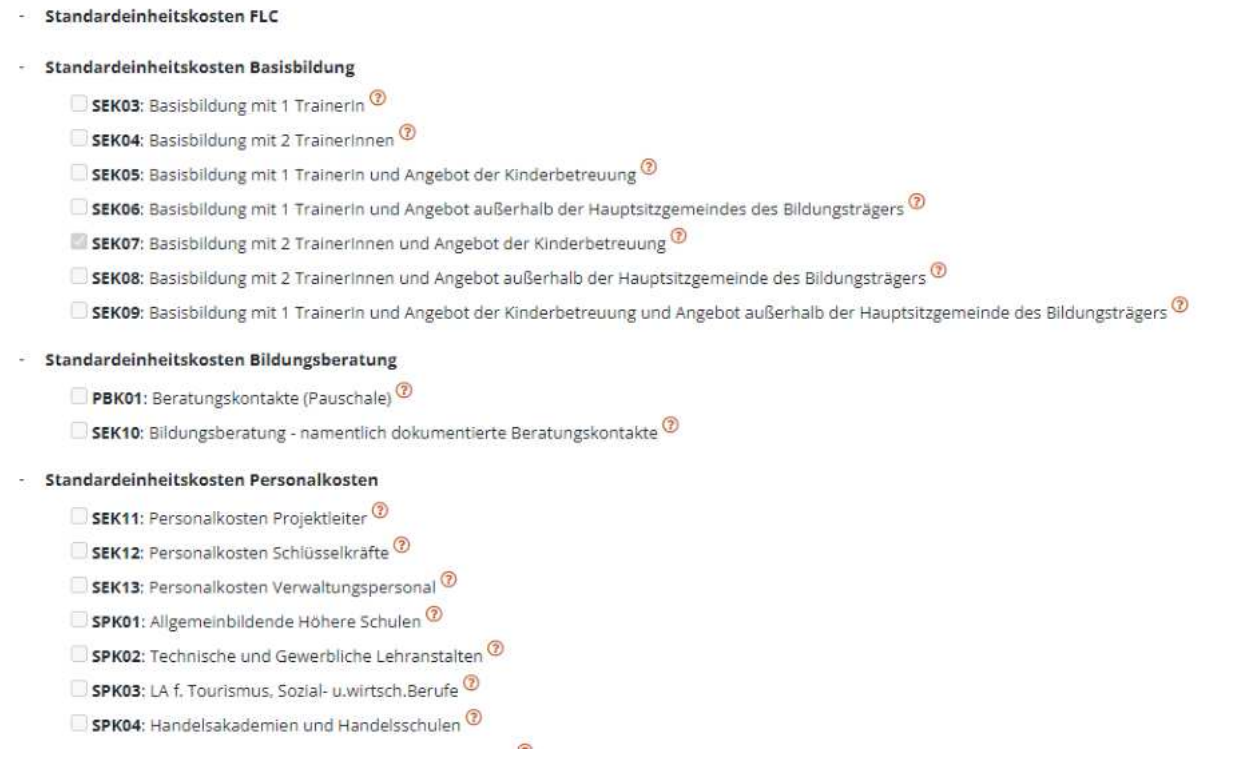

#### **Abbildung 50 Menüpunkt >Abrechnungsstandard<**

Nähere Informationen zu den Abrechnungsstandards finden sich auf der Homepage [www.esf.at](http://www.esf.at/) im FLC Handbuch aufrufbar unter: [https://www.esf.at/mediathek-2/.](https://www.esf.at/mediathek-2/)

Speichern

#### **Abbildung 51 Schaltfläche >Speichern<**

### 5.4.3 Sonstige Vorgaben

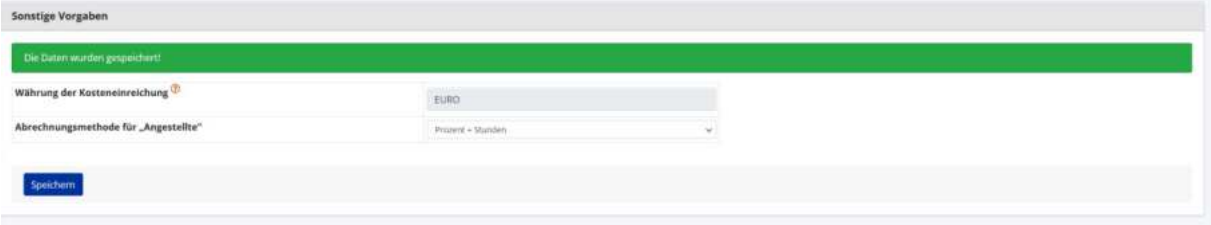

Unter sonstige Vorgaben ist es möglich die "Währung der Kosteneinreichung" (in diesem Beispiel ist dies der Euro) und die "Abrechnungsmethode für "Angestellte"" anzugeben. Speichern nicht vergessen.

Speichern

**Abbildung 52 Menüpunkt >Speichern<**

### <span id="page-43-0"></span>5.5 Zeitplan – Publizierungsdatum Vorveröffentlichung, Einreichphase Anträge, Vertragsausfertigung, Förderungszeitraum, Call Verlängerung

Im Zeitplan finden sich wichtige Infos zum Ablauf des Calls und den Einreichfristen von Anträgen.

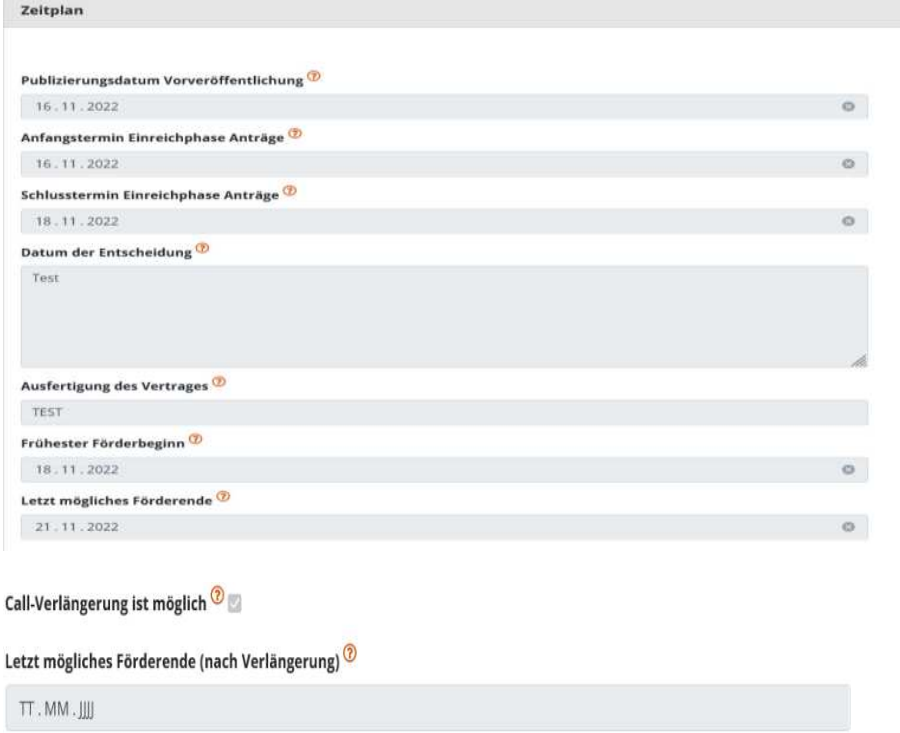

**Abbildung 53 Menüpunkt >Zeitplan<**

Im Bereich des Zeitplanes ist es möglich das Datum der "Veröffentlichung auf der Homepage", den "Anfangstermin der Einreichphase Anträge", "Schlusstermin Einreichphase Anträge", "Datum der Entscheidung" (freies Textfeld), "Ausfertigung des Vertrages" (freies Textfeld), "Frühester Förderbeginn" und "Letzt mögliches Förderende" zu definieren.

### 5.6 Bewertungskriterien – Formal-Kriterien, Dokumente/Nachweise, Finanzielle Kriterien, Inhaltliche Kriterien, Mindestanforderung

Unter Bewertungskriterien werden die Daten zu "Formal-Kriterien", "Leistungsnachweis", "Finanzielle Kriterien", "Inhaltliche Kriterien" und "Mindestanforderung" subsumiert.

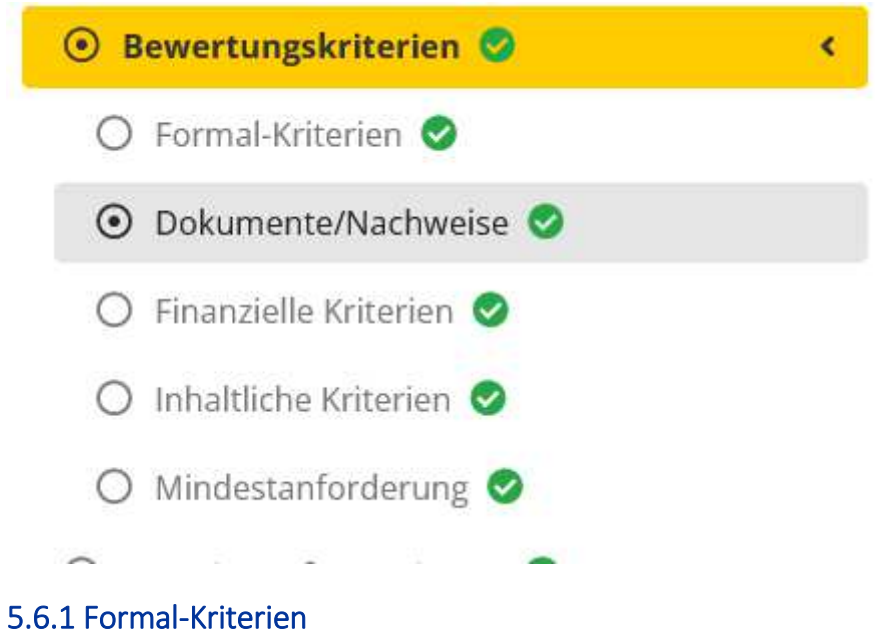

Formal-Kriterien

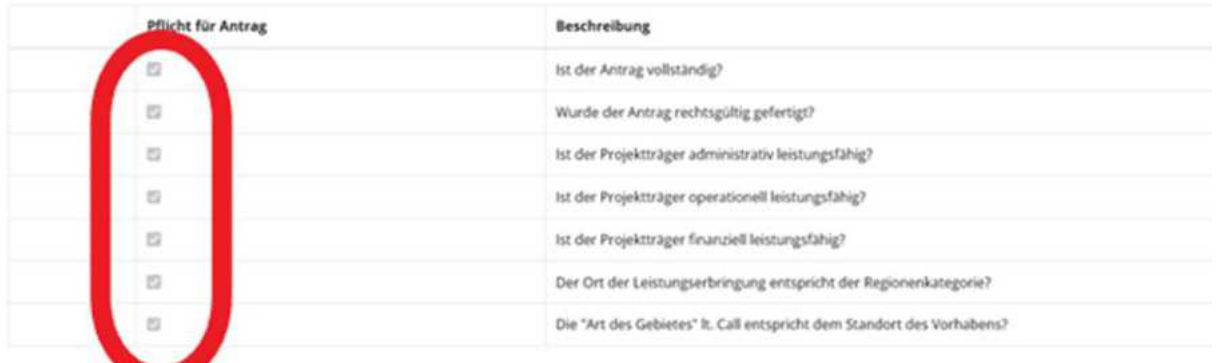

### **Abbildung 54 Menüpunkt >Formal-Kriterien<**

Unter "Vollständigkeit Kriterien" kann definiert werden ob das beschriebene Kriterium eine "Pflicht für den Antrag" darstellt, indem ein Haken gesetzt wird. Zum Abschluss bitte speichern, durch klicken auf die blaue Schaltfläche.

### 5.6.2 Dokumente/Nachweise

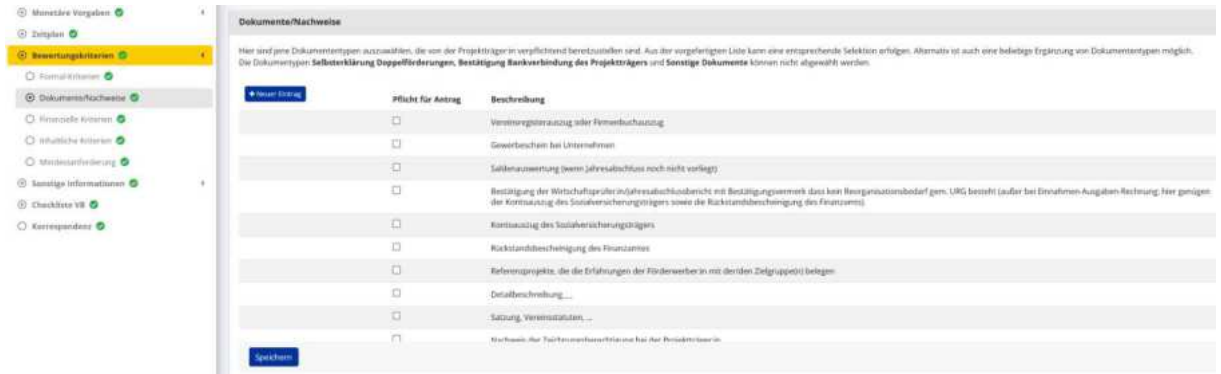

#### **Abbildung 55 Menüpunkt "Dokumente/Nachweise"**

Unter diesem Menüpunkt können die verpflichtend bei Anträgen beizulegenden Dokumente definiert werden. Nicht abgewählt werden kann dabei die "Selbsterklärung Parallelförderung" und die "Bestätigung über die Bankverbindung des Projektträgers". Diese sind verpflichtend beizulegen.

### 5.6.3 Finanzielle Kriterien

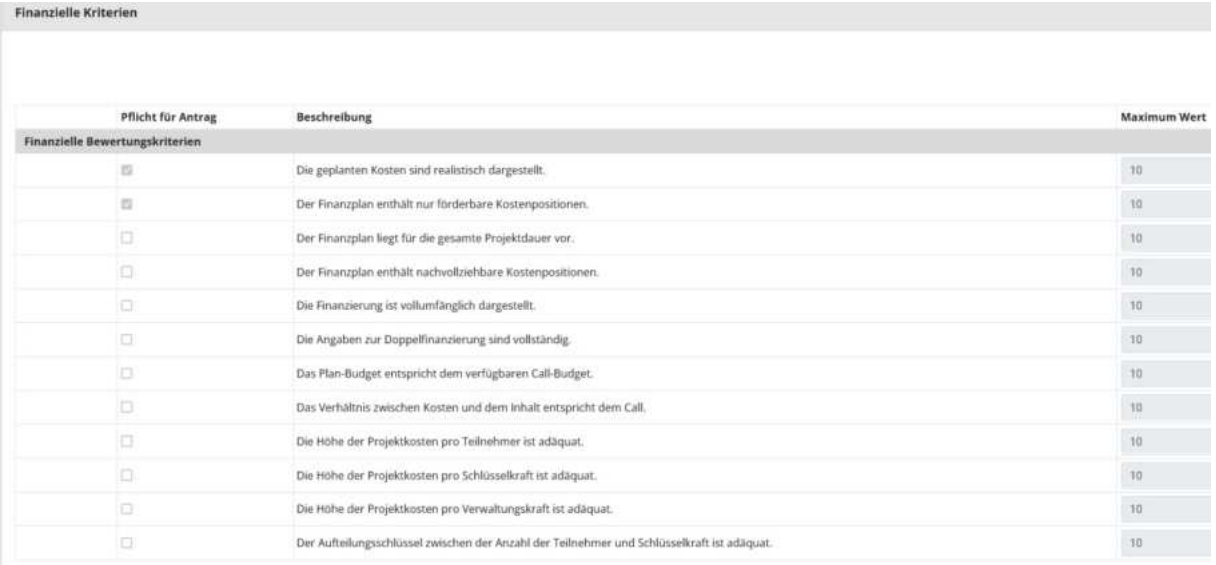

#### **Abbildung 56 Menüpunkt "Finanzielle Kriterien"**

Unter "finanzielle Kriterien" können Pflichtvorgaben in den Bereichen "finanzielle Bewertungskriterien" definiert werden. Neben des setzen eines Hakens ganz links um die Pflicht für den Antrag zu definieren, ist ein "Maximum Wert" vorab definiert. Durch Betätigung der Schaltfläche

### + Neuer Eintrag

**Abbildung 57 Schaltfläche >+ Neuer Eintrag<**

Lassen sich weitere finanzielle Kriterien definieren. Nach erfolgter Definition der Kriterien bitte speichern.

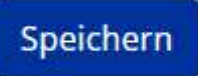

**Abbildung 58 Schaltfläche >Speichern<**

# 5.6.4 Inhaltliche Kriterien

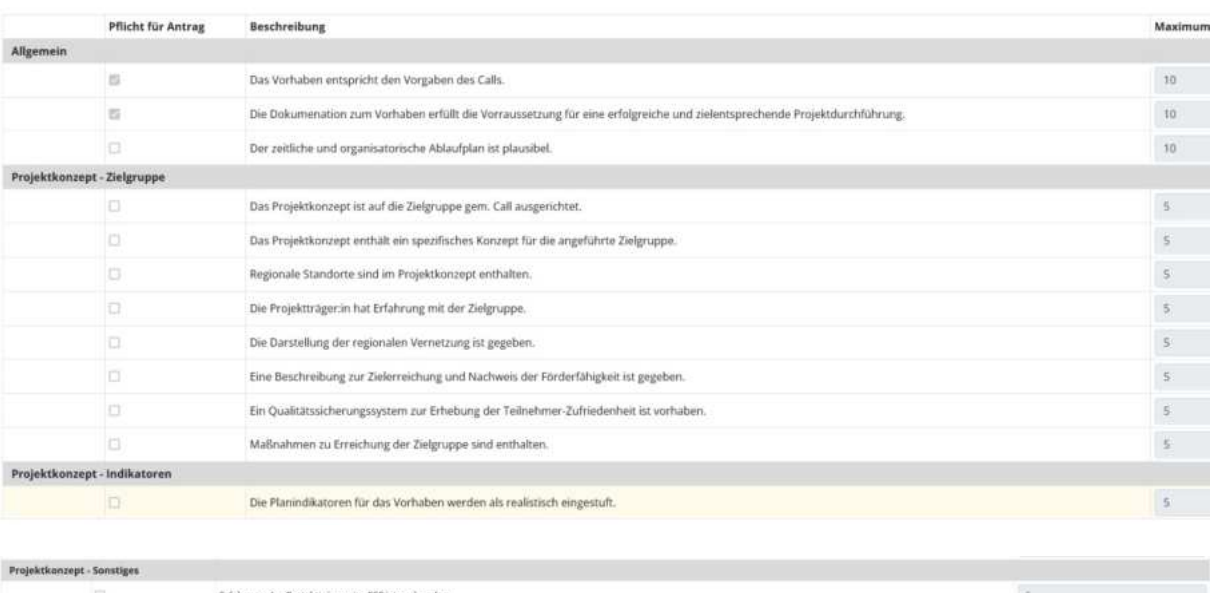

#### **Abbildung 59 Menüpunkt "Inhaltliche Kriterien"**

Ein innovativer Ansatz ist gegeben.

In diesem Bereich sind "Inhaltliche Kriterien" in den Bereichen "Allgemein", "Projektkonzept-Zielgruppe", "Projektkonzept-Indikatoren" und "Projektkonzept - Sonstiges" durch setzen eines Hakens auszuwählen. Der "Maximum Wert" ist bereits vordefiniert. Abschließend bitte speichern.

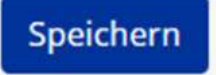

**Abbildung 60 Schaltfläche >Speichern<**

 $\leq$ 

### 5.6.5 Mindestanforderung

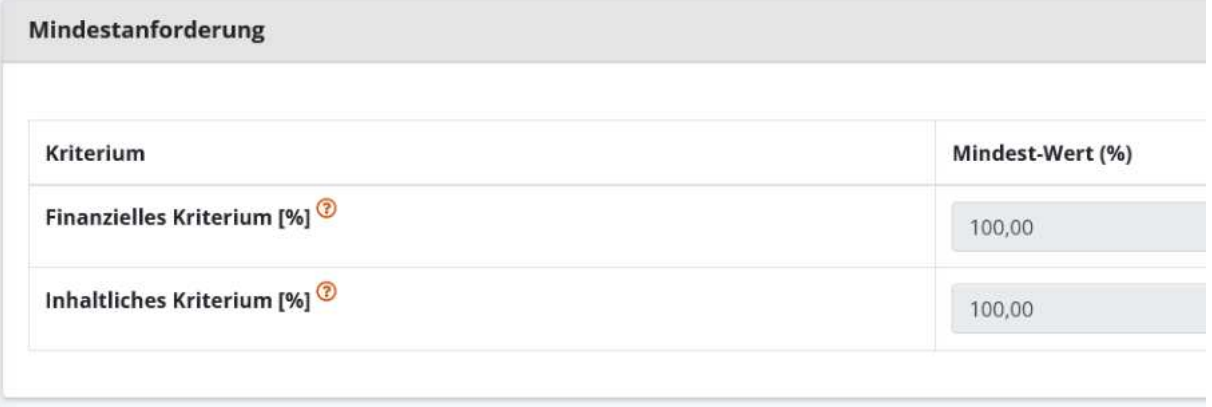

### **Abbildung 61 Menüpunkt >Mindestanforderung<**

Im Bereich "Mindestanforderung" sind Prozentwerte in % für die Kriterien "Finanzielle Kriterium [%]" und "Inhaltliches Kriterium [%]" zu definieren. Abschließend bitte speichern.

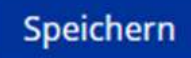

**Abbildung 62 Schaltfläche >Speichern<**

### 5.7 Dokumente/Links

Unter Dokumente/Links ist es möglich die gesamten Dokumente gesammelt zu verwahren und weiterführende Informationen bereitzustellen.

### 5.7.1 Dokument

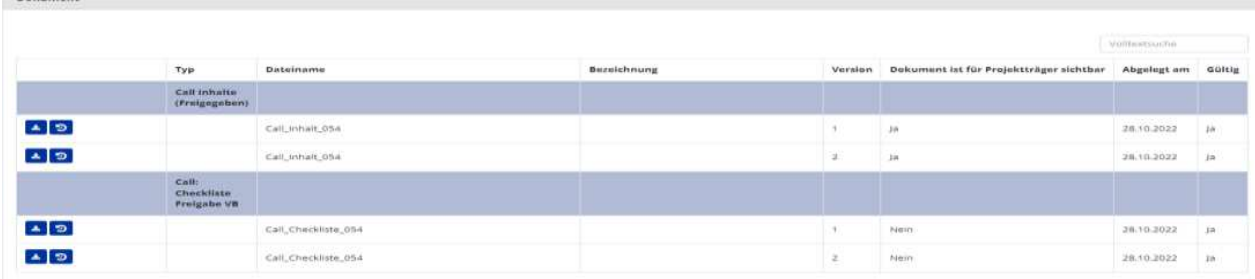

## 5.7.2 Dokumente – Rechtsgrundlage, Problembeschreibung, Beihilfe, Musterförderungsvertrag, Kalkulationsvorlagen, FAQ, Berichtsvorlagen

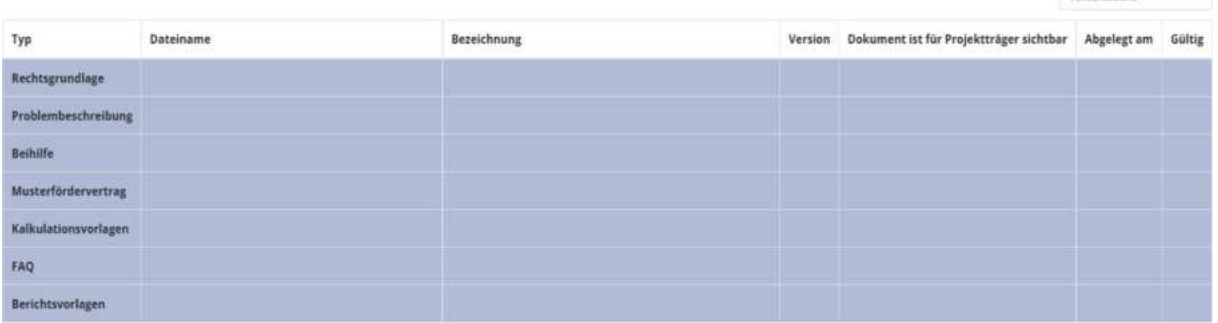

### **Abbildung 63 Menüpunkt >Dokumente<**

Hier können Dokumente wie bspw. "Rechtsgrundlage", "Problembeschreibung", "Beihilfe", "Musterfördervertrag", "Kalkulationsvorlagen", "FAQ" oder "Berichtsvorlagen" gespeichert werden. Es sind darüber hinaus Informationen zu "Dateinamen", "Bezeichnung", "Version", "Dokument ist für Projektträger\*innen sichtbar", "Abgelegt am" und "Gültig" einzutragen.

### 5.7.3 Ablage für interne Dokumente

In der Datenbank ist es darüber hinaus möglich interne Dokumente zur Kommunikation zwischen Verwaltungsbehörden und ZWISTEN abzulegen, welche für die Projektträger\*innen "unsichtbar" bleiben. Dies kann unter "Dokument anlegen" erfolgen.

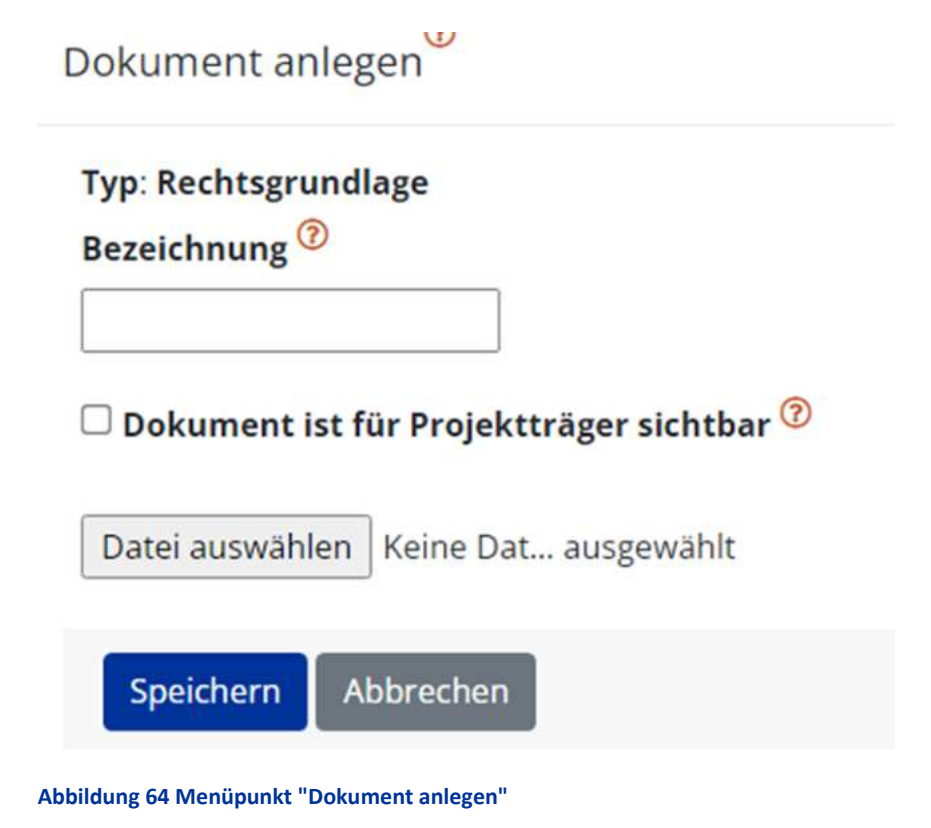

[www.esf.at](http://www.esf.at/)

Dadurch ist es möglich zu bestimmen ob das Dokument für die Projektträger\*innen sichtbar sein soll oder nicht, in dem das dafür vorgesehenen Kästchen durch abhaken bestätigt wird.

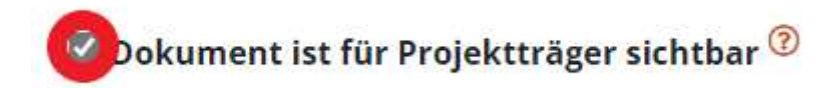

#### Abbildung 65 Kontrollkästchen "Dokument ist für Projektträger sichtbar"

Hier wurde zum Beispiel eine "Rechtsgrundlage" hochgeladen, welche für Projekttäger\*innen unsicht-

bar bleibt. Unter der Zuhilfenahme der Schaltfläche "Bearbeiten"

### **Abbildung 66 Schaltfl‰che "Bearbeiten"**

kann diese Einstellung nachträglich angepasst werden.

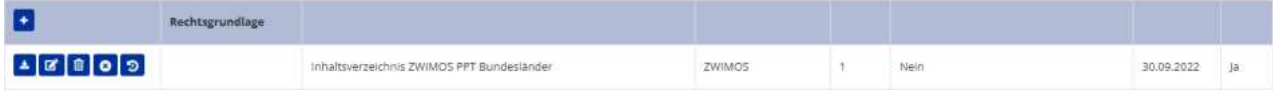

#### **Abbildung 67 Menüpunkt >Dokumente<, Beispiel Rechtsgrundlage**

Ganz links finden sich nun folgende Schaltflächen.

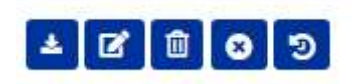

**Abbildung 68 Schaltfl‰chen** 

医

**Abbildung 69 Button "herunterladen"** 

hier kann der Inhalt durch die ZWIST heruntergeladen werden

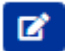

**Abbildung 70 Button "bearbeiten"** 

dieser Button kann genutzt werden um die Eintragung zu bearbeiten

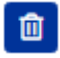

**Abbildung 71 Button >Dokument lˆschen<**

durch klicken des Mülleimers wird das Dokument gelöscht

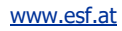

Seite 51 ...................................................................................................................................................................

## $\bullet$

#### **Abbildung 72 Button "Dokument gültig / ungültig setzen"**

bei der Anwahl des Kreises mit X kann das Dokument auf "gültig" oder "ungültig" gesetzt werden

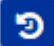

#### **Abbildung 73 Schaltfläche >Versionsverlauf einsehen<**

das Symbol mit Uhr und kreisrundem Pfeil kann angewählt werden um den Versionsverlauf des Dokuments nachzuvollziehen

### 5.7.4 Links

Unter Links können durch betätigen der Schaltfläche "+Neu"

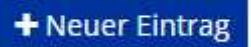

### **Abbildung 74 Schaltfläche >+ Neuer Eintrag 3<**

Informationen in Form von Hyperlinks eingefügt werden. Dafür kann dieser mittels "Zuordnung", "Bezeichnung" und durch nennen der "Internetadresse" näher beschrieben werden. Hier wurde zum Beispiel die Seite von [www.esf.at](file:///C:/Users/martinre/Desktop/www.esf.at) als Link eingefügt.

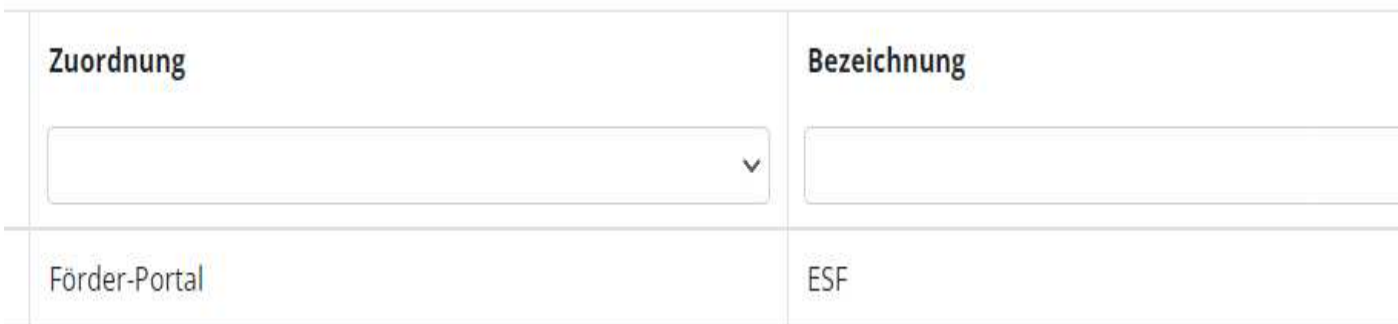

#### **Abbildung 75 Menüpunkt >Zuordnung, Bezeichnung<**

Abschließend bitte speichern.

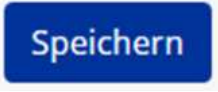

**Abbildung 76 Button >Speichern<**

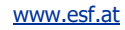

## 5.8 Checkliste VB - Rahmenbedingungen, Zusammenhang mit OP, Projekt- und Abrechnungsdetails, finanzielle Leistungsfähigkeit, Qualitative Kriterien, Beihilfenrechtliche Prüfung des Calls, Sonstige Hinweise

In dieser Checkliste wird die Prüfung der Verwaltungsbehörde festgehalten. Eine Dokumentation davon wird mittels PDF-Datei unter dem Reiter Dokumente (nicht sichtbar für Projektträger\*innen) abgelegt.

### 5.9 Korrespondenz

Die "Korrespondenz" ist zu Beginn nicht befüllt.

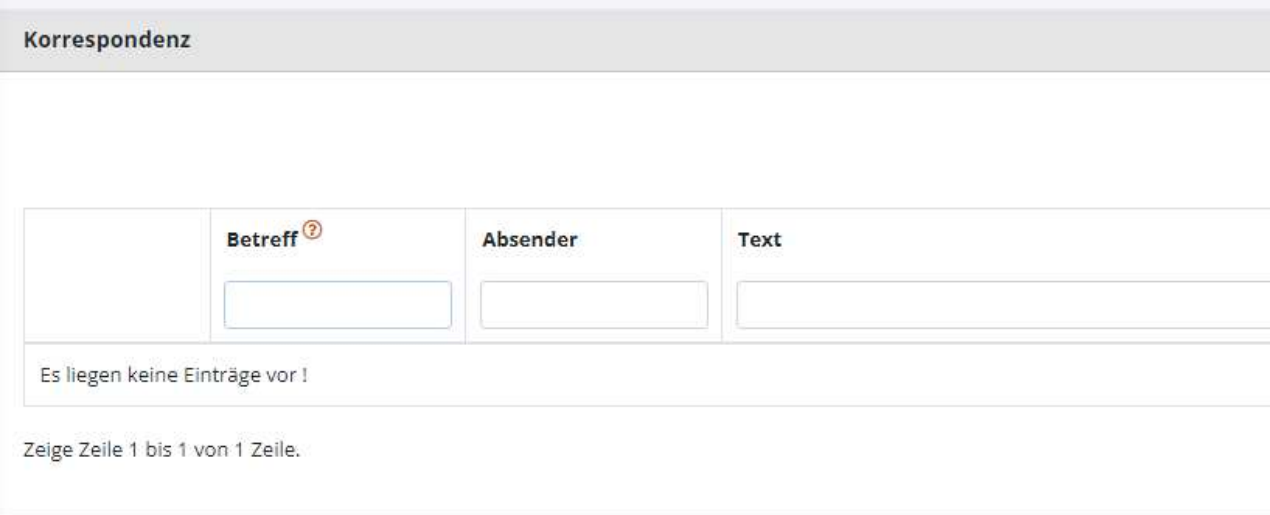

### **Abbildung 77 Menüpunkt >Korrespondenz<**

Wenn der Call weiterbearbeitet wird, können hier Informationen zur Korrespondenz nachgeschlagen werden. Unter "Betreff", "Absender", "Text", "Empfänger", "Status", "Erstell-Datum" und "Versand-Datum" sind dann die weiteren Infos abrufbar.

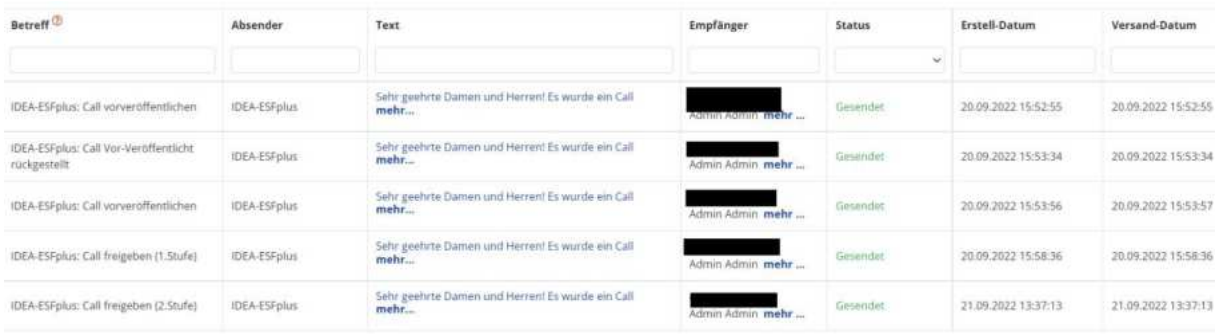

**Abbildung 78 Menüpunkt >Korrespondenz Verlauf<**

### 6 Call vorveröffentlichen

**Die Verordnung de[r EU Nr. 2021/1060 sieht vor, Art. 49 \(2\)](https://op.europa.eu/de/publication-detail/-/publication/a0dfa793-d98d-11eb-895a-01aa75ed71a1/language-de/format-pdf) sieht vor, dass geplante Ausschreibun**gen mindestens 14 Tage vor Beginn der Veröffentlichung der Calls vorveröffentlicht werden müssen, sodass sich Interessent\*innen besser auf die Calls vorbereiten können.

Um die Vorveröffentlichung eines Calls sicherzustellen sind die Grunddaten des Calls durch die För**dergeber\*innen zeitgerecht an die E-Mail-Adress[e esfplus@bmaw.gv.at](mailto:esfplus@bmaw.gv.at) der Verwaltungsbehˆrde**  zu übermitteln.

Die zu übermittelnden Informationen an die Verwaltungsbehörden müssen folgenden Informationen enthalten:

- von dem Aufruf zur Einreichung von Anträgen abgedecktes geografisches Gebiet;
- ÷ betroffenes **politisches oder spezifisches Ziel**;
- Art der förderfähigen Antragsteller\*in;
- Gesamtbetrag der Unterstützung für den Aufruf;
- ÷ **Anfangs- und Enddatum** des Aufrufs.

Diese Verwaltungsbehörde stellt diese Informationen zu den Vorveröffentlichungen in einem Excel Dokument öffentlich zur Verfügung. Dieses kann von Intressent\*innen jederzeit eingesehen werden. Abrufbar ist das Excel Sheet unter: [https://www.esf.at/esf-2021-2027/liste-der-vorveroeffentlichun](https://www.esf.at/esf-2021-2027/liste-der-vorveroeffentlichungen/)[gen/](https://www.esf.at/esf-2021-2027/liste-der-vorveroeffentlichungen/) .

Darüber hinaus ist der Call ebenso in IDEA ESF+ zur Vorveröffentlichung freizugeben, im Zuge dessen werden die Basisdaten auch in IDEA ESF+ freigeschalten.

### **Call in IDEA ESF+ vorverˆffentlichen**

Um den Call vor zu veröffentlichen, sollten Sie sichergehen, dass alle wichtigen Informationen eingetragen sind.

Es ist die Schaltfläche "→ Call veröffentlichen" zu betätigen. Diese finden Sie oben im gelben Kasten unter den Informationen zu Ihrem Call.

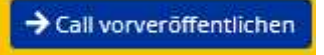

**Abbildung 79 Schaltfl‰che >--> Call vorverˆffentlichen<**

Anschließend öffnet sich ein neues Fenster

Seite 54 ...................................................................................................................................................................

### Call vorveröffentlichen 3

Mit diesem Schritt setzen Sie diesen Call auf den Status "Vorveröffentlich". Dieser Schritt ist irreversibel.

Um den Prozess abzuschließen, betätigen Sie bitte den OK-Button.

Für diese Aktion ist eine automatische Benachrichtigung vorgesehen. Wie soll diese Benachrichtigung behandelt we O Nicht senden @ Sofort senden

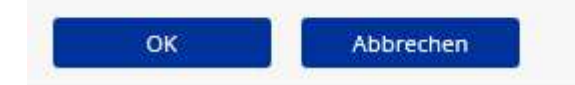

### **Abbildung 80 Menüpunkt >Call vorverˆffentlichen best‰tigen<**

Sie werden informiert, dass dieser Schritt irreversibel ist und müssen bestätigen ob Sie eine "automatische Bestätigung" "nicht senden" oder "Sofort senden" wollen. Abschließend ist die blau hinterlegte "Ok" Taste oder "Abbrechen" zu drücken.

Wenn Sie den "OK" Button geklickt haben, ist der Call als vorveröffentlicht angelegt. Und folgendes Fenster erscheint.

Call vorveröffentlichen <sup>7</sup> Dieser Call wurde erfolgreich "Vorveröffentlicht". Die Datenerfassung kann fortgeführt werden,

**Abbildung 81 Menüpunkt >Call erfolgreich vorverˆffentlicht<**

Der Status ist ebenso aktualisiert und wechselt nun in "Finalisierung Datenerfassung". Im Status "Finalisierung Datenerfassung" können die Fördergeber\*innen die Basisdaten des Calls erweitern. Um den Status zu verlassen ist es notwendig alle Navigationspunkte vollständig zu befüllen. Abgeschlossen wird dies mit "→ Call freigeben 1. Stufe" → Siehe 6.3 "FÖRDERSTELLEN-PRÜFUNG (4 AUGENPRIN-**ZIP)<** [- Call freigeben \(1.Stufe\)](#page-55-0) 

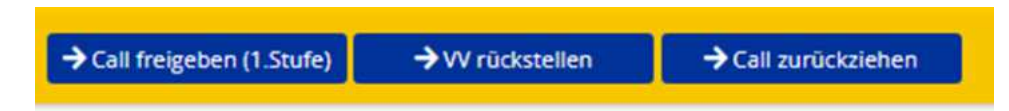

**Abbildung 82 Schaltfl‰che >Call freigeben (1.Stufe)<**

### 6.1 Call VV (Vorveröffentlichung) rückstellen

Mit betätigen der blauen Schaltfläche " $\rightarrow$  VV rückstellen"

### → W rückstellen

#### **Abbildung 83 Schaltfläche "→ VV rückstellen"**

Ist es möglich die Vorveröffentlichung rückzustellen. Damit wird der Status auf die "Erst-Erfassung" gesetzt. Es ist eine Begründung in dem dafür vorgesehenen Feld einzugeben und auszuwählen ob eine automatische Benachrichtigung gesendet werden soll. Abschließend ist der blaue "OK" Button zu betätigen.

### Vorveröffentlichung rückstellen

Mit diesem Schritt wird der Call auf den Status "Erst-Erfassung" gesetzt. Die Vorveröffentlichung wird damit außer F

Um den Prozess abzuschließen, betätigen Sie bitte den OK-Button.

#### Begründung:

Für diese Aktion ist eine automatische Benachrichtigung vorgesehen. Wie soll diese Benachrichtigung behandelt werden? ○ Nicht senden ● Sofort senden

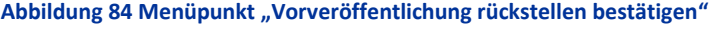

Abbrechen

### 6.2 Call zurückziehen

OK

Durch Betätigung der Schaltfläche "→ Call zurückziehen" ist es möglich, denn Call unwiderruflich zurückzuziehen.

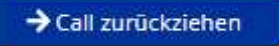

**Abbildung 85 Schaltfläche "→ Call zurückziehen"** 

Im drauffolgenden Fenster ist eine Begründung für die Vorgehensweise anzuführen und die Blaue Schaltfläche "OK" zu betätigen.

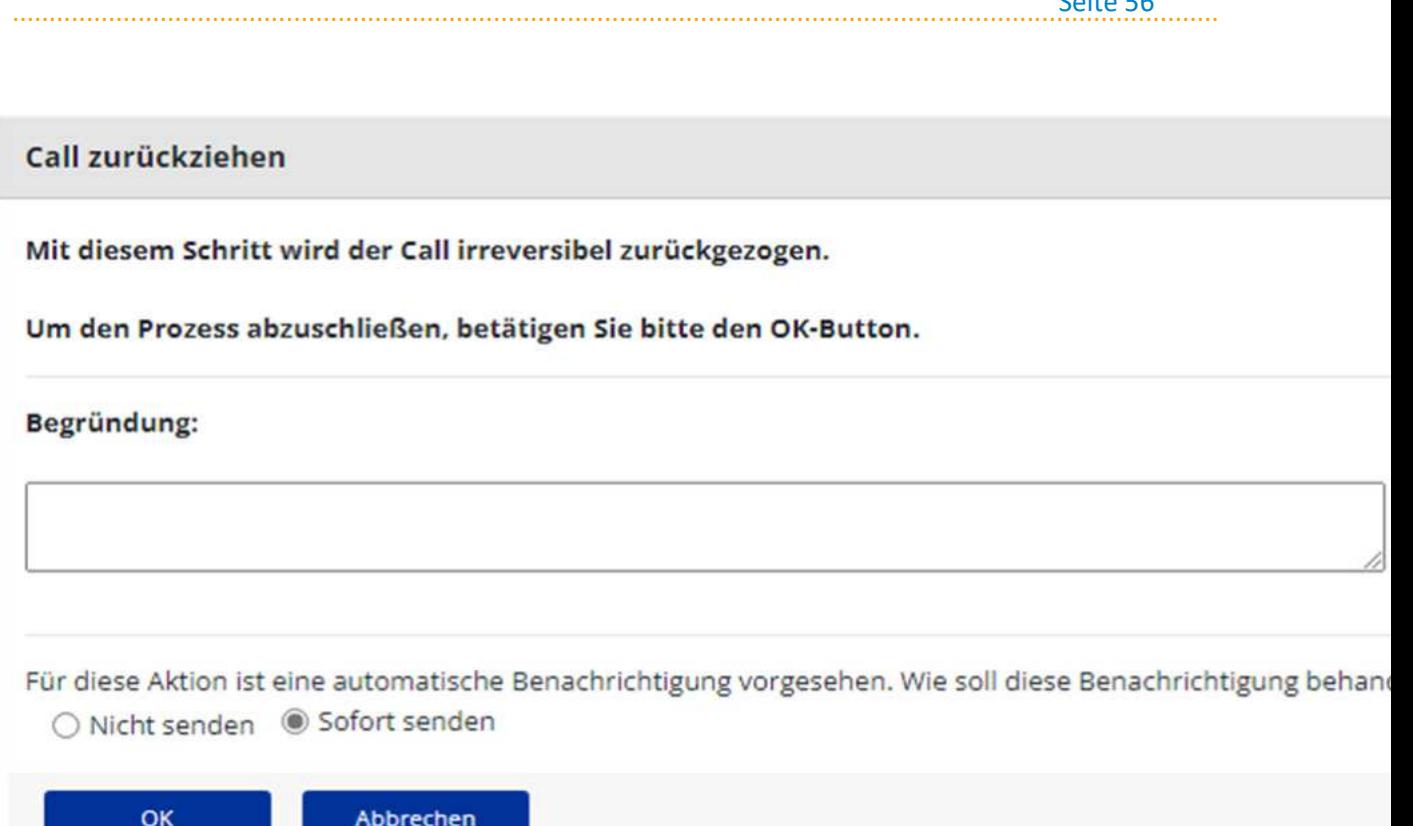

### **Abbildung 86 Menüpunkt "Call zurückziehen bestätigen"**

### <span id="page-55-0"></span>6.3 "Förderstellen-Prüfung (4 Augenprinzip)" - Call freigeben (1.Stufe)

Um den Call in der 1. Stufe freizugeben ist der blaue Button "→ Call freigeben (1.Stufe)" zu betätigen. Dieser findet sich im gelben Kasten oben unter dem Status des Calls.

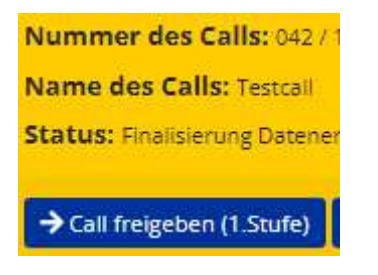

### **Abbildung 87 Schaltfläche >Call freigeben (1.Stufe)<**

Nach betätigen des Buttons kommt ein Infofenster zum 4 Augenprinzip. Und die bitte den blauen >OK< Button zu betätigen.

Seite 56

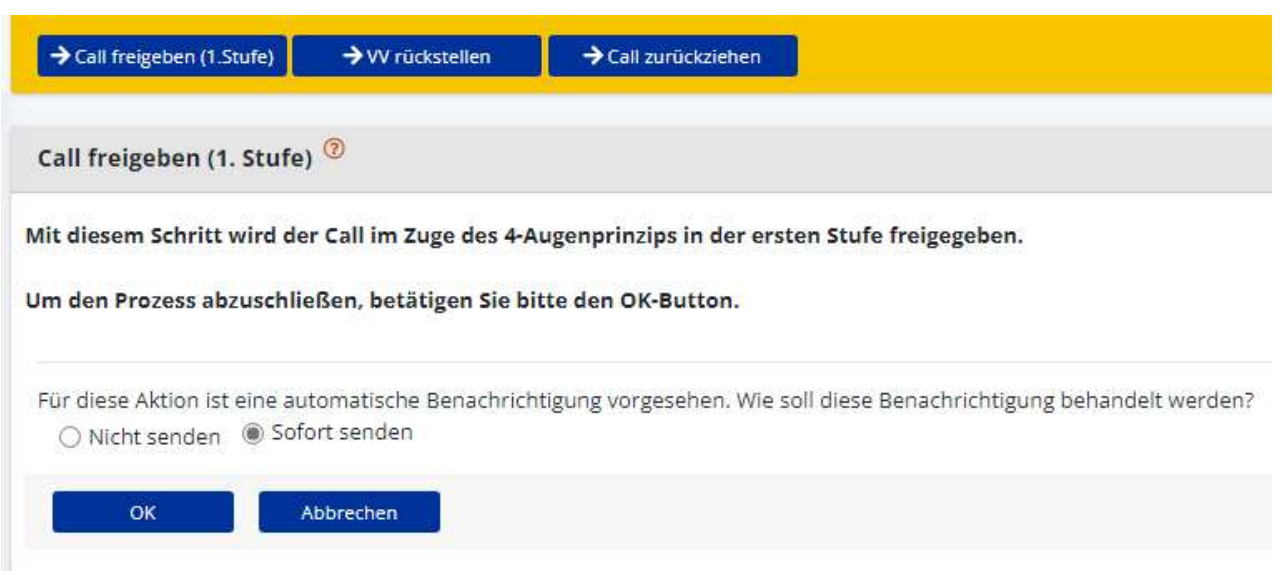

**Abbildung 88 Menüpunkt "Call freigeben (1.Stufe)" bestätigen** 

Danach kommt in grün hinterlegt die Infomeldung "Dieser Call wurde erfolgreich in der ersten Stufe des 4-Augenprinzips freigegeben".

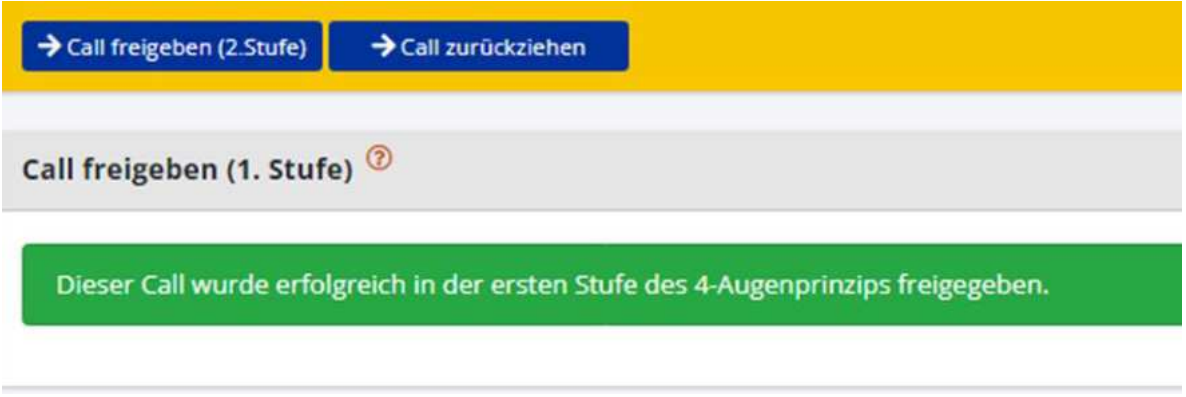

**Abbildung 89 Meldung >Erfolgreiche Freigabe des Calls (1. Stufe)<**

### 6.3.1 Call freigeben (2.Stufe)

Um den Call in der 2. Stufe freizugeben ist erneut die blaue Schaltfläche "→ Call freigeben (2.Stufe)" zu bedienen.

### > Call freigeben (2.Stufe)

### **Abbildung 90 Schaltfläche > Call freigeben (2. Stufe)<**

Die zweite Stufe der Freigabe ist von einer anderen Person (mit deren Login Daten) vorzunehmen um das 4 Augen Prinzip zu wahren. Wenn dieselbe Person diesen Schritt übernehmen will, kommt folgende Fehlermeldung.

[www.esf.at](http://www.esf.at/)

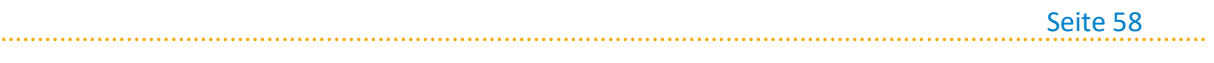

Call freigeben (2.Stufe)

Die 1. Freigabe nach dem 4-Augenprinzips ist durch (VEWE1 User) erfolgt. Die 2. Freigabe darf nicht durch die gleich

Abbrechen

#### **Abbildung 91 >Fehlermeldung Call freigeben (2. Stufe)<**

Wenn eine andere berechtigte Person den Button "→ Call freigeben (2.Stufe) betätigt, dann öffnet sich folgendes Infofenster. "Um den Prozess abzuschließen, bestätigen Sie bitte den "OK"-Button.

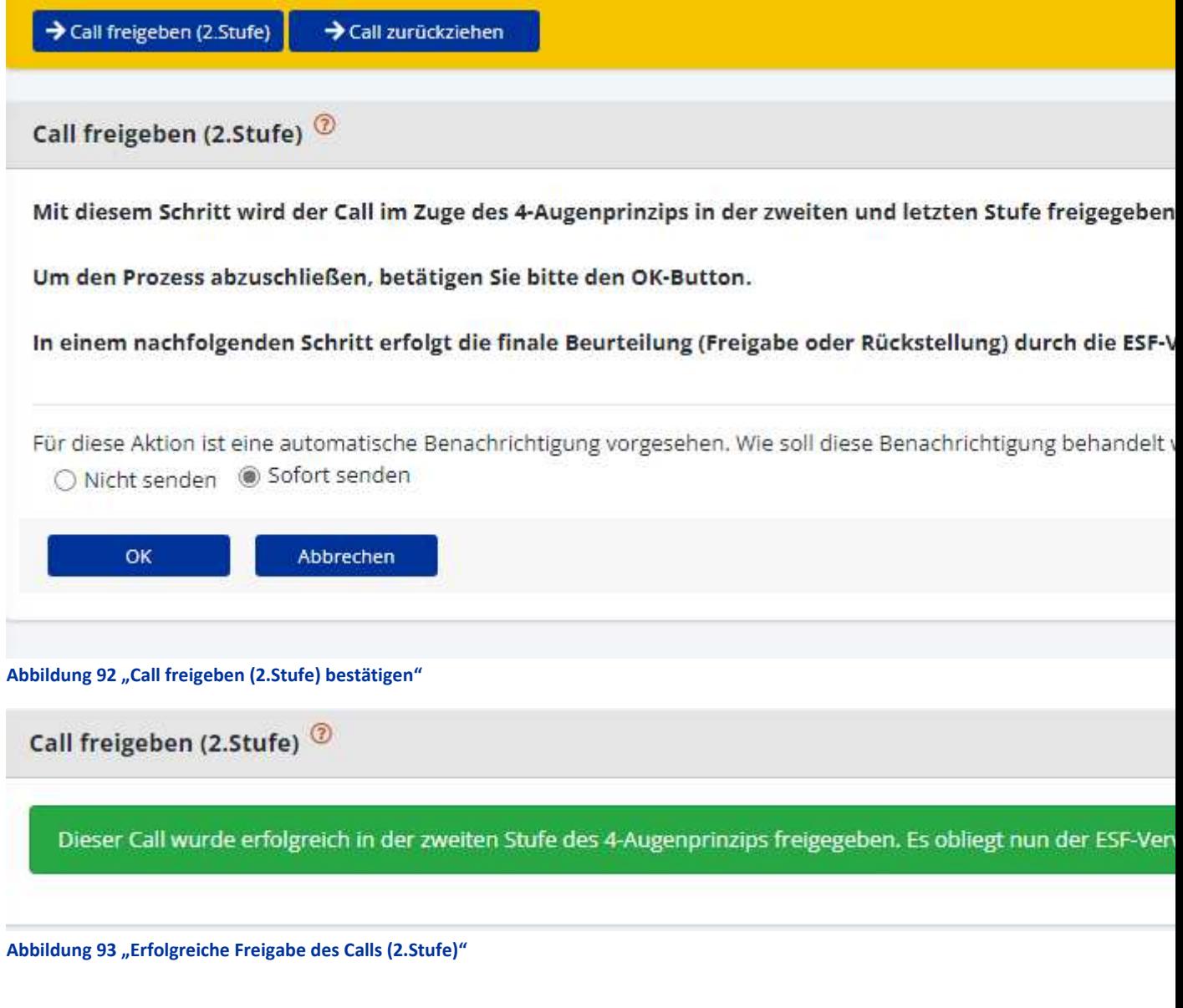

[www.esf.at](http://www.esf.at/)

Im Anschluss erscheint darauf folgend grün hinterlegt "Dieser Call wurde erfolgreich in der zweiten Stufe des 4-Augenprinzips freigegeben. Es obliegt nun der ESF-Verwaltungsbehörde die finale Beurteilung vorzunehmen<

Nun ist der Status des Calls im gelben Balken wie folgt dargestellt.

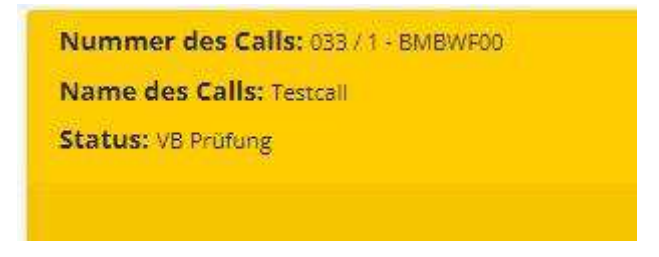

#### **Abbildung 94 Status des Calls "VB Prüfung"**

Der Status "VB Prüfung" bedeutet, dass nun die Entscheidung der Verwaltungsbehörde abzuwarten ist.

### 6.4 Status "Freigegeben"

Der Call ist nun offiziell freigegeben und wird ab jenem Tag der als Veröffentlichungstag gewählt wurde für die Projektträger\*innen in IDEA sichtbar.

### **7 Anträge/Projekte**

Startseite Call

Anträge/Projekte Berichte Administration

?

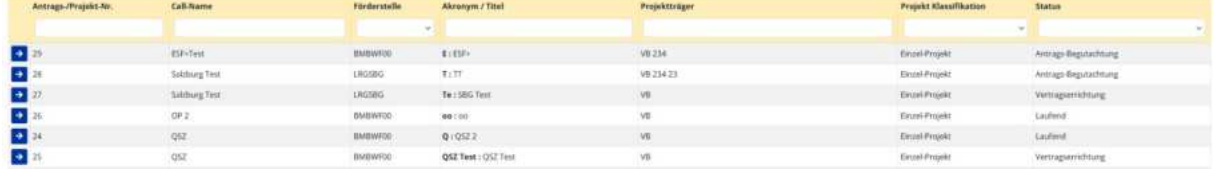

#### Abbildung 95 Hauptmenü Anträge/Projekte

Unter "Anträge/Projekte" ist es möglich die Projektanträge einzusehen. Durch klicken auf die Schalt-

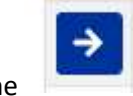

fläche

### **Abbildung 96 Schaltfl‰che "Pfeil nach rechts"**

Mit dem Pfeil nach rechts ist es möglich den gewünschten Antrag auszuwählen.

Auf der linken Seite des Fensters sind die jeweiligen Punkte aufzurufen. Dazu gehören Informationen zu den Hauptthemen "Metadaten", "Projektorganisation", "Inhalt des Projektes", "Kosten/Budget",

"Abrechnungsrelevante Informationen", "Berichte", "Anlagen/Dokumente", "Bewertung", "Korrespondenz".

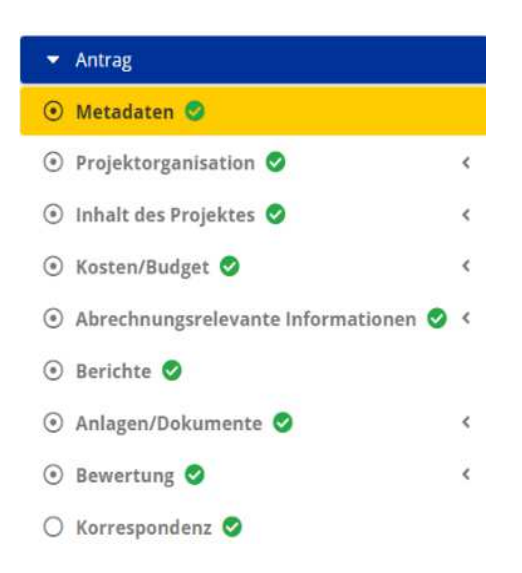

**Abbildung 97 Hauptmenü >Antrag<**

### 7.1 Antragsprozess visualisiert

**ANTRAGSPROZESS VON DER DATENERFASSUNG ZUM PROJEKT**

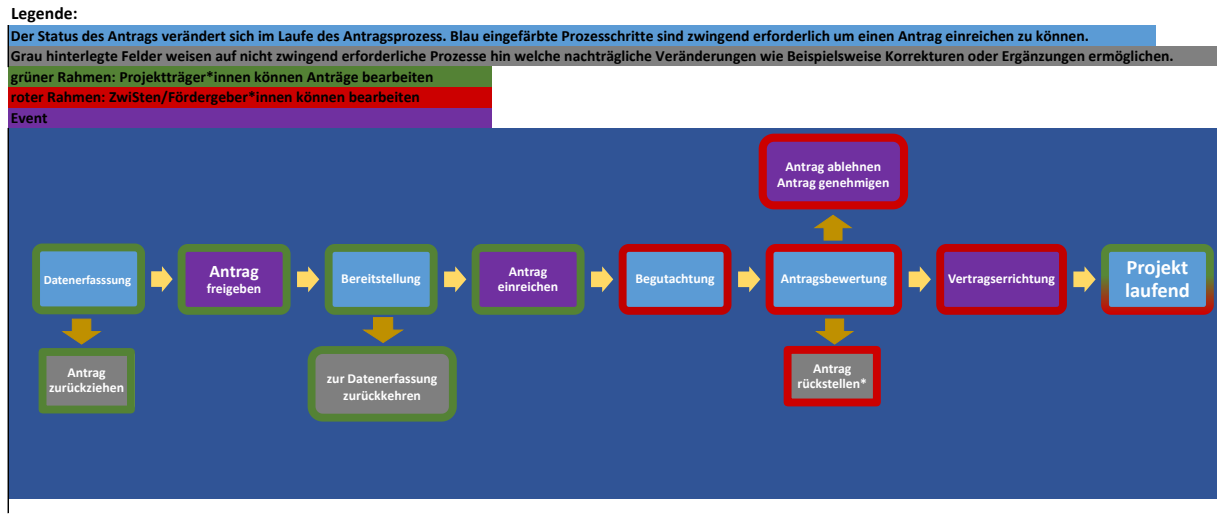

Wenn der Antrag durch die Zwisten Eurly, kann dieser von den Projektträger "innen nochmals bearbeitet werden um beispielsweise fehlende Informationen zu ergänzen. Der Antrag befindet sich dann im Status der "Datenerfassung

## 7.1.2 Antragsprozess in IDEA ESF+ (operativ)

**Antragsprozess in IDEA ESF+ (operativ)** 

[www.esf.at](http://www.esf.at/)

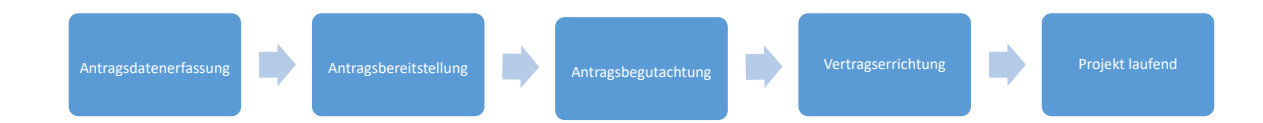

### **1., Antragsdatenerfassung (PT)**

Im Zuge der Datenerfassung werden von den Projektträger\*innen die notwendigen Daten zu Ihrem geplanten Projektvorhaben dargelegt. Es werden Informationen zu Projektorganisation, Inhalt, Kosten/Budget, Abrechnungsrelevante Informationen, relevante Dokumente/Anlagen und möglicherweise Korrespondenzen mit potentiellen Fördergeber\*innen im Rahmen der Antragsdatenerfassung erhoben.

### PFADSCHRITTE die durch klicken auf den Button gewählt werden können:

### **>Antrag zurückziehen<**

Im Status der Antragsdatenerfassung ist es für die Projektträger\*innen möglich Antrag zurückzuzie**hen**. Dieser Schritt ist irreversibel und hat zur Folge, dass die Antragsdaten nicht mehr bearbeitet werden können.

### **Antragsfreigabe > Antrag freigeben<**

Die zweite Mˆglichkeit ist es den **Antrag frei zu geben**. Dadurch wechselt der Status des Antrags in die Antrags-Bereitstellung.

### **2., Antrags-Bereitstellung (PT)**

Im Status der "Antrags-Bereitstellung" ist es für die Projektträger\*innen möglich Ihre Antragseinreichung abzuschließen, indem Sie das Antrags PDF herunterladen und signiert wieder über die Datenbank IDEA ESF+ einreichen.

### PFADSCHRITTE die durch klicken auf den Button gewählt werden können:

### **> Antrag einreichen<**

[www.esf.at](http://www.esf.at/)

Über den Button " $\rightarrow$  Antrag einreichen" kann der Projektantrag offiziell an die Fördergeber\*innen / ZwiSt eingereicht werden. Die Projektträger\*innen erhalten bei erfolgter Einreichung eine automatische Bestätigungsemail.

### **> zur Datenerfassung<**

Wenn Projektträger\*innen im Zuge der Antragseinreichung feststellen, dass Sie noch wichtige Informationen ergänzen, korrigieren oder updaten möchten, können Sie dank des Buttons "**→ zur Datenerfassung<** nochmals an den Anfang der Antragseinreichung wechseln und die Antragsdatenerfassung vervollständigen.

### **3., Antragsbegutachtung / Antragsbewertung (ZwiSt)**

Im Rahmen der Antragsbegutachtung liegt es bei der ZwiSt die Projektidee der Projektträger\*innen zu begutachten je auf Basis Ihrer Entscheidungsfindung kann diese den Antrag rückstellen, ablehnen oder genehmigen.

### PFADSCHRITTE die durch klicken auf den Button gewählt werden können:

### **> Antrag rückstellen<**

Bei der Rückstellung des Antrags wechselt der Antrag wieder in den Status der Antragsbereitstellung, sodass die Projektträger\*innen bei Bedarf fehlende Unterlagen oder Informationen nachreichen können.

### **<sup>***n***→</sup> Antrag ablehnen"**

Der Antrag wird aufgrund der ZwiSt Begutachtung nicht weiter berücksichtigt. Nähere Informationen dazu finden sich im Absageschreiben. Dieser Schritt kann nicht zurückgenommen werden.

### **> Antrag genehmigen<**

Der Projektantrag wurde von der ZwiSt/Förderstelle genehmigt. Dieser Schritt kann nicht rückgängig gemacht werden.

### **4., Vertragserrichtung (ZwiSt)**

Im Status "Vertragserrichtung" erscheint ein neuer Navigationspunkt. Dieser nennt sich "Verträge". In dieser Phase der Antragsstellung geht es darum die finalen Vertragsinhalte festzulegen. Sobald das Projekt von den Fördergeber\*innen gestartet wird sind die Vertragsdokumente für die Projektträger\*innen einsehbar.

### PFADSCHRITTE die durch klicken auf den Button gewählt werden können:

### **<sup>1</sup>/<sub>n</sub> → Projekt starten**

Sobald die ZwiSt/Fördergeber\*innen das Projekt starten sind für PT die Vertragsdokumente einsehbar und der Status des Antrags wechselt zu "Projekt laufend"

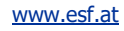

### **5., Projekt laufend (PT und ZwiSt)**

Das Projekt wurde gestartet.

### 7.2 Antragsbegutachtung - Metadaten

Unter "Metadaten" sind die wichtigsten Angaben zum geplanten Vorhaben, die Rahmenbedingungen zum "Datum", die "Planwerte", die "Projekt Klassifikation" und ob der Antrag der Kriterien eines >Fristwahrenden< Antrags unterliegt.

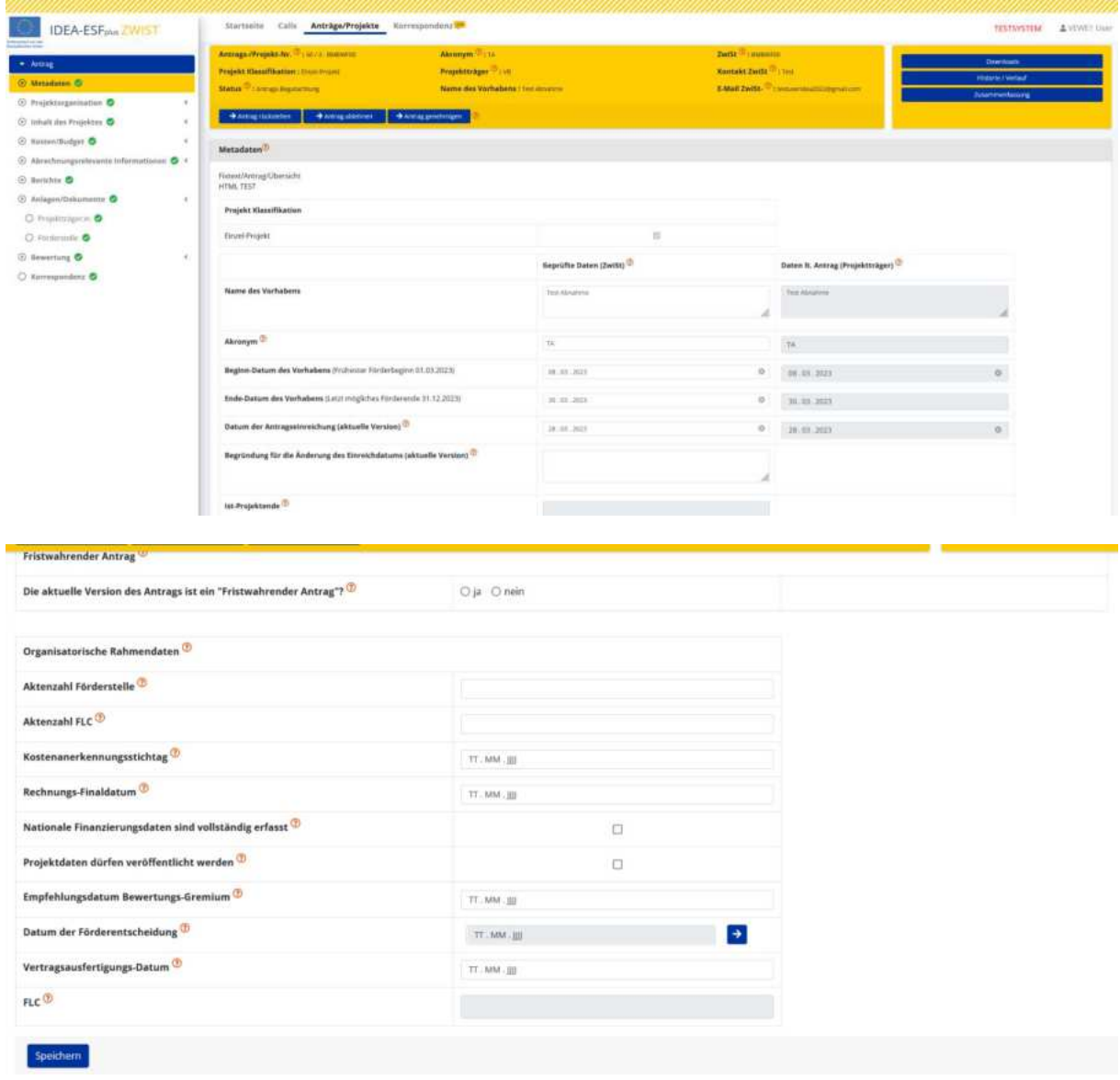

#### **Abbildung 98 Menüpunkt "Metadaten"**

Anträge sind fristwahrend innerhalb der Calllaufzeit einzubringen. Für eine fristwahrende Wirkung des Antrages sind von den Förderwerber\*innen mindestens folgende Informationen vorzulegen:

- a. Angaben zum Förderungswerber\*innen
- b. Leistungsplan und Kurzbeschreibung des Projektes

c. Kostenplan (inkl. ggf. Teilbudgets) mit Untergliederung nach Kostenarten und Angabe geschätzter Einnahmen für den gesamten Umsetzungszeitraum

- d. Zeitplan der Umsetzung
- e. Finanzierungsplan
- f. Angabe allfälliger Eigenleistungen
- g. Angabe des geplanten Förderungszeitraumes

h. Angabe, welche Förderungen aus öffentlichen Mitteln einschließlich EU-Mitteln der Förderungswerberin oder dem Förderungswerber in den letzten drei Jahren vor Einbringung des Förderungsansuchens für dieselbe Leistung, auch wenn mit verschiedener Zweckwidmung, gewährt wurden, und um welche derartigen Förderungen sie oder er bei einer anderen haushaltsführenden Stelle des Bundes oder einem anderen Rechtsträger einschließlich anderer Gebietskörperschaften und der Europäischen Union angesucht hat, über die Gewährung aber noch nicht entschieden wurde der sie oder er noch ansuchen will.

...................................................................................................................................................................

i. Angaben und Nachweise für das Vorliegen der finanziellen, administrativen und operationellen Leistungsfähigkeit der Förderungswerber\*innen

j. weitere einzubringende Unterlagen gemäß Callinformation

k. Rechtskräftige Unterzeichnung des Antrages

2. Für die Bearbeitung der Ansuchen ist das Datum des Eingangs der Förderungsansuchen maßgeblich. Unvollständige Ansuchen gelten als rechtzeitig eingebracht, wenn die erforderlichen weiteren Angaben oder Unterlagen auftragsgemäß - innerhalb der gewährten Nachfrist, jedenfalls vor Tagung des Bewertungsgremiums - nachgereicht werden. Siehe Sonderrichtlinie, abrufbar unter: [https://www.esf.at/wp-content/uploads/2023/03/ESFplus\\_JTF\\_Sonderrichtlinie\\_ueberarb\\_im-](https://www.esf.at/wp-content/uploads/2023/03/ESFplus_JTF_Sonderrichtlinie_ueberarb_im-BMF.pdf)[BMF.pdf](https://www.esf.at/wp-content/uploads/2023/03/ESFplus_JTF_Sonderrichtlinie_ueberarb_im-BMF.pdf) 

Unter dem Punkt "Datum der Förderentscheidung" ist es durch den Klick auf den blau hinterlegten Pfeil nach rechts möglich die Finanzierung zu bearbeiten.

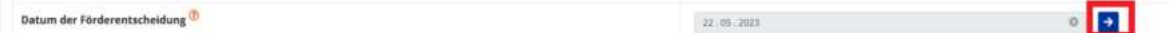

### Abbildung 99 Menüpunkt "Datum der Förderentscheidung"

Dafür öffnet sich das Fenster "Finanzierung bearbeiten"

Seite 64

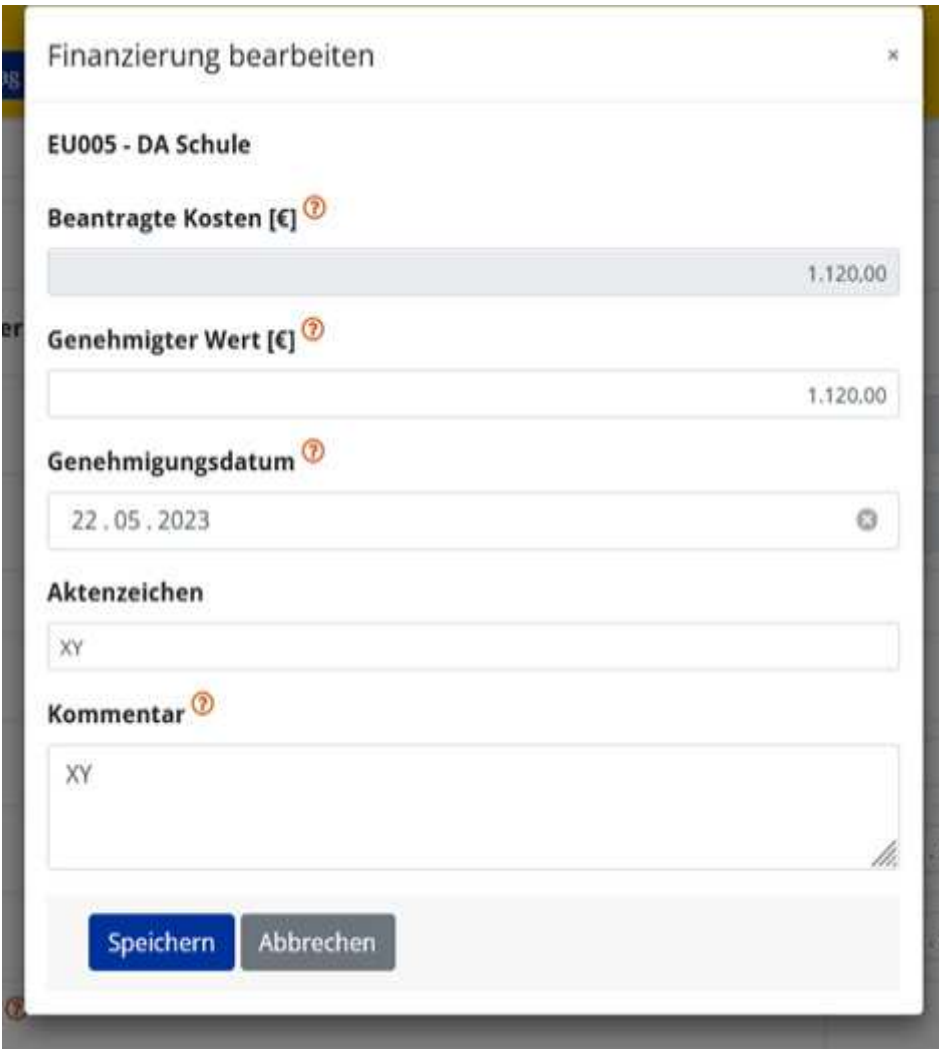

### **Abbildung 100 Menüpunkt "Finanzierung bearbeiten"**

In diesem sind Angaben zu den finanziellen Eckpunkten im Rahmen der Förderentscheidung möglich. Zu befüllen sind die Felder "genehmigter Wert", "Genehmigungsdatum", "Aktenzeichen" jenes Aktes aus dem die Förderentscheidung und deren Finanzierung ersichtlich wird und einem weiteren "Kommentar< um andere wichtige Hintergrundinformationen festzuhalten.

### 7.3 Projektorganisation - Projektträger\*innen/Begünstigte, Statistische Daten, Vertreter\*innen, IDEA Berechtigungen, Projektmitarbeiter\*innen

Unter "Projektorganisation" finden sich Ausführungen zu den Themen "Projektträger\*innen", "statistische Daten", "Vertreter\*innen", "IDEA ESF+-Berechtigungen", "Projektmitarbeiter\*innen".

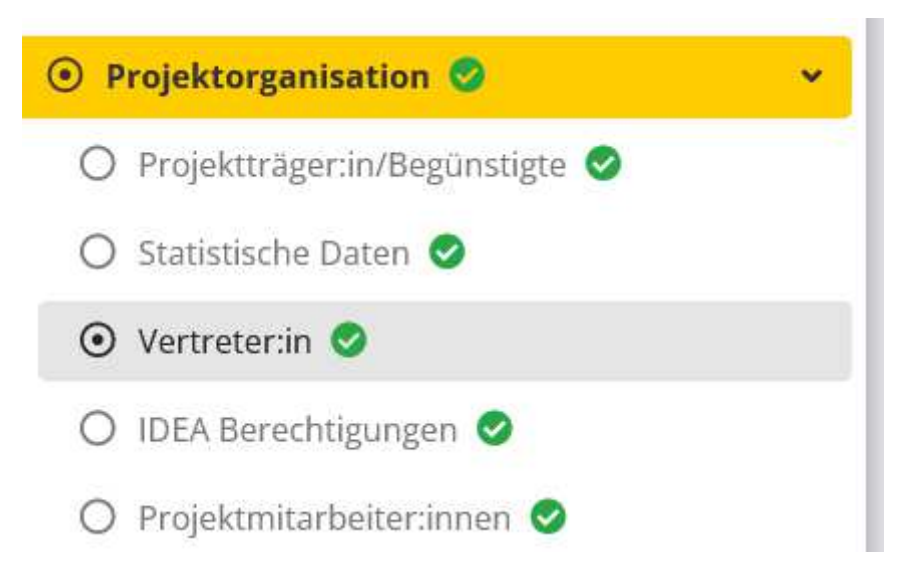

### **Abbildung 101 Menüpunkt "Projektorganisation"**

### 7.3.1 Projektträger\*innen / Begünstigte - Organisation bearbeiten, zuordnen, Abfrage

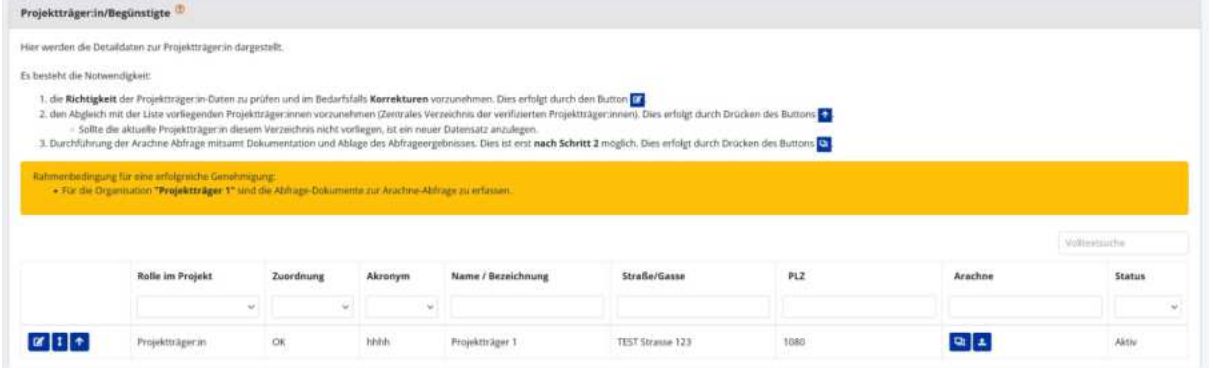

#### Abbildung 102 Projektträger\*innen / Begünstigte

Unter "Projektträger" können Informationen zur "Rolle im Projekt", zu "Zuordnung", "Akronym", "Name/Bezeichnung", "Straße/Gasse", "PLZ", "Arachne" und "Status" eingesehen und bei Bedarf durch die ZwiSten bearbeitet werden.

**Abbildung 103 Schaltfl‰chen >Bearbeiten, Master-Organisation zuordnen, Abfrage<**

### **" Organisation bearbeiten**

Ø

über die Schaltfläche "Bearbeiten" ist es möglich bestehende Informationen zu bearbeiten.

**Abbildung 104 Schaltfl‰che >Bearbeiten<**

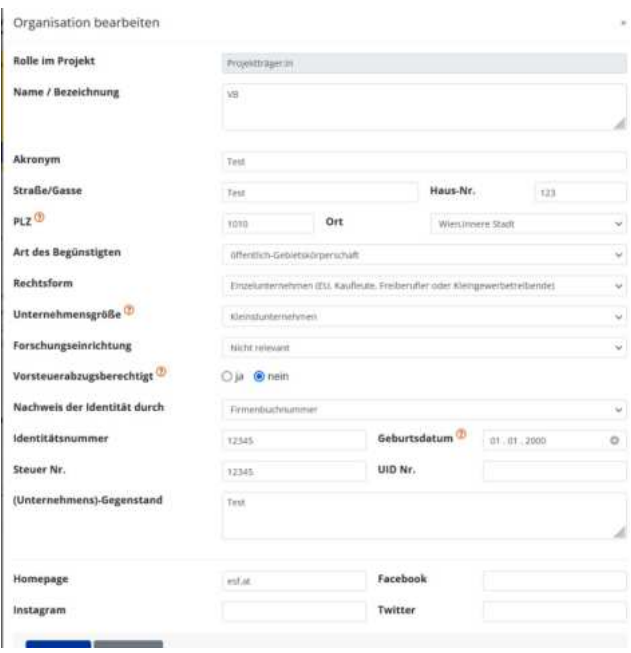

#### **Abbildung 105 Organisation bearbeiten**

Mit dem Button "Aktualisierung können die Stammdaten der Projektträger\*innen

### **Abbildung 106 Button "Aktualisierung"**

 $\mathbf{I}$ 

und Begünstigten aktualisiert werden. Durch Klick auf den Button öffnet sich folgendes Fenster.

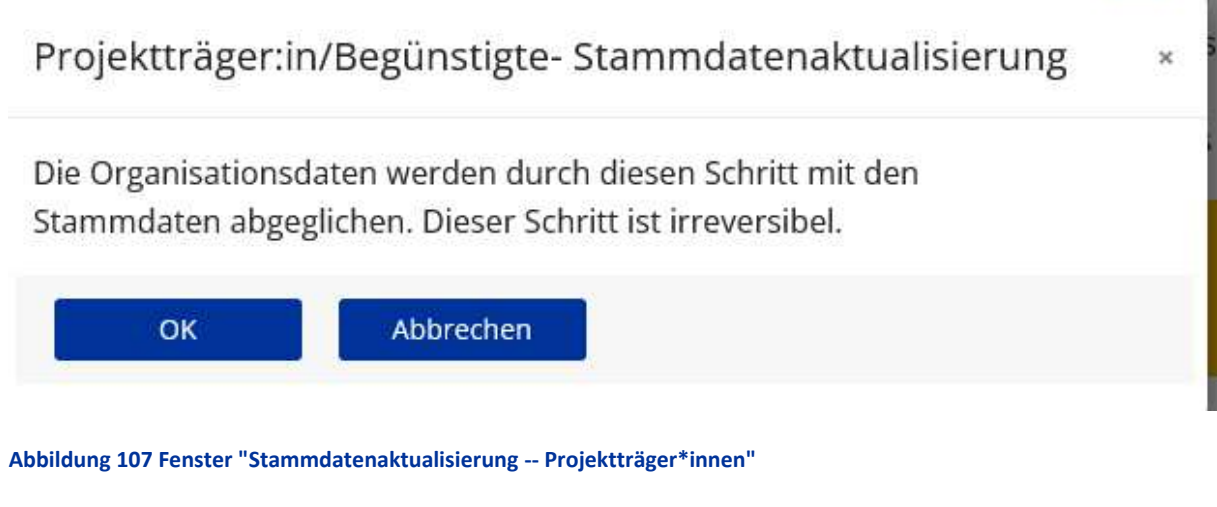

Um die Aktualisierung abzuschließen ist mit "OK" zu bestätigen.

÷ **Organisation zuordnen** 

hier können Infos zu einer Master-Organisation hinzugefügt werden.

#### Abbildung 108 Schaltfläche "Master-Organisation zuordnen"

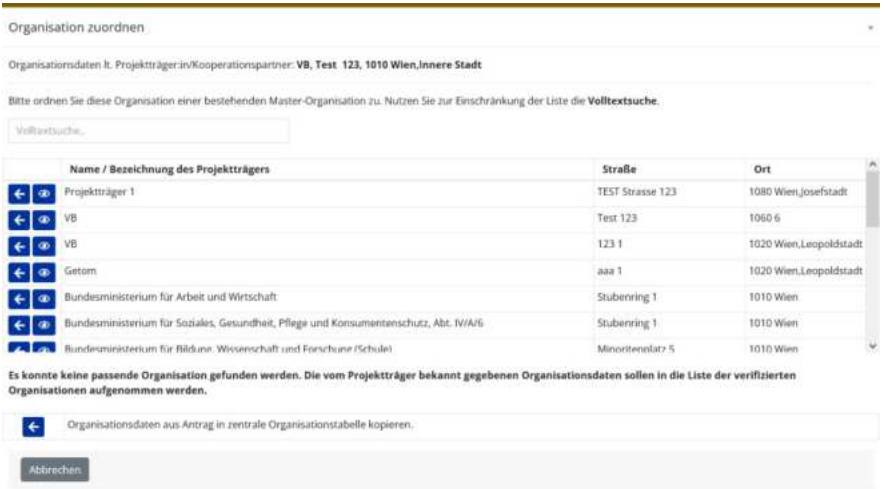

### **Abbildung 109 Menü >Organisation zuordnen<**

Hier ist es möglich vordefinierte Masterorganisationen einzusehen und zuzuordnen.

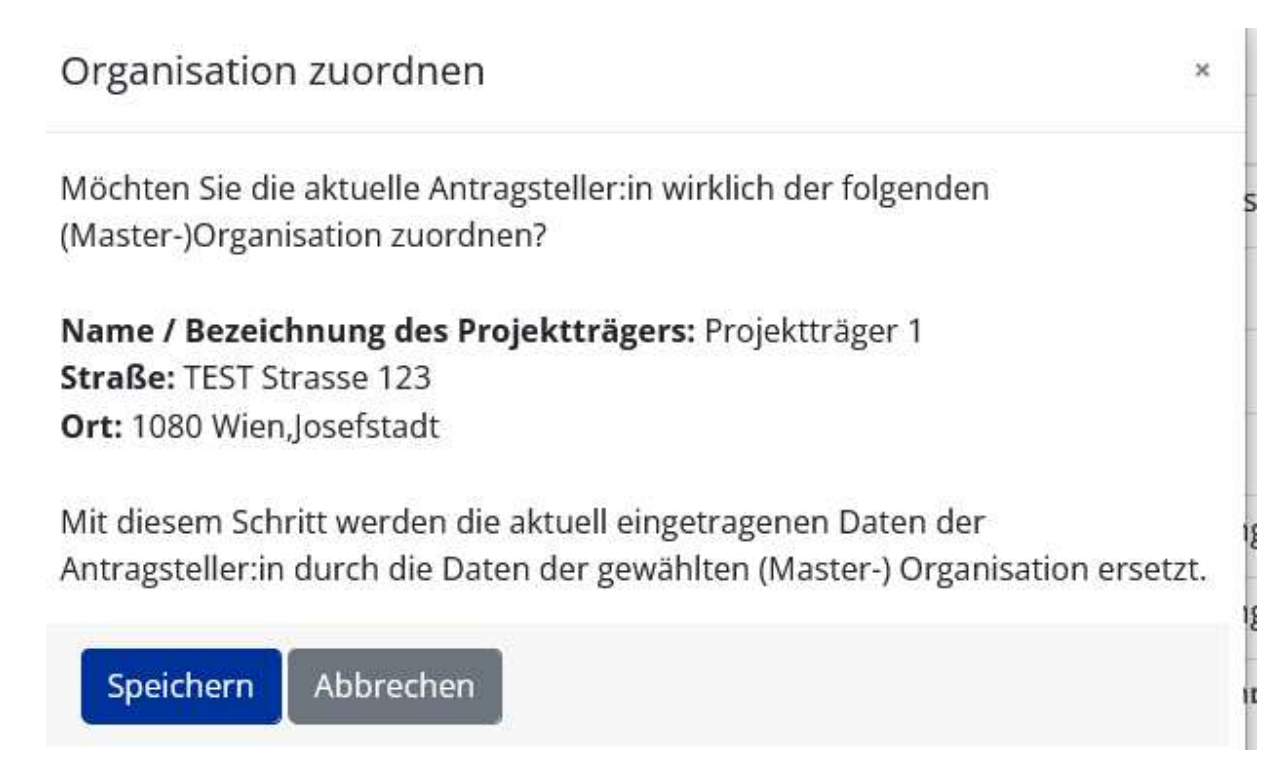

**Abbildung 110 Menüpunkt "Organisation zuordnen"** 

### 7.3.2 Arachne Abfrage - Projektorganisation / Begünstigte

Grundsätzliche Infos über FAQs zu Arachne werden hier beantwortet: [https://ec.eu](https://ec.europa.eu/social/BlobServlet?docId=15097&langId=en)[ropa.eu/social/BlobServlet?docId=15097&langId=en](https://ec.europa.eu/social/BlobServlet?docId=15097&langId=en) (Arachne, FAQ's, Stand August 2022)

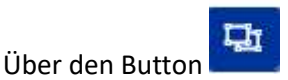

## **Abbildung 111 Button "Arachne Abfrage"**

Lässt sich die vorgenommen "Arachne Abfrage" dokumentieren. Es können Informationen zu "Abfrage Datum", "Status Schnittstellenabruf", "Abfrage ID", "Abgefragter Name", "Abfrage durchgeführt von" hinzugefügt werden. Bitte zum Abschluss speichern.

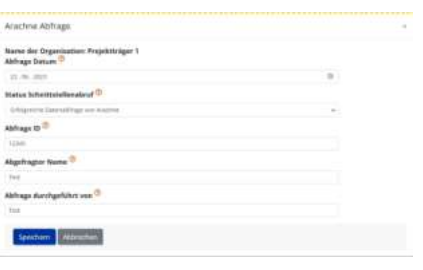

#### **Abbildung 112 "Arachne Abfrage" 3 Projektorganisation**

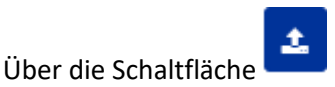

### **Abbildung 113 Button "Upload"**

lässt sich ein Dokument hochladen welches den Prozess der Arachne Abfrage dokumentiert.

### 7.3.3 Statistische Daten - Jahr, Mitarbeiter\*innenzahl, Jahresumsatz, Bilanzsumme

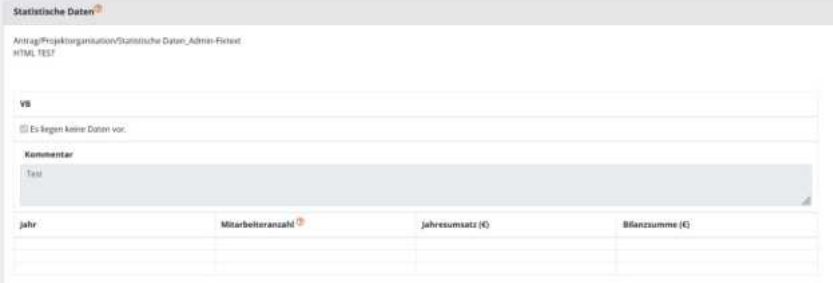

### **Abbildung 114 Menüpunkt >Statistische Daten<**

Unter dem Menüpunkt "Statistische Daten" sind Informationen zum "Jahr", zur "Mitarbeiterzahl", zum "Jahresumsatz (€) und zur "Bilanzsumme" abrufbar. Auch ein Kommentarfeld findet sich hier.

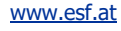

## 7.3.4 Vertreter\*in

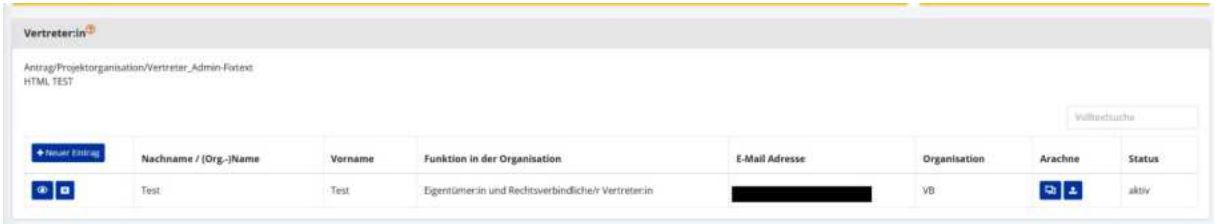

### **Abbildung 115 Menüpunkt >Vertreter\*innen<**

Unter dem Menüpunkt "Vertreter\*innen" können die Daten zu "Vornamen", "Nachname", "Geburtsdatum", "Umsatzsteuer ID Nr.", "Steuernummer", "E-Mail-Adresse", "Funktion in der Organisation" und "Organisation" eingesehen werden. Dafür stehen die Buttons "Anzeigen", "Vertreter deaktivieren" und "Abfrage zur Verfügung".

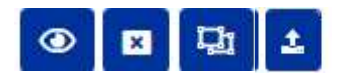

**Abbildung 98 Schaltfl‰chen >Anzeigen, Vertreter\*innen deaktivieren, Arachne Abfrage, Upload (Arachne Abfrage)<**

Über die Schaltflächen "Anzeigen", "Vertreter deaktivieren" und "Arachne Abfrage" und "Upload" können die jeweiligen Infos abgerufen werden.

Durch antippen der Schaltfläche "+neuer Eintrag" ist es möglich eine\*n Vertreter\*in anzulegen.

+ Neuer Eintrag

**Abbildung 116 Schaltfl‰che "+Neuer Eintrag"** 

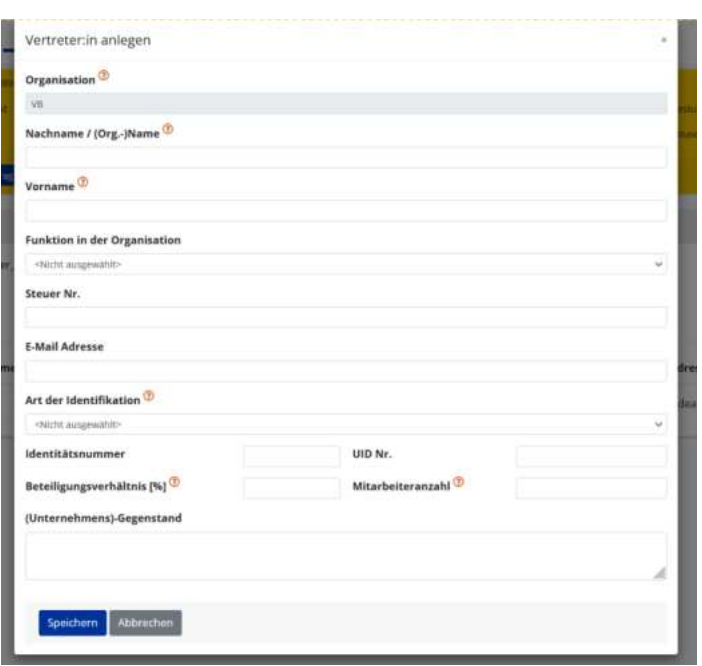

#### Abbildung 117 Menüpunkt "Vertreter\*in anlegen"

Hier sind Informationen zu "Organisation", "Nachname / (Org.-) Name", "Vorname", "Funktion in der Organisation", "Steuer Nr.", "E-Mail Adresse", "Art der Identifikation", "Identitätsnummer", "UID Nr.", Beteiligungsverhältnis [%], "Mitarbeiter\*innenanzahl", und "(Unternehmens)-Gegenstand" abrufbar. Darüber hinaus ist es möglich bei Bedarf (neue) Vertreter\*innen zu bearbeiten, hinzuzufügen oder zu ergänzen.

## 2

#### **Abbildung 118 Button "Vertreter\*in bearbeiten"**

Über den Button >Vertreter\*in bearbeiten< ist es möglich bestehende Informationen zu bearbeiten oder zu ergänzen. Dazu gehören "Organisation", "Nachname/ Organisationsname", "Vorname", "Funktion in der Organisation", "Steuer Nr.", "E-Mail Adresse", "Art der Identifikation", "Identitätsnummer", "Geburtsdatum". Abschließend bitte Schaltfläche "Speichern" nutzen.

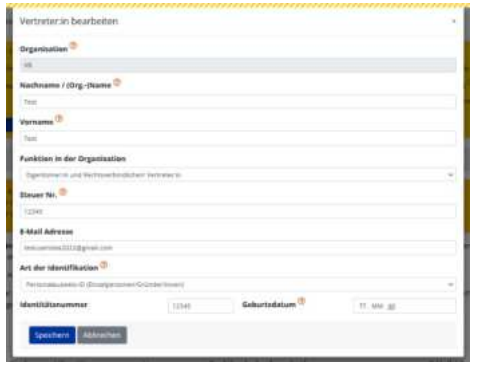

**Abbildung 119 Fenster "Vertreter\*in bearbeiten"** 

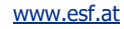

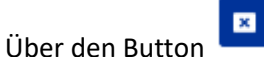

### **Abbildung 120 Button "Vertreter\*in deaktivieren"**

Ist es möglich bestehende Vertreter\*innen zu deaktivieren. Bitte dafür bei den zu deaktivierenden Personen auf den Button "x" klicken und wie gefordert eine Erläuterung (Kommentar) und das tagesaktuelle Datum angeben. Abschließend bitte "Speichern".

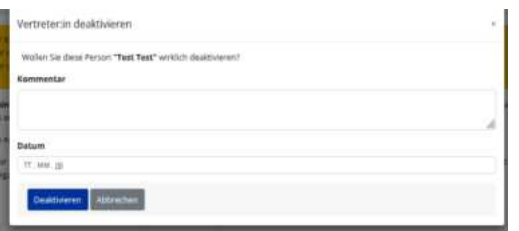

#### **Abbildung 121 Fenster "Vertreter\*in deaktivieren"**

Mit dem unten dargestellten Button "Arachne Abfrage" ist es möglich die Abfrage zu dokumentieren.

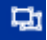

### **Abbildung 122 Button "Arachne Abfrage"**

Es öffnet sich folgendes Fenster.

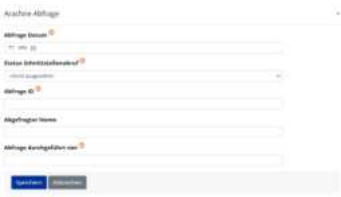

#### **Abbildung 123 Fenster "Arachne Abfrage"**

Es ist das "Abfrage Datum", der "Status Schnittstellenabruf", die "Abfrage ID", der "Abgefragte Name" und "Abfrage durchgeführt von" zu dokumentieren. Abschließend bitte über die Schaltfläche "Speichern".

Über die Schaltfläche

**Abbildung 124 Button "Upload"**
lässt sich ein Dokument hochladen welches den Prozess der Arachne Abfrage dokumentiert.

## 7.3.5 IDEA ESF+ Berechtigungen

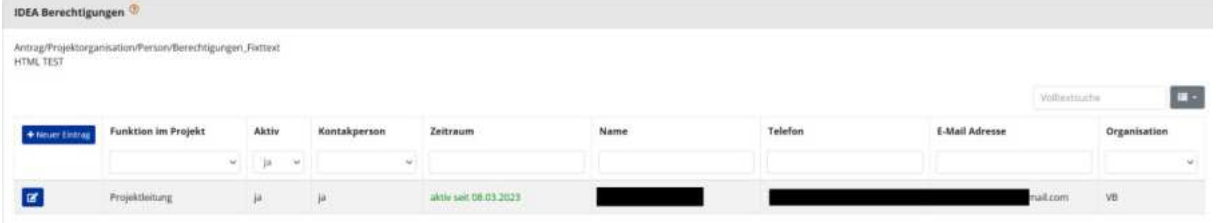

#### **Abbildung 125 Menüpunkt "IDEA ESF+ Berechtigungen"**

Unter Personen/Berechtigungen finden sich nähere Hintergrundinfos zu den einzelnen Personen und Rollen. Es kann die "Funktion im Projekt", die Aktivität unter "Aktiv", die Funktion als "Kontaktperson", der Zeitraum, der "Name", der "Telefon"kontakt, die "E-Mail-Adresse" und die Organisation ausgeführt werden. ZwiSten können dies im Rahmen der Antragsbegutachtung bei Bedarf bearbeiten bzw. ergänzen (Ziel: Das immer Zugriff auf das Projekt gegeben ist). Projektträger\*innen sind grundsätzlich für die Aktualisierung zuständig.

### + Neuer Eintrag

#### **Abbildung 126 Schaltfl‰che "+neuer Eintrag"**

Durch betätigen der Schaltfläche "+neuer Eintrag" können neue Einträge hinzugefügt werden.

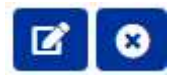

#### **Abbildung 127 Schaltfl‰che >Bearbeiten/Deaktivieren<**

Bei den Schaltflächen "Bearbeiten" (Stift mit Blatt Symbol) und "Deaktivieren" (Blaues X in weißem Kreis) können die jeweiligen Anträge bearbeitet werden.

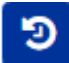

#### **Abbildung 128 Schaltfl‰che >Verlauf<**

Durch an klicken des Symbols mit dem Runden Pfeil und den Zeigern in der Mitte ist es möglich frühere Änderungen zu Personen/Berechtigungen nachzuverfolgen.

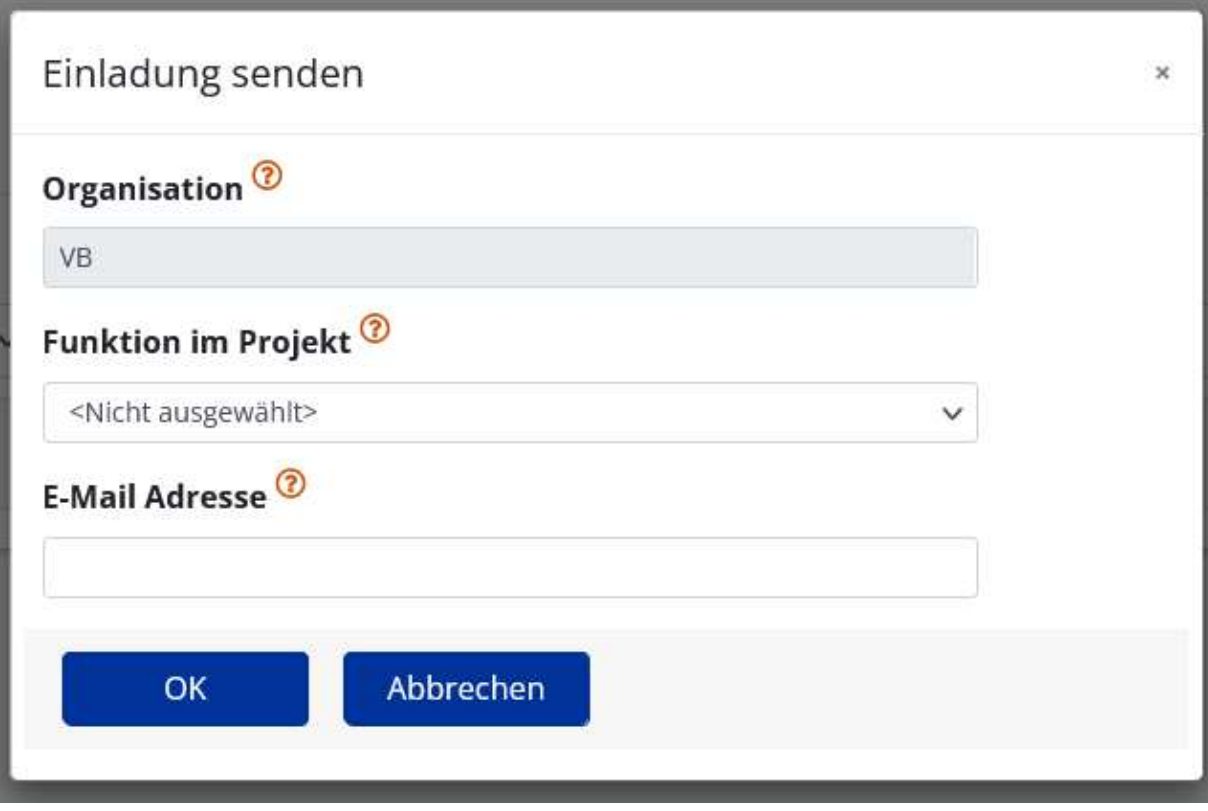

#### **Abbildung 129 Menüpunkt >IDEA Berechtigungen< Einladung versenden**

# 7.3.6 Projektmitarbeiter\*innen

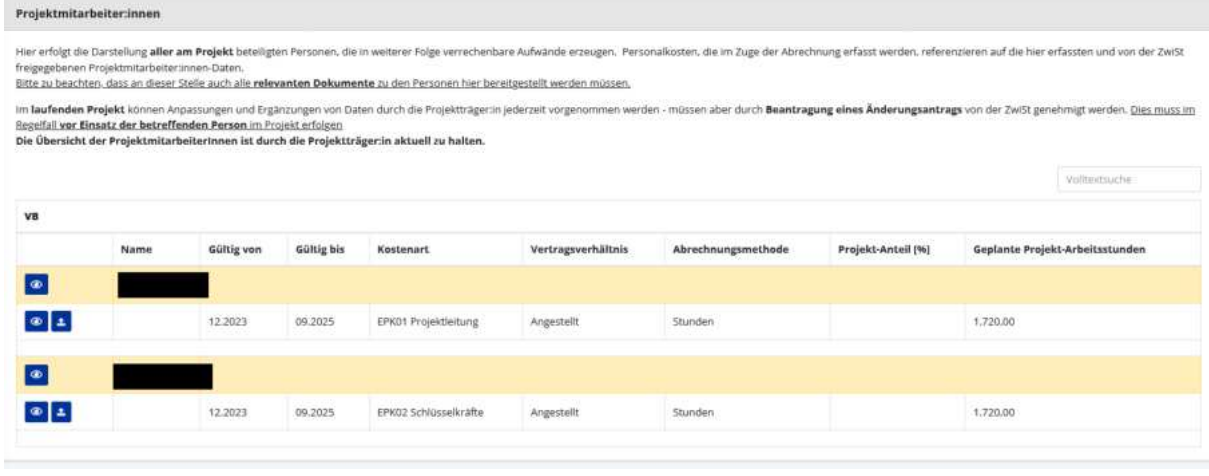

#### **Abbildung 130 Men¸punkt >Projektmitarbeiter\*innen<**

Die Daten zu Projektmitarbeiter\*innen sind grundsätzlich von den Projektträger\*innen zu aktualisieren. Deshalb kann an dieser Stelle die ZwiSt die Daten nur einsehen jedoch nicht bearbeiten. Allfällige Änderungen werden der ZwiSt im Rahmen eines Änderungsantrages zur Kenntnis gebracht und können dort von dieser bestätigt oder abgelehnt werden. Nähere Informationen zu Änderungsanträgen finden sich in "IDEA ESF+ Handbuch ZwiSt, Teil II".

# $\circledcirc$

#### **Abbildung 131 Button "Projektmitarbeiter\*in anzeigen"**

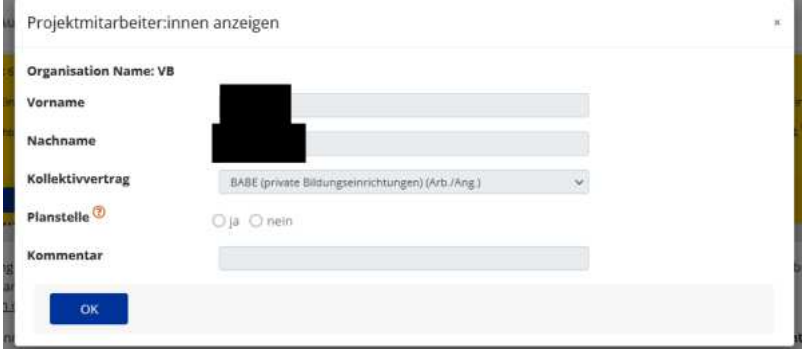

#### **Abbildung 132 Fenster "Projektmitarbeiter\*in anzeigen"**

Durch öffnen über den Button "Projektmitarbeiter\*in anzeigen" lassen sich Informationen zu "Vorname", "Nachname", "Kollektivvertrag", "Planstelle" und "Kommentar/Anmerkung" einsehen.

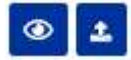

#### **Abbildung 133 Buttons "Details anzeigen, Upload"**

Über den Button "Details anzeigen" werden Details zu den Projektmitarbeiter\*innen sichtbar.

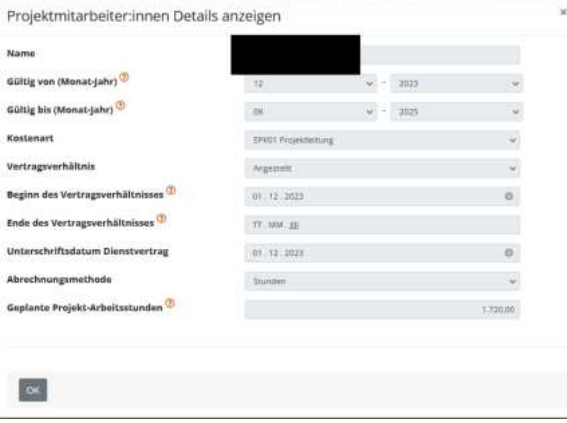

#### **Abbildung 134 Fenster "Projektmitarbeiter\*innen Details"**

Dazu gehört "Name", Projektmitarbeiter\*in, "Gültig von (Monat-Jahr)", "Gültig bis (Monat-Jahr)", "Kostenart", "Vertragsverhältnis", "Beginn des Vertragsverhältnisses", "Ende des Vertragsverhältnisses", "Unterschriftsdatum Dienstvertrag", "Abrechnungsmethode", "Geplante Projektarbeitsstunden".

Über den Button "Upload" sind "Projektmitarbeiter\*innen Dokumente" einsehbar. Dazu gehören beispielsweise "Dienstvertrag", "Jahreslohnzettel" und "weitere Dokumente".

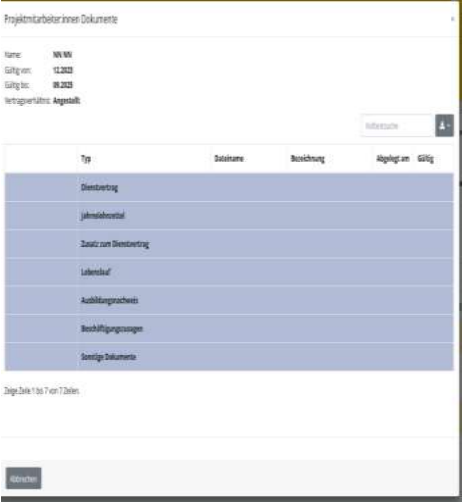

**Abbildung 135 Fenster "Projektmitarbeiter\*in Dokumente"** 

# 7.4 Inhalt des Projektes - Beschreibung, Zielgruppe, Standorte, Geplante Instrumente, Querschnittsziele, Indikatoren/Ziele, Dimensionen, Meilensteine

Unter dem Menüpunkt "Inhalt des Projekts finden sich die Informationen zu "Beschreibung", "Zielgruppe", "Standorte", "Geplante Instrumente", "Querschnittsziele", "Indikatoren/Ziele", "Dimensionen", "Meilensteine".

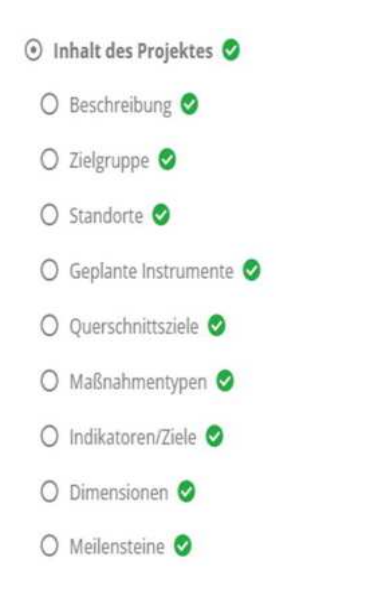

**Abbildung 136 Menüpunkt "Inhalt des Projektes"** 

# 7.4.1 Beschreibung - Detailbeschreibung, Zusammenfassung des Projektinhalts

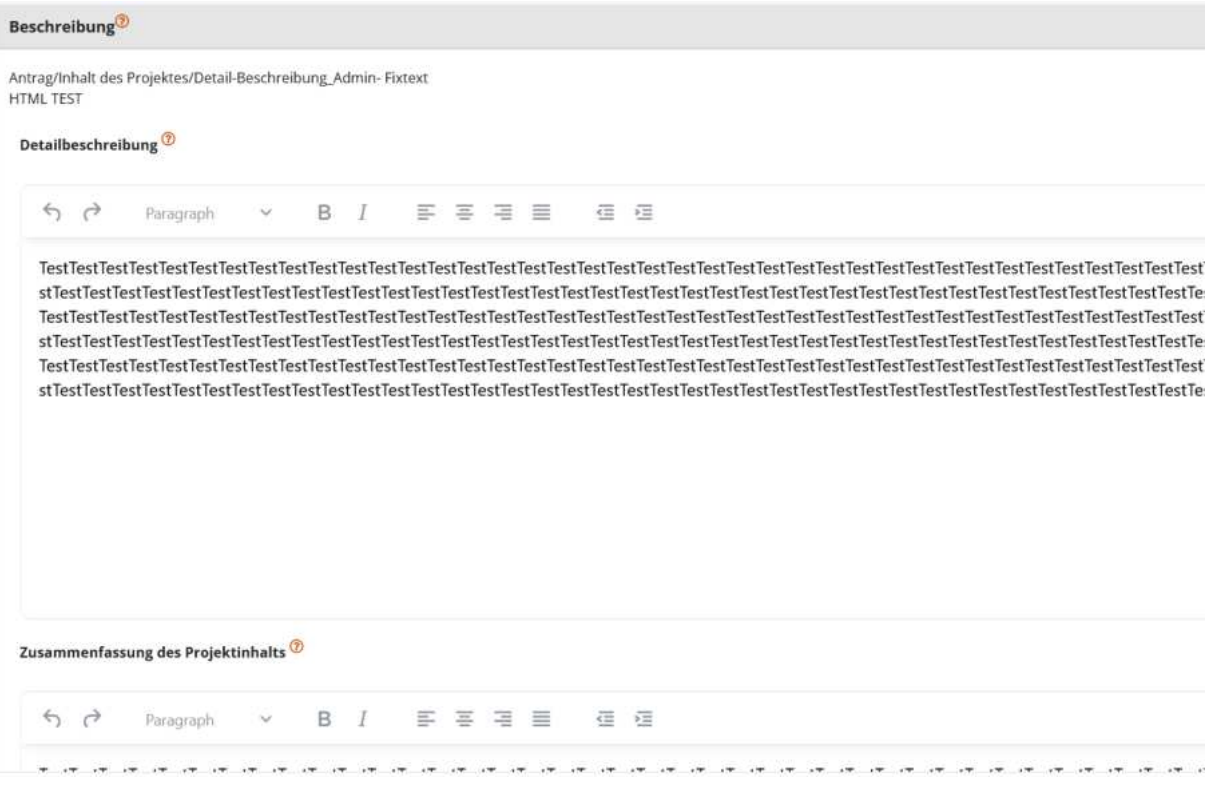

#### **Abbildung 137 Menüpunkt >Detailbeschreibung, Zusammenfassung des Projektinhalts<**

Speichern

Unter dem Punkt "Beschreibung" finden sich die "Detailbeschreibung" des Antrags/Projektinhalts und die "Zusammenfassung des Projektinhalts"

Zu guter Letzt bitte speichern.

### **Abbildung 138 Speichern Schaltfl‰che**

### 7.4.2 Zielgruppe

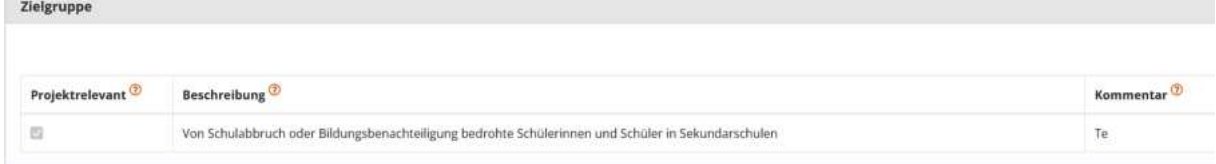

#### **Abbildung 139 Menüpunkt "Zielgruppe"**

Unter dem Menüpunkt können nähere Angaben über die "Zielgruppe" gemacht werden, durch setzen eines Hakens kann bestimmt werden ob diese als "Projektrelevant" eingestuft ist. Es folgen von links nach rechts eine "Beschreibung" und falls erforderlich kann ein "Kommentar" hinzugefügt wer-

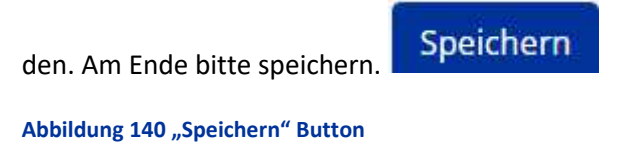

## 7.4.3 Standorte

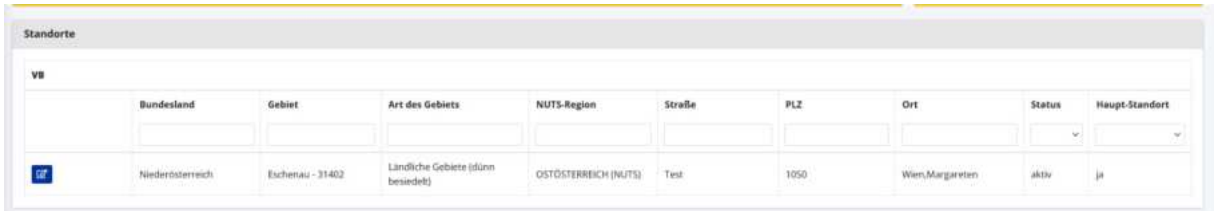

#### **Abbildung 141 Menüpunkt "Standort"**

Unter "Standort" finden sich von links nach rechts Informationen zum "Bundesland", "Gebiet", "Art des Gebietes", "[NUTS-Region](https://ec.europa.eu/eurostat/de/web/nuts/background)", "Straße", "PLZ" (Postleitzahl), "Ort", "Status" und "Prim. Standort"

(primärer Standort". Durch klicken auf das Zettel mit Stift Symbol

**Abbildung 142 Schaltfläche "bearbeiten"** 

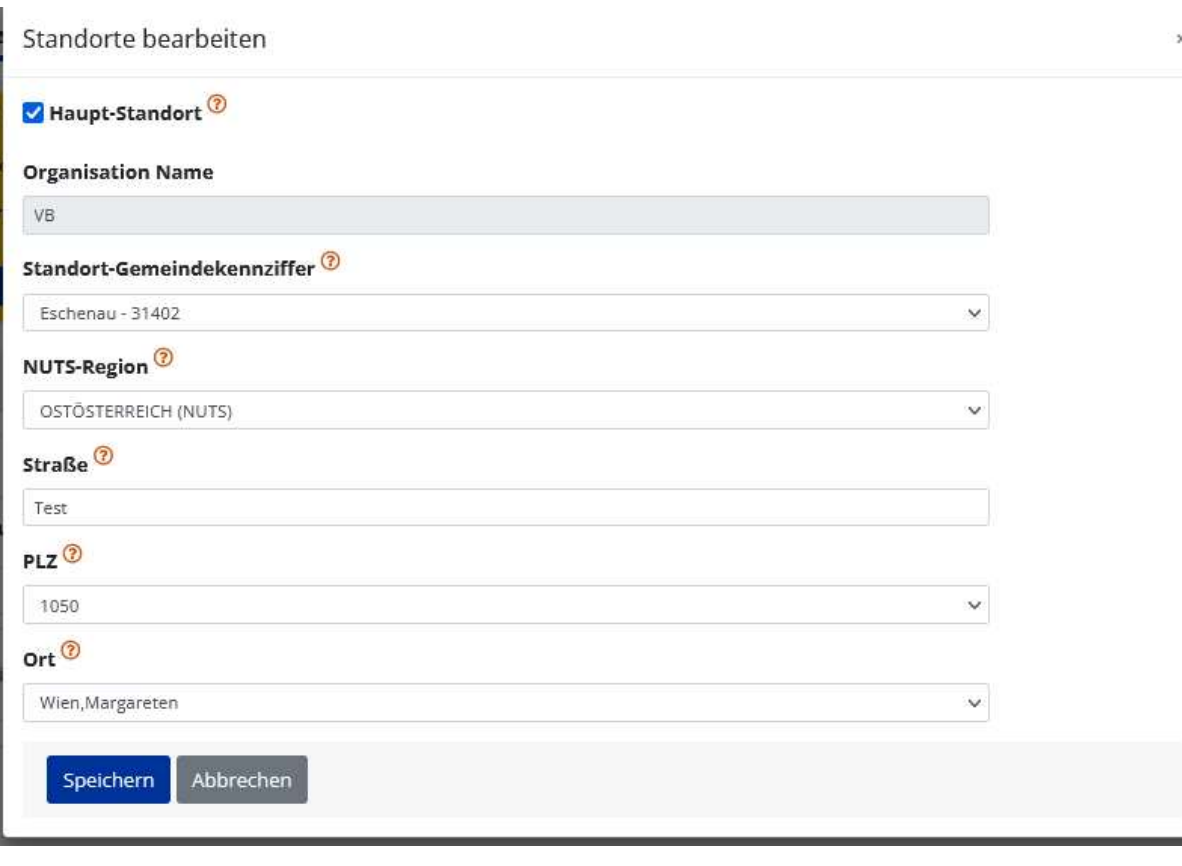

### kann **der Eintrag durch die ZwiSten bei Bedarf bearbeitet werden**.

**Abbildung 143 Menüpunkt >Standort bearbeiten<**

Zum Abschluss bitte speichern.

# Speichern

**Abbildung 144 >Speichern< Button** 

### 7.4.4 Geplante Instrumente

Unter "Geplante Instrumente" gibt es die Möglichkeit zu vermerken ob ein "Projektrelevant"er Zusammenhang besteht. Darüber hinaus können die geplanten Instrumente eine nähere "Beschreibung" erfahren und unter "Kommentar" weitere Notizen hinzugefügt werden.

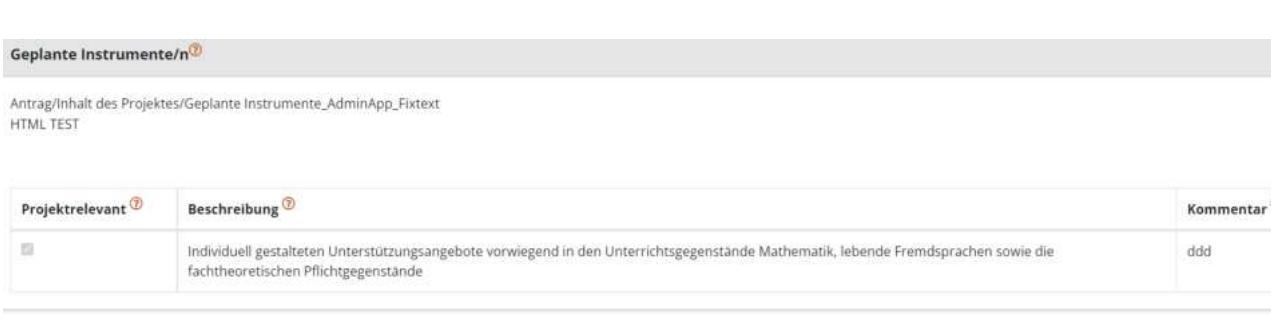

#### Abbildung 145 Menüpunkt "Geplante Instrumente"

Nach erfolgter Dokumentation bitte speichern nicht vergessen.

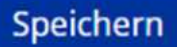

Abbildung 146 "Speichern" Schaltfläche

# 7.4.5 Querschnittsziele - Antidiskriminierung, Gleichstellung der Geschlechter, ökologische Nachhaltigkeit

Unter "Querschnittsziele" sind nähere Fragen/Informationen im Fragenbogen zu den Querschnittszielen (QSZ) der ESF+ Periode 2021-2027 abrufbar. Die QSZ sind "Antidiskriminierung", "Gleichstellung von Männern\* und Frauen\*" und "ökologische Nachhaltigkeit". Neben den Fragen sind graue Kommentarfelder welche zu befüllen sind.

Nähere Erläuterungen zu den Querschnittszielen finden sich im Wegweiser.

Ganz oben ist es möglich die Querschnittsziele durch die "Zusammenfassende Bewertung durch ZwiSt wurde abgeschlossen" zu bestätigen.

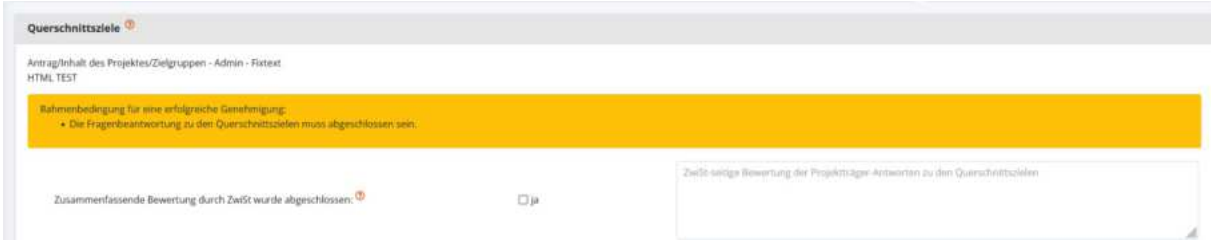

Abbildung 147 QSZ - "Zusammenfassende Bewertung durch ZwiSt"

#### Querschnittsziele <sup>(b</sup>

Antrag/Inhalt des Projektes/Zielgruppen - Admin - Fixtext<br>HTML TEST -<br>Rahmenbedingung für eine erfolgreiche Genehmigung:<br>- Die Fragenbearswurtung zu den Querschnittszielen muss abgeschlossen sein. ZwiSt-teilige Bewertung der Projektinigen-Antworten zu den Querschnittszielen  $2$ usammentassende Bewertung durch Zwi5t wurde abgeschlossen:  $\Phi$ Die ng der Pragen  $\label{thm:main} \begin{tabular}{|l|l|} \hline \textbf{Unterable } \textbf{Figure} \textbf{ number of} \textbf{ob} \textbf{ and} \textbf{ object} & \textbf{D} \textbf{ is} \\ \hline \textbf{[Bits weight with a other set of input] } \textbf{A} \textbf{S} \textbf{e} \textbf{b} \textbf{c} \textbf{t} \textbf{t} \textbf{t} \textbf{t} \textbf{t} \textbf{t} \textbf{t} \textbf{t} \textbf{t} \textbf{t} \textbf{t} \textbf{t} \textbf{t} \textbf{t} \textbf{t} \textbf{t$ Querschnittsziele Antidiskriminierung ractamisance was analyzed and a state of the state of the ST-Analyze zum Thema der Antidiskrammierung im Interventionsbereich des<br>Bitte ediadem Sie Bri methodisches Vorgehen bei der IST-Analyze zum Thema der Antidiskrammie fung a2 ) Analyse<br>Bitte beschreiben Sie die Ergebnisse der durchgeführten IST-Analyse. <sup>(D</sup>

...................................................................................................................................................................

#### **Abbildung 148 Menüpunkt >Querschnittsziele (QSZ)<**

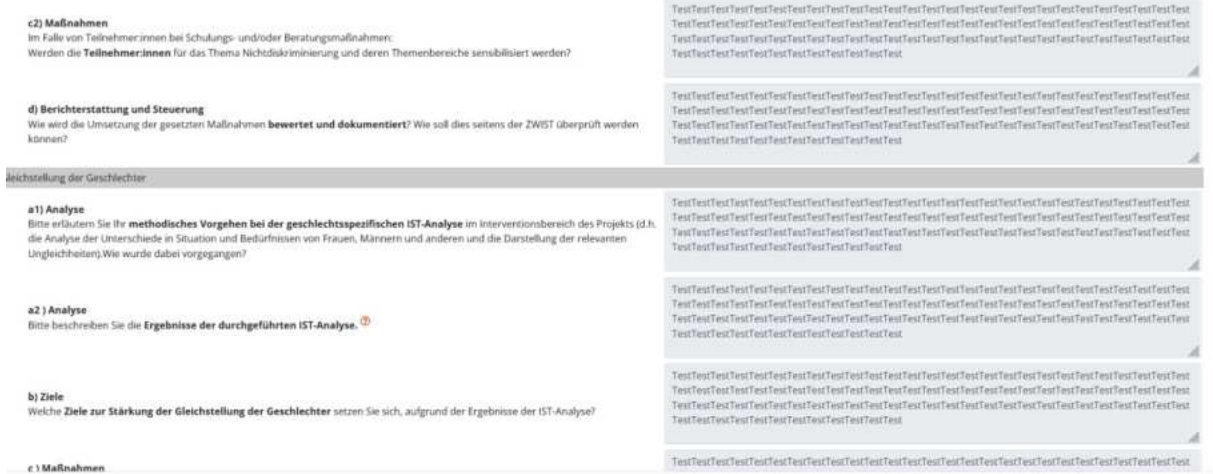

**Abbildung 149 Menüpunkt >Querschnittsziele (QSZ) II<**

[www.esf.at](http://www.esf.at/)

# 7.4.6 Indikatoren/Ziele - Indikatoren, Ergänzende Projektdaten, Projekt-Spezifische Indikatoren

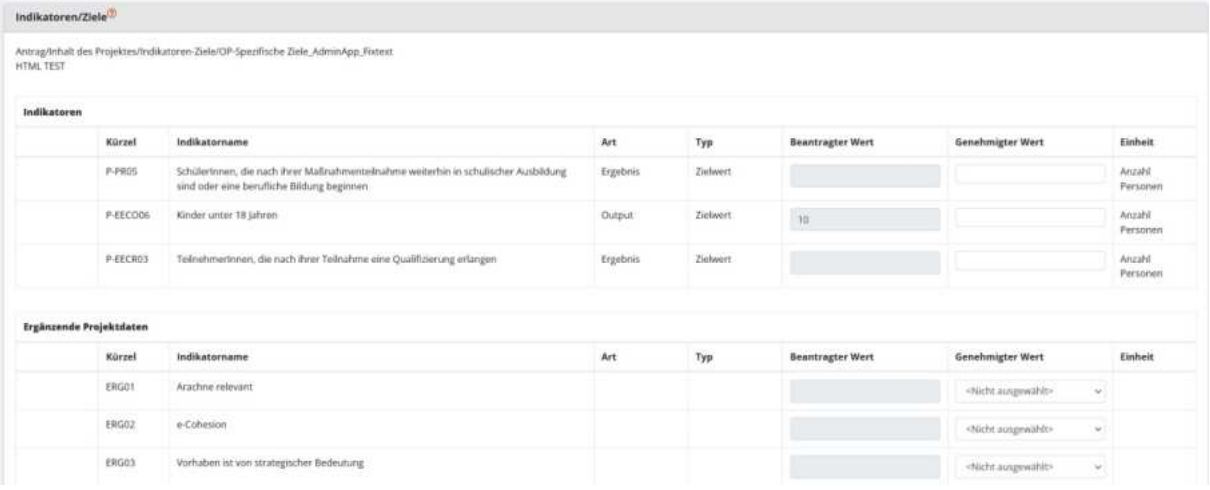

#### **Abbildung 150 Men¸punkt >Indikatoren/Ziele<**

Hier können zu den "Indikatoren", "Ergänzende Projektdaten" und "Projekt-Spezifische Indikatoren" Informationen aufgerufen werden. Unter Betätigung der blauen Schaltfläche "+Neuer Eintrag"

### +Neuer Eintrag

#### **Abbildung 151 Schaltfl‰che "+Neuer Eintrag<**

ist es möglich durch die ZwiSten ein projektspezifischer Indikator hinzuzufügen. (für nat. Begebenheiten)

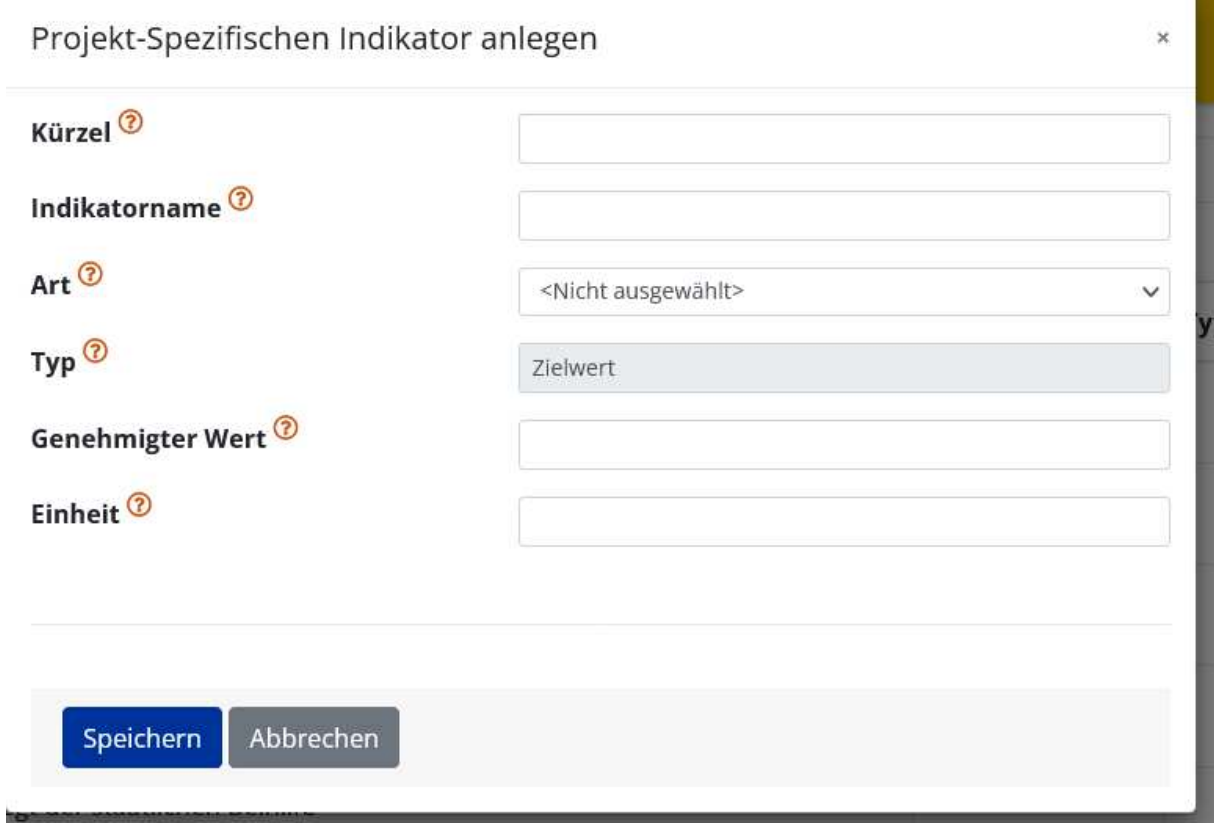

#### **Abbildung 152 >Indikator anlegen<**

Abschließend bitte speichern.

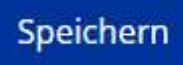

#### **Abbildung 153 >Speichern< Button**

Wenn kein beantragter Wert durch die Projektträger\*innen gegeben ist, so hat die ZwiSt den genehmigten Wert aktiv auf null (0) zu setzen um diesen Schritt im Rahmen der Begutachtung erfolgreich abzuschließen.

# 7.4.7 Dimensionen - Investitionsbereich, Finanzierungsformen, Territoriale Zusammenarbeit, Wirtschaftstätigkeit, Gebiet, Sekundäres ESF+ Thema, Gleichstellung der Geschlechter, Makroregionale Strategien und Meeresbeckenstrategien

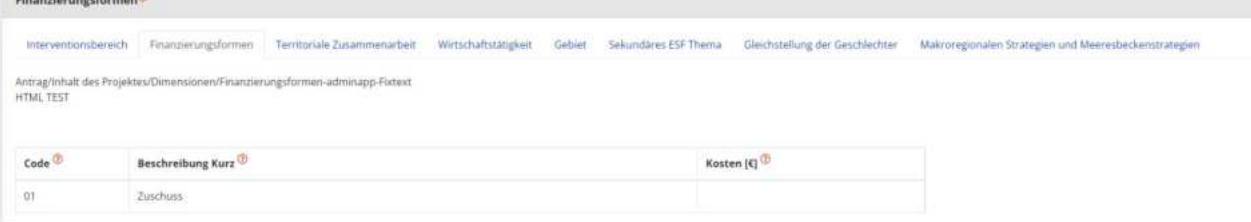

[www.esf.at](http://www.esf.at/)

Seite 84 ...................................................................................................................................................................

An dieser Stelle finden sich die verschiedenen Dimensionen mit dem jeweiligen "Code", der "Beschreibung Kurz" und den "Kosten"

- ÷ Investitionsbereich
- ÷ Finanzierungsformen
- ÷ Territoriale Zusammenarbeit
- Wirtschaftstätigkeit
- ÷ Gebiet
- Sekundäres ESF+ Thema

In dem untenstehenden Formular muss eine Zuordnung von einer oder mehreren Kategorien des Sekundären ESF+ Themas zum gegenständlichen Projekt erfolgen -- je nachdem, zu welchem Thema oder welchen Themen das Projekt wesentlich beiträgt.

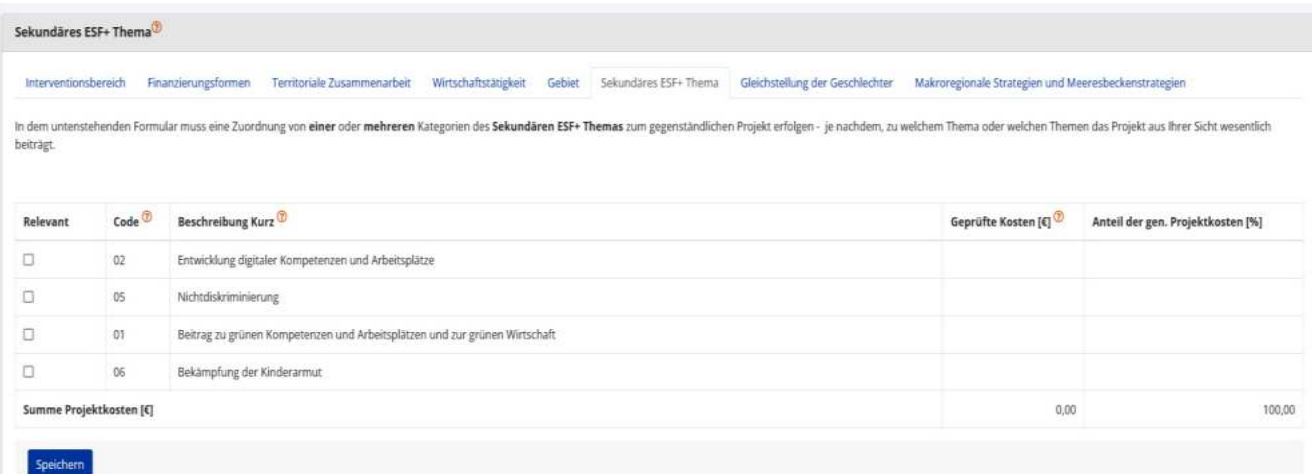

Abbildung 154 Menüpunkt "sekundäres ESF+ Thema"

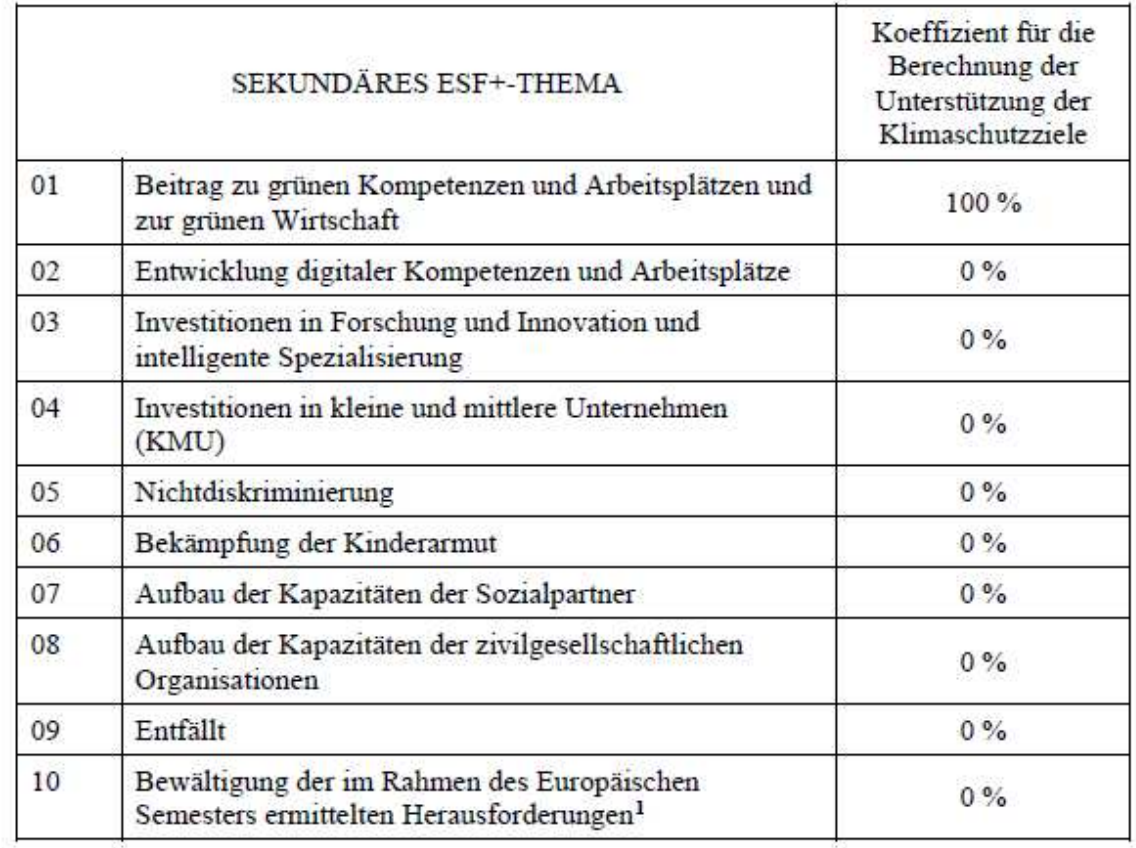

### TABELLE 6: CODES FÜR SEKUNDÄRE ESF+-THEMEN

Nähere Informationen sind der "VERORDNUNG (EU) 2021/1060 DES EUROPÄISCHEN PARLA-[MENTS UND DES RATES vom 30.6.2021](https://eur-lex.europa.eu/legal-content/DE/TXT/PDF/?uri=CELEX:32021R1060&from=DE) (Seite 280) mit gemeinsamen Bestimmungen für den Europäischen Fonds für regionale Entwicklung, den Europäischen Sozialfonds Plus, den Kohäsionsfonds, den Fonds für einen gerechten Übergang und den Europäischen Meeres-, Fischerei- und Aquakulturfonds sowie mit Haushaltsvorschriften für diese Fonds und für den Asyl-, Migrations- und Integrationsfonds, den Fonds für die innere Sicherheit und das Instrument für finanzielle Hilfe im Bereich Grenzverwaltung und Visumpolitik" zu entnehmen.

**Erl‰uterung zu Kategorie 10: >Bewältigung der im Rahmen des Europäischen Semesters ermittelten Herausforderungen<** bezieht sich auf die **letztaktuellen Empfehlungen** des Rates der Europäischen Union an Österreich, die wie folgt lauten:

### DER RAT DER EUROPÄISCHEN UNION -

### EMPFIEHLT, dass Österreich 2022 und 2023

- $\mathbf{1}$ dafür sorgt, dass der Anstieg der national finanzierten laufenden Primärausgaben 2023 mit einem weitgehend neutralen fiskalpolitischen Kurs im Einklang steht, unter Berücksichtigung der fortgesetzten befristeten und gezielten Unterstützung für die vom Energiepreisanstieg besonders betroffenen Haushalte und Unternehmen sowie die aus der Ukraine flüchtenden Menschen; sich bereit hält, die laufenden Ausgaben an die sich wandelnde Situation anzupassen; die öffentlichen Investitionen für den ökologischen und den digitalen Wandel sowie die Energiesicherheit unter Berücksichtigung der REPowerEU-Initiative ausweitet, unter anderem durch Inanspruchnahme der Aufbau- und Resilienzfazilität und von anderen Unionsfonds; für die Zeit nach 2023 eine Haushaltspolitik verfolgt, die darauf abzielt, mittelfristig eine vorsichtige Haushaltslage zu erreichen; die Angemessenheit und finanzielle Tragfähigkeit des Langzeitpflegesystems gewährleistet; die Finanzbeziehungen und Zuständigkeiten der verschiedenen staatlichen Ebenen vereinfacht und rationalisiert und die Finanzierungs- und Ausgabenverantwortlichkeiten angleicht; den Steuermix zugunsten eines inklusiven und nachhaltigen Wachstums verbessert;
- 2. seinen Aufbau- und Resilienzplan gemäß den im Durchführungsbeschluss des Rates vom 13. Juli 2021 festgelegten Etappenzielen und Zielwerten weiter durchführt; die Verhandlungen mit der Kommission über die Programmunterlagen der Kohäsionspolitik für 2021—2027 rasch abschließt, um mit deren Umsetzung beginnen zu können;
- $3.$ die Erwerbsbeteiligung von Frauen fördert, indem es unter anderem bei hochwertiger Kinderbetreuung nachbessert, und die Arbeitsmarktergebnisse benachteiligter Gruppen verbessert;
- $\overline{4}$ . die Abhängigkeit von fossilen Brennstoffen insgesamt verringert und die Einfuhren fossiler Brennstoffe diversifiziert, indem es den Einsatz erneuerbarer Energien und den Ausbau der erforderlichen Infrastruktur beschleunigt, insbesondere durch vereinfachte Planungs- und weiter gestraffte Genehmigungsverfahren, die Energieeffizienz steigert, insbesondere in der Industrie und im Gebäudesektor, und die Energieversorgung diversifiziert sowie die Flexibilität und die Kapazitäten von Verbindungsleitungen für den Umkehrfluss erhöht.<sup>1</sup>

Siehe EMPFEHLUNG DES RATES vom 12. Juli 2022 zum nationalen Reformprogramm Österreichs 2022 mit einer Stellungnahme des Rates zum Stabilitätsprogramm Österreichs 2022

<sup>1</sup> EMPFEHLUNG DES RATES vom 12. Juli 2022 zum nationalen Reformprogramm Österreichs 2022 mit einer Stellungnahme des Rates zum Stabilitätsprogramm Österreichs 2022 (2022/C 334/20)

### ÷ Gleichstellung der Geschlechter

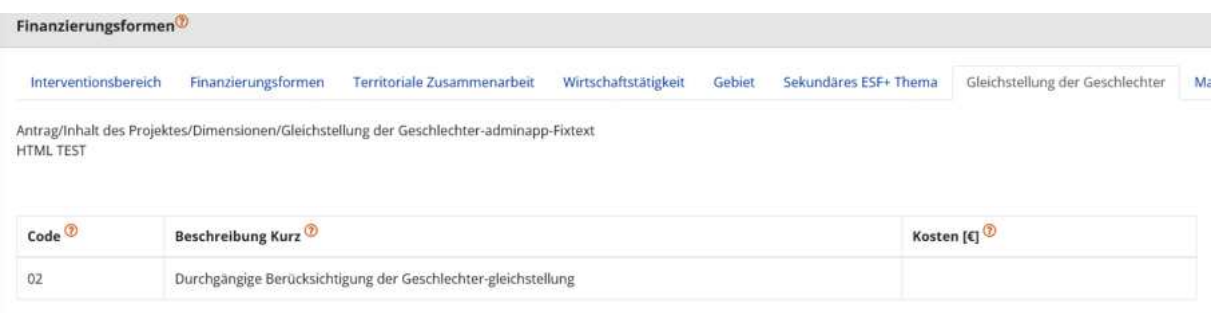

**Kategorie 01 >Ausrichtung auf die Gleichstellung der Geschlechter<** bedeutet: Die Gleichstellung der Geschlechter ist Hauptziel des Projekts und von grundlegender Bedeutung für dessen Ausgestaltung und die erwarteten Ergebnisse. Ohne dieses Ziel würde es das Projekt nicht geben.

**Kategorie 02 >Durchgängige Berücksichtigung der Geschlechtergleichstellung<** bedeutet: Die Gleichstellung der Geschlechter ist ein wichtiges und bewusstes Ziel des Projekts, aber nicht der Hauptgrund dafür, dass es das Projekt gibt. Landläufig wird dies als "Gender Mainstreaming" bezeichnet, also eine durchgängige Berücksichtigung des Themas Geschlechtergleichstellung im Projekt.

**Kategorie 03 >Ohne Bezug zur Gleichstellung der Geschlechter<** bedeutet: Das Projekt wurde auf Relevanz für die Gleichstellung der Geschlechter geprüft. Dabei wurde festgestellt, dass Geschlechtergleichstellung kein Ziel des Projekts ist. (ACHTUNG: Diese Kategorie steht nur für Projekte der Technischen Hilfe zur Auswahl!)

TABELLE 7: CODES FÜR DIE DIMENSION "GLEICHSTELLUNG DER GESCHLECHTER" IM ESF+, EFRE, KOHÄSIONSFONDS UND JTF

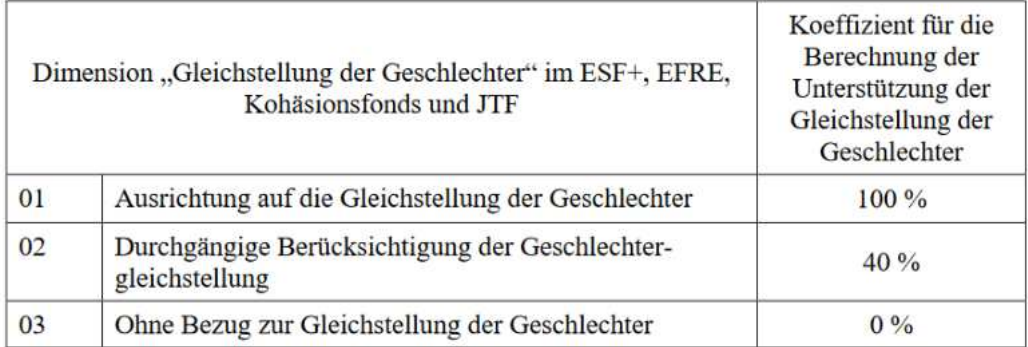

Siehe "Amtsblatt der Europäischen Union vom 30.6.2021", Seite 281.

÷ Makroregionale Strategien und Meeresbeckenstrategien

T.

# 7.4.8 Meilensteine

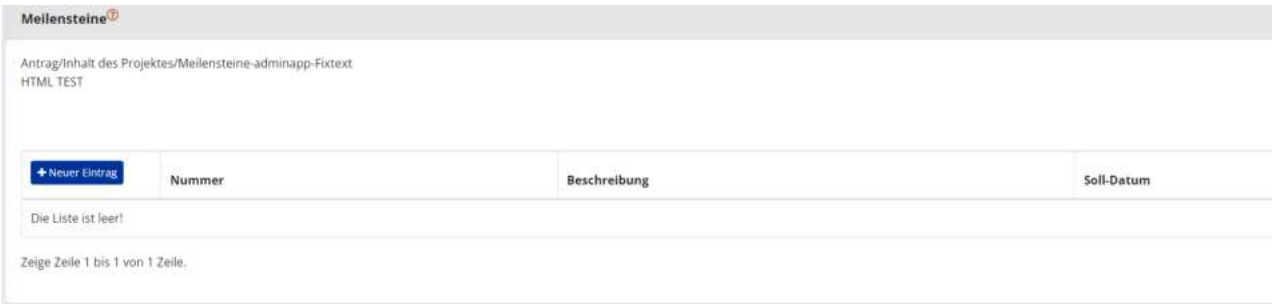

#### **Abbildung 155 Menüpunkt "Meilensteine"**

Unter "Meilensteine" finden sich die "Nummer", "Beschreibung" und das "Soll-Datum" der im Projekt definierten Meilensteine. Durch Nutzung der blauen Schaltfläche "+Neuer Eintrag"

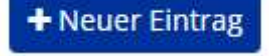

#### **Abbildung 156 Button "+Neuer Eintrag"**

lässt sich ein neuer "Meilenstein" hinzufügen.

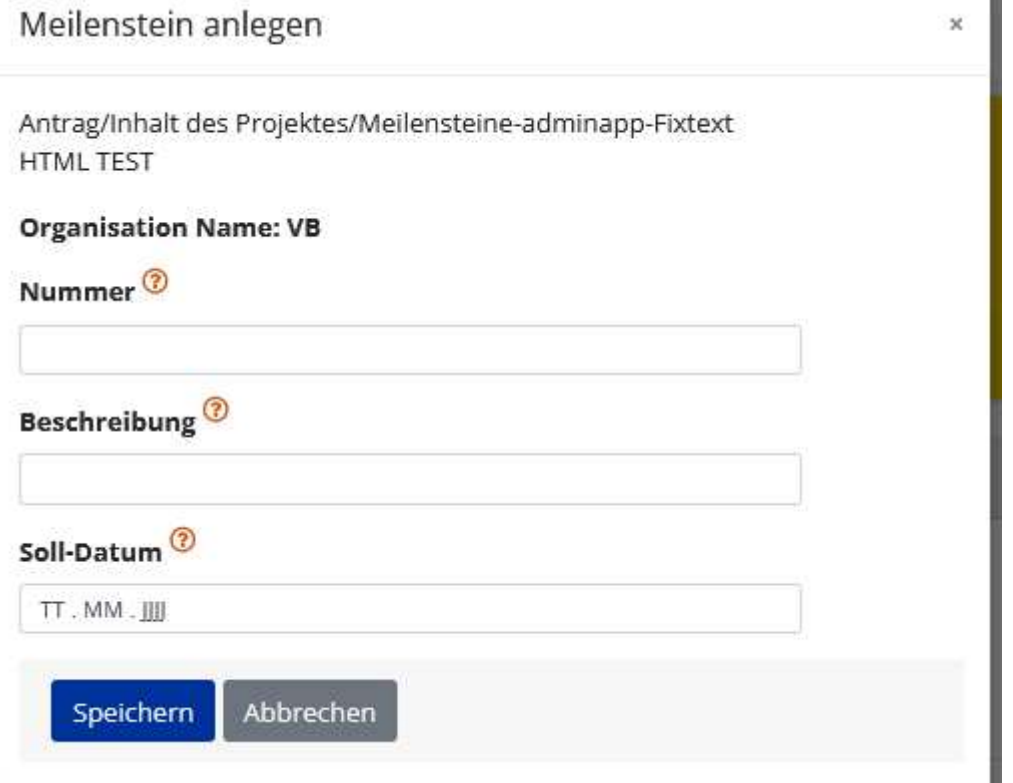

**Abbildung 157 >Meilenstein anlegen<**

### 7.5 Kosten/Budget – Projektkosten, Finanzierungen, Parallel-Förderungen

Unter Kosten/Budget finden sich die Menüpunkte "Projektkosten", "Finanzierungen", "Parallel-Förderungen" und "Zahlungen"

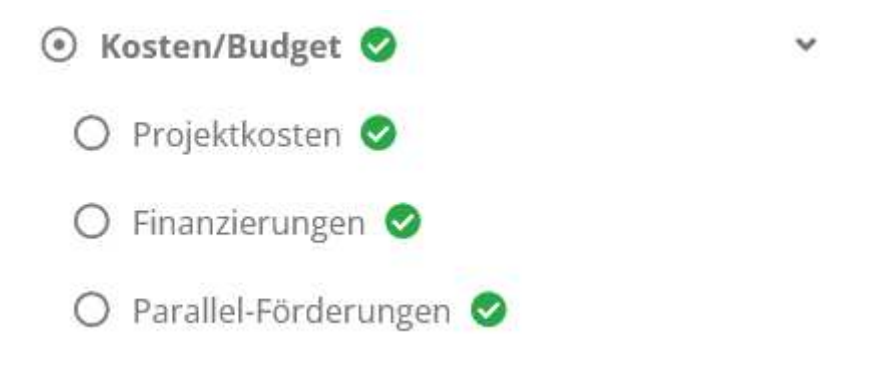

### **Abbildung 158 Menüpunkt "Kosten/Budget"**

# 7.5.1 Projektkosten - Kostenart, Beantragte Kosten, PT Kommentar, Genehmigte Kosten, Zwist Kommentar

Im Bereich Projektkosten finden sich Informationen zu "Kostenart", "Beantragte Kosten", "PT Kommentar" (PT=Projektträger\*in), "Genehmigte Kosten", "Zwist Kommentar" sowie eine Darlegung der Summe.

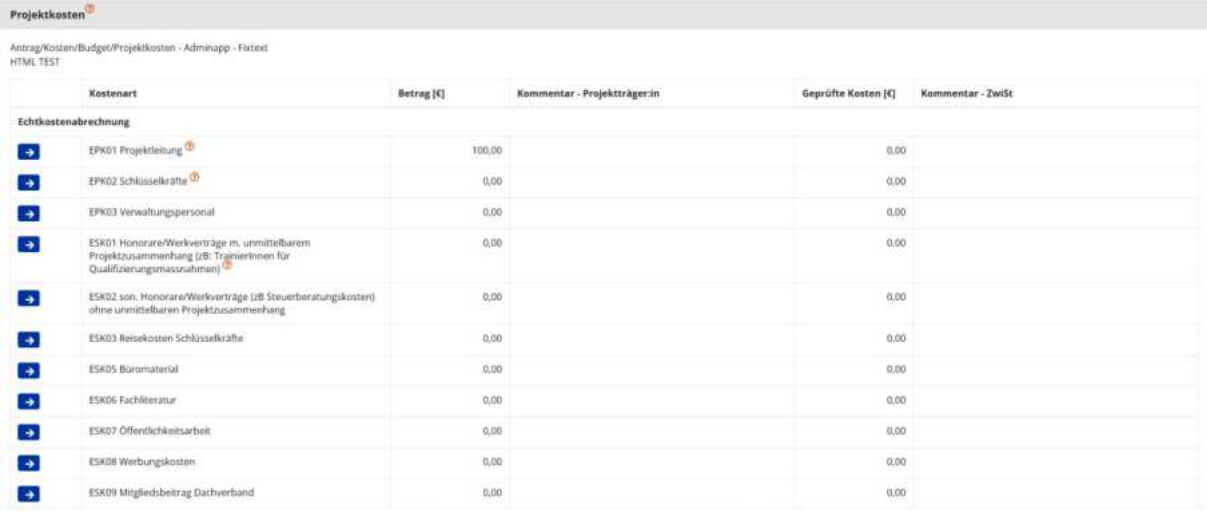

#### **Abbildung 159 Menüpunkt >Projektkosten<**

Mit einem Klick auf die jeweilige Kostenart lassen sich die Projektkosten bearbeiten.

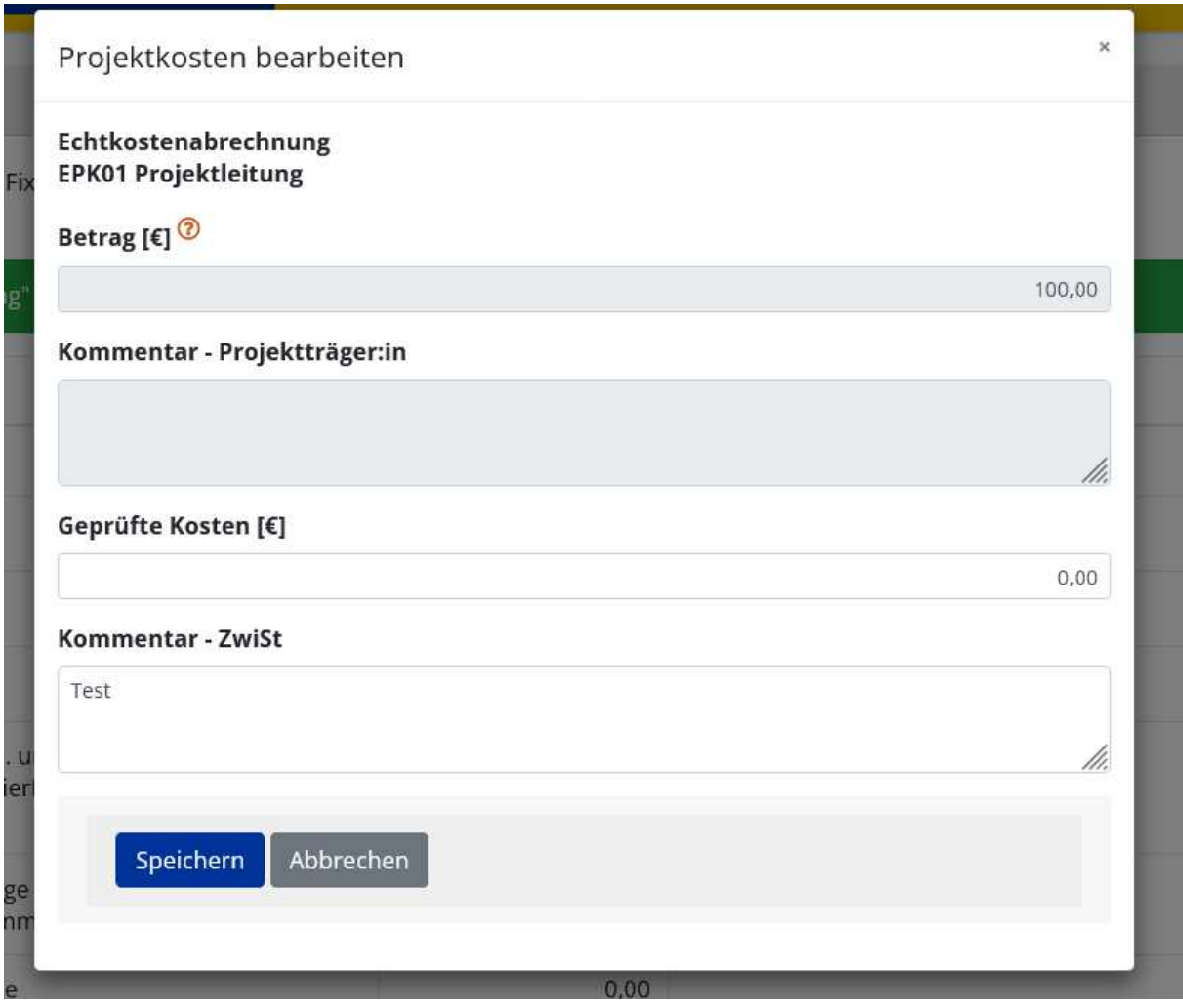

**Abbildung 160 Menü >Projektkosten bearbeiten<**

# 7.5.2 Finanzierungen

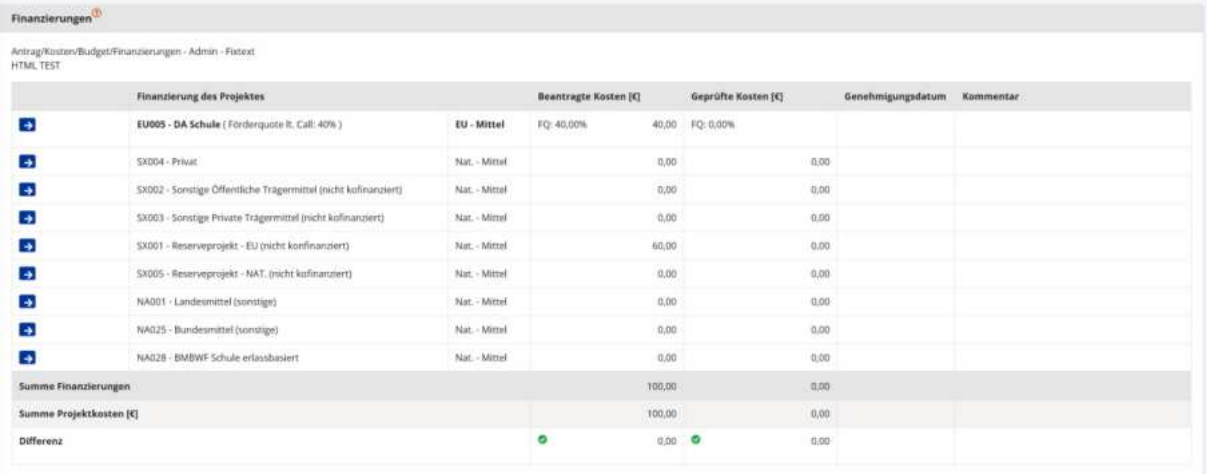

**Abbildung 161 Menüpunkt >Finanzierung des Projekts<**

Unter "Finanzierungen" finden sich nähere Infos zur "Finanzierung des Projektes", zu "Beantragten Kosten" (hier wird auch nochmals die FQ=Förderquote) welche sich aus den Rechtsgrundlagen und dem operationellen Programm ableiten lässt sichtbar. Darüber hinaus gibt es an dieser Stelle Infos zum "Genehmigungsdatum" und optional ein "Kommentar".

Das Genehmigungsdatum der Finanzierung ist zwingend einzufügen, da diese Info für den österreichischen Rechnungshof relevant ist.

Die Summe der Finanzierungen und die Summe der Projektkosten sollten keine Differenz aufweisen.

 $\rightarrow$ Durch klicken auf die blaue Schaltfläche mit dem Pfeil nach links

### **Abbildung 162 Schaltfl‰che >Pfeil nach rechts<**

lassen sich an dieser Stelle Bearbeitungen vornehmen. Es öffnet sich folgendes Fenster in dem die genannten Felder durch ausfüllen bearbeitet werden können.

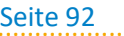

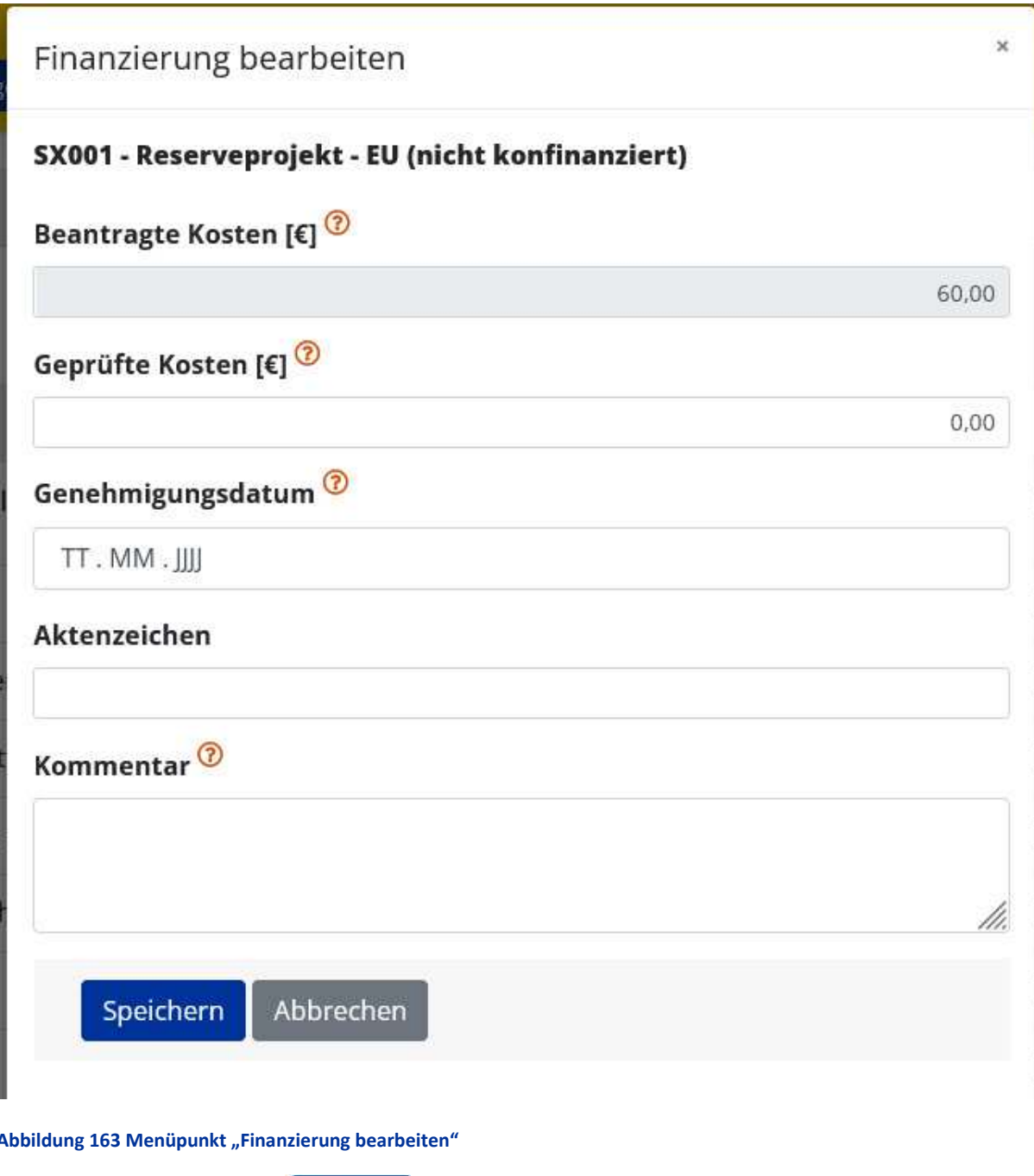

Am Ende bitte "Speichern". Speichern

Abbildung 164 Button "Speichern"

## 7.5.3 Parallel-Förderungen

Unter "Parallel-Förderungen" finden sich mögliche Daten zu "Fördergeber\*innen", "Geschäftszahl", "Datum der Genehmigung", "Genehmigter Förderungsbetrag", "Förderungszweck", "De-Minimis Förderung"

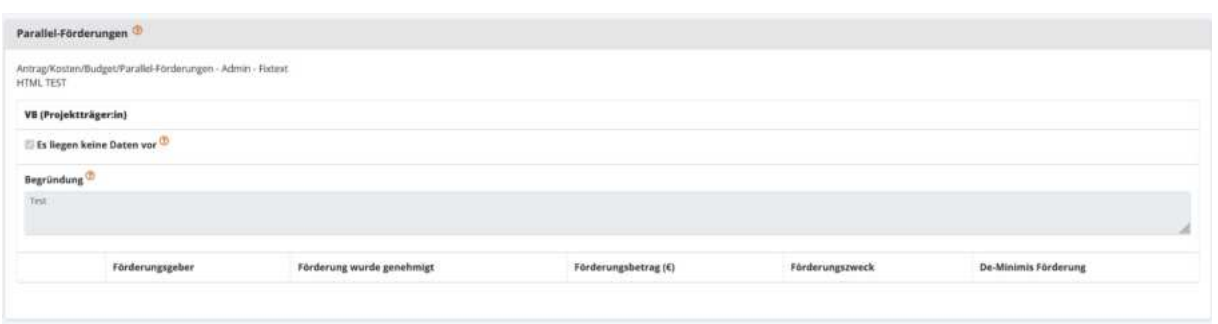

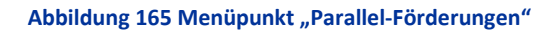

Speichern Abschlieflend ist das Speichern nicht zu vergessen.

**Abbildung 166 Button "Speichern"**

## 7.6 Abrechnungsrelevante Informationen - Sub-/Auftragnehmer\*in, Vertreter\*innen, Konten

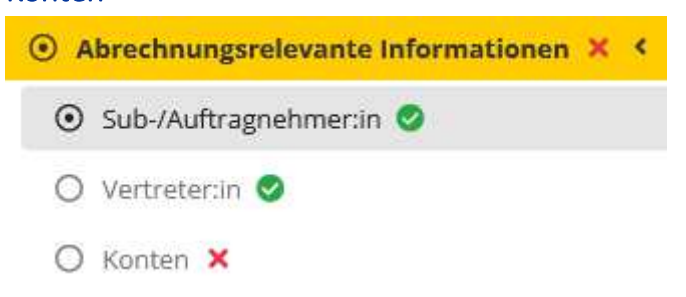

#### **Abbildung 167 Menüpunkt "Abrechnungsrelevante Informationen"**

Es finden sich hier die Menüpunkte "Sub-/Auftragnehmer\*innen", "Vertreter", und "Konten".

### 7.6.1 Sub-/Auftragnehmer\*in

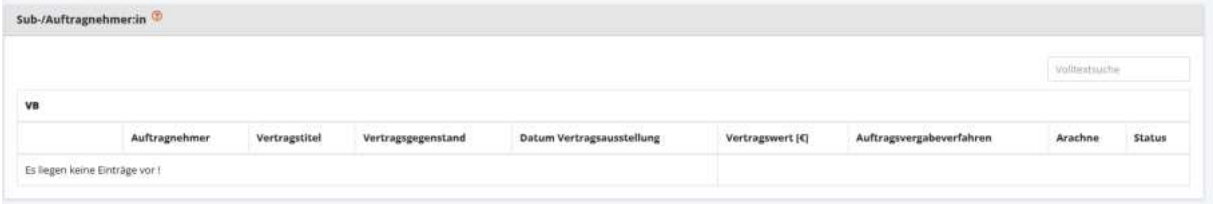

#### **Abbildung 168 Menüpunkt "Sub-/Auftragnehmer\*in"**

Hier werden nähere Informationen zu Sub-/Auftragnehmer\*innen abgespeichert und sichtbar. Es sind die Felder "Auftragnehmer\*in", "Vertragstitel", "Vertragsgegenstand", "Datum Vertragsausstellung", "Vertragswert [€]", "Auftragsvergabeverfahren", "Arachne", und "Status" zu befüllen.

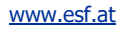

## 7.6.2 Vertreter\*in

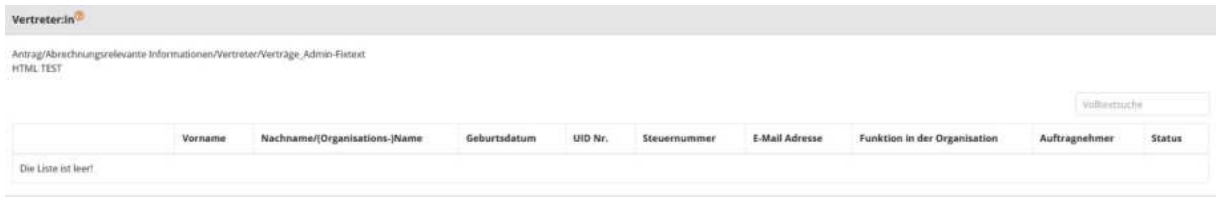

#### Abbildung 169 Menüpunkt "Vertreter\*in"

An dieser Stelle finden sich Informationen zu Vertreter\*innen, neben den persönliche sind hier die "UID Nr.", "Steuernummer", "E-Mail-Adresse", "Funktion in der Organisation", "Auftragnehmer" angeführt.

### 7.6.3 Konten

Hier finden sich nähere Angaben zum Bankinstitut der/des Antragsteller\*in. Die Felder "Bankinstitut", "Bezeichnung", "Kontoinhaber\*in-Name", "Kontoinhaber\*in-Adresse", "IBAN", "BIC/SWIFT", "Aktiv", und "Gültig ab".

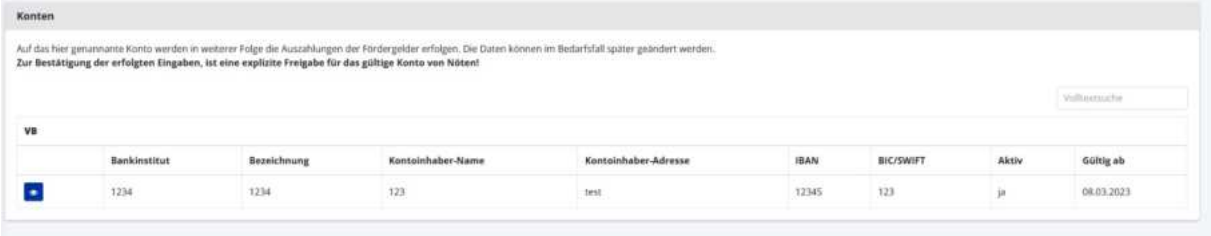

#### Abbildung 170 Menüpunkt Konten

"Auf das hier genannte Konto werden in weiterer Folge die Auszahlungen der Fördergelder erfolgen. Die Daten können im Bedarfsfall später geändert werden.

Zur Bestätigung der erfolgten Eingaben, ist eine explizite Freigabe für das gültige Konto von Nöten!"

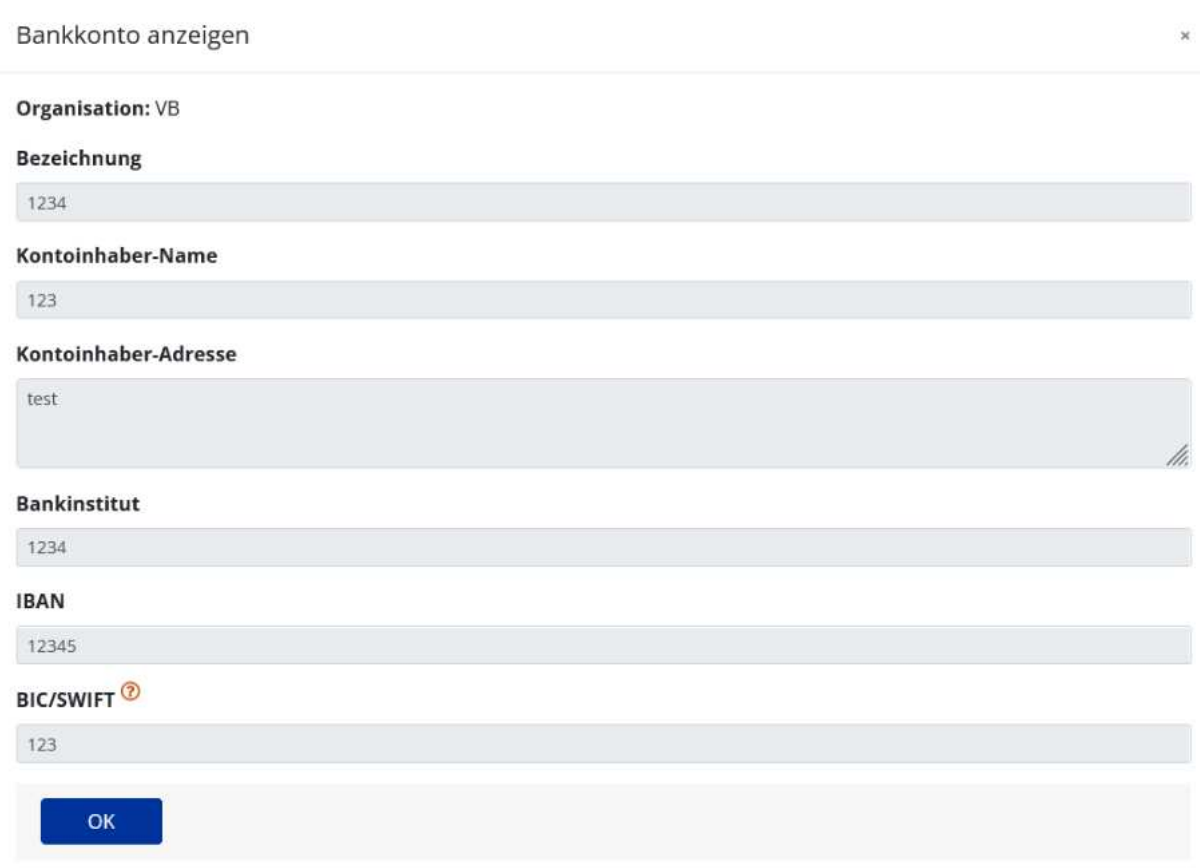

### **Abbildung 171 Menüpunkt >Bankkonto anzeigen<**

Hier sind die persönlichen Informationen zu der/dem Kontoinhaber\*in einzusehen.

# 7.7 Berichte - Berichte anlegen

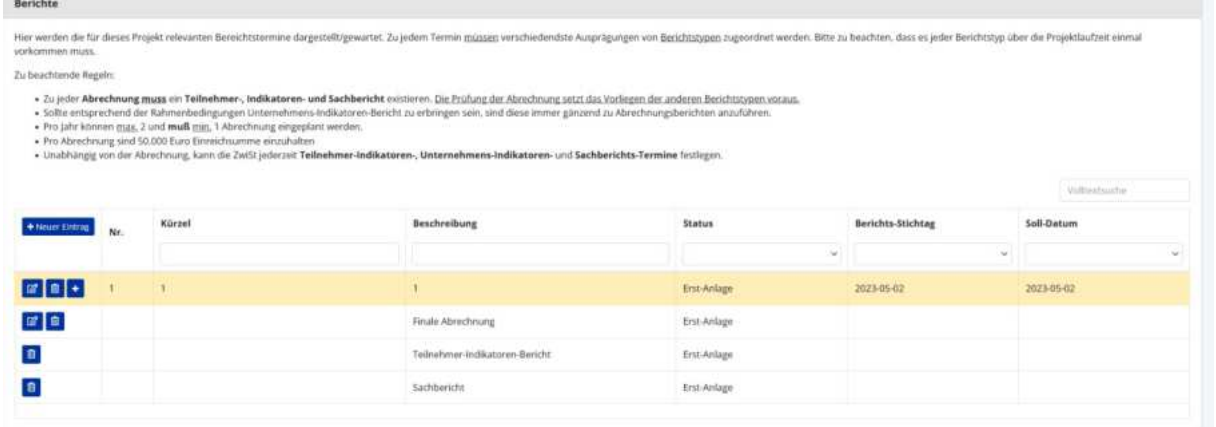

**Abbildung 172 Menüpunkt "Berichte"** 

Unter "Bericht" finden sich "Nr.", "Kürzel", "Beschreibung", "Status", "Berichts-Stichtag", "Soll-Da-

+ Neuer Eintrag

tum". Mit Hilfe der Schaltfläche "+Neuer Eintrag"

#### **Abbildung 173 "+ Neuer Eintrag"**

Kann ein neuer Eintrag angelegt werden.

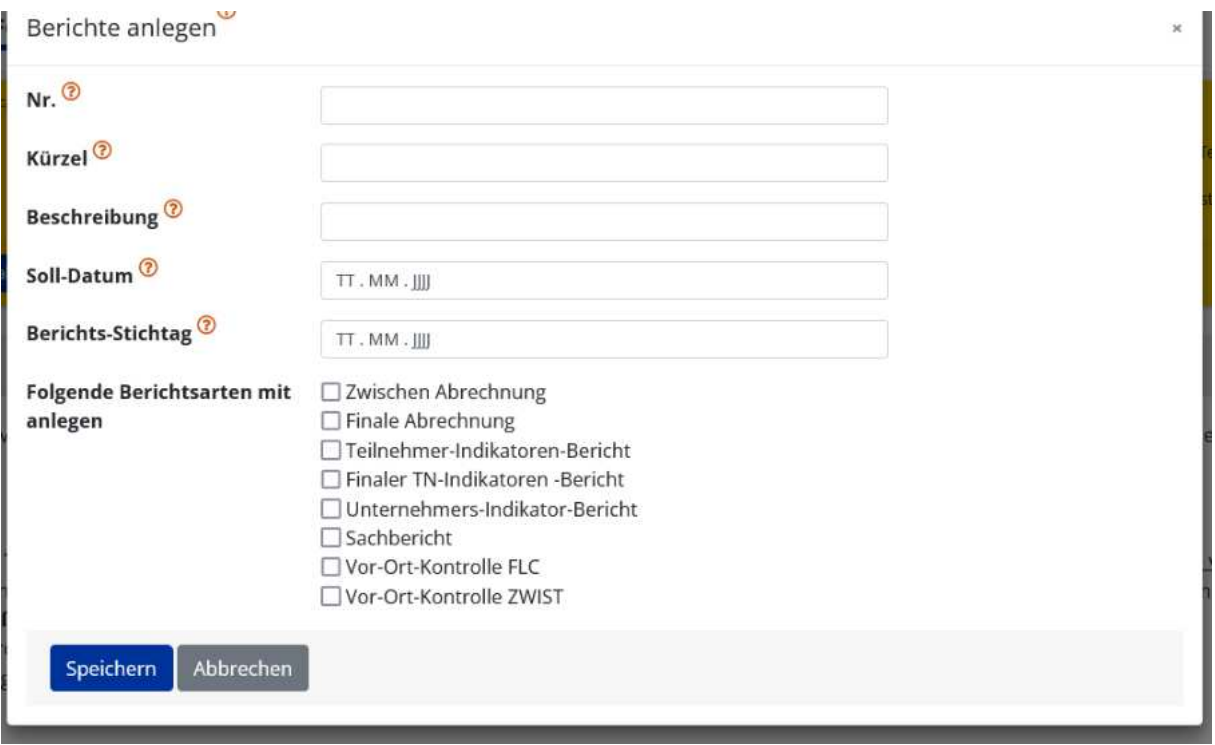

#### **Abbildung 174 >Bericht anlegen<**

Es lassen sich verschiedene Berichtsarten definieren. Dazu gehören "End-Abrechnung", "Zwischen-Abrechnung", "Indikatorenbericht", "TN-Indikatoren", "Sachbericht", "Vor-Ort-Kontrolle FLC", "Vor-Ort-Kontrolle ZWIST". Abschließend nicht vergessen die blaue "Speichern" Schaltfläche zu nutzen.

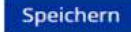

#### **Abbildung 175 "Speichern"**

Hier werden die für dieses Projekt relevanten Berichtstermine dargestellt. Zu jedem Termin können verschiedenste Ausprägungen von Berichtstypen zugeordnet werden. Bitte zu beachten, dass jeder Berichtstyp über die Projektlaufzeit einmal vorkommen muss.

### 7.8 Anlagen/Dokumente

Unter dem Hauptmenüpunkt "Anlagen/Dokumente" sind die Unterthemen "Projektträger\*innen" und "Förderstelle versammelt.

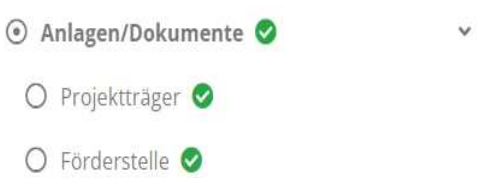

**Abbildung 176 Menüpunkt "Anlagen/Dokumente"** 

### 7.8.1 Projektträger\*innen - Anlagen/Dokumente

Unter diesem Menüpunkt sind die Anlagen und Dokumente sichtbar. Es ist der "Typ" des Dokuments, der "Dateiname", die "Bezeichnung", die "Version", "Abgelegt am" und die Gültigkeit unter >Gültig< abrufbar.

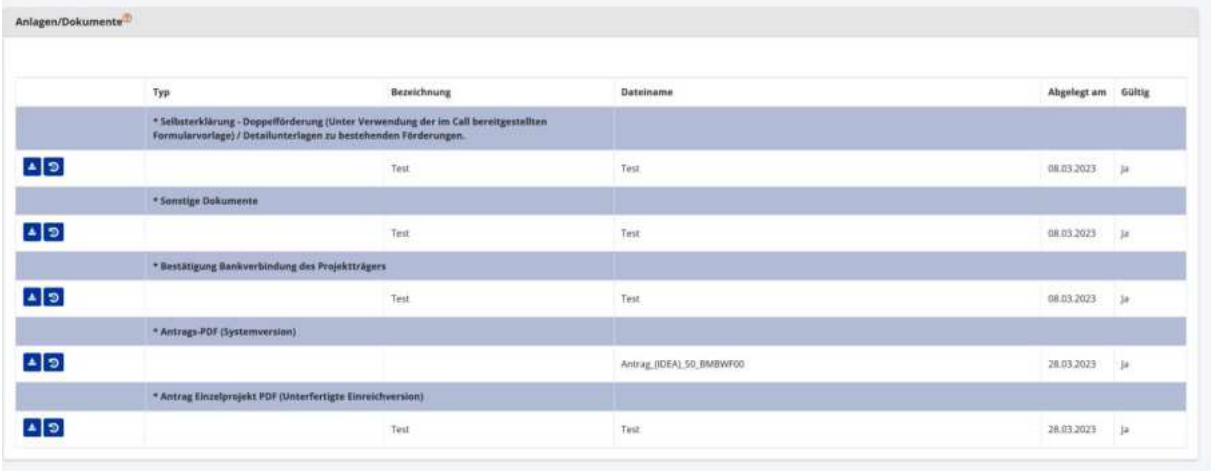

#### **Abbildung 177 >Anlagen/Dokumente< (Projekttr‰ger\*innen)**

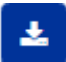

#### **Abbildung 178 Schaltfl‰che >Dokument herunterladen<**

Durch klicken auf die blaue Schaltfläche mit dem Pfeil nach unten und dem Balken darunter ist es möglich das Dokument herunter zu laden. 7.8.2 Förderstelle - Anlage/Dokumente anlegen

Unter "Förderstelle" ist es möglich neben der systemseitig vorgefertigten Zusage und Absage schreiben ein Dokument von Seiten der Zwist bereitzustellen (zum Beispiel von Seiten der Landesregierung oder der Landeshauptleute genehmigte Papiere). Es sind Informationen zu "Typ", "Dateiname", "Bezeichnung", "Abgelegt am", "Gültig" gegeben. Das von IDEA ESF+ im Zuge der Antragsgenehmigung oder der Ablehnung eines Antrages automatisch generierte Schreiben wird durch den Statuswechsel automatisch generiert. Bei einem Statuswechsel durch klicken auf " $\rightarrow$  Antrag rückstellen". " $\rightarrow$  Antrag ablehnen", "→ Antrag genehmigen" werden die Projektträger\*innen durch eine automatische E-Mail über den Statuswechsel informiert. Das automatisch generierte Schreiben wird nicht in dieser E-

Mail versendet. Um das Schreiben einsehen zu können ist ein Login in die Datenbank IDEA ESF+ notwendig. Dem Zu- und Absageschreiben liegt keine Rechtsverbindlichkeit zu Grunde. Diese ergibt sich erst durch den Abschluss eines Vertrages.

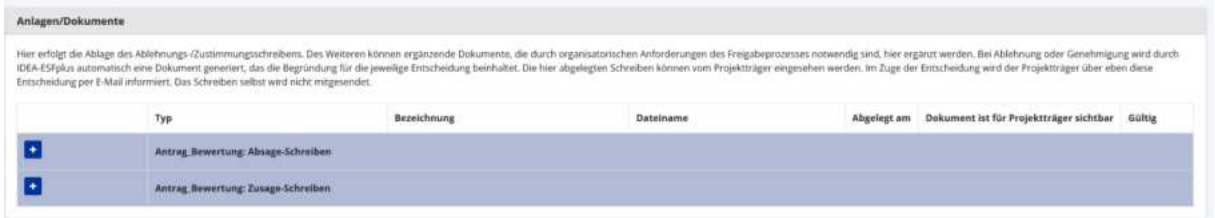

#### **Abbildung 179 >Anlage/Dokumente<**

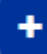

 $\bar{r}$ 

#### **Abbildung 180 Schaltfläche >Dokument hochladen<**

Durch klicken des blauen Buttons welche ein Plussymbol ist es möglich Dokumente hochzuladen.

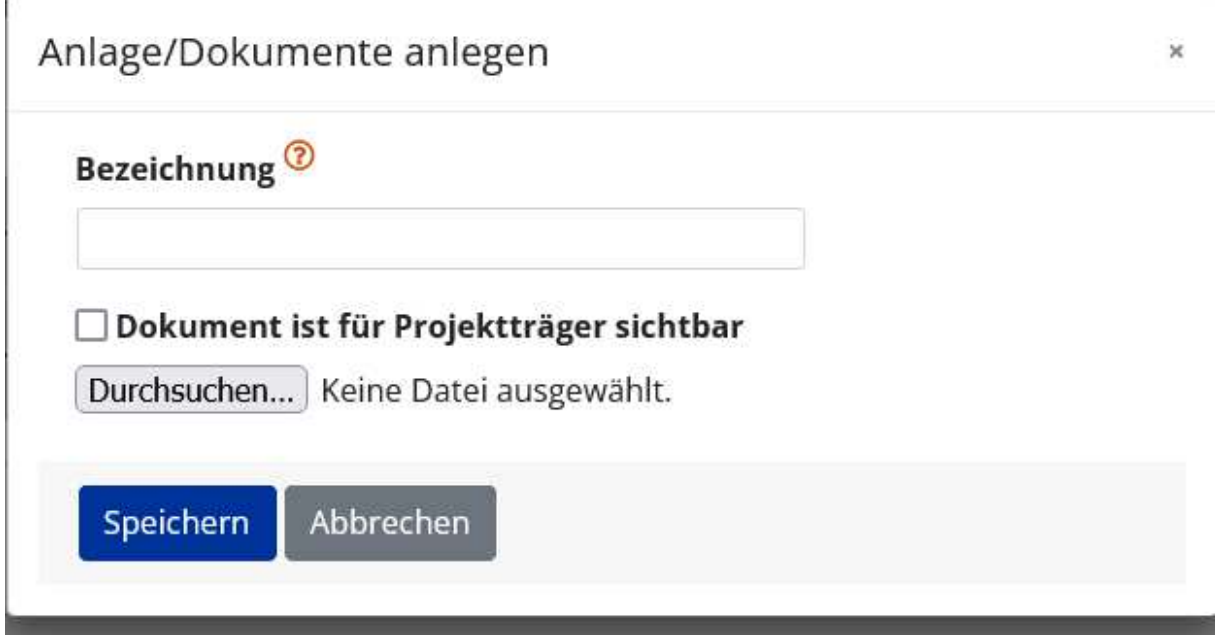

#### **Abbildung 181 Menüpunkt >Anlage/Dokumente anlegen<**

Es ist auszuwählen ob das Dokument für die Projektträger\*innen sichtbar sein soll. Im Abschluss bitte speichern, durch klicken auf den blauen "Speichern" Button.

7.9 Bewertung - Formalkriterien, Qualitative Kriterien, Beihilfenrecht-Checkliste, Dokumente

 $\odot$  Bewertung  $\bigcirc$  Formalkriterien  $\bigcirc$ ○ Qualitative Kriterien ●  $\bigcirc$  Beihilfenrecht-Checkliste O Dokumente O

#### Abbildung 182 Menüpunkt "Bewertung"

Unter dem Hauptmenüpunkt Bewertung sind die Infos zu "Formalkriterien", "Qualitative Kriterien", "Beihilfenrecht-Checkliste" und "Dokumente" vereint.

### 7.9.1 Formalkriterien – Fragebogen Formalkriterien, Freigabe, Rückstellung

Unter Formalkriterien ist der Status des Antrags sichtbar. Darüber hinaus kann unter Angabe einer Begründung definiert werden ob die Formalkriterien des Antrags erfüllt sind oder nicht. Darunter finden sich drei allgemeine Fragen zum Antrag welche die geforderten Unterlagen, die Vollständigkeit des Antrags und die Rechtsgültigkeit betreffen. Es kann mit "ja" oder "nein" geantwortet werden. Darüber hinaus sind die Antworten zu begründen.

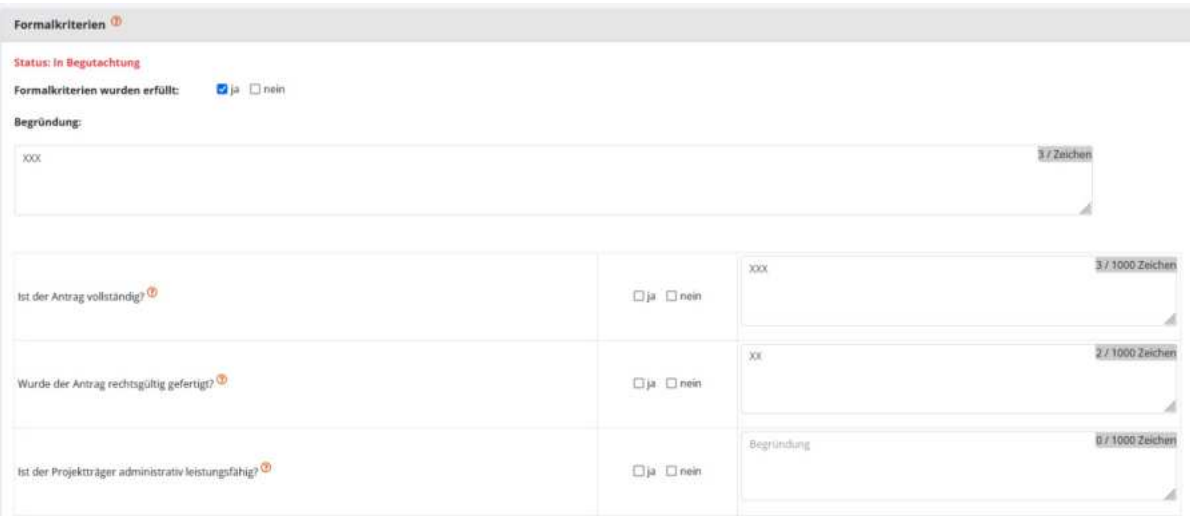

#### Abbildung 183 Menüpunkt "Formalkriterien"

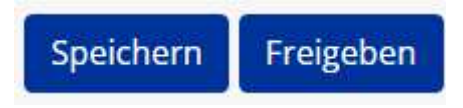

#### **Abbildung 184 "Speichern" und "Freigeben"**

Gleich darunter sind die beiden blau unterlegten Schaltflächen "Speichern" und "Freigeben". Bitte abspeichern. Vor dem Freigeben empfiehlt es sich die Angaben nochmals zu überprüfen.

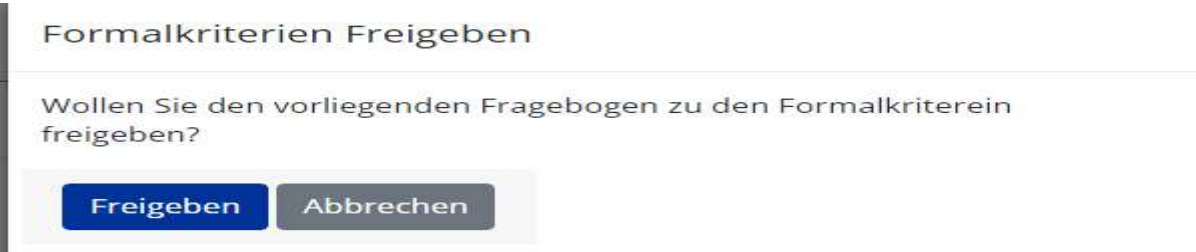

#### **Abbildung 185 "Formalkriterien freigeben"**

IDEA ESF+ fragt nun ob der Fragebogen zu den Formalkriterien freigegeben werden soll. Wenn ja, ist die blaue "Freigeben" Schaltfläche anzuklicken. Ansonsten kann der grau hinterlegte "Button" abbrechen gewählt werden.

**Status: Freigegeben** 

Nach der Freigabe wechselt der Status von in Bearbeitung zu

**Abbildung 186 Formalkriterien, Status: freigegeben** 

Es gibt des Weiteren die Möglichkeit die Freigabe zurückzustellen. Dies kann über die Blau Schaltflä-

Zurückstellen

che "Zurückstellen" erfolgen.

**Abbildung 187 Schaltfläche "Zurückstellen<**

IDEA ESF+ fragt dann, ob der Fragebogen zurückgestellt werden soll. Wenn Sie die blaue "Ja" Schaltfläche drücken, dann wird der Status auf "in Bearbeitung" zurückgesetzt.

[www.esf.at](http://www.esf.at/)

#### Seite 101 ...................................................................................................................................................................

v.

# Formalkriterien Zurückstellen

Wollen Sie den bereits freigegeben Fragebogen zu den Formalkriterien wirklich zurückstellen?

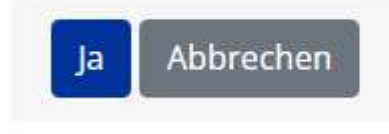

#### Abbildung 188 Formalkriterien zurückstellen

# 7.9.2 Qualitative Kriterien - Gesamtübersicht, Förderstellen Gutachten, Gutachten von externen Stellen

Um die qualitativen Kriterien bearbeiten zu können ist es notwendig die Freigabe der Formalkriterien durchzuführen.

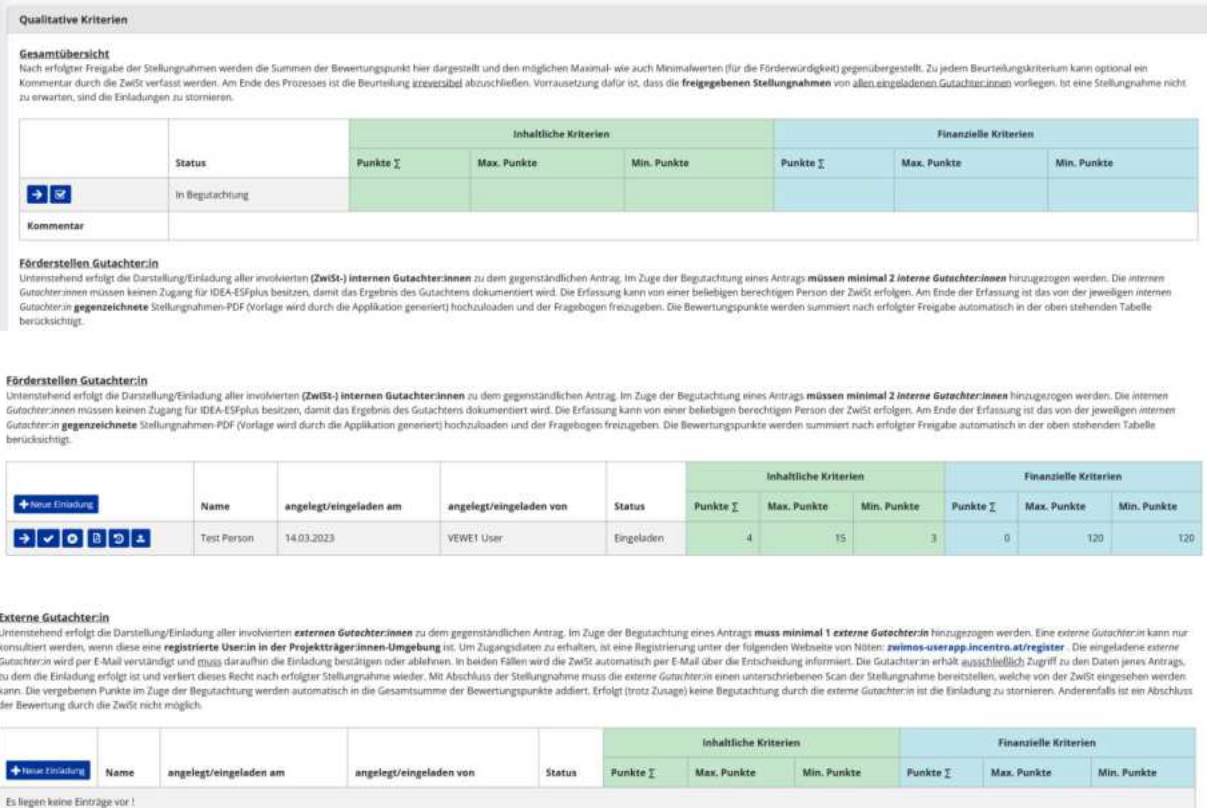

#### **Abbildung 189 Menüpunkt "Qualitative Kriterien"**

Mithilfe der Nutzung der Schaltfläche "+Neue Einladung" ist es möglich neue Förderstellen Gutachter\*innen hinzuzufügen. Bitte einfach den kompletten Namen eintragen.

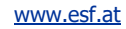

×

# Neue Förderstellen Gutachter:in anlegen

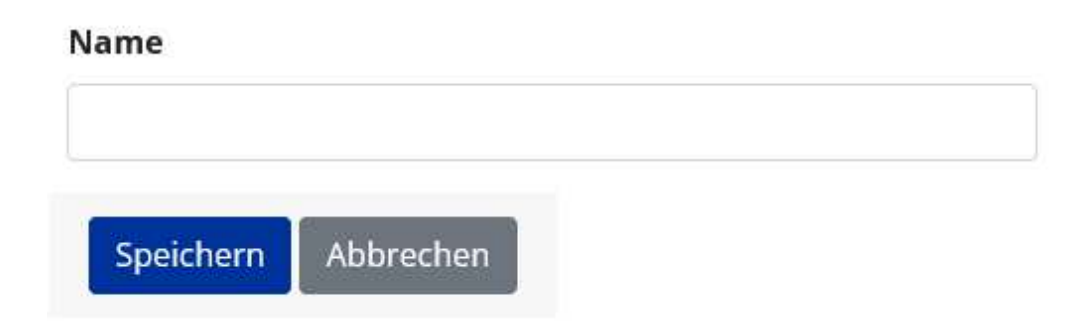

### **Abbildung 190 >Neue Förderstellen Gutachter:in anlegen<**

Durch klicken auf den "Pfeil nach rechts" ist es möglich die "Inhaltlichen Kriterien" einzusehen und einen "Kommentar" einzufügen. Es werden zudem die "Punkte" und "Max." Punkte ersichtlich.

Wenn dies erfolgt ist, dann öffnet sich dieses Fenster. Es zeigt eine Gesamtübersicht, Informationen über eventuelle Förderstellen Gutachten oder Gutachten von externen Stellen. Dabei ist es möglich die Punktevergabe auf "Inhaltliche Kriterien" und "Finanzielle Kriterien" einzusehen. Hier sind durch die Gutachter\*innen die Felder zu befüllen, sprich die gewählten "Punkte" und eine "Begründung" abzugeben.

#### Qualitative Kriterien bearbeiten

**Gutachter: Test** 

### Status: Eingeladen nhaltliche Kriterien

Finanzielle Kriteri

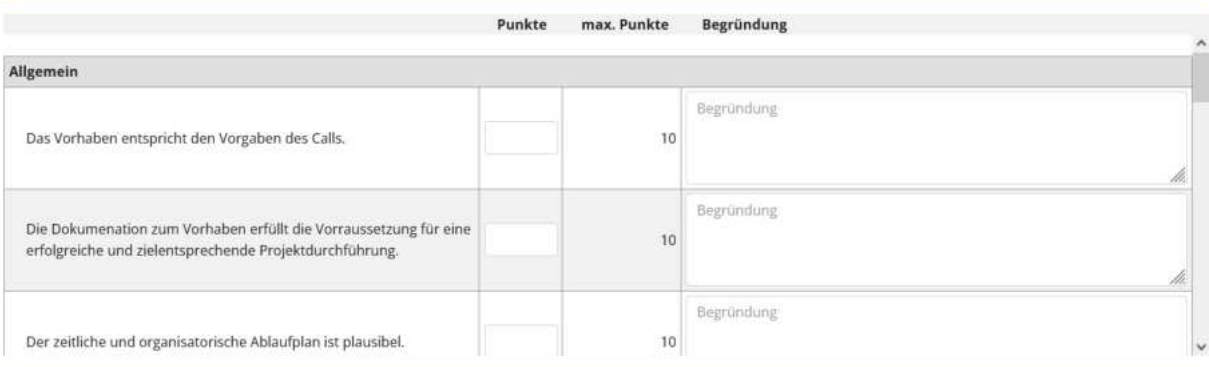

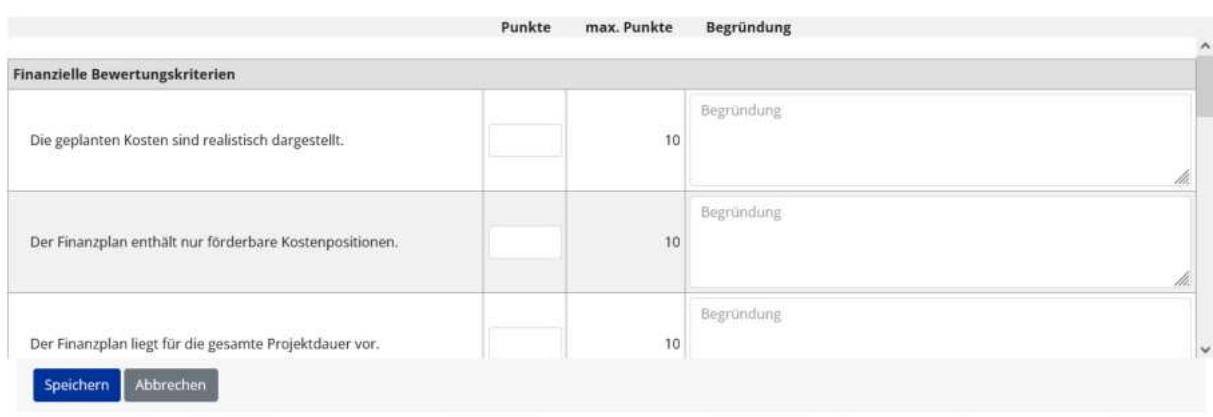

#### Abbildung 191 Menüpunkt "Inhaltliche Kriterien"

Zum Abschluss bitte speichern.

Durch Klick auf die Schaltfläche ist es möglich die Kriterien freizugeben. Damit dies erfolgen kann müssen jedoch die Bewertungen von allen beteiligten Personen abgegeben worden sein.

#### Qualitative Kriterien Freigeben

Ein Abschließen der Bewertung ist nicht möglich, da es noch offene Einladungen zu Bewertung gibt. Sofern eine Rückmeldung nicht absehbar ist, ist die Einladung zu stornieren.

Abbrechen

 $\overline{\mathbf{x}}$ 

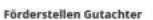

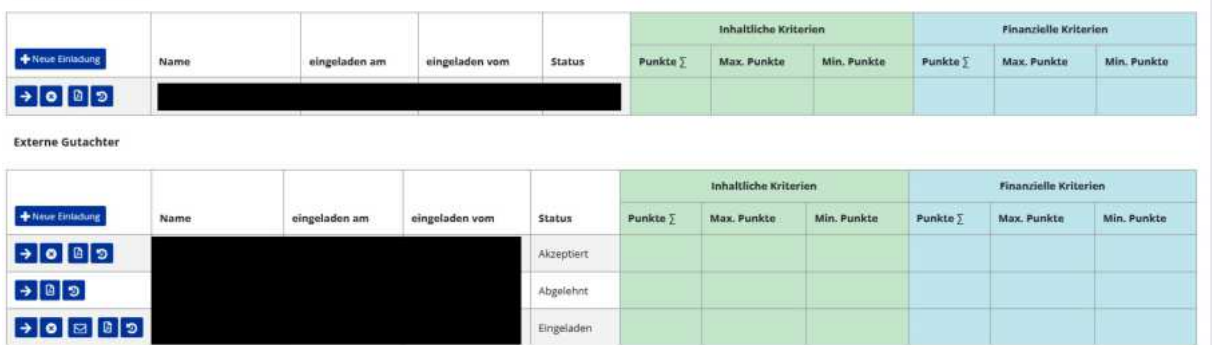

Abbildung 192 Menüpunkt "Förderstellengutachter\*innen" und "Externe Gutachter\*innen"

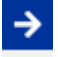

#### **Abbildung 193 Button "Pfeil nach rechts"**

der Button "Pfeil nach rechts" macht Details sichtbar.

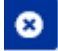

#### **Abbildung 194 Button "X"**

Durch drücken des "X im weißen Kreis" ist es möglich eine Einladung zu stornieren

# 圆

#### **Abbildung 195 Button "PDF erstellen"**

Dieser Button kann genutzt werden um ein PDF zu erstellen

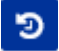

#### **Abbildung 196Button "Verlauf"**

Der Pfeil gegen den Uhrzeigersinn kann genutzt werden um den "Verlauf" nachzuzeichnen

Durch den Button "+neuer Einladung"

Neue Einladung

#### **Abbildung 197 Button "+ Neue Einladung"**

Kann eine Person mit einer Begutachtung beauftragt werden.

Wichtig hierbei ist, dass Gutachter\*innen von externen Stellen bereits in der Datenbank IDEA ESF+ registriert sein müssen bevor sie als Gutachter\*innen eingeladen werden können. Nähere Infos dazu wie eine User anlegt werden kann, finden Sie unter Kapite[l](#page-14-0) 

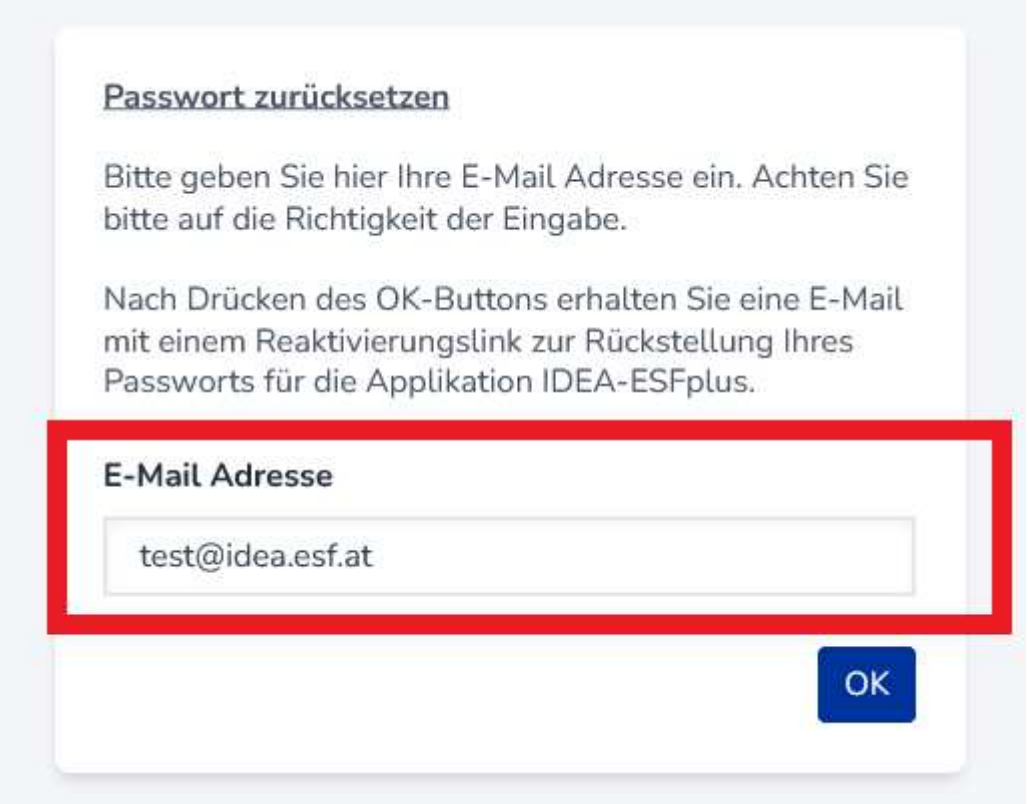

### Abbildung 3 Passwort zurücksetzen, Eingabe der Mail Adresse

Anschließend erhalten Sie einen Link zur Rücksetzung des Passworts auf die genannte E-Mail-Adresse. In der E-Mail findet sich die Erläuterung der weiteren Schritte zur Rücksetzung des Passworts.

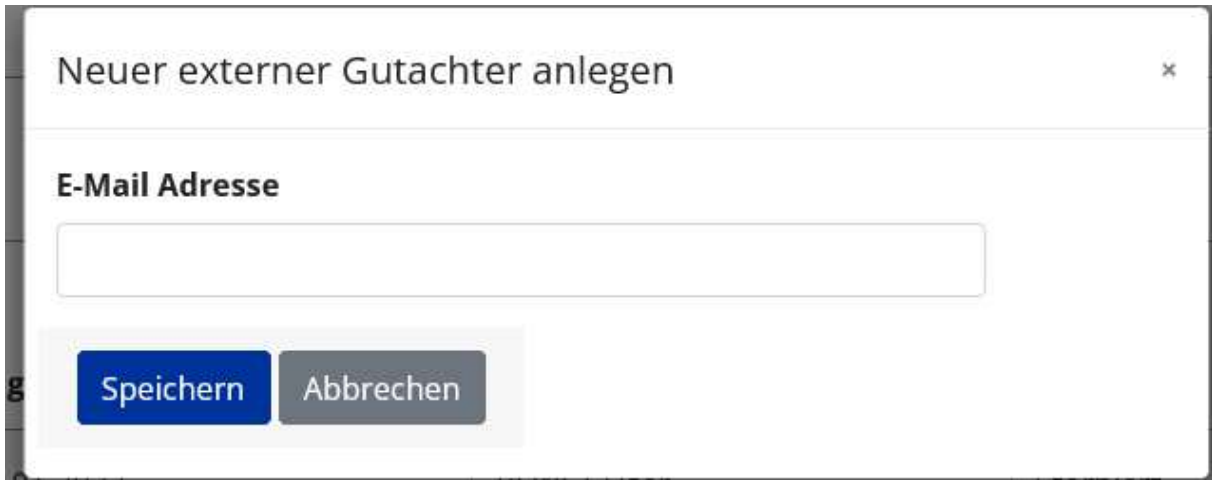

[www.esf.at](http://www.esf.at/)

# 7.9.3 Beihilfenrecht-Checkliste - Freigeben, Prüfungsbericht A, Prüfungsbericht B und Prüfungsergebnisse

Unter Beihilfenrecht-Checkliste kann eine Freigabe initiiert werden. Es sind die Fragen der Prüfberichte mit "Ja" oder "Nein" zu beantworten, sowie jeweils ein Kommentar zu verfassen.

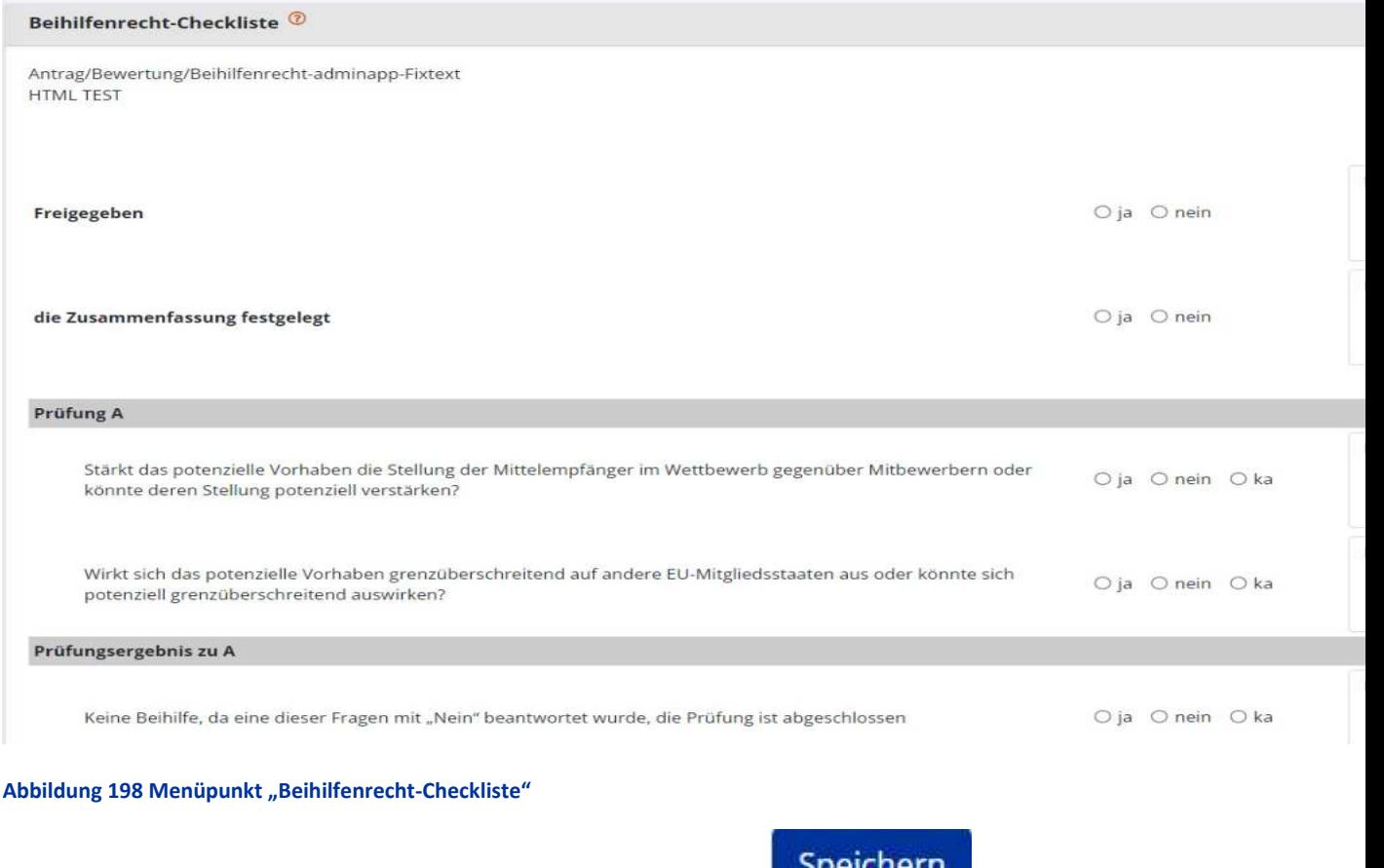

Zum Abschluss bitte speichern, durch klicken auf die Schaltfläche.

**Abbildung 199 Schaltfl‰che >Speichern<**

### 7.9.4 Dokumente - Anlage/Dokumente anlegen

Unter Anlagen/Dokumente können die Bewertungsdokumente des Antrags eingesehen werden.

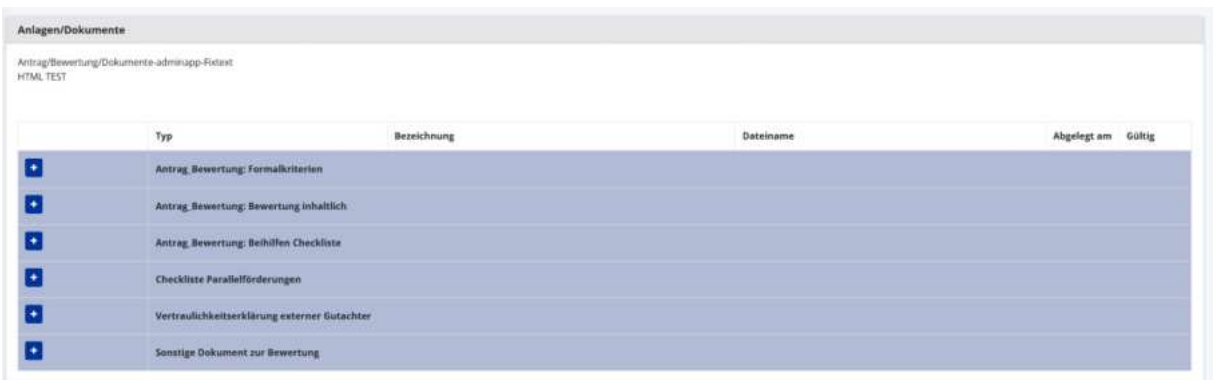

#### **Abbildung 200 Anlagen/Dokumente**

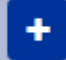

#### Abbildung 201 Schaltfläche "+"

durch klicken auf den blau hinterlegten Plus Button können Dokumente hinzugefügt werden. Es öffnet sich nun dieses Fenster um die Anlagen/Dokumente anzulegen.

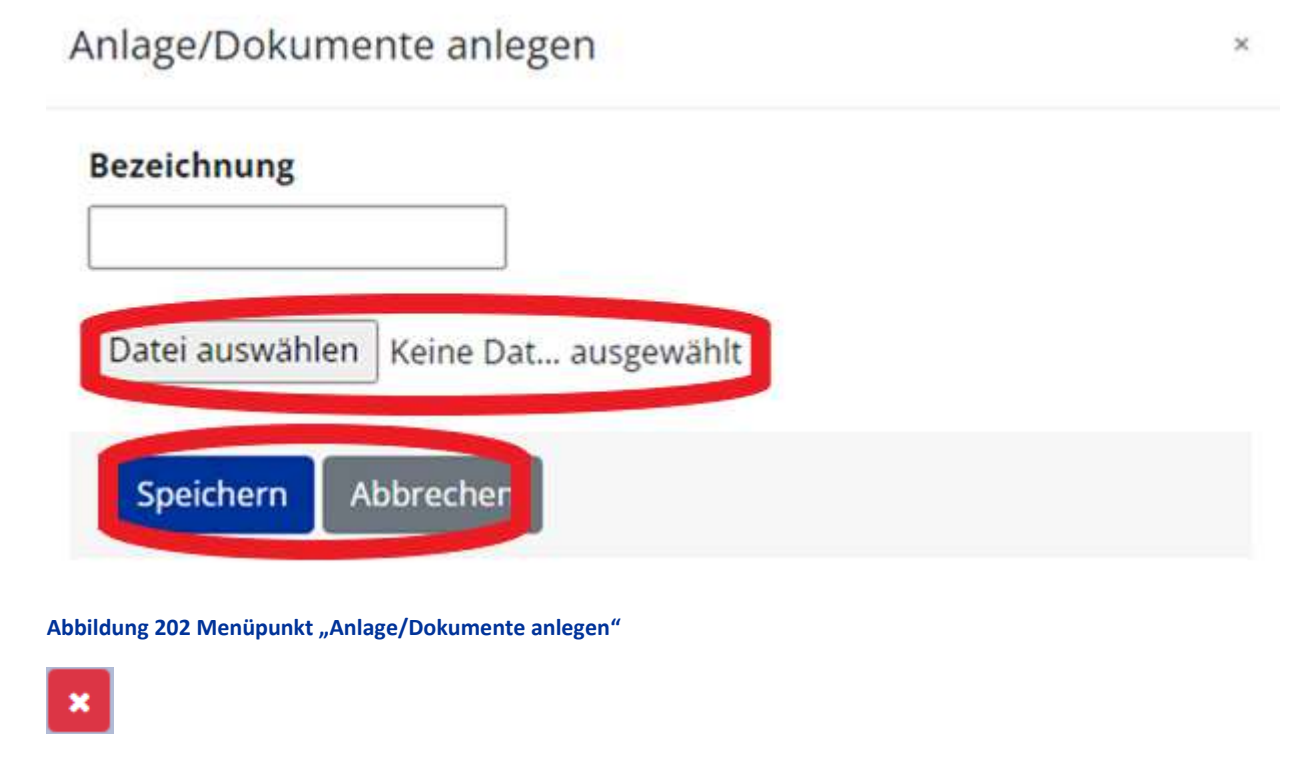

**Abbildung 203 Schaltfl‰che "X"** 

durch klicken auf das rot hinterlegte X kann der Dokumentverlauf nachvollzogen werden.

# 7.10 Korrespondenz - Projektbezogen

Unter Korrespondenz lassen sich die Schritte der Antragsverwaltung und die ausgesendeten E-Mails nachvollziehen.

| + Neuer Eintrag           | Betreff <sup>(p)</sup>                                                            | Absender                 | Text                                                                                                    | Empfänger     | <b>Status</b> | Erstell-Datum       | Versand-Datum    |
|---------------------------|-----------------------------------------------------------------------------------|--------------------------|----------------------------------------------------------------------------------------------------|---------------|---------------|---------------------|------------------|
|                           |                                                                                   |                          |                                                                                                    |               | $\sim$        |                     |                  |
| $\bullet \bullet$         | IDEA-E5Fplus: Einladung zu Projekmitwirkung<br>$^{\circ}$ . TH, $^{\prime\prime}$ | IDEA-ESFplus Test        | Sehr geehrte Damen und Herren! Sie wurden von 'Us-<br>mehr<br><b><i><u>REAL PROPERTY OF STREET AND REAL PROPERTY.</u></i></b> |               | Gesendet      | 12.10.2022 14:12:36 | 12.10.2022 14:1. |
| $\bullet \bullet \bullet$ | IDEA-ESFolus: Projektnominierung<br>Zustimmung ", "TH", "                         | <b>IDEA-ESFplus Test</b> | Sehr geehrte Damen und Herren?<br>mohr                                                                                        | UserIDEA Test | Gesandet      | 12.10.2022 14:12:42 | 12.10.2022 14:12 |
| $\bullet \bullet \bullet$ | IDEA-ESFplus: Ihr Projektantrag '018',<br>'Testvorhaben' wurde eingereicht        | IDEA-ESFplus Test.       | Sehr geehrte Damen und Herren! Ihr Antrag Förd mehr                                                                           |               | Gesoodet      | 12.10.2022 15:10:35 | 12.10.2022 15:10 |

**Abbildung 204 Menüpunkt "Korrespondenz"** 

Unter drücken des "Auge" Buttons ist es möglich die gewählte Korrespondenz anzuzeigen. Dadurch wird ersichtlich welche Förderstellen Mitarbeiter\*innen, welche Projekt-Personen und sonstige Empfänger\*innen diese Nachricht erhalten haben.
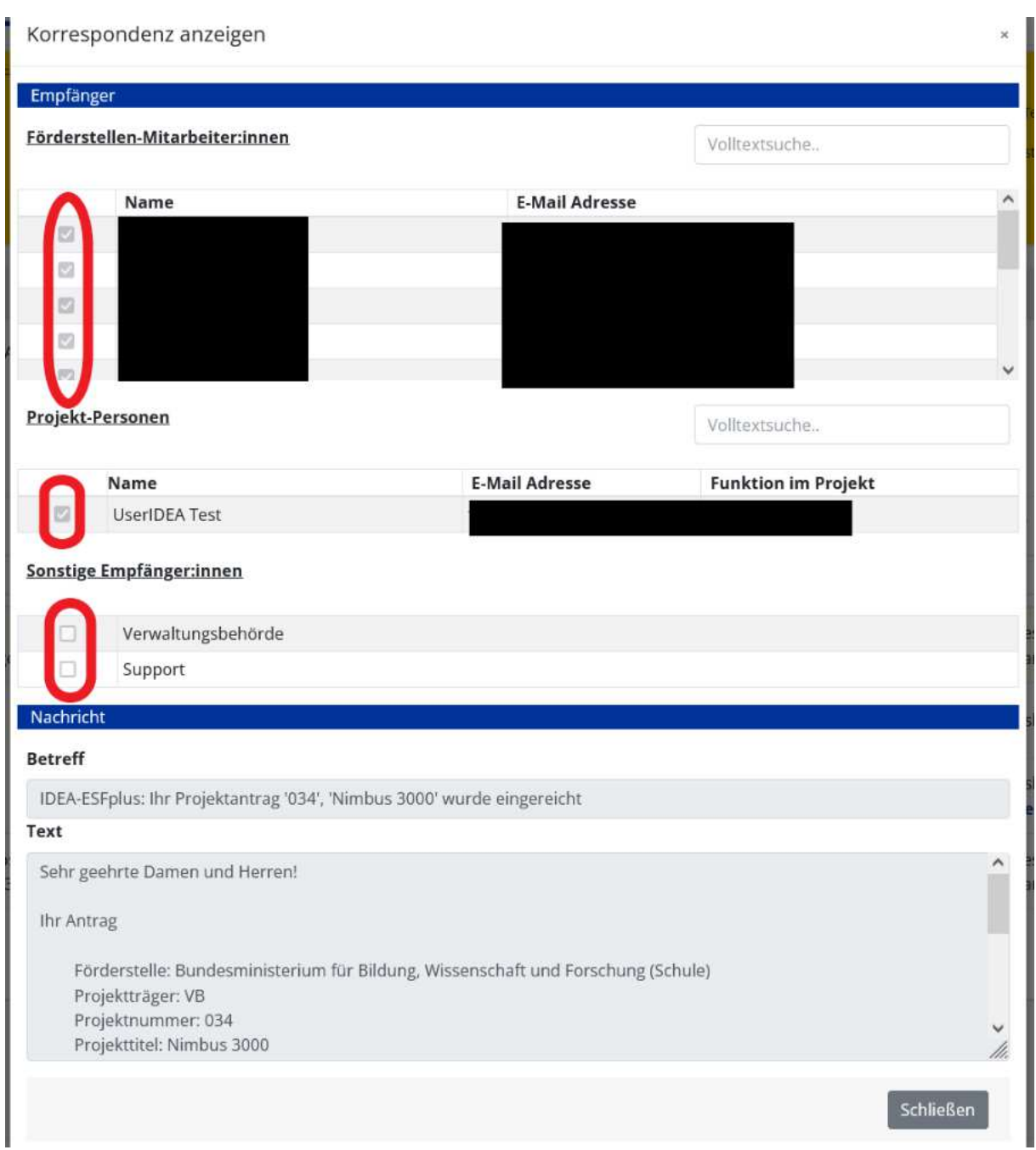

### **Abbildung 205 Korrespondenz anzeigen**

Durch betätigen der Schaltfläche "+Neuer Eintrag" ist es möglich eine weitere Korrespondenz hinzuzufügen.

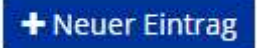

**Abbildung 206 Schaltfläche >+ Neuer Eintrag<**

Dadurch öffnet sich dieses Fenster.

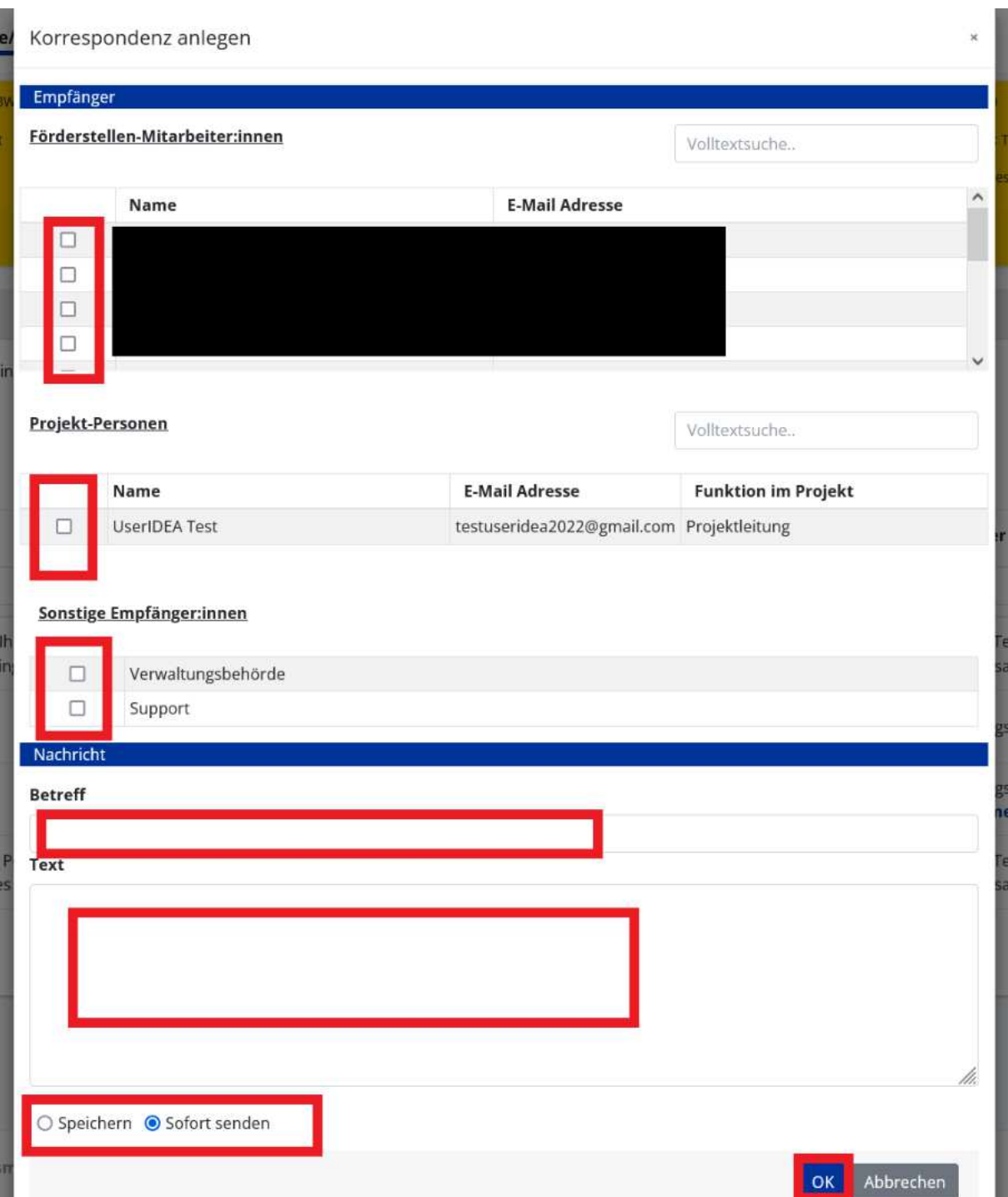

#### **Abbildung 207 Korrespondenz anlegen**

Es ist hier möglich Empfänger\*innen auf Seiten der Förderstelle aber auch der Projektinitiator\*innen hinzuzufügen. Ebenso ist es möglich Eine E-Mail an die Verwaltungsbehörde und an den technischen Support zu schicken. In den dafür vorgesehenen Feldern ist der "Betreff" und der eigentliche "Text" der Nachricht einzufügen. Ganz unten links kann gewählt werden ob der Inhalt gespeichert oder sofort versendet werden soll. Abschließend ist der blau hinterlegte "OK"-Button zu betätigen.

Durch Anklicken des blauen Buttons mit dem Augensymbol ist es möglich die bisherigen Korrespondenzen einzusehen.

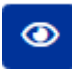

**Abbildung 208 Button "Korrespondenz anzeigen"** 

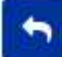

 der blau hinterlegte geschwungene Pfeil nach links kann genutzt werden um auf Korrespondenzen zu antworten.

**Abbildung 209 Button "antworten"** 

 der auf blauem Hintergrund nach rechts zeigende Pfeil kann genutzt werden um eine Nachricht an weitere Empfänger\*innen weiterzuleiten.

**Abbildung 210 Schaltfl‰che "weiterleiten"** 

### **8 Antragsbereitstellung, Antrag rückstellen, Antrag ablehnen, Antrag genehmigen, Vertragserrichtung**

Der Antrag kann nach Prüfung rückgestellt, abgelehnt oder genehmigt werden. Dazu ist der gelb hinterlegte Teil welcher im Bildschirmbereich oben zu finden ist relevant.

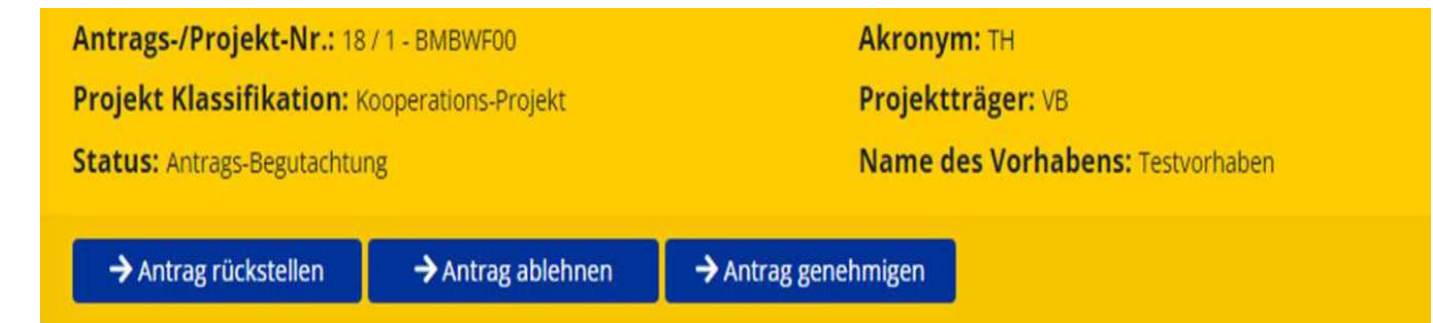

Abbildung 211 Antrag rückstellen, Antrag ablehnen, Antrag genehmigen

## 8.1 Antrags-Bereitstellung

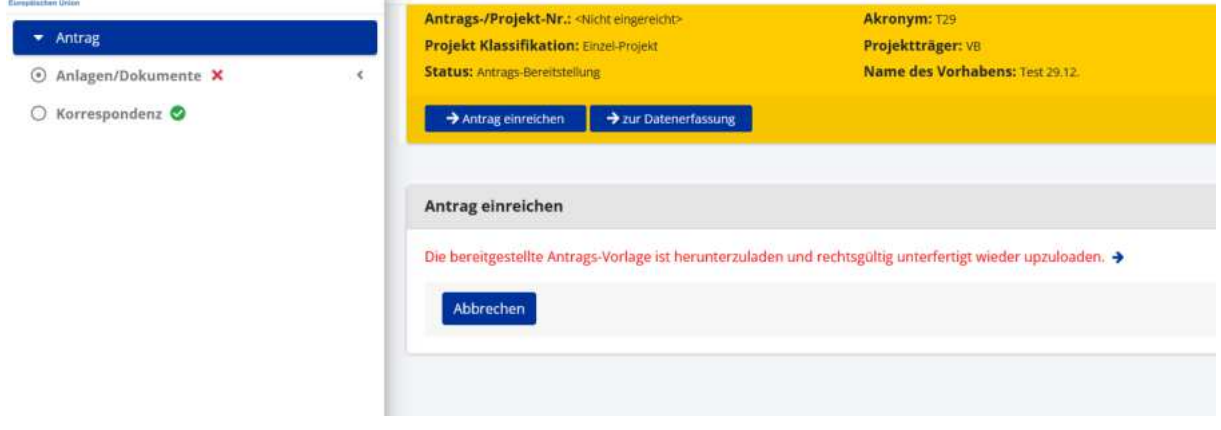

#### **Abbildung 212 "Antrag einreichen"**

Der Status Antragsbereitstellung signalisiert, dass der/die Projektträger\*in den angelegten Projektantrag fertig abgefasst hat und nun für das hinzufügen der Unterschrift bereitgestellt wird. Um diesen Schritt abzuschließen ist das Antragsdokument (PDF) zu unterschreiben (elektronisch oder manuell) und wieder hochzuladen.

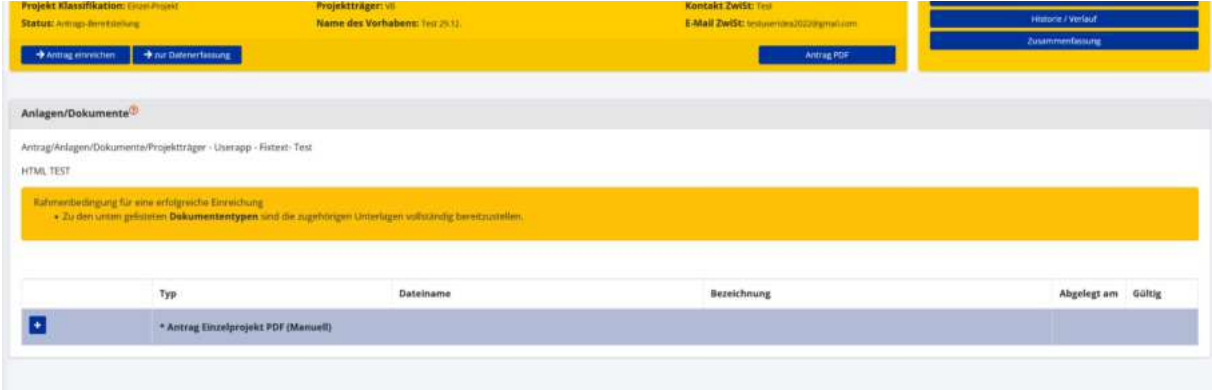

#### **Abbildung 213 Upload "Antrag" PDF**

Der Dokumententyp dazu heißt: Antrags-PDF (Unterfertigte Einreichversion)

Erg‰nzend dazu wird bei jeder Einreichung eine Systemversion erstellt, um im Falle der Manipulation des Antragsdokuments über eine korrekte Referenz zu verfügen. Dieses Dokument wird automatisch bei Einreichung erstellt und dem Dokumententyp "Antrags-PDF (autom. erstellte Systemversion)" zugeordnet.

### 8.2 Antrag rückstellen

Um den Antrag rückstellen zu können ist der blaue "→ Antrag rückstellen" Button zu betätigen. Anschließend öffnet sich folgendes Fenster.

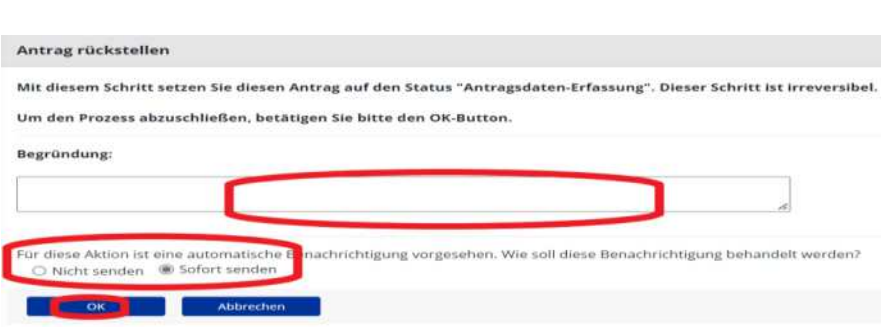

Es wird darauf hingewiesen, dass dieser Schritt nicht rückgängig zu machen ist. Im dafür vorgesehenen Feld eine Begründung einzutragen für die Rückstellung einzugeben. Es kann weiter gewählt werden ob eine automatische Benachrichtigung gesendet werden soll, indem zwischen "Nicht senden" und "Sofort senden" gewählt wird. Nach erfolgter Eingabe der Informationen ist der blau hinterlegte "OK"-Button zu betätigen.

## 8.3 Antrag ablehnen

Um einen Antrag abzulehnen kann der blaue Button " $\rightarrow$  Antrag ablehnen" genutzt werden. Dieser Schritt kann nicht rückgängig gemacht werden. Im dafür vorgesehenen Textfeld ist eine Begründung für die Ablehnung anzuführen. Danach kann gewählt werden ob eine automatische Benachrichtigung an die beteiligten Parteien erfolgen soll oder nicht in dem zwischen "nicht senden" und "sofort senden" ausgewählt werden kann. Abschließend sind die Eingaben mit Bestätigung über die blaue Schaltfläche "OK" zu beenden.

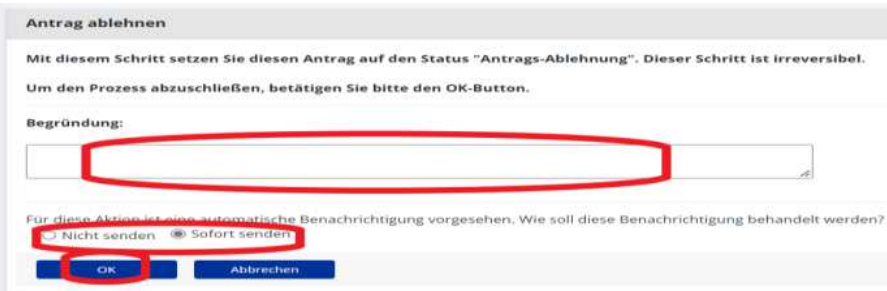

## 8.4 Antrag genehmigen

Um den Antrag zu genehmigen ist der blaue Button "→Antrag genehmigen" zu bedienen. Es öffnet sich das Fenster "Antrag zustimmen". Es ist eine Begründung ins das dafür vorgesehene Feld einzutragen. Anschließend auswählen ob die anderen Beteiligten eine automatische Benachrichtigung erhalten sollen und auf die blau hinterlegte "OK" Schaltfläche betätigen. Der Schritt kann nicht rückgängig gemacht werden.

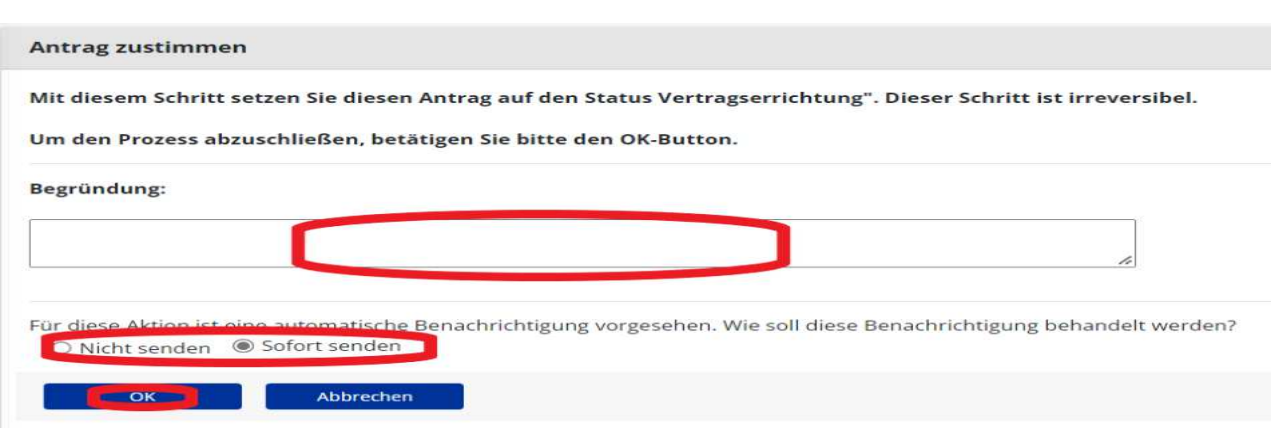

#### **Abbildung 214 Antrag zustimmen**

Dadurch wechselt der Status des Antrags zu "Vertragserrichtung".

## 8.5 Vertragserrichtung - Vertragskorrespondenz, Vertragsdokumente

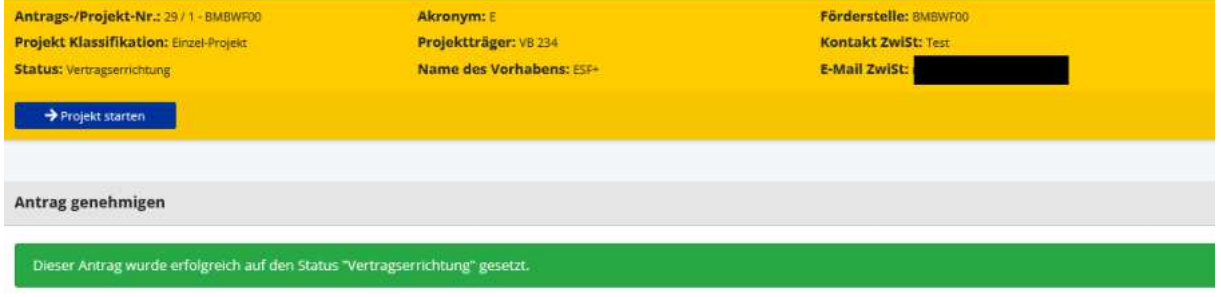

#### **Abbildung 215 Status >Vertragserrichtung<**

Durch den Wechsel in den Status der "Vertragserrichtung" ist es möglich auf die Navigationspunkt >Verträge< zuzugreifen.

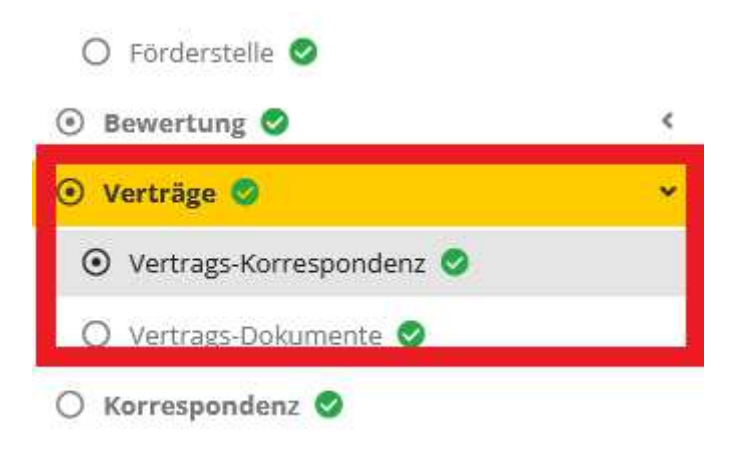

#### Abbildung 216 Navigationspunkt "Verträge"

Unter diesem Punkt finden sich die Bausteine der "Vertrags-Korrespondenz" sowie die "Vertragsdokumente"

[www.esf.at](http://www.esf.at/)

# 8.5.1 Vertragskorrespondenz

Hier finden sich alle Korrespondenzen die den Vertrag zum Projekt betreffen.

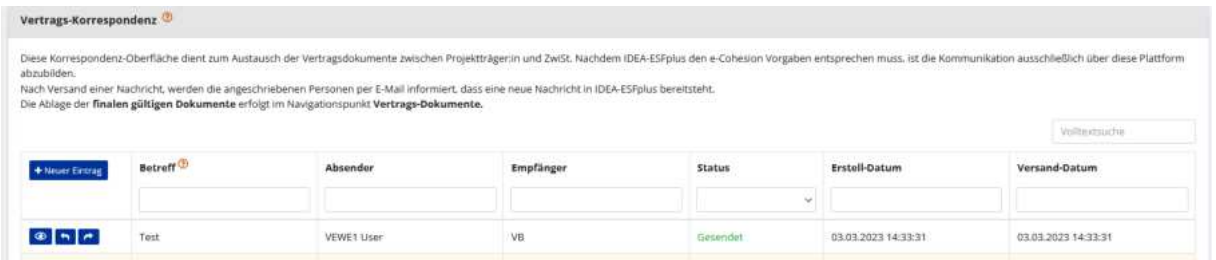

#### Abbildung 217 Menüpunkt "Vertragskorrespondenz"

Durch klicken auf den Button "+Neuer Eintrag" ist es möglich eine Nachricht an die Empfänger\*innen zu senden.

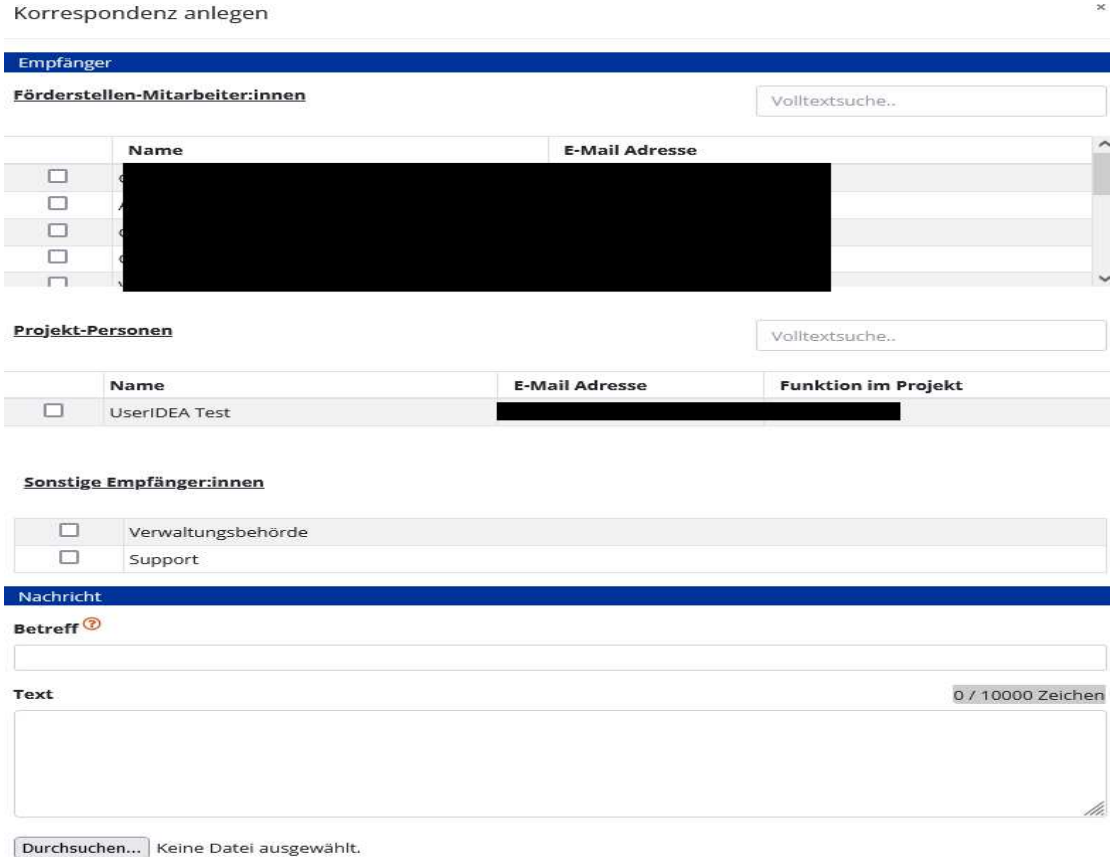

○ Speichern ● Sofort senden

#### **Abbildung 218 Vertragskorrespondenz "E-Mail versenden"**

Es ist dabei möglich mehrere Adressat\*innen der E-Mail auszuwählen. Um die E-Mail abzusenden bitte "Sofort senden" auswählen und die "OK" Taste klicken. Wenn Sie die Nachricht zu einem späteren Zeitpunkt verschickt werden soll klicken Sie auf "speichern".

## 8.5.2 Vertrags-Dokumente

Unter dem Menüpunkt Vertragsdokumente ist es möglich die Vertragsdokumente hochzuladen bzw. einzusehen.

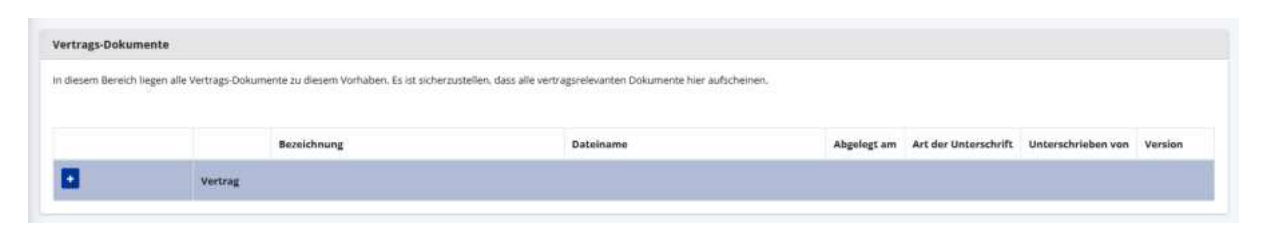

#### **Abbildung 219 Menüpunkt "Vertragsdokumente"**

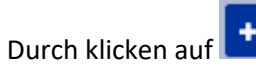

#### **Abbildung 220 Button "hinzufügen"**

das Plussymbol "hinzufügen" können die gewünschten Dokumente hochgeladen werden.

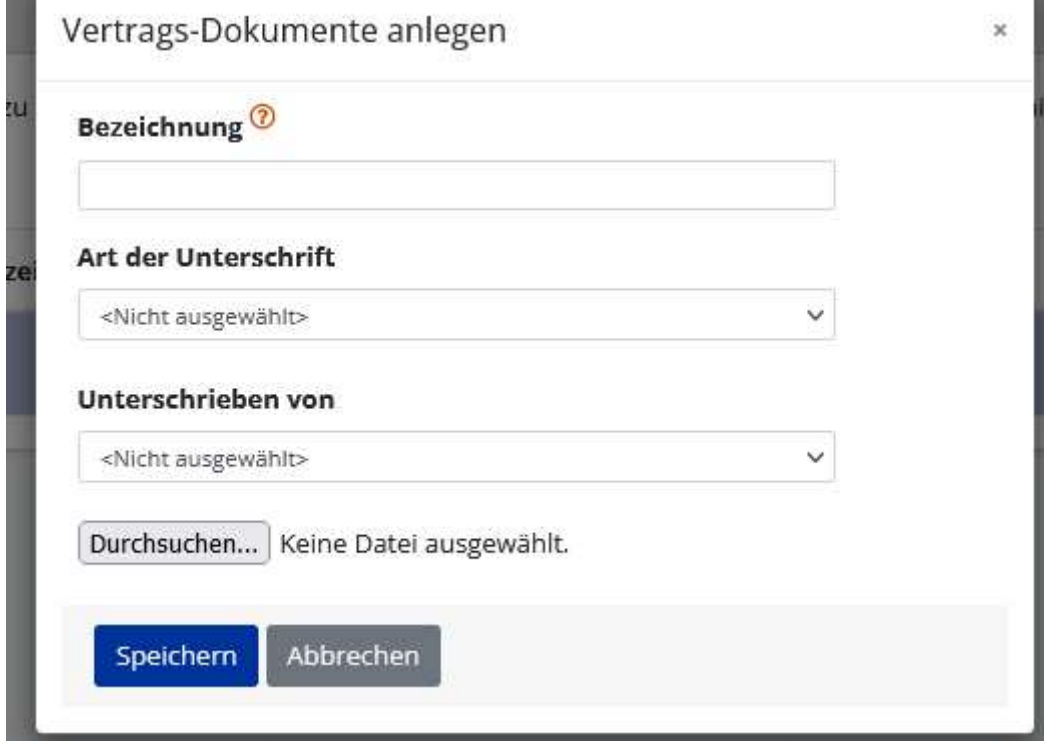

#### **Abbildung 221 Menüpunkt >Vertragsdokumente hinzufügen<**

Dafür ist die Datei zu benennen, die Art der Unterschrift also entweder handschriftlich oder digital signiert auszuwählen und zu definieren welche Vertragsparteien das Dokument unterzeichnet haben also ZwiST und/oder Projektträger\*innen. Danach bitte mit klicken auf "Durchsuchen" die gewünschte Datei hochladen. Abschließend "speichern" nicht vergessen.

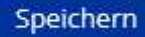

#### **Abbildung 222 Button "speichern"**

Die vorhandenen Dokumente werden in "gültig" oder "ungültig" klassifiziert bzw. zu einer Version zugeordnet.

### 8.6 Projekt starten

Durch klicken auf die Schaltfläche "→ Projekt starten"

 $\rightarrow$  Projekt starten

**Abbildung 223 Schaltfläche >--> Projekt starten"** 

Öffnet sich folgendes Fenster, welches darüber informiert, dass durch diesen Schritt der Status auf "Laufend" gesetzt wird und dieser Schritt irreversibel ist.

Projekt starten

Mit diesem Schritt setzen Sie diesen Antrag auf den Status "Laufend". Dieser Schritt ist irreversibel.

Um den Prozess abzuschließen, betätigen Sie bitte den OK-Button.

Für diese Aktion ist eine automatische Benachrichtigung vorgesehen. Wie soll diese Benachrichtigung behandelt w ○ Nicht senden ● Sofort senden

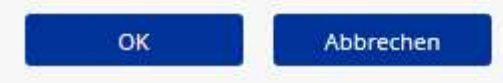

**Abbildung 224 Menüpunkt "Projekt starten"** 

## 8.7 Status laufend

Im letzten Schritt wird der Status des Antrags bzw. des Projekts auf "Laufend" gesetzt. Das bedeutet, dass nun das Projekt gestartet ist.

[www.esf.at](http://www.esf.at/)

Antrags-/Projekt-Nr.: 18/1-BMBWF00

Projekt Klassifikation: Kooperations-Projekt

**Status: Laufend** 

**Akronym: TH** Projektträger: VB **Name des Vorhabens: Testvorhaben** 

#### **Abbildung 225 Status laufend**

## 8.8 Historie/ Antrag Verlauf

Unter Historie Verlauf kann der Verlauf des Antrags eingesehen werden.

Antrag Verlauf

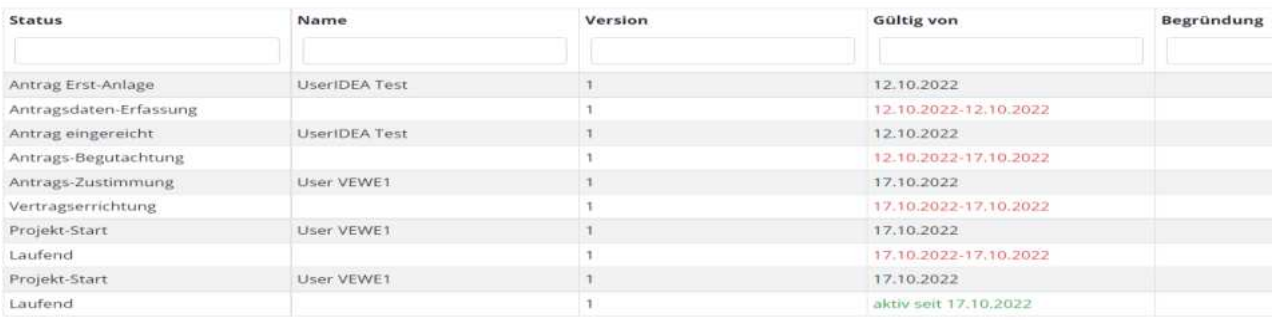

Zeige Zeile 1 bis 10 von 10 Zeilen.

#### **Abbildung 226 Infofenster >Antrag Verlauf<**

### **9 Registrierung externe Gutachter\*innen -- Antrags-Bewertung, Bewertung qualitative Kriterien, Upload Stellungnahme, Dokumente zum Antrag**

Personen die im weiteren Verlauf als externe Gutachter\*innen bei der Antrags-Bewertung beteiligt sind, müssen sich in IDEA ESF+ im Vorfeld Ihrer Nominierung registrieren um die Einladung der Förderstelle/ZWIST annehmen zu können und ihre Antrags-Bewertung in der Datenbank eingeben zu können.

Die Registrierung ist auf [https://userapp.IDEA ESF+-esfplus.gv.at/register](https://userapp.idea-esfplus.gv.at/register) vorzunehmen.

Nähere Infos dazu finden sie im IDEA ESF+ Handbuch für Projektträger\*innen in Kapitel 3. Abrufbar in der esf.at Mediathek unter[: https://www.esf.at/mediathek-2/](https://www.esf.at/mediathek-2/) unter "Österreichische Grundsatzunterlagen 2012-2027<.

## 9.1 Antragsbewertung

Nach erfolgreicher Registrierung ist es für die Gutachter\*innen möglich Zugriff auf die Antragsbewertung zu haben. Hier finden sich die Navigationspunkte "Bewertung Qualitative Kriterien", "Upload Stellungnahme", "Dokumente zum Antrag" und "Projektmitarbeiter\*innen"

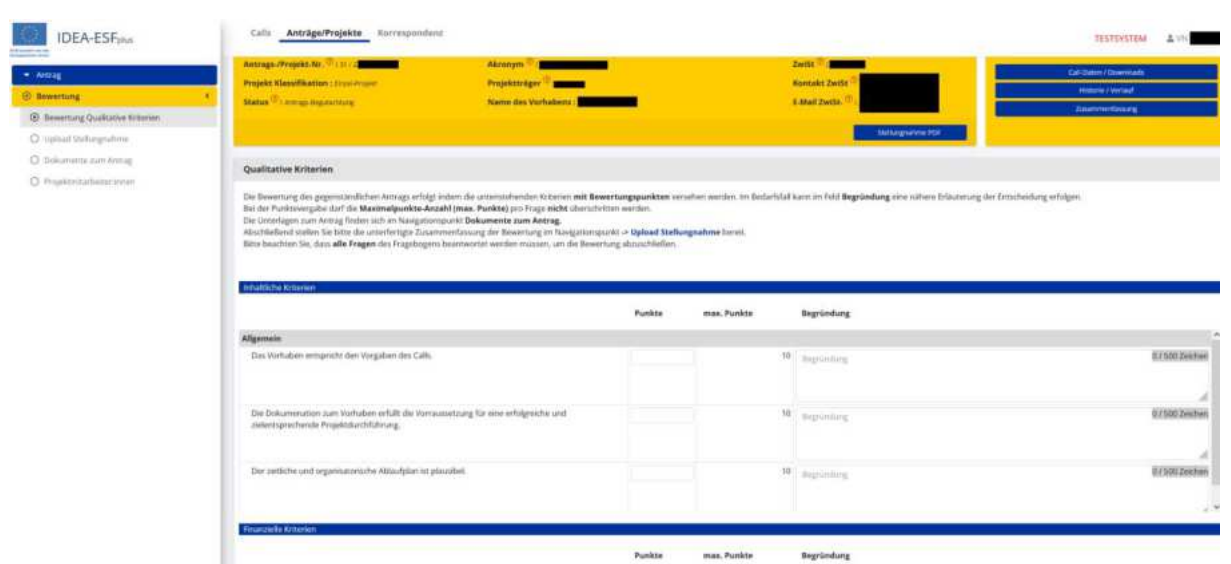

**Abbildung 227 Navigationspunkt Antragsbewertung - Bewertung Qualitative Kriterien, Upload Stellungnahme, Dokumente zum Antrag, Projektmitarbeiter\*innen** 

Die Bewertung des Antrags erfolgt mit Hilfe einer Punktevergabe und einer optionalen Begründung. Die Unterlagen zum Antrag finden sich unter "Dokumente zum Antrag".

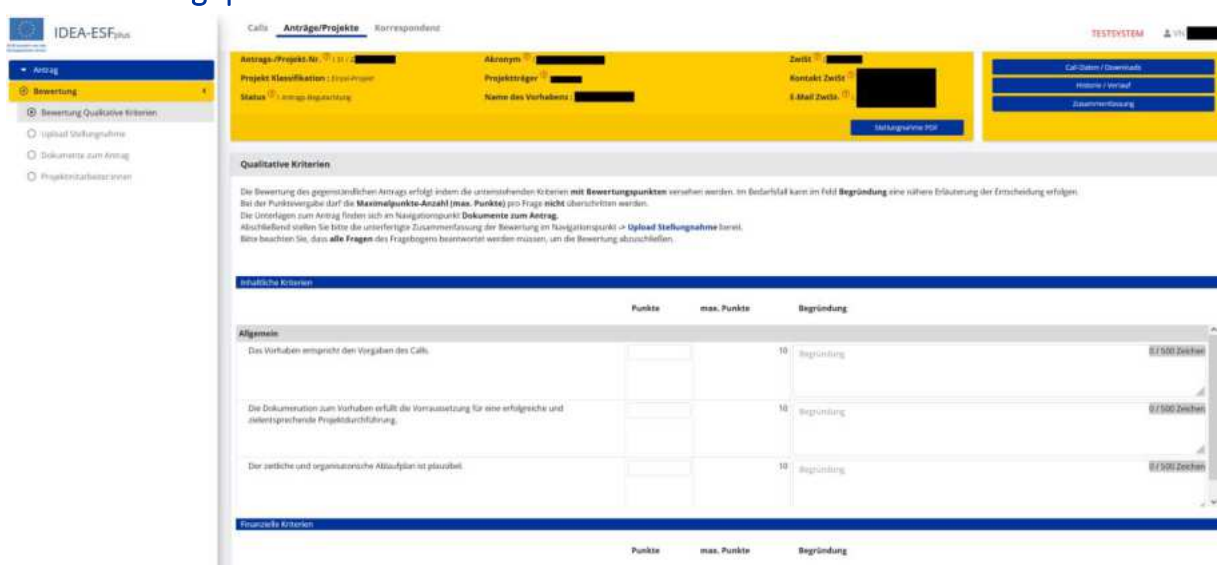

*>Die Bewertung des gegenständlichen Antrags erfolgt indem die untenstehenden Kriterien mit Be*wertungspunkten versehen werden. Im Bedarfsfall kann im Feld Begründung eine nähere Erläute*rung der Entscheidung erfolgen.Bei der Punktevergabe darf die Maximalpunkte-Anzahl (max.*  Punkte) pro Frage nicht überschritten werden. Die Unterlagen zum Antrag finden sich im Navigati*onspunkt Dokumente zum Antrag. Abschlieflend stellen Sie bitte die unterfertigte Zusammenfassung der Bewertung im Navigationspunkt [-> Upload Stellungnahme](https://zwimos-userapp.incentro.at/userapp/offer/120/offer_qualitative/attachment) bereit.* 

Bitte beachten Sie, dass alle Fragen des Fragebogens beantwortet werden müssen, um die Bewer*tung abzuschließen.<*

## 9.2 Bewertung qualitative Kriterien

# 9.3 Upload Stellungnahme

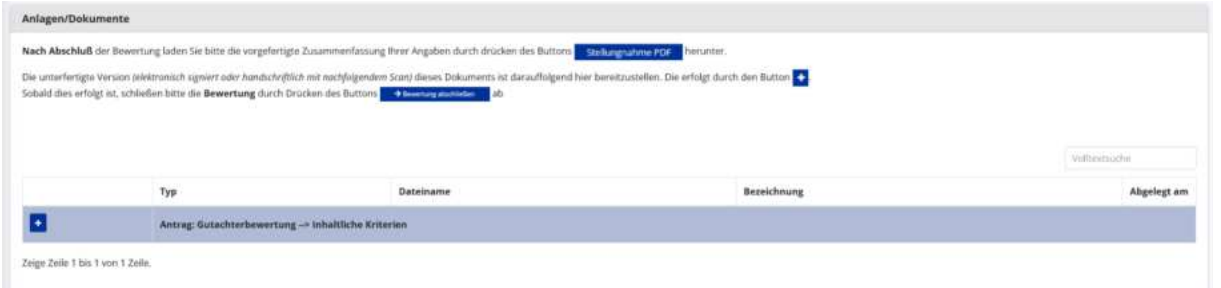

**Abbildung 228 Navigationspunkt Upload Stellungnahme externe\*r Gutachter\*in**

*>Nach Abschluss der Bewertung laden Sie bitte die vorgefertigte Zusammenfassung Ihrer Angaben*  durch drücken des Buttons Stellungnahme PDF herunter. Die unterfertigte Version (elektronisch sig*niert oder handschriftlich mit nachfolgendem Scan) dieses Dokuments ist darauffolgend hier bereitzustellen. Die erfolgt durch den Button .<*

Qualitative Kriterien anlegen

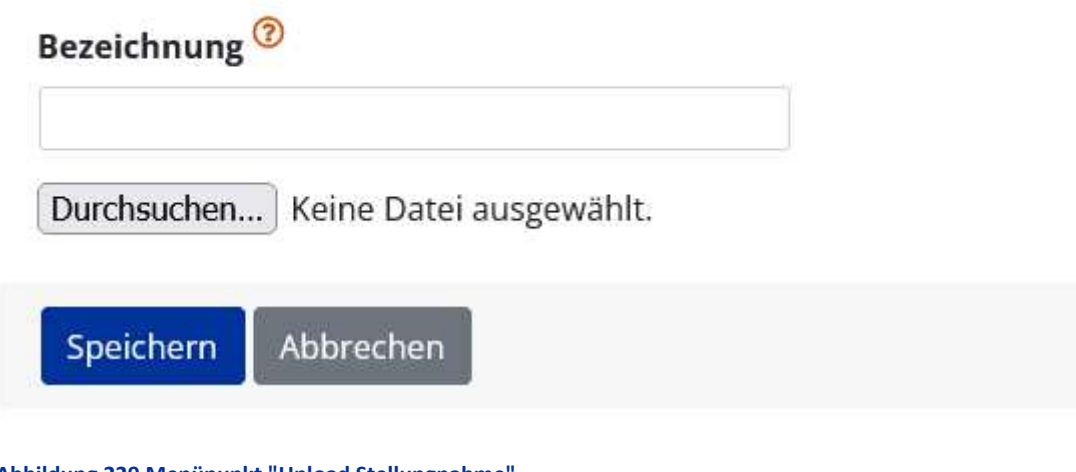

Abbildung 229 Menüpunkt "Upload Stellungnahme"

Sobald dies erfolgt ist, schließen bitte die **Bewertung** durch Drücken des Buttons

> Bewertung abschließen *ab.<*

# 9.4 Dokumente zum Antrag

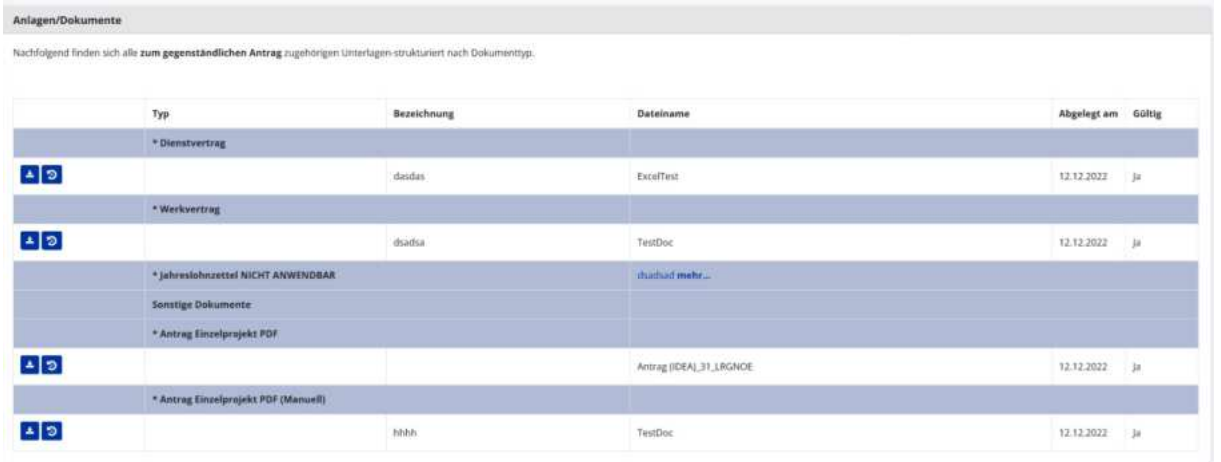

Hier finden Sie alle zum Antrag gehörigen Unterlagen, strukturiert nach Dokumententyp.

## 9.5 Projektmitarbeiter\*innen

*Hier erfolgt die Darstellung aller am Projekt beteiligten Personen (die in weiterer Folge auch verrechenbare Aufw‰nde erzeugen) unter Angabe aller abrechnungsrelevanten Informationen. Eine neuer Mitarbeiter:in kann durch Drücken des Buttons* + Neuer Eintrag angelegt werden. Zu jeder Mitarbeiter:in *kˆnnen beliebig viele Vertragsverh‰ltnisse angelegt werden. Zur Anlage eines Vertragsverh‰lnisses*  drücken Sie bitte den Button  $\cdot$ . Nach erfolgter Anlage besteht die Möglichkeit, durch Drücken des *Buttons begleitende Dokumente bereitzustellen.* 

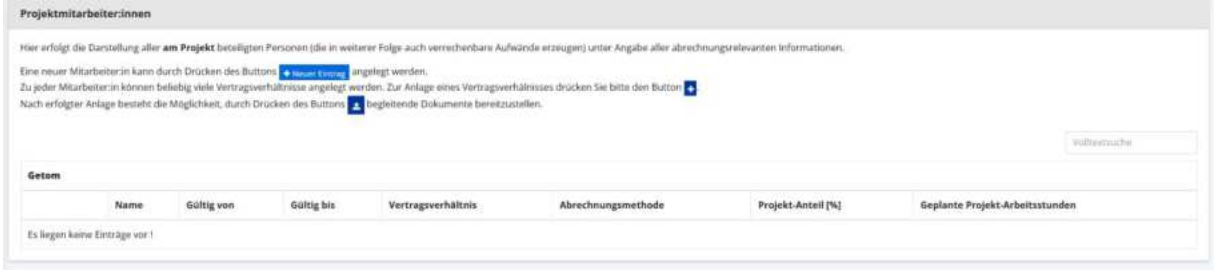

**Abbildung 230 Navigationspunkt Projektmitarbeiter\*innen** 

### **10 Korrespondenz 3 (Projekt)übergeordnet**

Unter dem Menüpunkt "Korrespondenz" sind jene E-Mails einsehbar, welche im Zuge des Einreichprozesses versendet wurden.

Diese Übersicht ist projektübergeordnet - sofern Sie für mehrere Projekte tätig sind. Ungelesene Nachrichten sind **fett** hinterlegt. Ausgehend von jeder Nachricht kann diese **beantwortet** oder **wei**tergeleitet werden. Des Weiteren können auch Nachrichten erstellt werden. Als Empfänger\*innen

können ausschließlich Mitarbeiter\*innen jener Förderstelle ausgewählt werden, die dem gewählten Projekt zugeordnet sind.

...................................................................................................................................................................

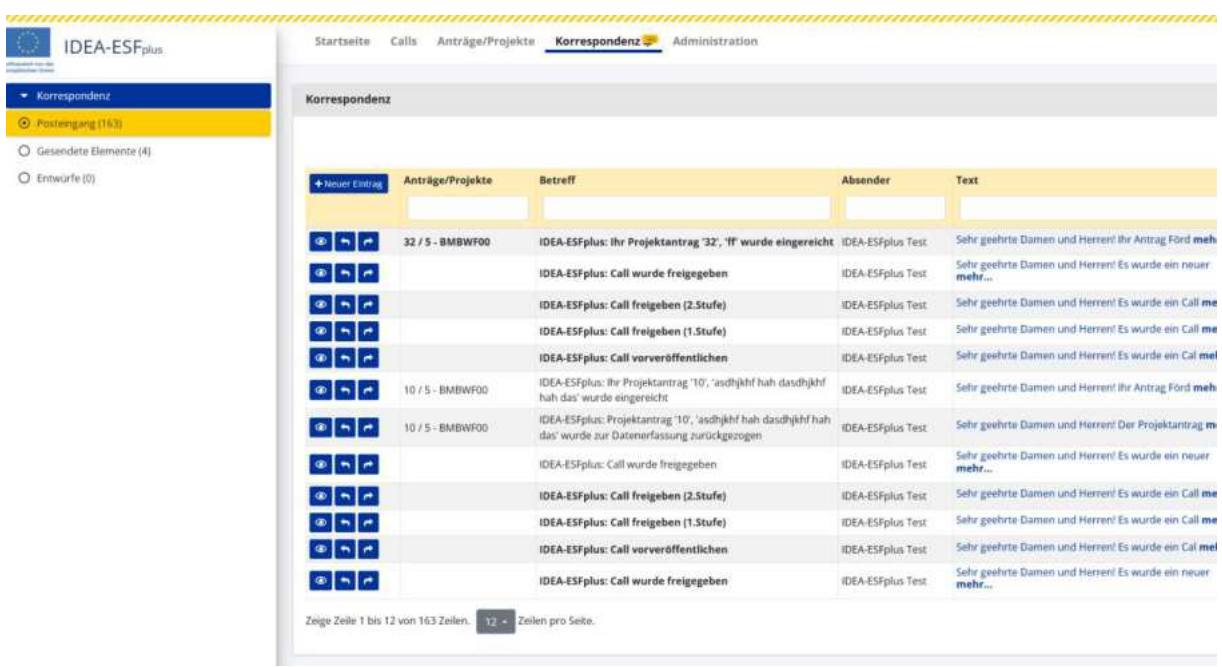

**Abbildung 231 Reiter "Korrespondenz"** 

Durch klicken auf die Schaltfläche "+Neuer Eintrag" kann eine neue E-Mail verfasst werden.

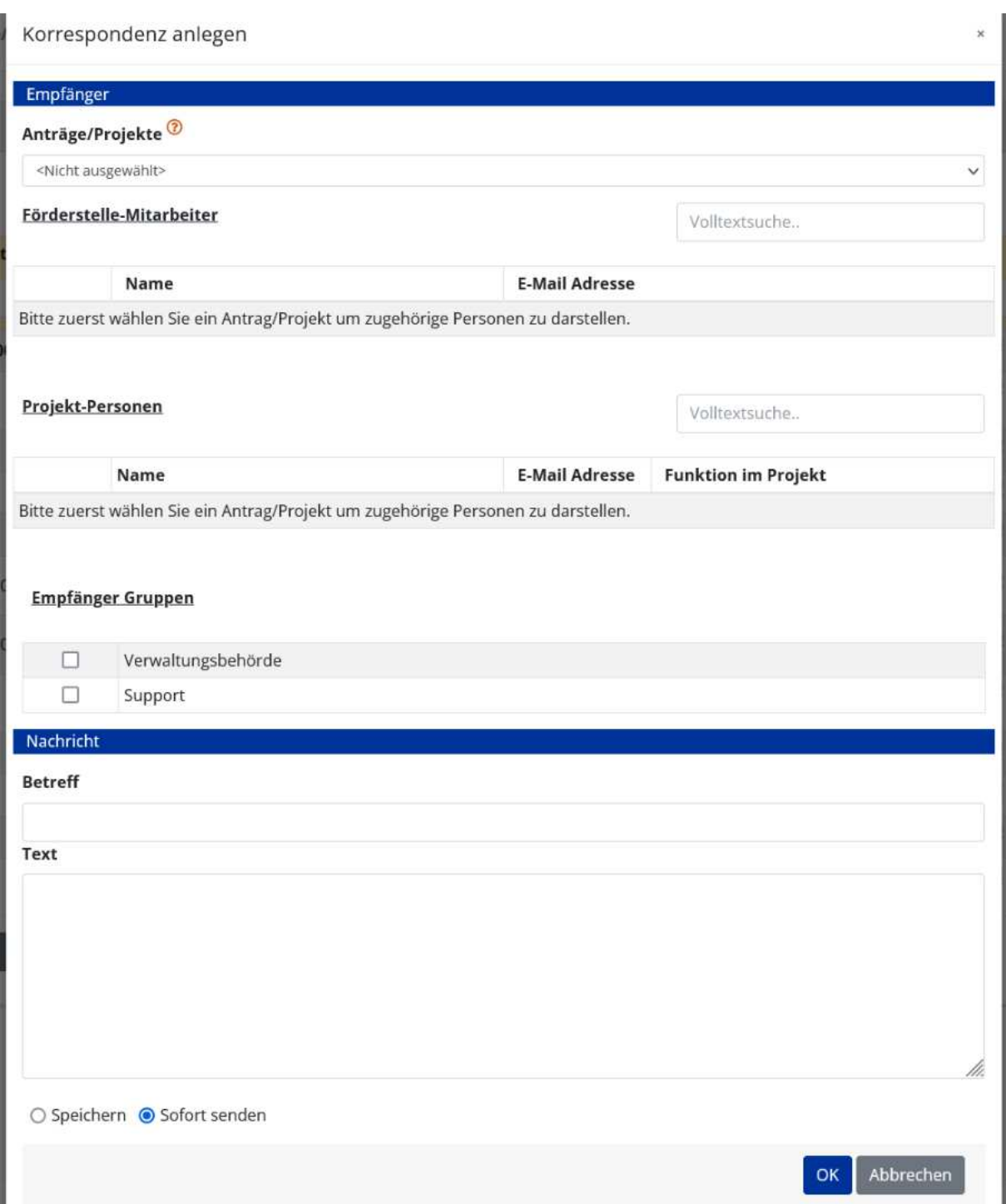

#### **Abbildung 232 Fenster "Korrespondenz anlegen"**

Es ist dabei möglich bei Mehrfachzuordnungen das gegenständliche Projekt und die Adressat\*innen der E-Mail auszuwählen. Um die E-Mail abzusenden bitte "Sofort senden" auswählen und die "OK" Taste klicken. Somit kann die gesamte Kommunikation zu den Projekten über die Datenbank IDEA ESF+ abgewickelt werden.

### **11 Weiterführende Links**

**European Comission (2017):** Questions & Answers on e-Cohesion, Programming period 2014-2020, (ERDF, Cohesion Fund and ESF), Zitation von Internetquellen: [https://ec.europa.eu/regional\\_po](https://ec.europa.eu/regional_policy/sources/wikiguidance/egesif_17_0006_00_qa_ecohesion_en.pdf)[licy/sources/wikiguidance/egesif\\_17\\_0006\\_00\\_qa\\_ecohesion\\_en.pdf](https://ec.europa.eu/regional_policy/sources/wikiguidance/egesif_17_0006_00_qa_ecohesion_en.pdf) (aufgerufen am 25.11.2022)

**European Commission, Directorate-General for Employment, Social Affairs and Inclusion (2016):**  Arachne : be instinctive, Publications Office, Zitation von Internetquellen[: https://data.eu](https://data.europa.eu/doi/10.2767/790939)[ropa.eu/doi/10.2767/790939](https://data.europa.eu/doi/10.2767/790939) (aufgerufen am 26.09.2022)

**European Comission (2023):** New Cohesion Policy, Zitation von Internetquellen: [https://ec.eu](https://ec.europa.eu/regional_policy/2021-2027_en)[ropa.eu/regional\\_policy/2021-2027\\_en](https://ec.europa.eu/regional_policy/2021-2027_en) (aufgerufen am 27.02.2023)

European Comission (2023): Arachne, Frequently asked question's, 19. August 2022, Zitation von Internetquellen[: https://ec.europa.eu/social/BlobServlet?docId=15097&langId=en](https://ec.europa.eu/social/BlobServlet?docId=15097&langId=en) (aufgerufen am 10.06.2023)

**ec.europa.eu (2014):** CCI Request for EC, Zitation von Internetquellen: [https://ec.eu](https://ec.europa.eu/sfc/en/2014/quickguides/cci-request-ec#-cci-request-0)[ropa.eu/sfc/en/2014/quickguides/cci-request-ec#-cci-request-0](https://ec.europa.eu/sfc/en/2014/quickguides/cci-request-ec#-cci-request-0) (aufgerufen am 23.09.2022)

ec.europa.eu (2022): Eurostat, NUTS - SYSTEMATIK DER GEBIETSEINHEITEN FÜR DIE STATISTIK, Zita-tion von Internetquellen[: https://ec.europa.eu/eurostat/de/web/nuts/background](https://ec.europa.eu/eurostat/de/web/nuts/background) (aufgerufen am 21.10.2022)

**ESF.at (2023):** FLC Handbuch zu den Kostenpositionen, Zitation von Internetquellen: <https://www.esf.at/mediathek-2/>(aufgerufen am 18.01.2023)

**ESF.at (2022):** SFC2021 - für aus dem EFRE (Ziel "Investitionen in Beschäftigung und Wachstum"), dem ESF+, dem Kohäsionsfonds und dem EMFAF unterstützte Programme - Artikel 21 Absatz 3, Zitation von Internetquellen: [https://www.esf.at/wp-content/uploads/2022/11/OP-genehmigt-7.11](https://www.esf.at/wp-content/uploads/2022/11/OP-genehmigt-7.11-sfc2021-PRG-2021AT05FFPR001-1.0.pdf) [sfc2021-PRG-2021AT05FFPR001-1.0.pdf](https://www.esf.at/wp-content/uploads/2022/11/OP-genehmigt-7.11-sfc2021-PRG-2021AT05FFPR001-1.0.pdf) (aufgerufen am 24.11.2022)

ESF.at (2023): Excel Liste zu den Vorveröffentlichungen von Calls, Zitation von Internetquellen: <https://www.esf.at/esf-2021-2027/liste-der-vorveroeffentlichungen/>(aufgerufen am 18.01.2023)

**ESF.at (2022):** ESF+ 2021-2027, Zitation von Internetquellen[: https://www.esf.at/esf-2021-2027/](https://www.esf.at/esf-2021-2027/) (aufgerufen am 22.09.2022)

**ESF.at (2022):** Gesetzlicher Rahmen, EU-Rechtsgrundlagen, Zitation von Internetquellen: <https://www.esf.at/esf-2021-2027/gesetzlicher-rahmen/>(aufgerufen am 24.11.2022)

**ESF.at (2022):** Abwicklung des Europäischen Sozialfonds in Österreich, Zitation von Internetquellen: Abwicklung des Europäischen Sozialfonds in Österreich (esf.at), (aufgerufen am 24.11.2022)

**ESF.at (2022):** QUERSCHNITTSZIELE GLEICHSTELLUNG DER GESCHLECHTER, ANTIDISKRIMINIERUNG UND ÖKOLOGISCHE NACHHALTIGKEIT IM ESF+ (2021-2027), Zitation von Internetquellen: [https://www.esf.at/wp-content/uploads/2022/05/Wegweiser\\_Entwurf\\_neu.pdf](https://www.esf.at/wp-content/uploads/2022/05/Wegweiser_Entwurf_neu.pdf) (aufgerufen am 25.11.2022)

**ESF.at (2022):** Schwerpunkte ESF+, Zitation von Internetquellen: [https://www.esf.at/esf-2021-](https://www.esf.at/esf-2021-2027/schwerpunkte/) [2027/schwerpunkte/](https://www.esf.at/esf-2021-2027/schwerpunkte/) (aufgerufen 24.11.2022)

**ESF.at (2023):** FLC Handbuch zu den Kostenpositionen, Zitation von Internetquellen: <https://www.esf.at/mediathek-2/>(aufgerufen am 18.01.2023)

ESF.at (2023): Excel Liste zu den Vorveröffentlichungen von Calls, Zitation von Internetquellen: <https://www.esf.at/esf-2021-2027/liste-der-vorveroeffentlichungen/>(aufgerufen am 18.01.2023)

**ESF.at (2023):** Leitfaden zum Umgang mit der elektronischen Signatur, Zitation von Internetquellen: [https://www.esf.at/wp-content/uploads/2023/02/Leitfaden-zum-Umgang-mit-der-elektronischen-](https://www.esf.at/wp-content/uploads/2023/02/Leitfaden-zum-Umgang-mit-der-elektronischen-Signatur-im-ESFplus-und-JTF-1.pdf)[Signatur-im-ESFplus-und-JTF-1.pdf \(](https://www.esf.at/wp-content/uploads/2023/02/Leitfaden-zum-Umgang-mit-der-elektronischen-Signatur-im-ESFplus-und-JTF-1.pdf)aufgerufen 25.02.2023)

**ESF.at (2023):** Sonderrichtlinie ESF+ Programm "Beschäftigung Österreich & JTF 2021 - 2027", Zitation von Internetquelle[: https://www.esf.at/wp-content/uploads/2023/03/ESFplus\\_JTF\\_Sonderricht](https://www.esf.at/wp-content/uploads/2023/03/ESFplus_JTF_Sonderrichtlinie_ueberarb_im-BMF.pdf)[linie\\_ueberarb\\_im-BMF.pdf](https://www.esf.at/wp-content/uploads/2023/03/ESFplus_JTF_Sonderrichtlinie_ueberarb_im-BMF.pdf) (aufgerufen am 05.04.2023)

ESI-Fonds (2014): Leitlinien für vereinfachte Kostenoptionen (VKO), Pauschalfinanzierungen, Stan-dardeinheitskosten, Pauschalbeträge, Zitation von Internetquellen[: https://ec.europa.eu/regio](https://ec.europa.eu/regional_policy/sources/thefunds/fin_inst/pdf/simpl_cost_de.pdf)[nal\\_policy/sources/thefunds/fin\\_inst/pdf/simpl\\_cost\\_de.pdf](https://ec.europa.eu/regional_policy/sources/thefunds/fin_inst/pdf/simpl_cost_de.pdf) (aufgerufen am 28.09.2022)

Europäisches Parlament / Europäischer Rat (2021): VERORDNUNG (EU) 2021/1060 DES EUROPÄI-SCHEN PARLAMENTS UND DES RATES vom 24. Juni 2021, mit gemeinsamen Bestimmungen für den Europäischen Fonds für regionale Entwicklung, den Europäischen Sozialfonds Plus, den Kohäsionsfonds, den Fonds für einen gerechten Übergang und den Europäischen Meeres-, Fischerei- und Aquakulturfonds sowie mit Haushaltsvorschriften für diese Fonds und für den Asyl-, Migrations- und Integrationsfonds, den Fonds für die innere Sicherheit und das Instrument für finanzielle Hilfe im Bereich Grenzverwaltung und Visumpolitik, Zitation von Internetquellen[: https://eur-lex.europa.eu/legal](https://eur-lex.europa.eu/legal-content/DE/TXT/HTML/?uri=CELEX:32021R1060&from=DE)[content/DE/TXT/HTML/?uri=CELEX:32021R1060&from=DE](https://eur-lex.europa.eu/legal-content/DE/TXT/HTML/?uri=CELEX:32021R1060&from=DE) (aufgerufen am 15.11.2022)

**Initiative Erwachsenenbildung / BMBWF (2018):** ESF 2014-2020: ESF-Workshops, Anwendung der Standardeinheitskosten für Projekte der Basisbildung im Rahmen der ESF-Calls in der Erwachsenen-bildung im Frühjahr 2018, Zitation von Internetquellen[: https://erwachsenenbildung.at/down](https://erwachsenenbildung.at/downloads/service/esf2014-2020/materialien-ieb/BASIS1-Standardeinheitskosten.pdf?m=1524830136&)[loads/service/esf2014-2020/materialien-ieb/BASIS1-Standardeinheitskosten.pdf?m=1524830136&](https://erwachsenenbildung.at/downloads/service/esf2014-2020/materialien-ieb/BASIS1-Standardeinheitskosten.pdf?m=1524830136&) (aufgerufen am 28.09.2022)

**Rat der europ‰ischen Union (2022):** EMPFEHLUNG DES RATES vom 12. Juli 2022 zum nationalen Reformprogramm Österreichs 2022 mit einer Stellungnahme des Rates zum Stabilitätsprogramm Österreichs 2022 (2022/C 334/20), Amtsblatt der europäischen Union, Zitation von Internetquellen: [https://eur-lex.europa.eu/legal-content/DE/TXT/PDF/?uri=CELEX:32022H0901\(20\)](https://eur-lex.europa.eu/legal-content/DE/TXT/PDF/?uri=CELEX:32022H0901(20)) (aufgerufen am 21.11.2022)

Sozialplattform.at (2022): Der ESF in der neuen Förderperiode, Zitation von Internetquellen: <https://sozialplattform.at/aktuelles-ganzer-beitrag/der-esf-in-der-neuen-f%C3%B6rderperiode.html> (aufgerufen am 26.09.2022)

VERORDNUNG (EU) Nr. 1303/2013 DES EUROPÄISCHEN PARLAMENTS UND DES RATES vom 17. De-zember 2013 (2013): Amtsblatt der europäischen Union, Zitation von Internetquellen[: https://eur](https://eur-lex.europa.eu/legal-content/DE/TXT/PDF/?uri=CELEX:32013R1303)[lex.europa.eu/legal-content/DE/TXT/PDF/?uri=CELEX:32013R1303,](https://eur-lex.europa.eu/legal-content/DE/TXT/PDF/?uri=CELEX:32013R1303) S. L347/397 (aufgerufen am 26.09.2022

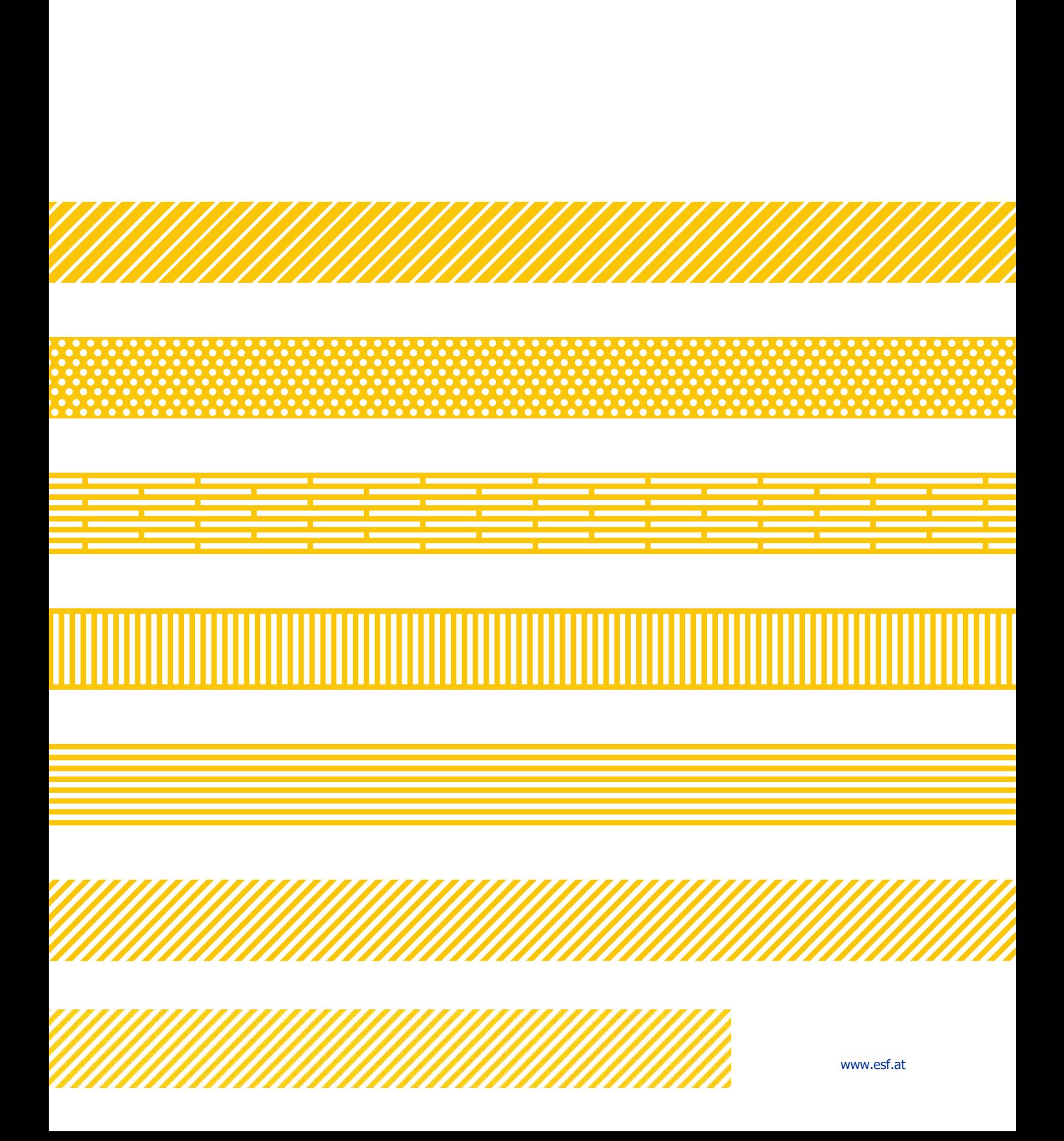